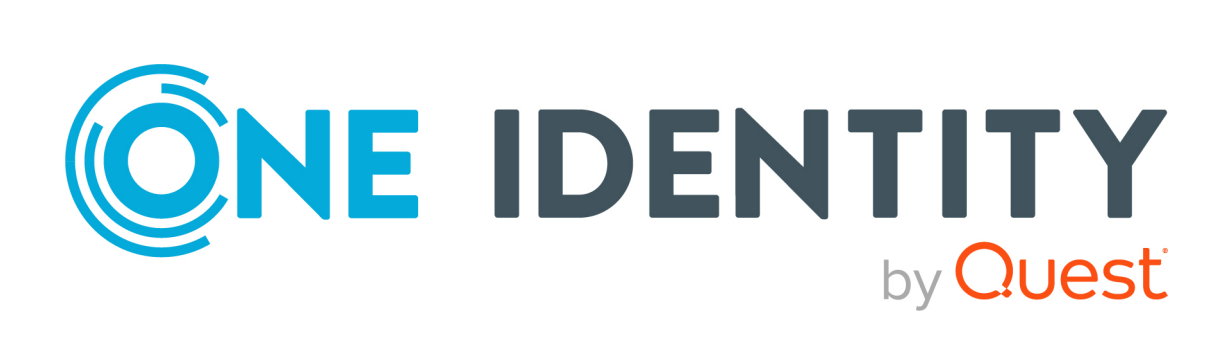

# One Identity Manager 9.1.1

# Attestation Administration Guide

#### **Copyright 2023 One Identity LLC.**

#### **ALL RIGHTS RESERVED.**

This guide contains proprietary information protected by copyright. The software described in this guide is furnished under a software license or nondisclosure agreement. This software may be used or copied only in accordance with the terms of the applicable agreement. No part of this guide may be reproduced or transmitted in any form or by any means, electronic or mechanical, including photocopying and recording for any purpose other than the purchaser's personal use without the written permission of One Identity LLC .

The information in this document is provided in connection with One Identity products. No license, express or implied, by estoppel or otherwise, to any intellectual property right is granted by this document or in connection with the sale of One Identity LLC products. EXCEPT AS SET FORTH IN THE TERMS AND CONDITIONS AS SPECIFIED IN THE LICENSE AGREEMENT FOR THIS PRODUCT, ONE IDENTITY ASSUMES NO LIABILITY WHATSOEVER AND DISCLAIMS ANY EXPRESS, IMPLIED OR STATUTORY WARRANTY RELATING TO ITS PRODUCTS INCLUDING, BUT NOT LIMITED TO, THE IMPLIED WARRANTY OF MERCHANTABILITY, FITNESS FOR A PARTICULAR PURPOSE, OR NON-INFRINGEMENT. IN NO EVENT SHALL ONE IDENTITY BE LIABLE FOR ANY DIRECT, INDIRECT, CONSEQUENTIAL, PUNITIVE, SPECIAL OR INCIDENTAL DAMAGES (INCLUDING, WITHOUT LIMITATION, DAMAGES FOR LOSS OF PROFITS, BUSINESS INTERRUPTION OR LOSS OF INFORMATION) ARISING OUT OF THE USE OR INABILITY TO USE THIS DOCUMENT, EVEN IF ONE IDENTITY HAS BEEN ADVISED OF THE POSSIBILITY OF SUCH DAMAGES. One Identity makes no representations or warranties with respect to the accuracy or completeness of the contents of this document and reserves the right to make changes to specifications and product descriptions at any time without notice. One Identity does not make any commitment to update the information contained in this document.

If you have any questions regarding your potential use of this material, contact:

One Identity LLC. Attn: LEGAL Dept 4 Polaris Way Aliso Viejo, CA 92656

Refer to our Web site [\(http://www.OneIdentity.com](http://www.oneidentity.com/)) for regional and international office information.

#### **Patents**

One Identity is proud of our advanced technology. Patents and pending patents may apply to this product. For the most current information about applicable patents for this product, please visit our website at [http://www.OneIdentity.com/legal/patents.aspx.](http://www.oneidentity.com/legal/patents.aspx)

#### **Trademarks**

One Identity and the One Identity logo are trademarks and registered trademarks of One Identity LLC. in the U.S.A. and other countries. For a complete list of One Identity trademarks, please visit our website at [www.OneIdentity.com/legal/trademark-information.aspx.](http://www.oneidentity.com/legal/trademark-information.aspx) All other trademarks are the property of their respective owners.

#### **Legend**

**WARNING: A WARNING icon highlights a potential risk of bodily injury or property damage, for which industry-standard safety precautions are advised. This icon is often associated with electrical hazards related to hardware.**

**CAUTION: A CAUTION icon indicates potential damage to hardware or loss of data if instructions are not followed.**

One Identity Manager Attestation Administration Guide Updated - 28 March 2023, 22:05

For the most recent documents and product information, see Online product [documentation](https://support.oneidentity.com/identity-manager/technical-documents/).

## **Contents**

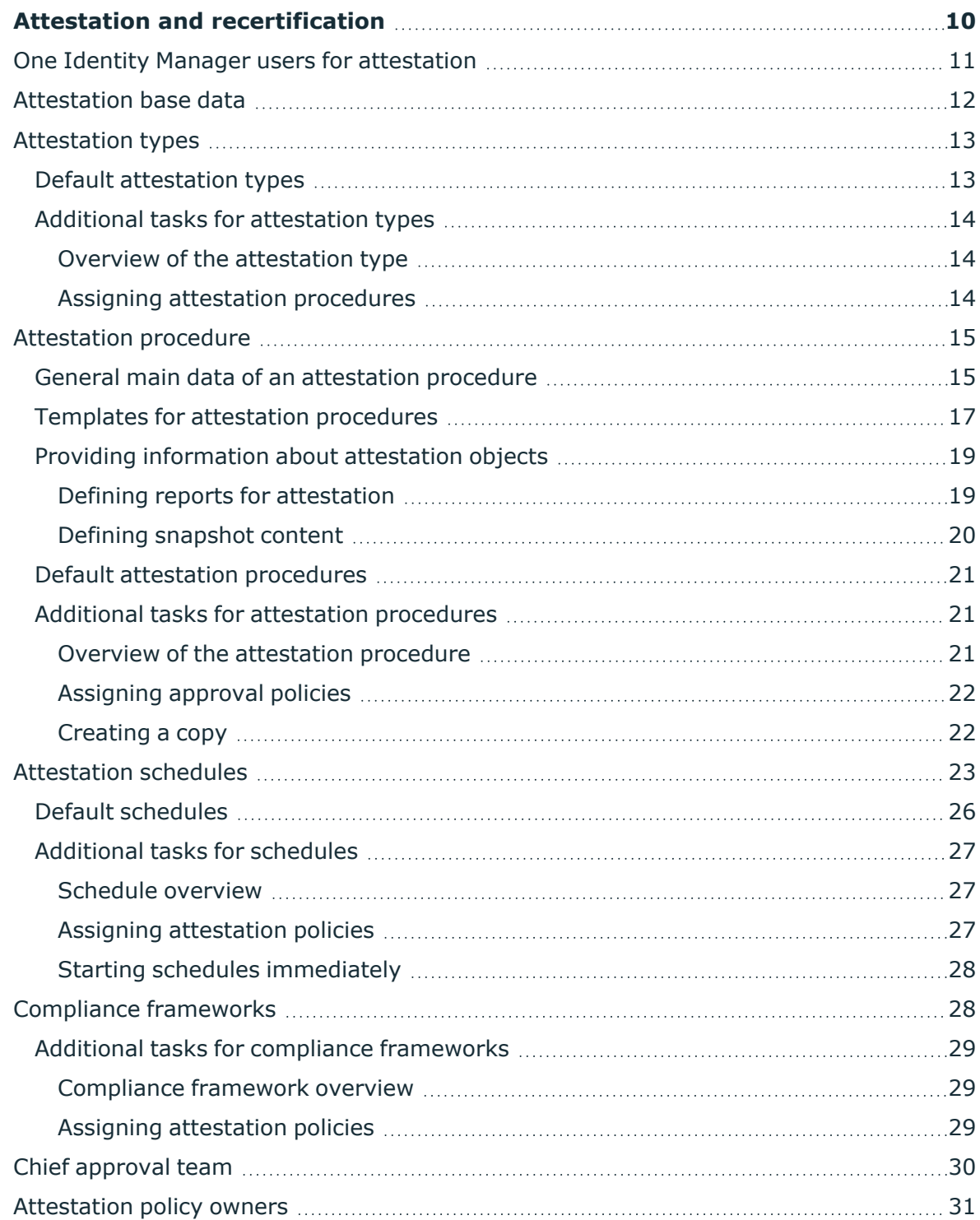

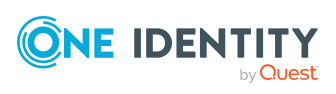

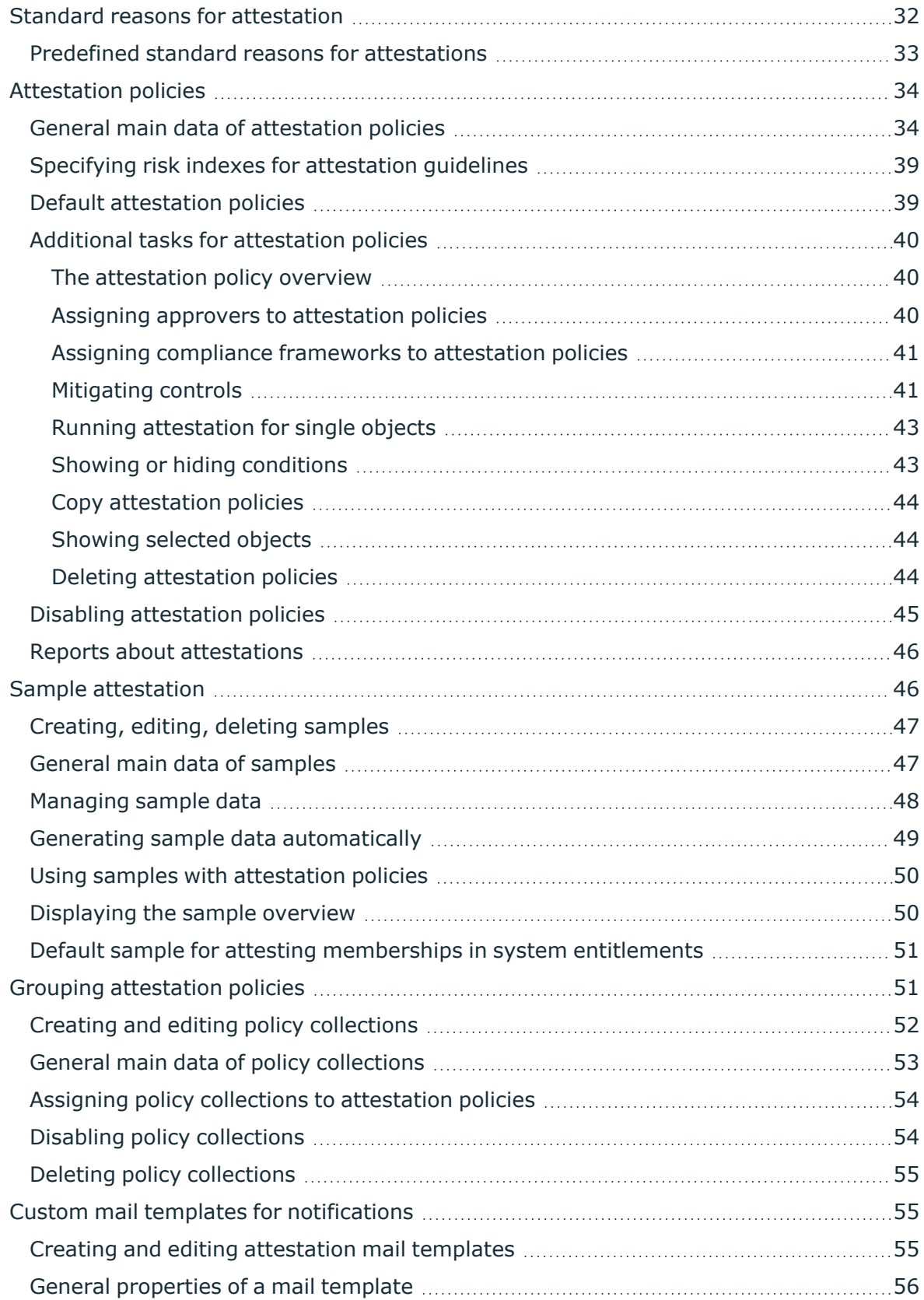

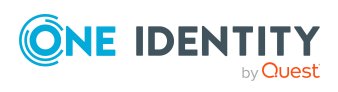

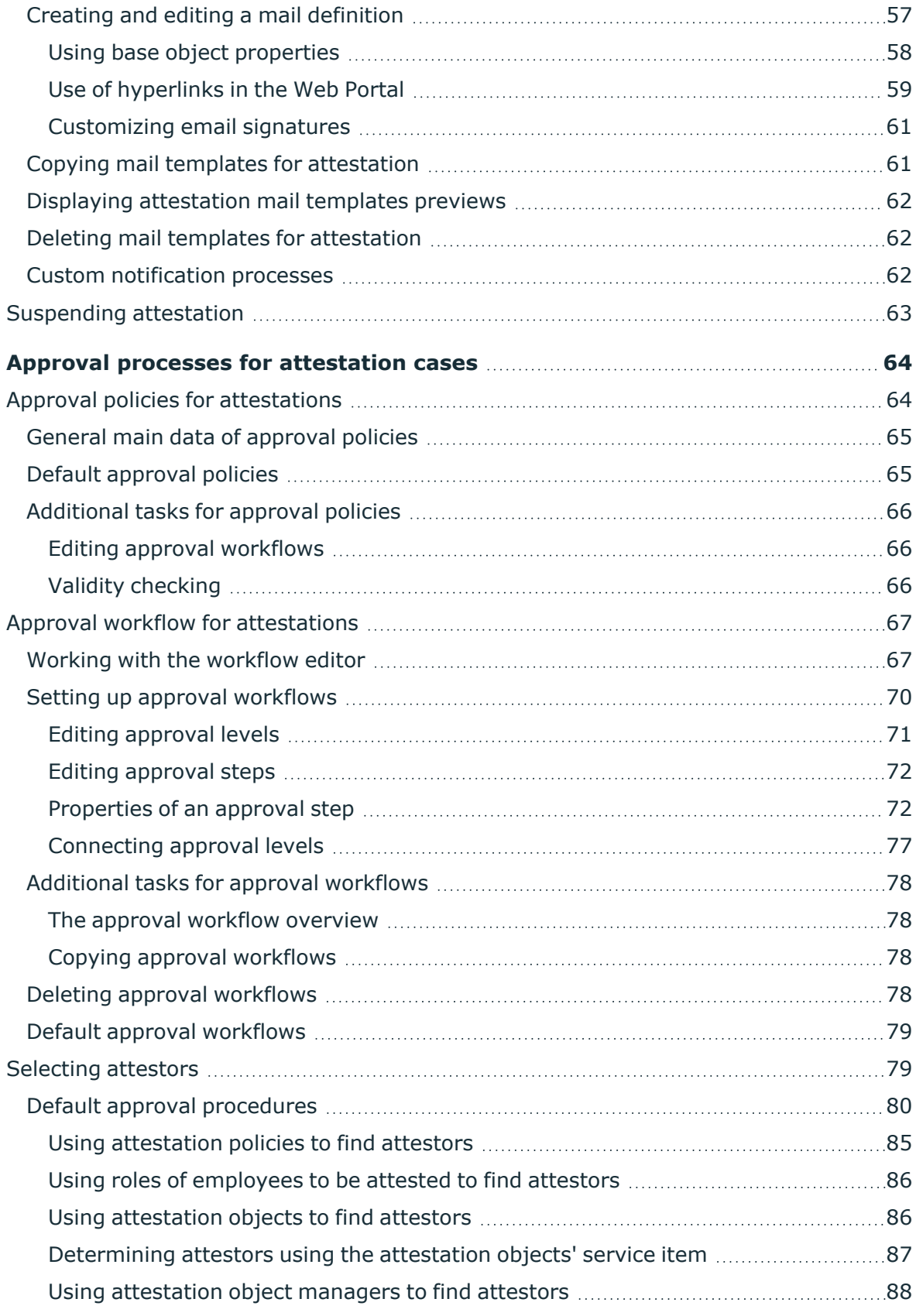

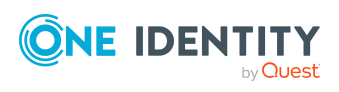

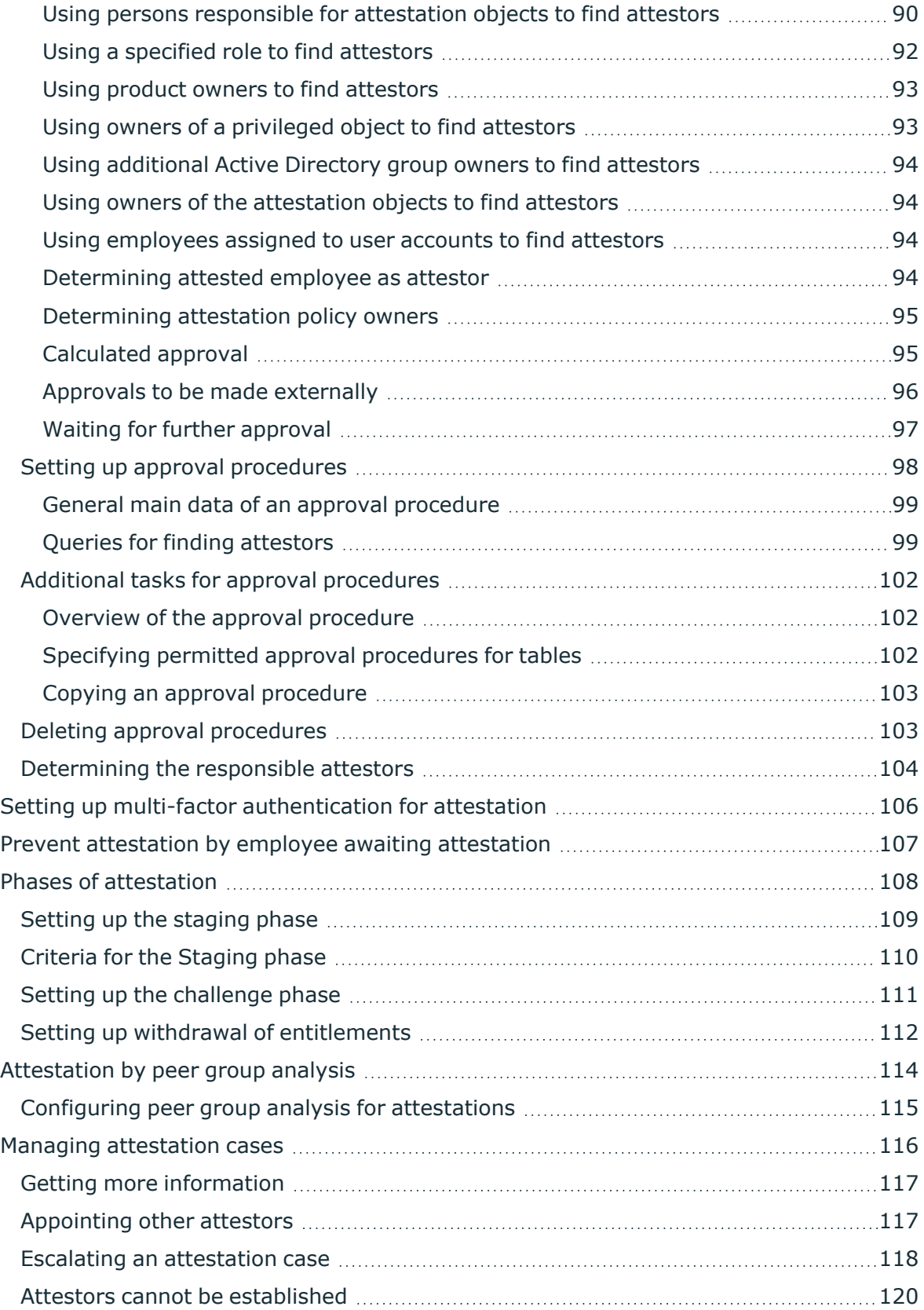

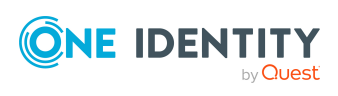

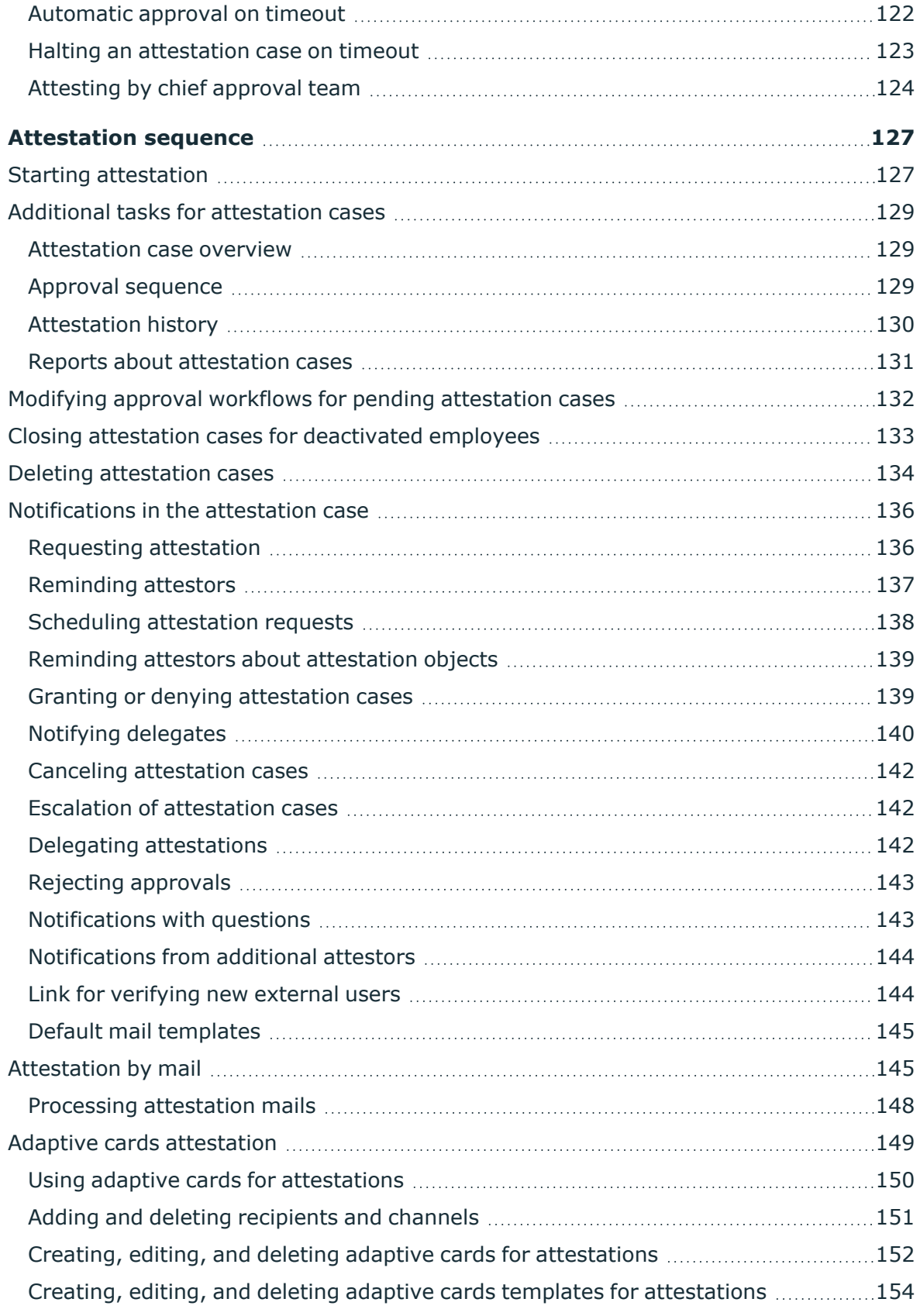

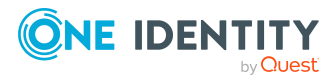

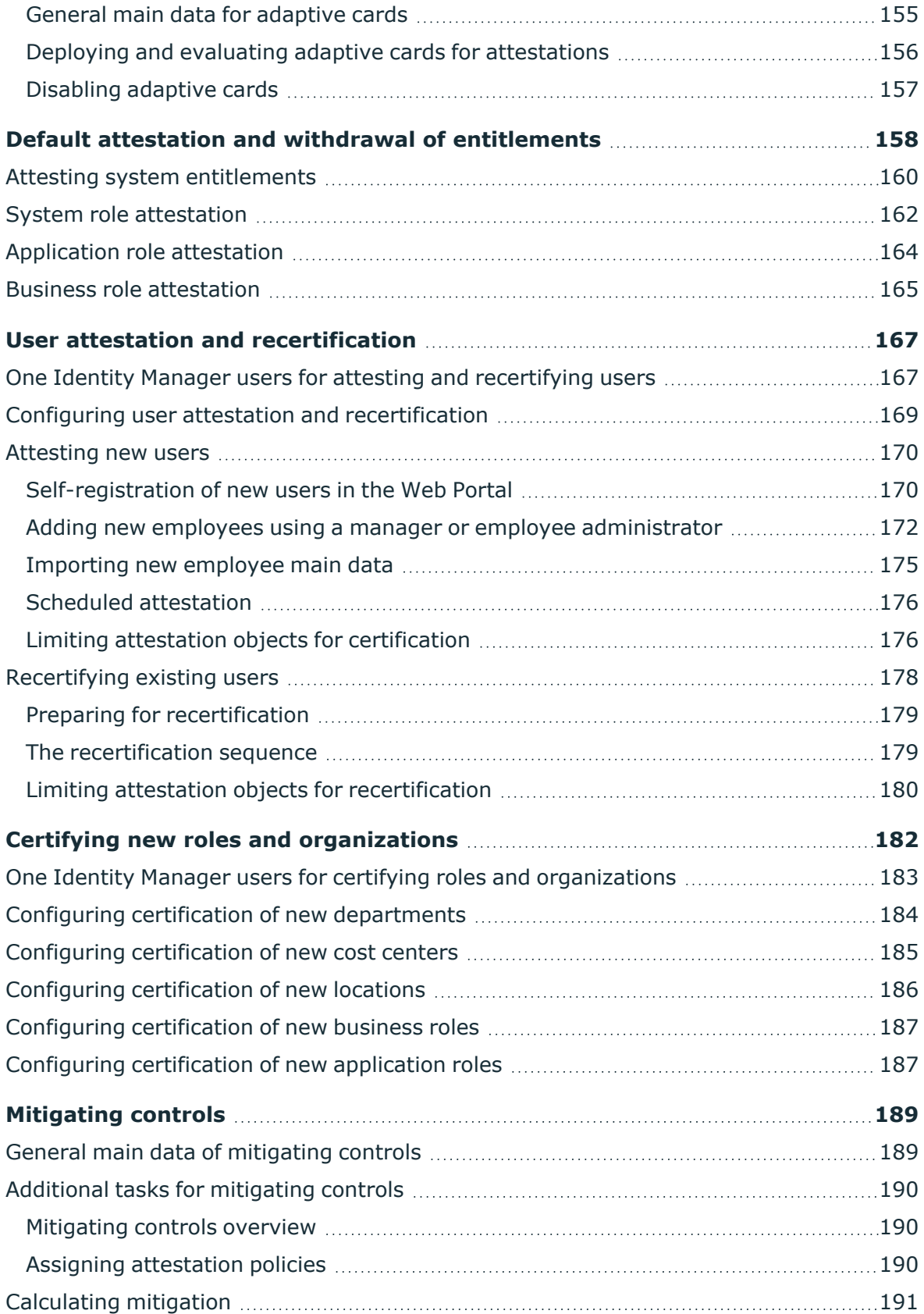

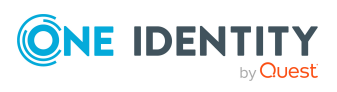

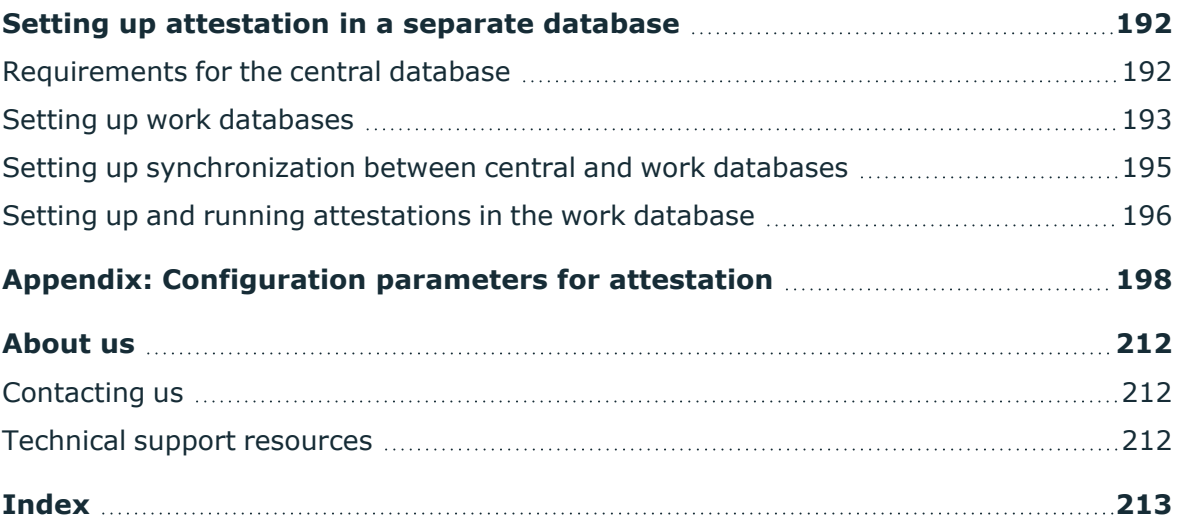

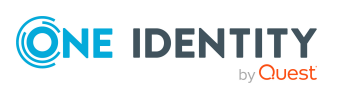

## <span id="page-9-0"></span>**Attestation and recertification**

Managers or others responsible for compliance can use the One Identity Manager attestation feature to certify correctness of entitlements, requests, or exception approvals either scheduled or on demand. Recertification is the term generally used to describe regular certification of permissions. One Identity Manager uses the same workflows for recertification and attestation.

There are attestation policies defined in One Identity Manager for carrying out attestations. Attestation policies specify which objects are attested when, how often, and by whom. Once an attestation is performed, One Identity Manager creates attestation cases that contain all the necessary information about the attestation objects and the attestor responsible. The attestor checks the attestation objects. They verify the correctness of the data and initiate any changes that need to be made if the data conflicts with internal rules.

Attestation cases record the entire attestation sequence. Each attestation step in the attestation case can be audit-proof reconstructed. Attestations are run regularly using scheduled tasks. You can also trigger single attestations manually.

Attestation is complete when the attestation case has been granted or denied approval. You specify how to deal with granted or denied attestations on a company basis.

TIP: One Identity Manager provides various default attestation procedures for different data situations and default attestation procedures. If you use these default attestation procedures, you can configure how you deal with denied attestations.

For more information, see Default attestation and withdrawal of [entitlements](#page-157-0) on [page](#page-157-0) 158.

### *To use attestation functionality*

• In the Designer, set the **QER | Attestation** configuration parameter.

If you disable the configuration parameter at a later date, model components and scripts that are not longer required, are disabled. SQL procedures and triggers are still carried out. For more information about the behavior of preprocessor relevant configuration parameters and conditional compiling, see the *One Identity Manager Configuration Guide*.

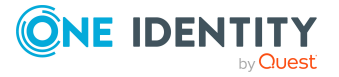

## <span id="page-10-0"></span>**One Identity Manager users for attestation**

The following users are used for attestation.

### **Table 1: Users**

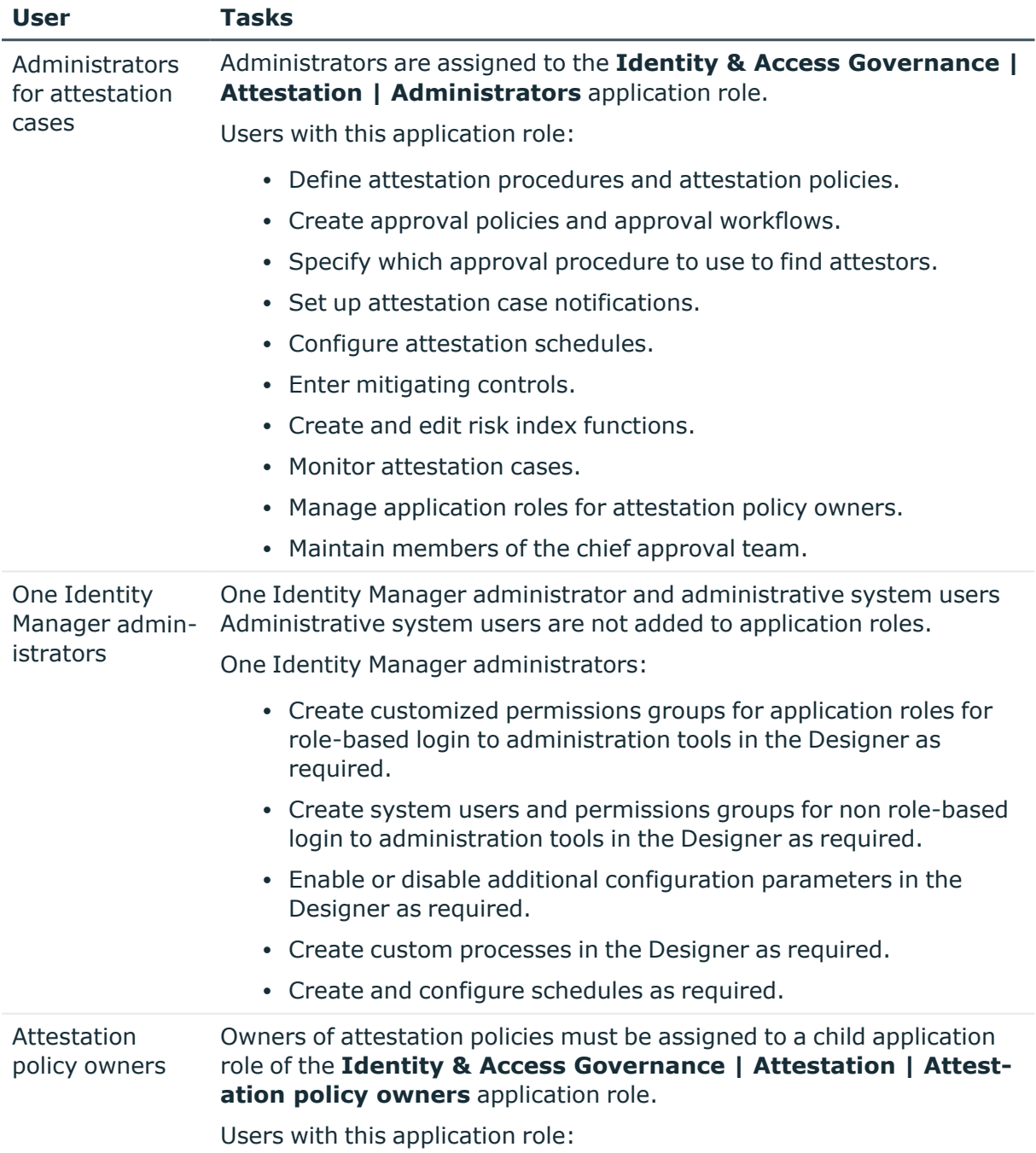

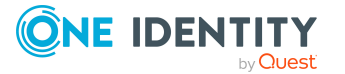

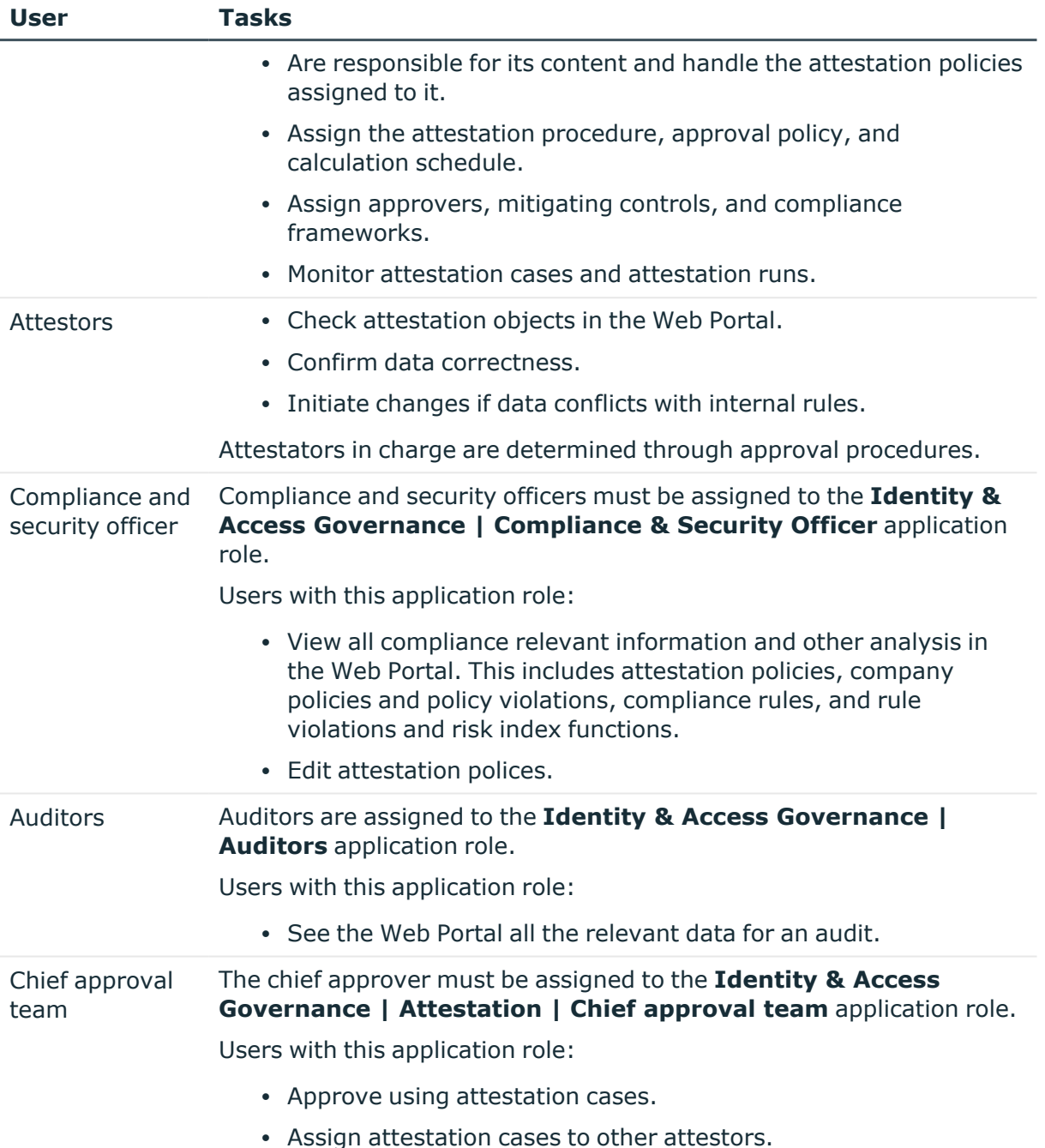

## <span id="page-11-0"></span>**Attestation base data**

The attestation framework and the objects to be attested are specified in the attestation policy. You require certain base data to define attestation policies.

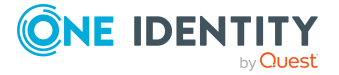

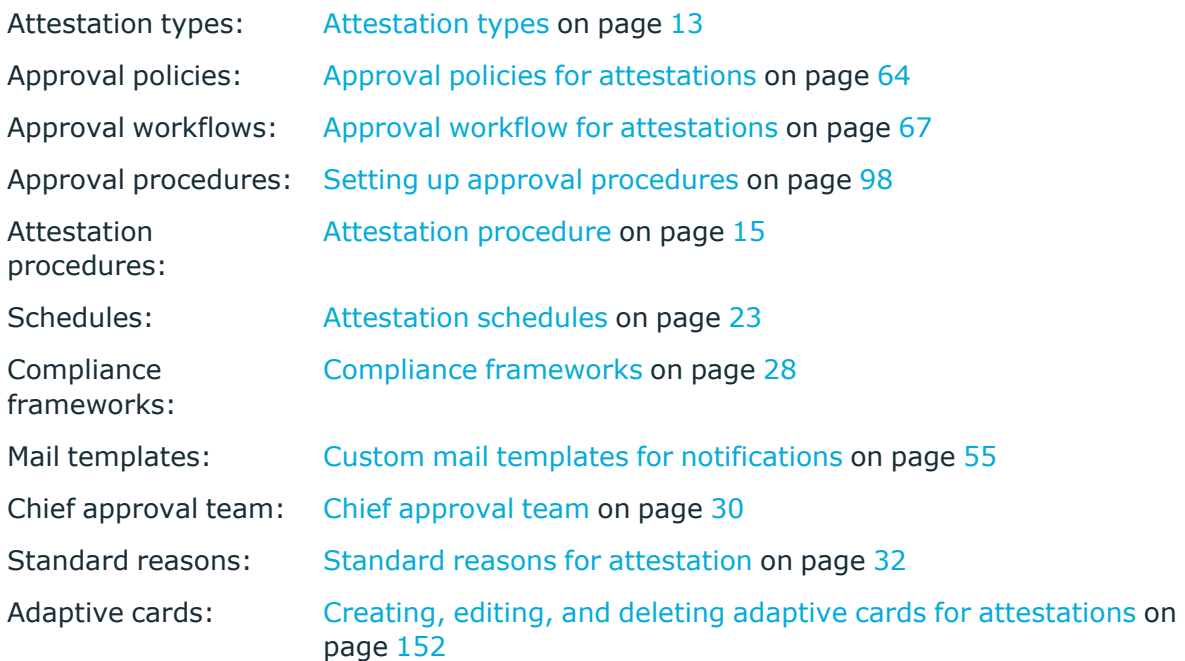

## <span id="page-12-0"></span>**Attestation types**

Attestation types are used to group attestation procedures. These make it easier to assign a matching attestation procedure to the attestation policies.

### *To edit attestation types*

- 1. Select the **Attestation > Basic configuration data > Attestation types** category.
- 2. Select an attestation type in the result list and run the **Change main data** task.

 $-$  OR  $-$ 

Click  $\mathbf{r}$  in the result list.

- 3. Edit the attestation type main data.
- <span id="page-12-1"></span>4. Save the changes.

## **Default attestation types**

You cannot edit default attestation types and their attestation procedure assignments.

One Identity Manager supplies attestation types by default. These attestation types are assigned to default attestation procedures. They are necessary for setting up attestation policies in the Web Portal.

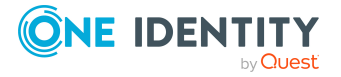

### *To display default attestation types*

<sup>l</sup> In the Manager, select the **Attestation > Basic configuration data > Attestation types > Predefined** category.

For more information about using default attestation types, see the *One Identity Manager Web Designer Web Portal User Guide*.

## <span id="page-13-0"></span>**Additional tasks for attestation types**

After you have entered the main data, you can run the following tasks.

### <span id="page-13-1"></span>**Overview of the attestation type**

You can see the most important information about an attestation type on the overview form.

### *To obtain an overview of an attestation type*

- 1. In the Manager, select the **Attestation > Basic configuration data > Attestation types** category.
- 2. Select the attestation type in the result list.
- <span id="page-13-2"></span>3. Select the **Attestation type overview** task.

### **Assigning attestation procedures**

Use this task to assign the selected attestation type to all the attestation procedures that should be included in the group.

### *To assign attestation procedures to attestation types*

- 1. In the Manager, select the **Attestation > Basic configuration data > Attestation types** category.
- 2. Select the attestation type in the result list.
- 3. Select the **Assign attestation procedure** task.

In the **Add assignments** pane, assign the attestation procedures.

TIP: In the **Remove assignments** pane, you can remove attestation procedure assignments.

#### *To remove an assignment*

- Select the attestation procedure and double-click  $\bigcirc$ .
- 4. Save the changes.

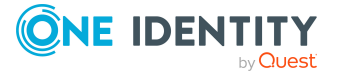

## <span id="page-14-0"></span>**Attestation procedure**

Attestation procedures specify the attestation base object. They define which attestation object properties are to be attested. Attestation object data can be provided in list or report form.

### *To edit an attestation procedure*

- 1. In the Manager, select the **Attestation > Basic configuration data > Attestation procedures** category.
- 2. Select an attestation procedure in the result list and run the **Change main data** task.

- OR -

Click  $\mathbf{t}$  in the result list.

- 3. Edit the attestation procedure main data.
- <span id="page-14-1"></span>4. Save the changes.

## **General main data of an attestation procedure**

Enter the following properties for an attestation procedure.

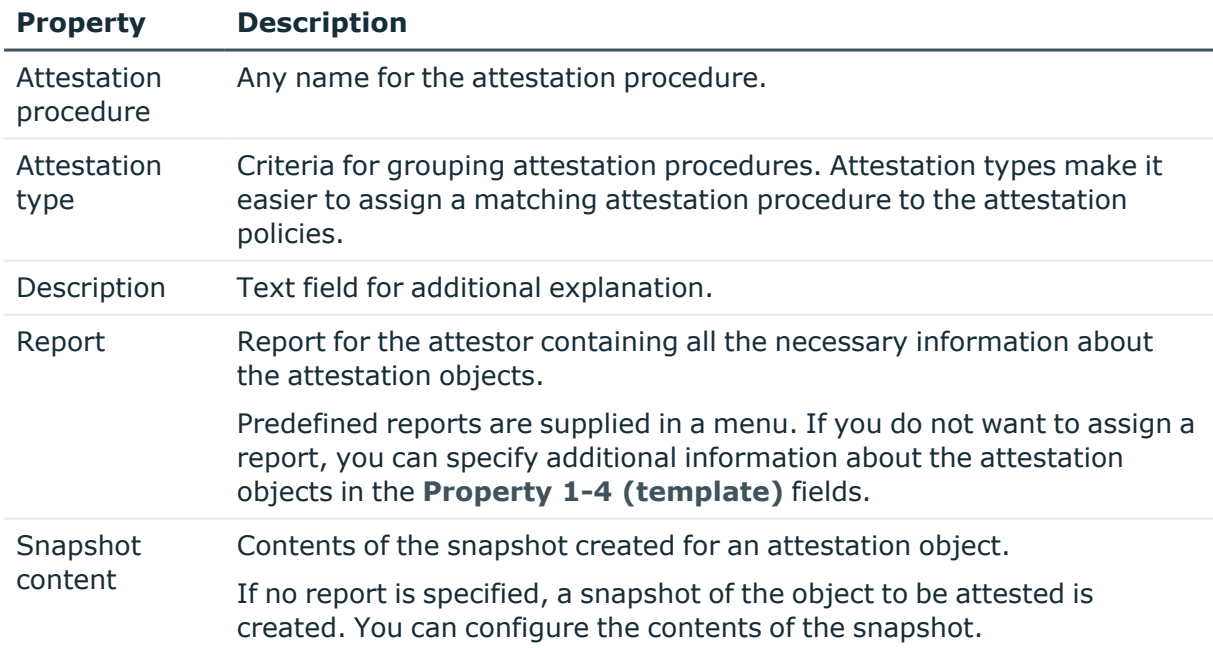

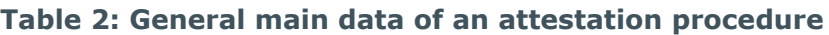

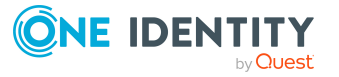

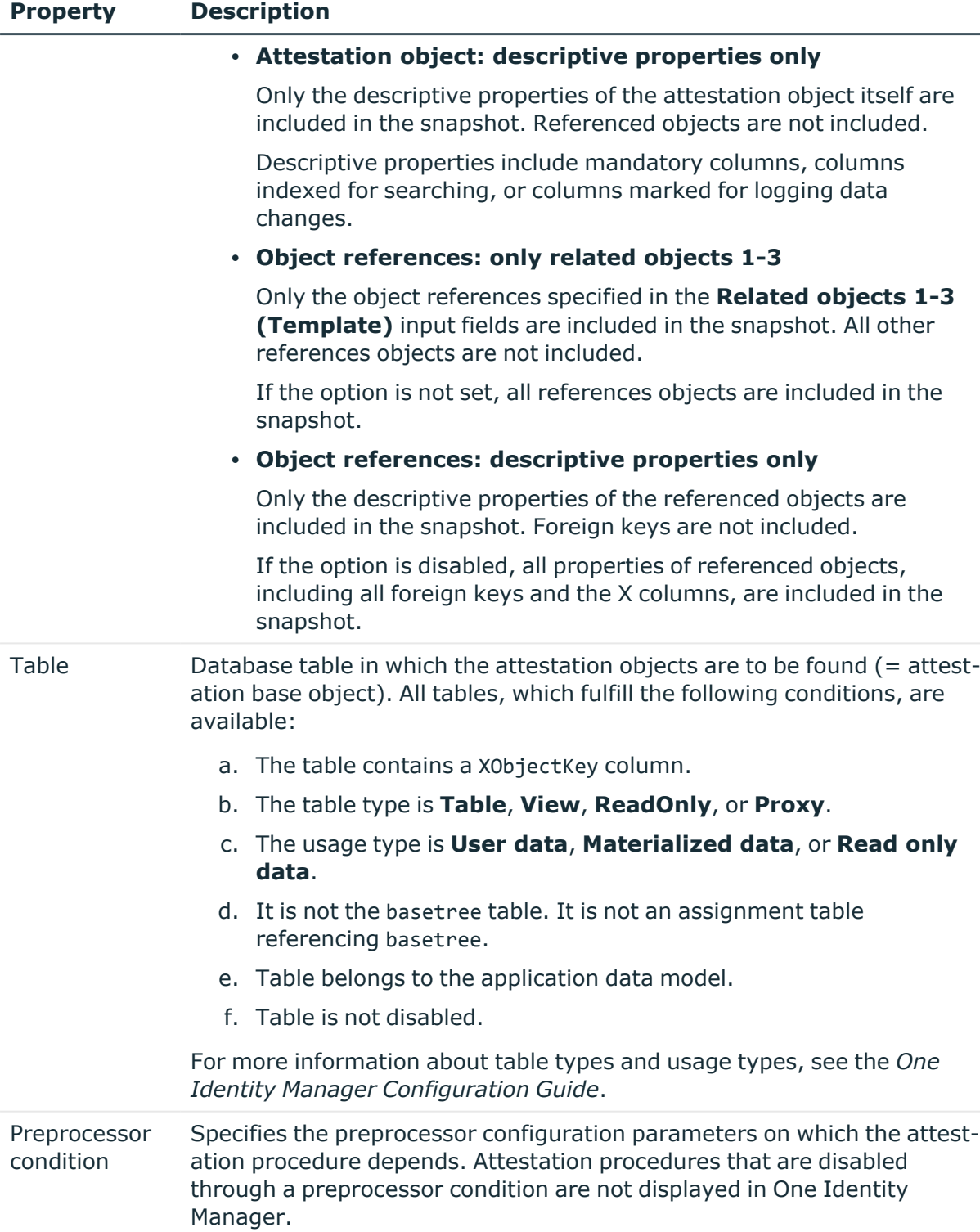

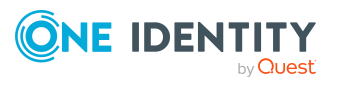

### **Detailed information about this topic**

- [Attestation](#page-12-0) types on page 13
- Providing [information](#page-18-0) about attestation objects on page 19
- Defining reports for [attestation](#page-18-1) on page 19
- Defining [snapshot](#page-19-0) content on page 20
- Templates for attestation [procedures](#page-16-0) on page 17

## <span id="page-16-0"></span>**Templates for attestation procedures**

On the **Templates** tab, define the templates that supply additional information about the attestation objects displayed in the Web Portal or in reports.

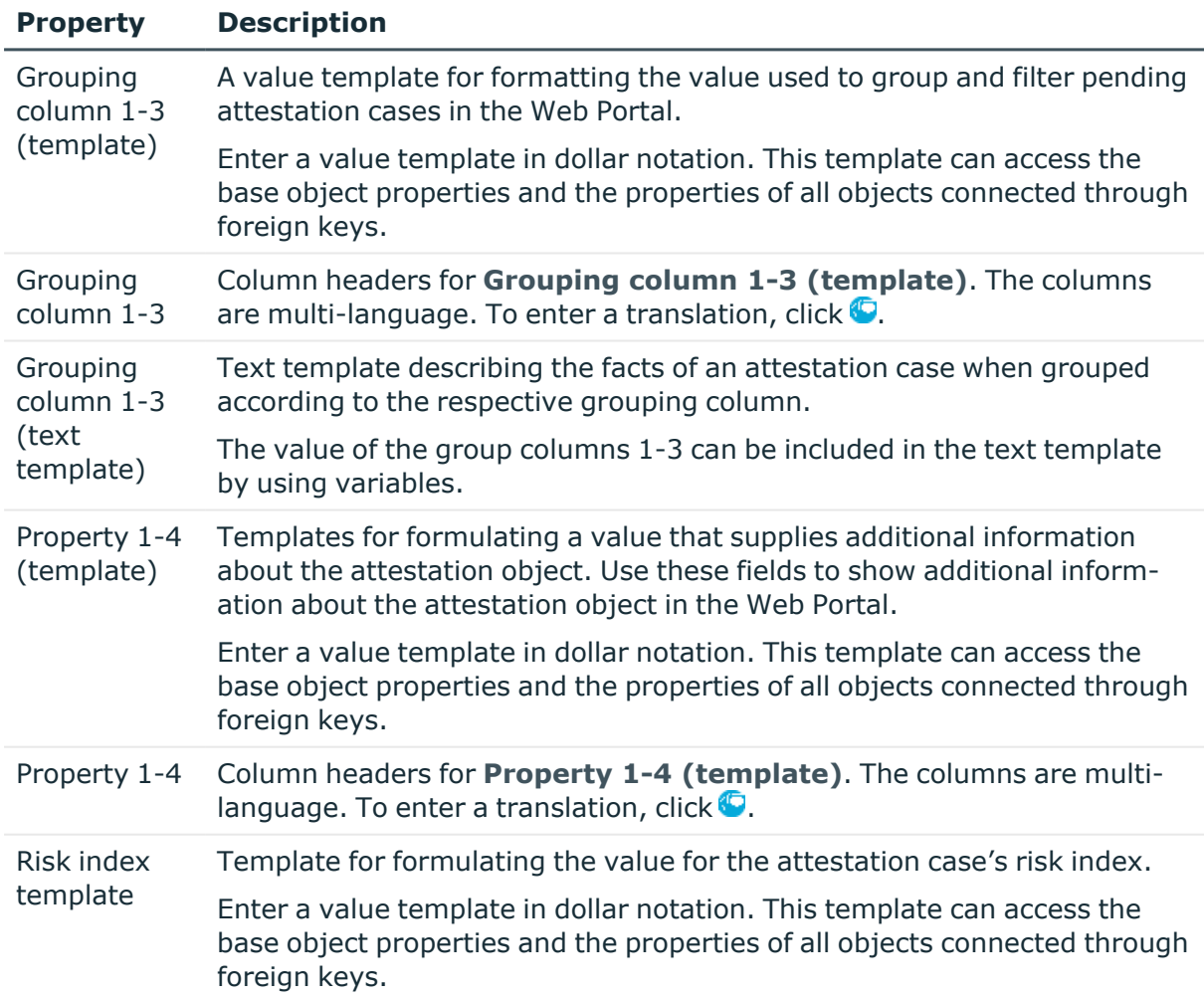

### **Table 3: Attestation procedure templates**

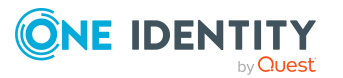

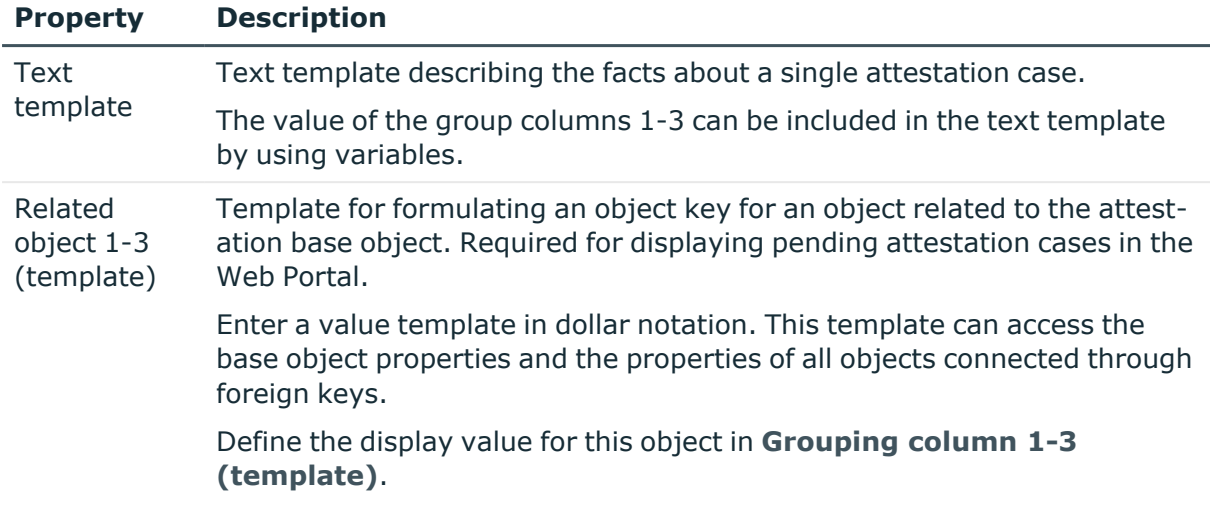

### **Example**

You want to attest Active Directory group memberships. Group the attestation cases by user account display value, Active Directory group display value, and the display value of associated employees. The Active Directory group's canonical name should be displayed with every group membership in the Web Portal. The attestation case's risk index can be determined from the group membership's risk index. The object key for the object relation can be found from the Active Directory user account. The information required about the attestation objects will be summarized in a report. To do this, enter the following data on the main data form.

### **Table 4: Example of an attestation case definition**

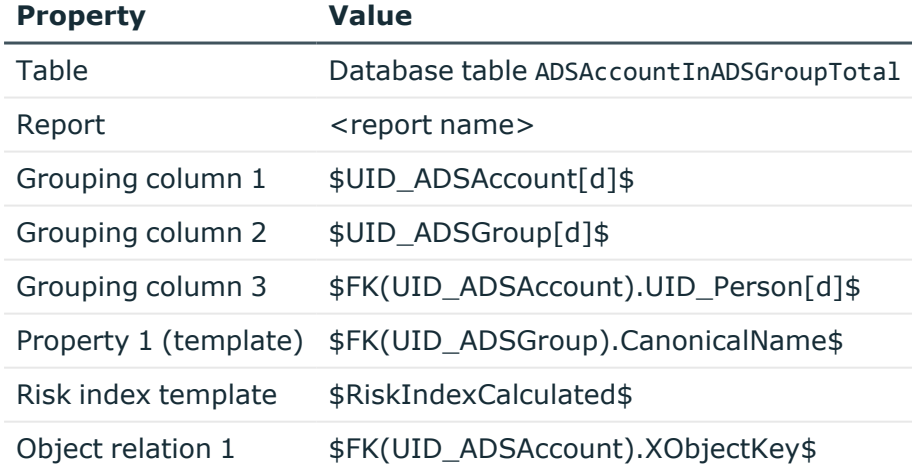

### **Related topics**

- General main data of an [attestation](#page-14-1) procedure on page 15
- Defining [snapshot](#page-19-0) content on page 20

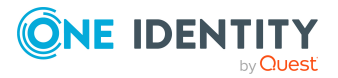

## <span id="page-18-0"></span>**Providing information about attestation objects**

To help attestors make their approval decisions, attestation cases must provide all necessary information about the attestation objects. This information can be provided either by a report or by a snapshot of the respective attestation object.

1. Report

Depending on the selected table, it is possible to choose between different default reports. To specify yourself what information the attestors are given, use the Report Editor to design a report.

2. Snapshot

If no report is specified, a snapshot of the object to be attested is created. This contains all object properties, objects referenced by foreign key, and their properties. The scope of the snapshot can be reduced.

### **Related topics**

- General main data of an [attestation](#page-14-1) procedure on page 15
- Defining reports for [attestation](#page-18-1) on page 19
- Defining [snapshot](#page-19-0) content on page 20

### <span id="page-18-1"></span>**Defining reports for attestation**

Define attestation reports with the Report Editor. For more information about creating reports with the Report Editor, see the *One Identity Manager Configuration Guide*.

Note the following when you define a report for attestation:

- The base table for the report must be identical to the one for the attestation procedure.
- **Enter Attestation** as the report category. This ensures that the report is displayed in the **Report** menu of the attestation procedure.
- In order to create a report for each attestation object with the information relating exactly to the attestation object, define a ObjectKeyBase parameter for the attestation object in the report. Use the parameters in the data source definition for the report in **Condition** field.

Example: XObjectKey = @ObjectKeyBase

### **Default reports**

One Identity Manager supplies some default reports for attestation. These are used in the default attestation procedures, amongst others.

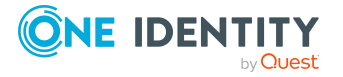

TIP: Default reports cannot be changed. If you want to customize a default report, create a copy and edit it according to your requirements. Then assign the copy to the attestation procedure.

### **Related topics**

• Providing [information](#page-18-0) about attestation objects on page 19

### <span id="page-19-0"></span>**Defining snapshot content**

If no report is specified in the attestation procedure, the attestors receive all necessary information about the respective attestation object from a snapshot that is generated when the attestation cases are created. The snapshot contains all object properties, the objects referenced by foreign key, and their properties. Therefore, a snapshot can contain a lot of information that is not necessarily required by attestation. Also, if the table containing the attestation objects has a lot of foreign key columns, generating the attestation operations can take a long time.

To speed up creating the snapshots and to limit their content to the required information, in the attestation procedures, it is possible to configure which object properties and object references are included in the snapshots. The contents of snapshots can be limited as follows:

### <sup>l</sup> **Attestation object: descriptive properties only**

Only the descriptive properties of the attestation object itself are included in the snapshot. Referenced objects are not included.

Descriptive properties include mandatory columns, columns indexed for searching, or columns marked for logging data changes.

### <sup>l</sup> **Object references: only related objects 1-3**

Only the object references specified in the **Related objects 1-3 (Template)** input fields are included in the snapshot. All other references objects are not included.

If the option is not set, all references objects are included in the snapshot.

### <sup>l</sup> **Object references: descriptive properties only**

Only the descriptive properties of the referenced objects are included in the snapshot. Foreign keys are not included.

If the option is disabled, all properties of referenced objects, including all foreign keys and the X columns, are included in the snapshot.

If none of these options is selected, the snapshot contains:

- All the attestation object properties
- All objects references by foreign key
- All properties of the referenced objects

TIP: If the attestation cases are created, the ATT\_GetAttestationObject script generated the snapshots for the attestation objects. If properties other than those determined in

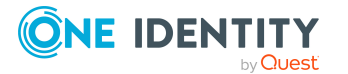

this way are to be displayed in the Web Portal, you can either override the script on a custom basis or enter a custom education rule in the AttestationCase.ReportContent column.

### **Related topics**

- Providing [information](#page-18-0) about attestation objects on page 19
- General main data of an [attestation](#page-14-1) procedure on page 15
- Templates for attestation [procedures](#page-16-0) on page 17

### <span id="page-20-0"></span>**Default attestation procedures**

One Identity Manager provides a default approval procedure for default attestation of new users and recertification of all employees stored in the One Identity Manager database. Moreover, default approval procedures are supplied through which the different roles, user accounts, and system entitlements mapped in the Unified Namespace can be attested. Using these default approval policies you can create attestation procedures easily in the Web Portal.

### *To display default attestation procedures*

<sup>l</sup> In the Manager, select the **Attestation > Basic configuration data > Attestation procedures > Predefined** category.

For more information about using default attestation procedures, see the *One Identity Manager Web Designer Web Portal User Guide*.

### **Related topics**

- User attestation and [recertification](#page-166-0) on page 167
- Default attestation and withdrawal of [entitlements](#page-157-0) on page 158

### <span id="page-20-1"></span>**Additional tasks for attestation procedures**

After you have entered the main data, you can run the following tasks.

### <span id="page-20-2"></span>**Overview of the attestation procedure**

You can see the most important information about an attestation procedure on the overview form.

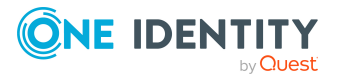

### *To obtain an overview of an attestation procedure*

- 1. In the Manager, select the **Attestation > Basic configuration data > Attestation procedures** category.
- 2. Select the attestation procedure in the result list.
- <span id="page-21-0"></span>3. Select the **Attestation procedure overview** task.

### **Assigning approval policies**

Use this task to assign the selected attestation procedure to the approval policies that should be used in this attestation procedure. All approval policies permitted for the attestation base object are listed.

### *To assign approval policies to attestation procedures*

- 1. In the Manager, select the **Attestation > Basic configuration data > Attestation procedures** category.
- 2. Select the attestation procedure in the result list.
- 3. Select **Assign approval policies** task.

In the **Add assignments** pane, assign the approval policies.

TIP: In the **Remove assignments** pane, you can remove approval policy assignments.

### *To remove an assignment*

- Select the approval policy and double-click  $\odot$ .
- 4. Save the changes.

Which approval policies are permitted depends on the approval procedures in use. Approval procedures dictate to which tables an approval procedure can be assigned.

### **Related topics**

• Specifying permitted approval [procedures](#page-101-2) for tables on page 102

### <span id="page-21-1"></span>**Creating a copy**

You can make copies of attestation procedures and those copies allow you to modify default attestation procedures.

### *To copy an attestation procedure*

- 1. In the Manager, select the **Attestation > Basic configuration data > Attestation procedures** category.
- 2. Select the attestation procedure in the result list.

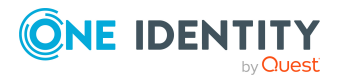

- 3. Select **Create copy** task.
- 4. Confirm the security prompt with **Yes**.
- 5. Decide whether the condition types should be copied for the attestation wizard in the Web Portal as well.

Condition types are required if attestation policies are created and edited with the attestation wizard in the Web Portal. For more information about this, see the *One Identity Manager Web Designer Web Portal User Guide*.

6. Edit the attestation procedure copy and save the changes.

The attestation procedure copy is displayed on the main data form with the name **<Name of original attestation procedure>(copy)**. You can rename and edit this attestation policy.

## <span id="page-22-0"></span>**Attestation schedules**

Use schedules to automate attestation. These specify when and how often attestation cases are created. One Identity Manager supplies several default schedules for attestation.

### *To edit schedules*

1. In the Manager, select the **Attestation > Basic configuration data > Schedules** category.

The result list shows all schedules configured for attestation policies (AttestationPolicy task).

- 2. Select a schedule in the result list and run the **Change main data** task.
	- $OR -$

 $Click \frac{1}{4}$  in the result list.

- 3. Edit the schedule's main data.
- 4. Save the changes.

Enter the following properties for a schedule.

#### **Table 5: Schedule properties**

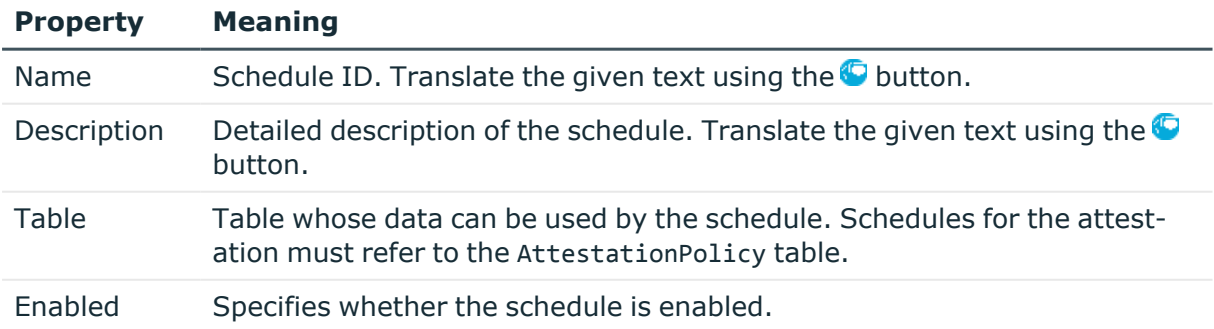

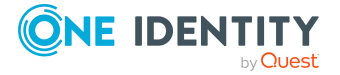

**23**

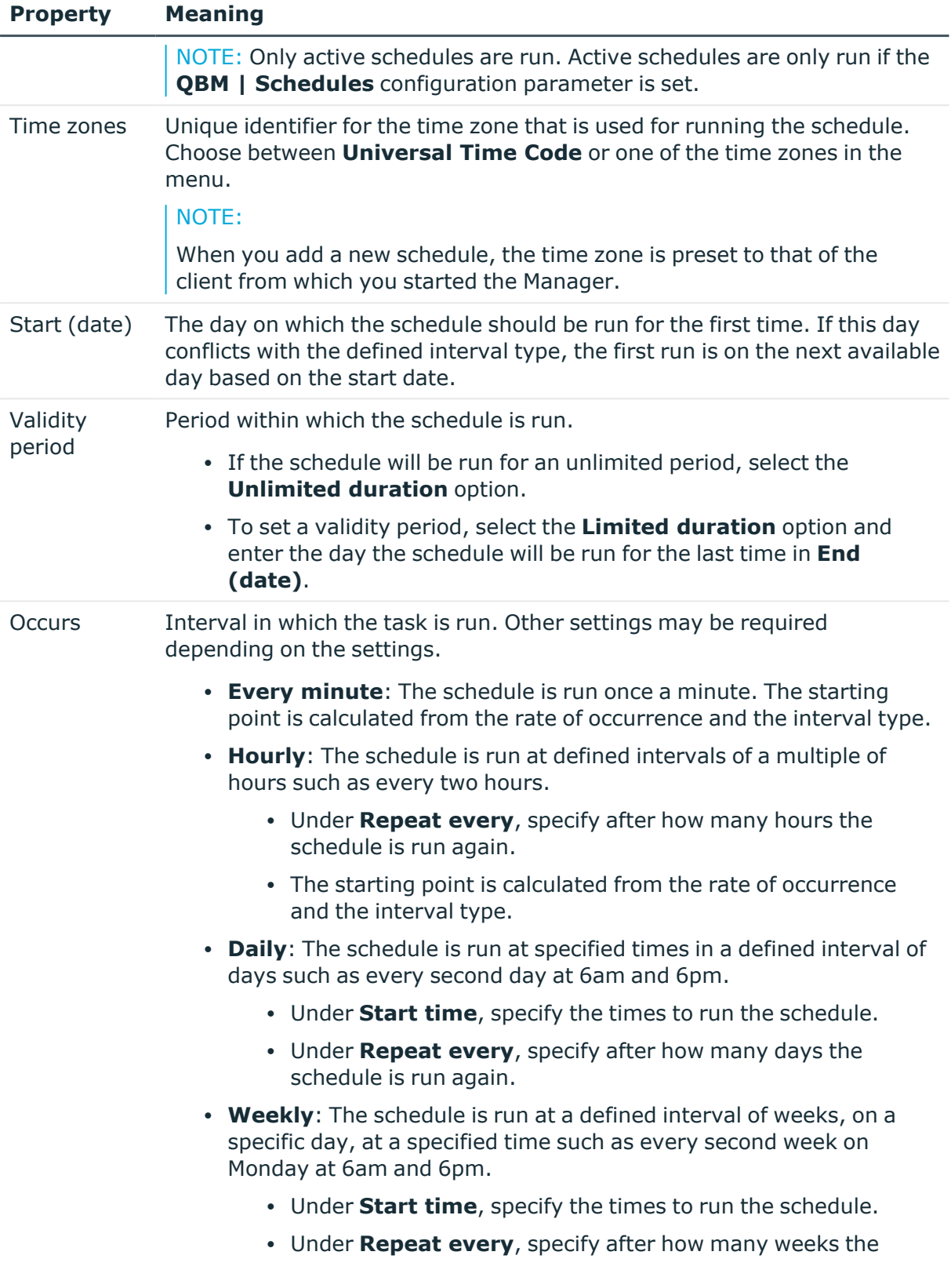

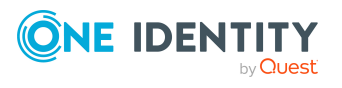

#### **Property Meaning**

schedule is run again.

- Specify the set day of the week for running the schedule.
- **Weekly:** The schedule is run at a defined interval of months, on a specific day, at a specified time such as every second month on the 1st and the 15th at 6am and 6pm.
	- **Under Start time**, specify the times to run the schedule.
	- **Under Repeat every**, specify after how many months the schedule is run again.
	- Specify the days of the month (1st 31st of the month).

NOTE: If the **Monthly** interval type with the sub interval **29**, **30** or **31** does not exist in this month, the last day of the month is used.

Example:

A schedule that is run on the 31st day of each month is run on April 30th. In February, the schedule is run on the 28th (or 29th in leap year).

- **Yearly**: The schedule is run at a defined interval of years, on a specific day, at a specified time such as every year on the 1st, the 100th, and the 200th day at 6am and 6pm.
	- **· Under Start time**, specify the times to run the schedule.
	- Under **Repeat every**, specify after how many years the schedule is run again.
	- Specify the days of the year (1st 366th day of the year).
		- NOTE: If you select the 366th day of the year, the schedule is only run in leap years.
- <sup>l</sup> **Monday**, **Tuesday**, **Wednesday**, **Thursday**, **Friday**, **Saturday**, **Sunday**: The schedule is run on a defined day of the week, in specified months, at specified times such as every second Saturday in January and June at 10am.
	- **· Under Start time**, specify the times to run the schedule.
	- Under **Repeat every**, specify after how many days of the month the schedule is run again. The values **1** to **4**, **-1** (last day of the week), and **-2** (last day but one of the week) are permitted.
	- Specify in which month to run the schedule. The values 1 to 12 are permitted. If the value is empty, the schedule is run each month.

Start time Fixed start time Enter the time in local format for the chosen time zone. If there is a list of start times, the schedule is started at each of the given

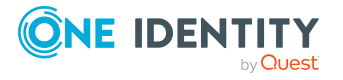

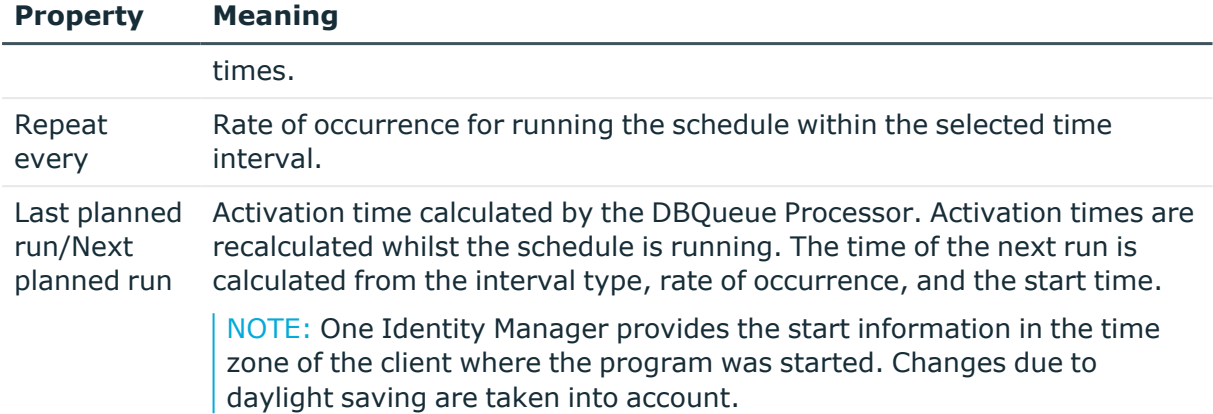

## <span id="page-25-0"></span>**Default schedules**

One Identity Manager supplies the following attestation schedules by default:

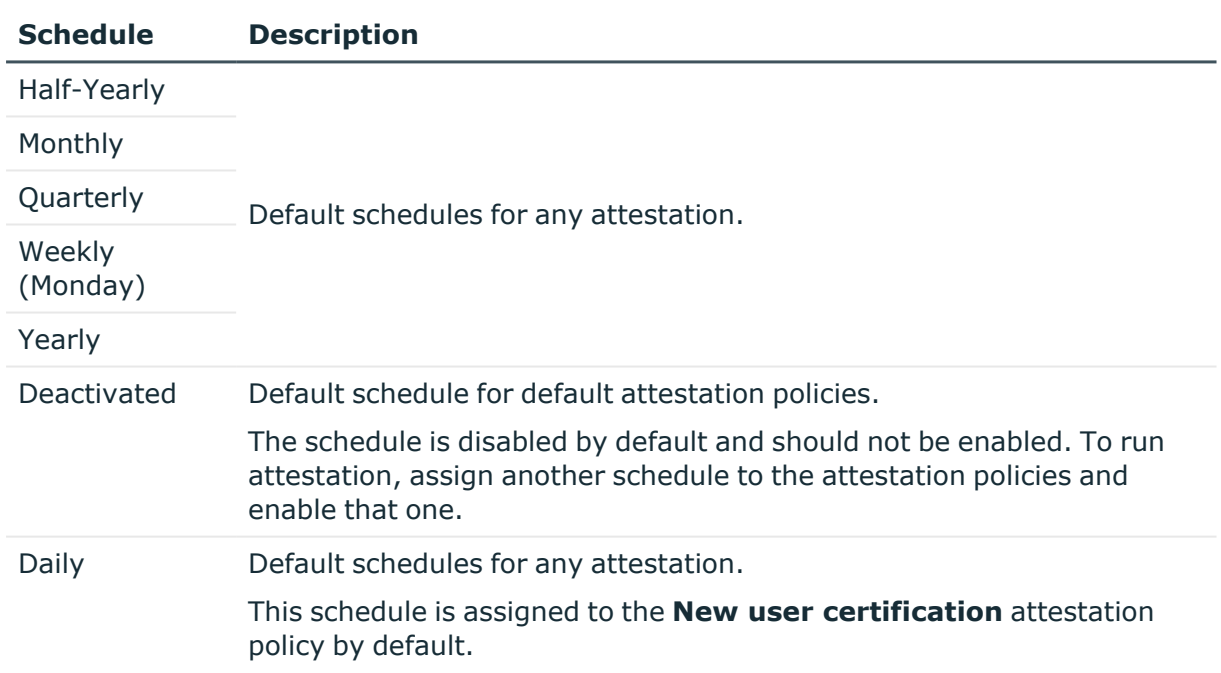

### **Table 6: Default attestation schedules**

### **Related topics**

- Preparing for [recertification](#page-178-0) on page 179
- Scheduled [attestation](#page-175-0) on page 176

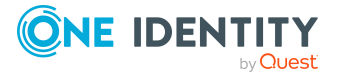

## <span id="page-26-0"></span>**Additional tasks for schedules**

After you have entered the main data, you can run the following tasks.

## <span id="page-26-1"></span>**Schedule overview**

You can see the most important information about a schedule on the overview form.

### *To obtain an overview of a schedule*

- 1. In the Manager, select the **Attestation > Basic configuration data > Schedules** category.
- 2. Select the schedule in the result list.
- <span id="page-26-2"></span>3. Select the **Schedule overview** task.

### **Assigning attestation policies**

Use this task to assign attestation policies to the selected schedule, which will runs them. If you double-click on one of the attestation policies you assign it to the current schedule.

### *To assign attestation policies to a schedule*

- 1. In the Manager, select the **Attestation > Basic configuration data > Schedules** category.
- 2. Select the schedule in the result list.
- 3. Select the **Assign attestation polices** task.
- 4. In **Add assignments**, double-click the attestation policies that are to be assigned.
- 5. Save the changes.

### *To change an assignment*

- 1. In the Manager, select the **Attestation > Basic configuration data > Schedules** category.
- 2. Select the schedule in the result list.
- 3. Select the **Assign attestation polices** task.
- 4. Select **Show objects already assigned to other objects** in the assignment form context menu.

This shows attestation policies that are already assigned in other schedules.

5. In the **Add assignments** pane, double-click on one of these attestation policies.

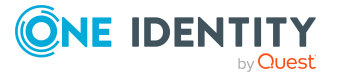

The attestation policy is assigned to the currently selected schedule.

6. Save the changes.

NOTE: Assignments cannot be removed. Attestation policies must be assigned a schedule. It is compulsory.

### <span id="page-27-0"></span>**Starting schedules immediately**

NOTE: If a schedule is started, it starts attestation for all active attestation policies assigned with the schedule.

### *To start a schedule immediately*

- 1. In the Manager, select the **Attestation > Basic configuration data > Schedules** category.
- 2. Select the schedule in the result list.
- 3. Select the **Start immediately** task.

A message appears confirming that the schedule was started.

## <span id="page-27-1"></span>**Compliance frameworks**

Compliance frameworks are used for classifying attestation policies, compliance rules, and company policies according to regulatory requirements.

Compliance frameworks can be organized hierarchically. To do this, assign a parent framework to the compliance frameworks.

#### *To edit compliance frameworks*

- 1. In the Manager, select the **Attestation > Basic configuration data > Compliance Frameworks** category.
- 2. Select a Compliance Framework in the result list and run the **Change main data** task.
	- $OR -$

Click  $\mathbf{t}$  in the result list.

- 3. Edit the compliance framework main data.
- 4. Save the changes.

Enter the following properties for compliance frameworks.

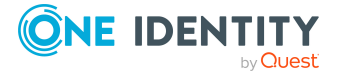

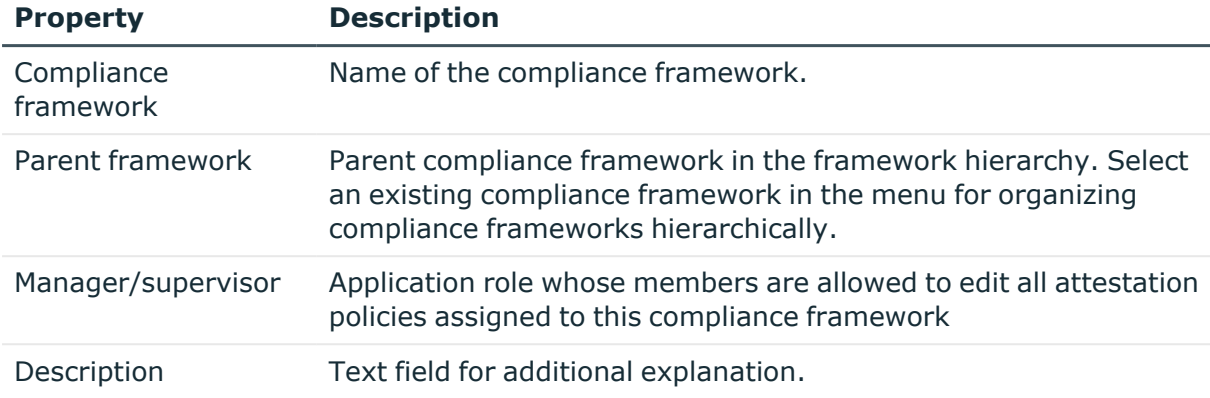

### **Table 7: Compliance framework properties**

## <span id="page-28-0"></span>**Additional tasks for compliance frameworks**

After you have entered the main data, you can run the following tasks.

### <span id="page-28-1"></span>**Compliance framework overview**

You can see the most important information about a compliance framework on the overview form.

### *To obtain an overview of a compliance framework*

- 1. In the Manager, select the **Attestation > Basic configuration data > Compliance Frameworks** category.
- 2. Select the compliance framework from the result list.
- <span id="page-28-2"></span>3. Select the **Compliance framework overview** task.

### **Assigning attestation policies**

Use this task to assign attestation policies to the selected compliance framework.

### *To assign attestation policies to a compliance framework*

- 1. In the Manager, select the **Attestation > Basic configuration data > Compliance frameworks** category.
- 2. Select the compliance framework from the result list.
- 3. Select the **Assign attestation polices** task. Assign the attestation policies in **Add assignments**.

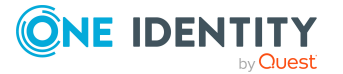

TIP: In the **Remove assignments** pane, you can remove attestation policy assignments.

### *To remove an assignment*

- Select the approval policy and double-click  $\bigcirc$ .
- <span id="page-29-0"></span>4. Save the changes.

## **Chief approval team**

Sometimes, approval decisions cannot be made for attestation cases because an attestor is not available or does not have access to One Identity Manager tools. To complete these attestations, you can define a chief approval team whose members are authorized to intervene in the approval process at any time.

There is a default application role in One Identity Manager for the chief approval team. Assign this application role to all employees who are authorized to approve, deny, cancel attestations in special cases, or to authorize other attestors. For more information about application roles, see the *One Identity Manager Authorization and Authentication Guide*.

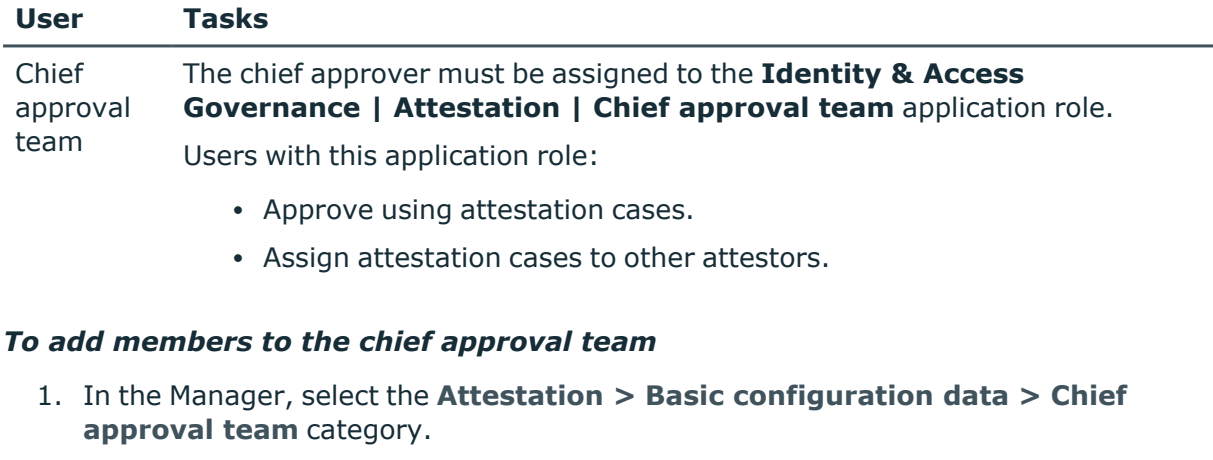

#### **Table 8: Default application role for chief approval team**

2. Select the **Assign employees** task.

In the **Add assignments** pane, assign the employees who are authorized to approve all attestations.

TIP: In the **Remove assignments** pane, you can remove the assignment of employees.

### *To remove an assignment*

- Select the employee and double-click  $\bigcirc$ .
- 3. Save the changes.

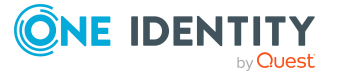

### **Detailed information about this topic**

• [Attesting](#page-123-0) by chief approval team on page 124

## <span id="page-30-0"></span>**Attestation policy owners**

Default application roles for attestation policy owners are available in One Identity Manager. These owners have permission to edit attestation policies. For more information about application roles, see the *One Identity Manager Authorization and Authentication Guide*.

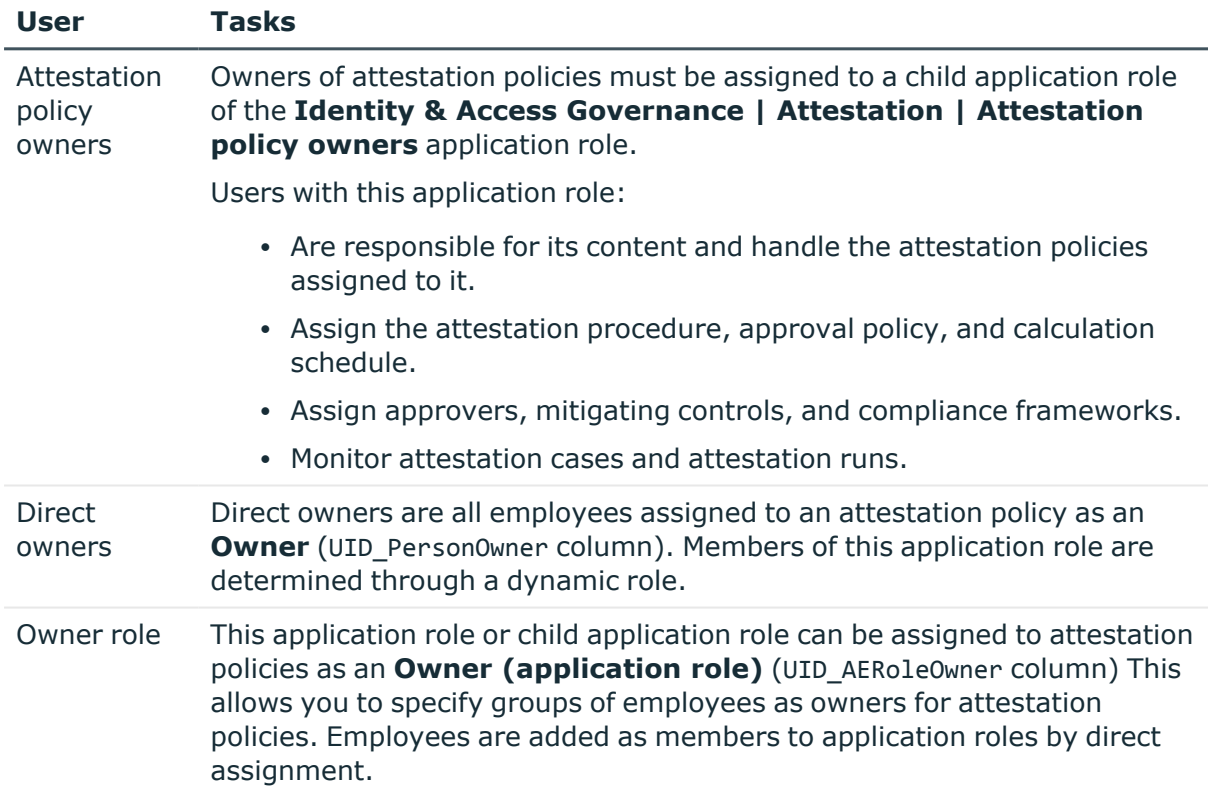

### **Table 9: Default application roles for attestation policy owners**

### *To add members to the owner role*

- 1. In Manager, select the **Attestation > Basic configuration data > Attestation policy owners > Owner role** category.
- 2. Select the **Assign employees** task.

In the **Add Assignments** pane, assign the employees who are allowed to edit an attestation policy.

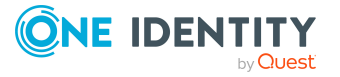

TIP: In the **Remove assignments** pane, you can remove the assignment of employees.

### *To remove an assignment*

- Select the employee and double-click  $\bigcirc$ .
- 3. Save the changes.

If you want to restrict owner permissions to individual attestation policies, create child application roles.

### *To specify an owner role for an attestation policy*

- 1. Log in to the Manager as an attestation administrator (**Identity & Access Governance | Attestation | Administrators** application role).
- 2. Select the **Attestation > Attestation policies** category.
- 3. Select the attestation policy in the result list.
- 4. Select the **Change main data** task.
- 5. In the **Owner (application role)** menu, select the owner role.

- OR -

Click  $\frac{1}{x}$  next to the menu to create a new application role.

- a. Enter the application role name and assign the **Identity & Access Governance | Attestation | Attestation policy owners | Owner role** parent application role.
- b. Click **OK** to add the new application role.
- 6. Save the changes.
- 7. Assign employees to this application role who are permitted to edit the attestation policy.

#### **Related topics**

<span id="page-31-0"></span>• General main data of [attestation](#page-33-1) policies on page 34

## **Standard reasons for attestation**

For attestations, you can specify reasons in the Web Portal that explain the individual approval decisions. You can freely formulate this text. You also have the option to predefine reasons. The attestors can select a suitable text from these standard reasons in the Web Portal and store it with the attestation case.

Standard reasons are displayed in the attestation history.

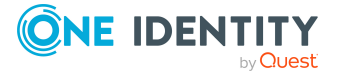

### *To create or edit standard reasons*

- 1. In the Manager, select the **Attestation > Basic configuration data > Standard reasons** category.
- 2. Select a standard reason in the result list and run the **Change main data** task.
	- $OR -$

Click  $\mathbf{r}$  in the result list.

- 3. Edit the main data of a standard reason.
- 4. Save the changes.

Enter the following properties for the standard reason.

### **Table 10: General main data of a standard reason**

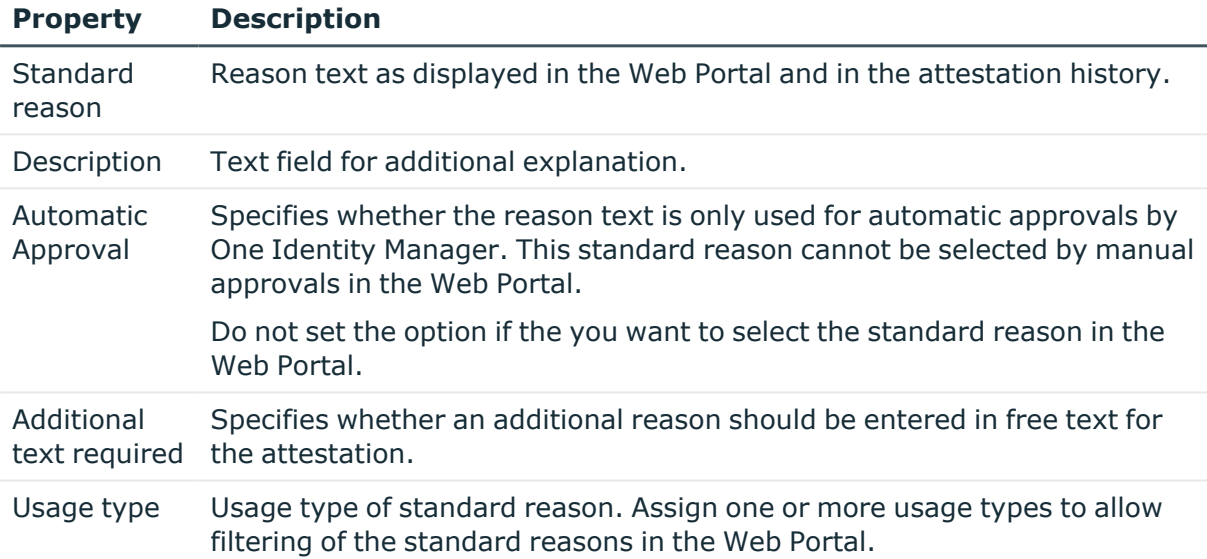

### **Related topics**

• Predefined standard reasons for [attestations](#page-32-0) on page 33

### <span id="page-32-0"></span>**Predefined standard reasons for attestations**

One Identity Manager provides predefined standard reasons. These are added to the attestation case by One Identity Manager during automatic approval. You can use the usage type to specify which standard reasons can be selected in the Web Portal.

#### *To change the usage type*

1. In the Manager, select the **Attestation > Basic configuration data > Standard reasons > Predefined** category.

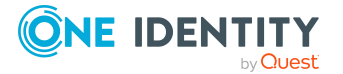

- 2. Select the standard reason whose usage type you want to change.
- 3. Select the **Change main data** task.
- 4. In the **Usage type** menu, set all the actions where you want to display the standard reason in the Web Portal.

Unset all the actions where you do not want to display the default reason.

5. Save the changes.

### **Related topics**

<span id="page-33-0"></span>• Standard reasons for [attestation](#page-31-0) on page 32

## **Attestation policies**

Attestation policies specify the concrete conditions for attestation. Use the main data form to enter the attestation procedure, approval policy and the schedule. You can use a WHERE clause to limit the attestation objects.

### *To edit attestation polices*

- 1. In the Manager, select the **Attestation > Attestation policies** category.
- 2. Select an attestation policy in the result list and run the **Change main data** task.
	- $OR -$

Click  $\pm$  in the result list.

- 3. Edit the main data of the attestation policy.
- <span id="page-33-1"></span>4. Save the changes.

### **General main data of attestation policies**

Enter the following data for attestation policies.

#### **Table 11: General main data of attestation policies**

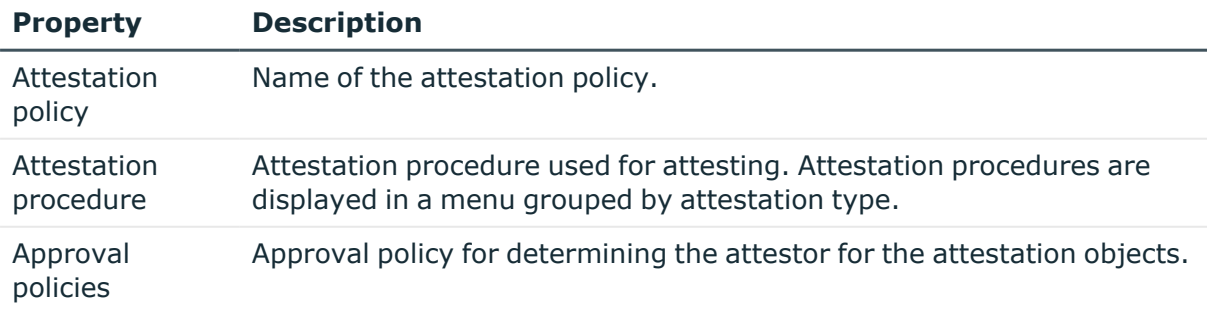

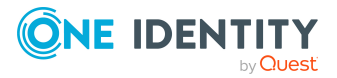

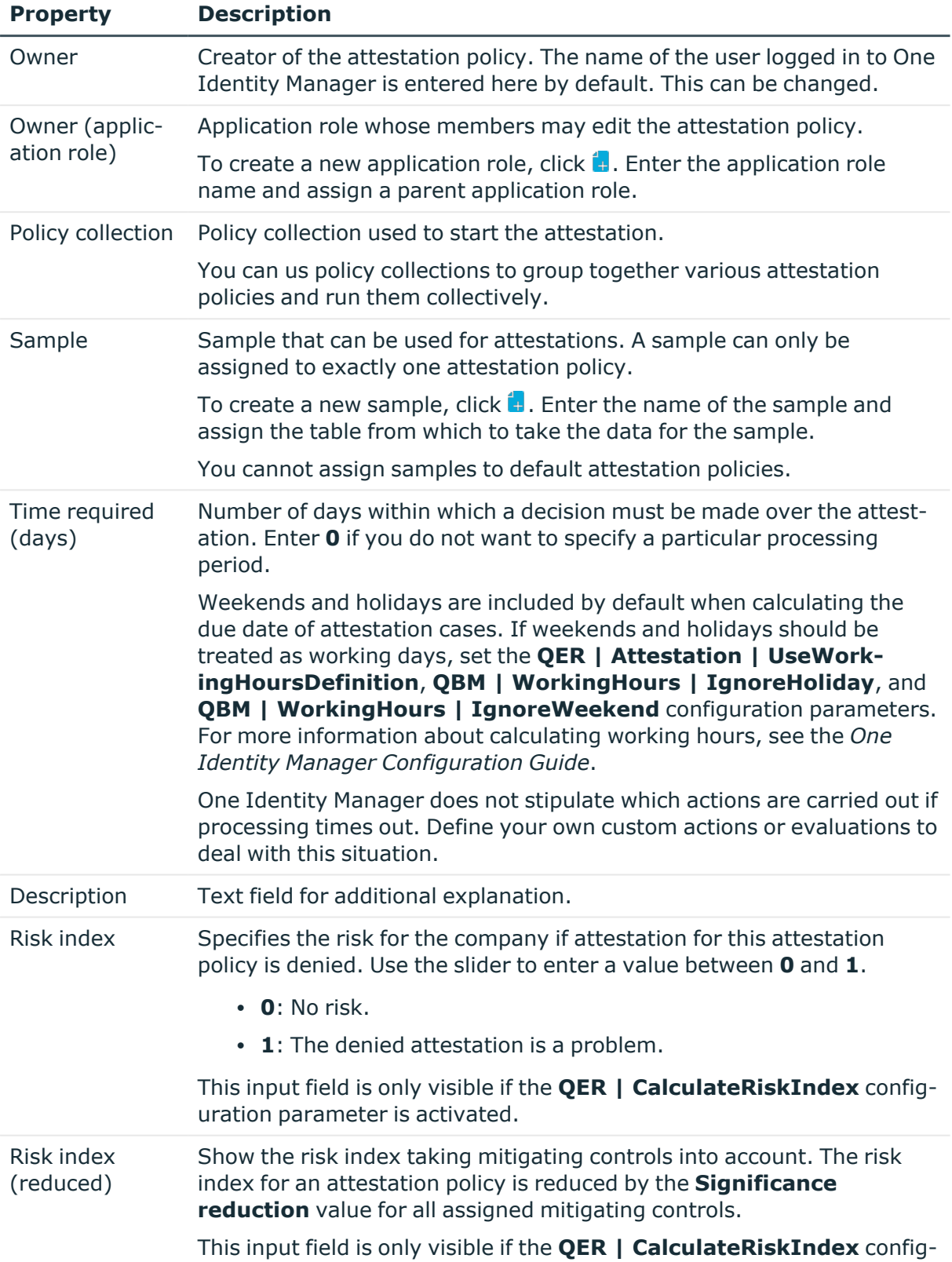

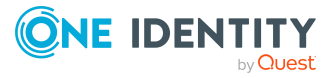

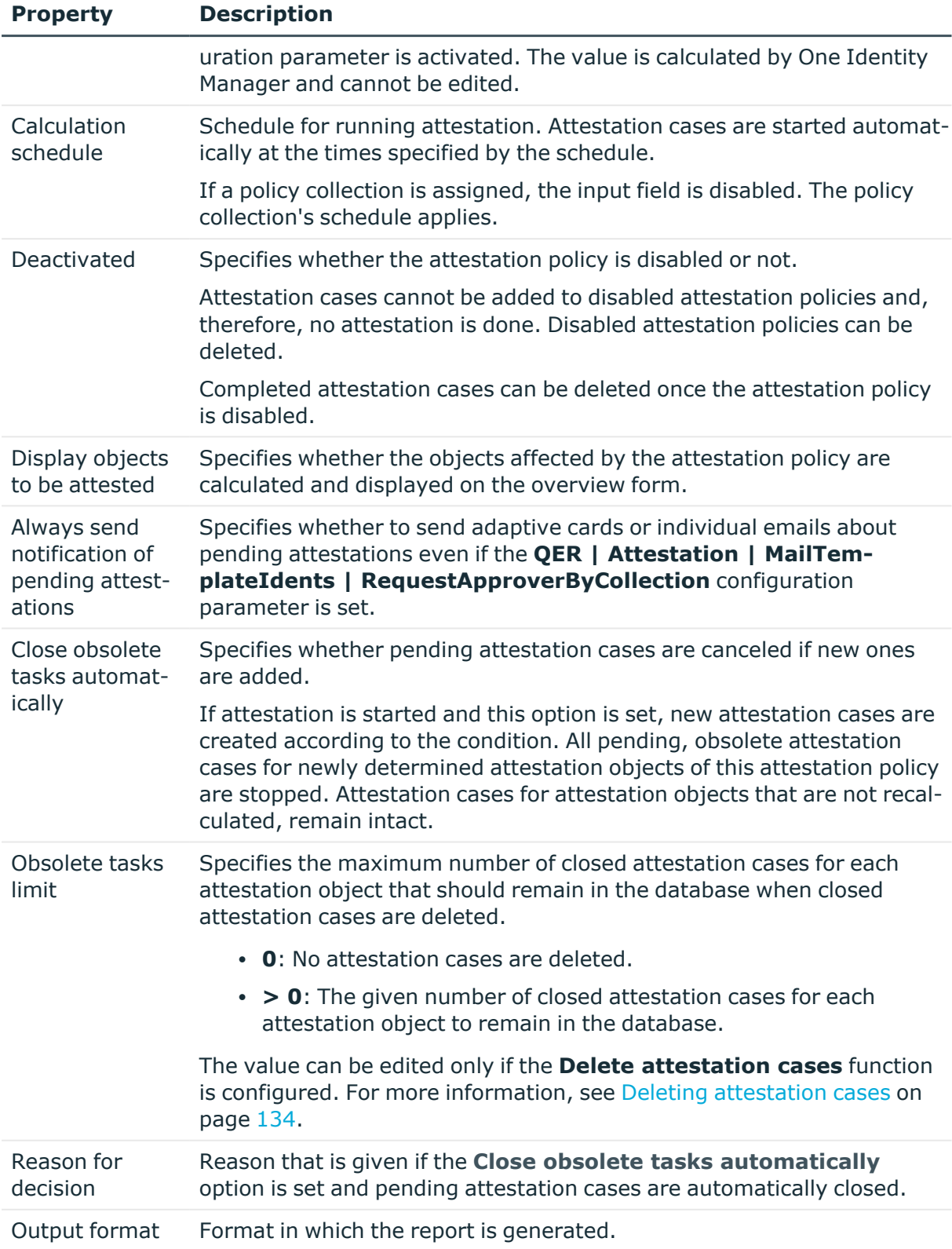

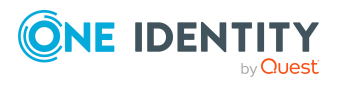
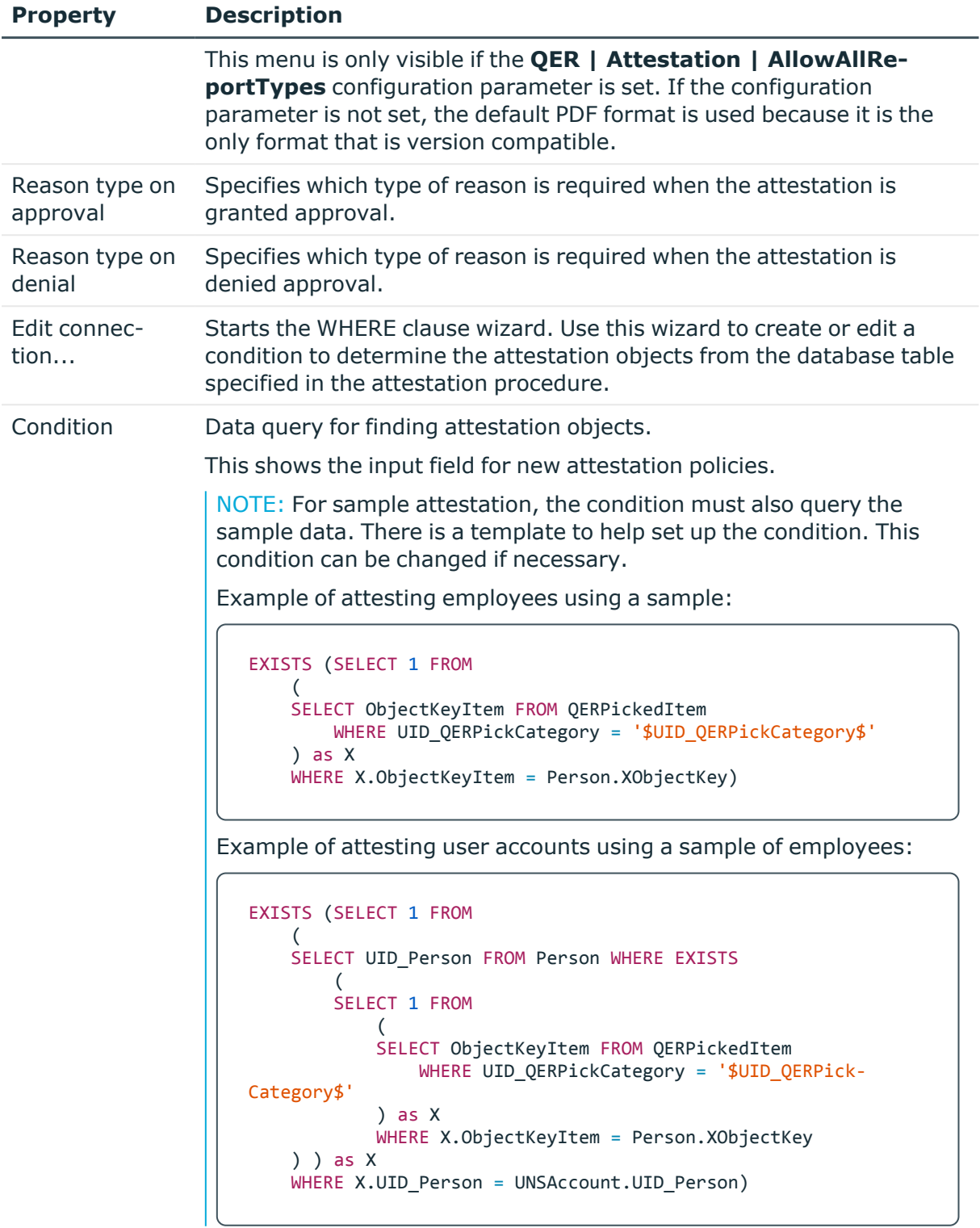

To show the condition for existing attestation policies, run the **Show condition** task.

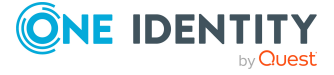

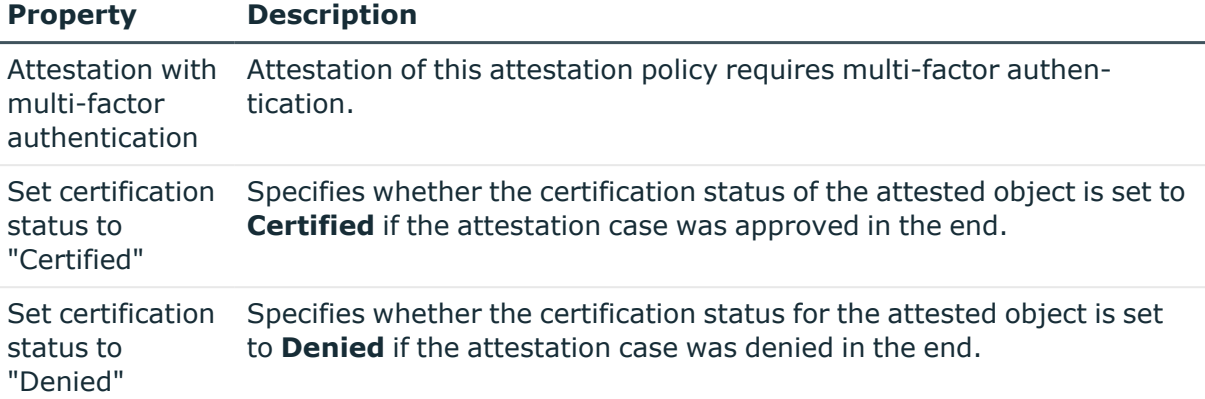

NOTE: You can only edit attestation policies in the Web Portal that were created in the Web Portal. You will see a corresponding message on the main data form as to whether the attestation policy as created in the Web Portal.

If you want to edit attestation policies like this, create a copy in the Manager.

For more information about editing attestation policies in the Web Portal, see the *One Identity Manager Web Designer Web Portal User Guide*.

## **Detailed information about this topic**

- Showing or hiding [conditions](#page-42-0) on page 43
- [Attestation](#page-22-0) schedules on page 23
- Disabling [attestation](#page-44-0) policies on page 45
- [Mitigating](#page-188-0) controls on page 189
- Setting up multi-factor [authentication](#page-105-0) for attestation on page 106
- Copy [attestation](#page-43-0) policies on page 44
- [Attestation](#page-30-0) policy owners on page 31
- Using samples with [attestation](#page-49-0) policies on page 50
- Grouping [attestation](#page-50-0) policies on page 51

## **Related topics**

- Deleting [attestation](#page-43-1) policies on page 44
- General main data of [samples](#page-46-0) on page 47
- [Attestation](#page-144-0) by mail on page 145
- Adaptive cards [attestation](#page-148-0) on page 149
- [Requesting](#page-135-0) attestation on page 136
- [Reminding](#page-136-0) attestors on page 137

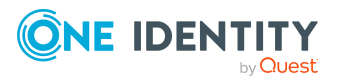

# **Specifying risk indexes for attestation guidelines**

You can use One Identity Manager to evaluate the risk of attestation cases. To do this, enter a risk index for the attestation policy. The risk index specifies the risk involved for the company in connection with the data to be attested. The risk index is given as a number in the range 0 .. 1. By doing this you specify whether data to be attested is considered not to be a risk (risk index  $= 0$ ) or whether every denied attestation poses a problem (risk index  $= 1$ ).

The risk that attestations will be denied approval can be reduced by using the appropriate mitigating controls. Enter these controls as mitigating controls in One Identity Manager. You reduce the risk by the value entered as the significance reduction on the mitigating control. This value is used to calculate the reduced risk index for the attestation policy.

You can create several reports with the Report Editor to evaluate attestation cases depending on the risk index. For more information, see the *One Identity Manager Configuration Guide*.

Risk assessments can be carried out when the **QER | CalculateRiskIndex** configuration parameter is enabled. For more information, see the *One Identity Manager Risk Assessment Administration Guide*.

## **Detailed information about this topic**

• [Mitigating](#page-188-0) controls on page 189

## **Default attestation policies**

One Identity Manager provides default attestation policies for default attestation of new users and recertification of all employees stored in the One Identity Manager database. In addition to this, default attestation policies are provided through which various roles, memberships in roles, user accounts, and system entitlements mapped in the Unified Namespace can be attested.

## *To display default attestation policies*

• In the Manager, select the **Attestation > Attestation policies > Predefined** category.

You can customize the following properties for default attestation policies:

- Approval policies (if several approval policies can be assigned)
- Owner
- Processing time
- $\cdot$  Risk index

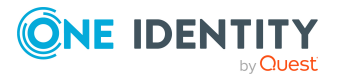

- Calculation schedule
- Deactivated
- Close obsolete tasks automatically
- Obsolete tasks limit
- Reason for decision
- Condition

NOTE: You can edit attestation policies, whose condition is stored as a definition (XML), in the Web Portal. The definition (XML) cannot be edited in the Manager. For more information, see the *One Identity Manager Web Designer Web Portal User Guide*.

# **Additional tasks for attestation policies**

After you have entered the main data, you can run the following tasks.

## **The attestation policy overview**

You can see the most important information about an attestation policy on the overview form.

## *To obtain an overview of an attestation policy*

- 1. In the Manager, select the **Attestation > Attestation policies** category.
- 2. Select the attestation policy in the result list.
- 3. Select **Attestation policy overview** task.

## **Assigning approvers to attestation policies**

Use this task to assign employees that can be determined as approvers in an attestation case to the selected attestation policy.

## *To assign approvers to an attestation policy*

- 1. In the Manager, select the **Attestation > Attestation policies** category.
- 2. Select the attestation policy in the result list.
- 3. Select the **Assign approver** task.

In the **Add assignments** pane, assign the approvers.

TIP: In the **Remove assignments** pane, you can remove approver assignments.

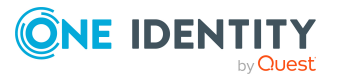

## *To remove an assignment*

- Select the approver and double-click  $\bigcirc$ .
- 4. Save the changes.

## **Detailed information about this topic**

• [Selecting](#page-78-0) attestors on page 79

## **Assigning compliance frameworks to attestation policies**

Use this task to specify which compliance frameworks are relevant for the selected attestation policy. Compliance frameworks are used for classifying attestation policies, compliance rules, and company policies according to regulatory requirements.

### *To assign compliance frameworks to an attestation policy*

- 1. In the Manager, select the **Attestation > Attestation policies** category.
- 2. Select the attestation policy in the result list.
- 3. Select the **Assign compliance frameworks** task.

In the **Add assignments** pane, assign the compliance frameworks.

TIP: In the **Remove assignments** pane, you can remove compliance framework assignments.

#### *To remove an assignment*

- **Select the compliance framework and double-click .**
- 4. Save the changes.

## **Mitigating controls**

Mitigating controls describe controls that are implemented if an attestation rule was violated. The attestation can be approved after the next attestation run, once controls have been applied.

#### *To edit mitigating controls*

<sup>l</sup> In the Designer, enable the **QER | CalculateRiskIndex** configuration parameter.

NOTE: If you disable the configuration parameter at a later date, model components and scripts that are not longer required, are disabled. SQL procedures and triggers are still carried out. For more information about the behavior of preprocessor relevant configuration parameters and conditional compiling, see the *One Identity Manager Configuration Guide*.

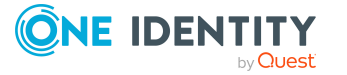

## **Detailed information about this topic**

- [Mitigating](#page-188-0) controls on page 189
- Assigning [mitigating](#page-41-0) controls on page 42
- Creating [mitigating](#page-41-1) controls on page 42

## <span id="page-41-0"></span>**Assigning mitigating controls**

Specify which mitigating controls apply to the selected attestation policy.

## *To assign mitigating controls to an attestation policy*

- 1. In the Manager, select the **Attestation > Attestation policies** category.
- 2. Select the attestation policy in the result list.
- 3. Select the **Assign mitigating controls** task.

In the **Add assignments** pane, assign the mitigating controls.

TIP: In the **Remove assignments** pane, you can remove mitigating control assignments.

## *To remove an assignment*

- **Select the mitigating control and double-click .**
- 4. Save the changes.

## <span id="page-41-1"></span>**Creating mitigating controls**

## *To create a mitigating control for attestation policies*

- 1. In the Manager, select the **Attestation > Attestation policies** category.
- 2. Select an attestation policy in the result list.
- 3. Select the **Assign mitigating controls** task.
- 4. Select **Create mitigating controls** task.
- 5. Enter the main data of the mitigating control.
- 6. Save the changes.
- 7. Select the **Assign attestation polices** task.
- 8. In the **Add assignments** pane, double-click the attestation policies you want to assign.
- 9. Save the changes.

## **Detailed information about this topic**

• [Mitigating](#page-188-0) controls on page 189

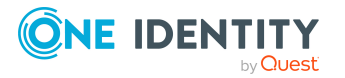

**42**

## <span id="page-42-1"></span>**Running attestation for single objects**

Use this task to start attestations independently from a schedule. If you run the task, a separate window is opened. Select the objects to be attested now from a list of all attestation objects. The selection is one-off.

The **Close obsolete tasks automatically** option is not taken into account for the selected attestation objects.

If a sample is assigned to the attestation policy, you can select individual objects from the sample data. The **Remove items after attestation run** option is not taken into account; the attestation data is not deleted after the attestation run.

## *To start attestation for the selected objects*

- 1. In the Manager, select the **Attestation > Attestation policies** category.
- 2. Select the attestation policy in the result list. Select the **Change main data** task.
- 3. Select the **Run attestation cases for single objects...** task.

This opens a separate window.

- 4. In the **Attestation** column, select every object for which attestation is to be run.
- 5. Click **Run**.

Attestation cases are generated for the selected attestation objects. As soon as DBQueue Processor has processed the task, you will see the newly created attestation cases in the navigation view under the **Attestation runs > <attestation policy> > Attestation runs > <year> > <month> > <day> > Pending attestations** menu item.

6. Click **Close**.

## **Related topics**

- General main data of [attestation](#page-33-0) policies on page 34
- General main data of [samples](#page-46-0) on page 47
- Starting [attestation](#page-126-0) on page 127

## <span id="page-42-0"></span>**Showing or hiding conditions**

The condition for finding attestation objects can be viewed and edited in the Where Clause Wizard. The SQL query for this condition can be displayed on the main data form.

## *To show the condition for finding attestation objects on the main data form*

- 1. In the Manager, select the **Attestation > Attestation policies** category.
- 2. Select the attestation policy in the result list and run the **Change main data** task.
- 3. Select the **Show condition** task.

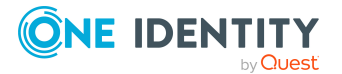

This displays the **Condition** field on the main data form. The condition is written like a database query WHERE clause. You can edit it directly.

## *To hide the condition for finding attestation objects*

- 1. In the Manager, select the **Attestation > Attestation policies** category.
- 2. Select the attestation policy in the result list and run the **Change main data** task.
- 3. Select the **Hide condition** task.

The **Condition** field is no longer displayed on the main data form.

## <span id="page-43-0"></span>**Copy attestation policies**

You can make copies of attestation policies and use them to modify default attestation policies, for example.

#### *To copy an attestation policy*

- 1. In the Manager, select the **Attestation > Attestation policies** category.
- 2. Select the attestation policy in the result list.
- 3. Select the **Create copy** task.
- 4. Confirm the security prompt with **Yes**.

The attestation policy copy is displayed on the main data form with the name **Copy of <Name of original attestation policy>**. You can edit this attestation policy.

## **Showing selected objects**

#### *To show a list of attestations found*

- 1. In the Manager, select the **Attestation > Attestation policies** category.
- 2. Select the attestation policy in the result list and run the **Change main data** task.
- 3. Select **Show selected objects** task.

An additional **Result** tab is shown on the main data form. This displays a list of attestation objects found through the condition.

## <span id="page-43-1"></span>**Deleting attestation policies**

IMPORTANT: Do not delete attestation policies, for audit reasons.

Attestation policies may still be removed from the One Identity Manager database under specific conditions. Ensure that the attestation policy is archived when deleted.

For more information about data archiving, see the *One Identity Manager Configuration Guide*.

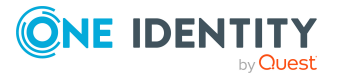

## *Prerequisite*

• The attestation policy is disabled.

## *To delete an attestation policy*

- 1. In the Manager, select the **Attestation > Attestation policies > Disabled policies** category.
- 2. Select the attestation policy in the result list and run the **Change main data** task.
- 3. Select **Delete attestation policy** task.
- 4. Confirm the security prompt with **Yes**.

The attestation policy is deleted. All associated attestation cases, approval workflows and the attestation history are deleted.

## **Related topics**

• Disabling [attestation](#page-44-0) policies on page 45

## <span id="page-44-0"></span>**Disabling attestation policies**

Attestations are run when the schedule assigned to an attestation policy is enabled. You can disabled attestation policies to prevent attestation cases being created for individual attestation policies.

IMPORTANT: All associated attestation cases are deleted. To be able to trace the changes later, configure how the data is logged. For more information, see Deleting [attestation](#page-133-0) [cases](#page-133-0) on page 134 and the *One Identity Manager Configuration Guide*.

TIP: Numerous default attestation policies are supplied with One Identity Manager. Check which of the default attestation policies are relevant for your data situation when you set up your database. Disable all unnecessary attestation policies.

## *To disable an attestation policy*

- 1. In the Manager, select the **Attestation > Attestation policies** category.
- 2. Select the attestation policy in the result list and run the **Change main data** task.
- 3. Set **Disabled**.
- 4. Save the changes.

## **Related topics**

- [Suspending](#page-62-0) attestation on page 63
- Disabling policy [collections](#page-53-0) on page 54

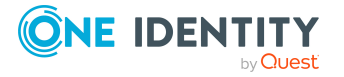

# **Reports about attestations**

One Identity Manager makes various reports available containing information about the selected base object and its relations to other One Identity Manager database objects. You can generate the following reports for attestation policies.

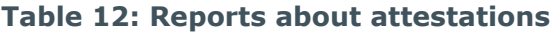

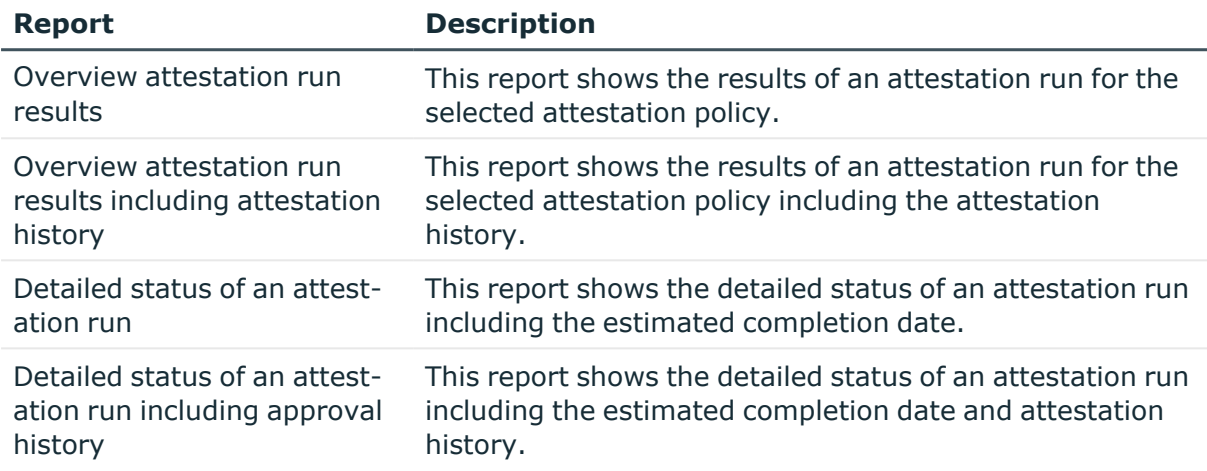

# <span id="page-45-0"></span>**Sample attestation**

Sample attestation provides a way to limit the set of attestation objects for an attestation. For example, this can be useful if attesting everyone in an audit would take too long. The sample data can either be generated automatically or compiled manually.

The One Identity Manager provides a standard sample that is used to attest memberships in system entitlements after organizational changes.

## **Detailed information about this topic**

- [Creating,](#page-46-1) editing, deleting samples on page 47
- [Managing](#page-47-0) sample data on page 48
- Generating sample data [automatically](#page-48-0) on page 49
- Using samples with [attestation](#page-49-0) policies on page 50
- $\cdot$  [Displaying](#page-49-1) the sample overview on page  $50$
- Default sample for attesting [memberships](#page-50-1) in system entitlements on page 51

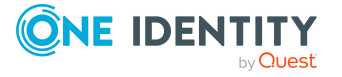

# <span id="page-46-1"></span>**Creating, editing, deleting samples**

To be prepare sample attestations:

- Create samples.
- Define the sample data.
- Assign the samples to the attestation policies that will use them.

## *To create a sample*

- 1. In the Manager, select the **Attestation > Samples** category.
- 2. Click  $\frac{1}{2}$  in the result list.
- 3. Edit the sample's main data.
- 4. Save the changes.

## *To edit a sample*

- 1. In the Manager, select the **Attestation > Samples** category.
- 2. In the result list, select the sample and run the **Change main data** task.
- 3. Edit the sample's main data.
- 4. Save the changes.

## *To delete a sample*

- 1. In the Manager, select the **Attestation > Samples** category.
- 2. In the result list, select the sample and click  $\mathbf{\hat{z}}$ .
- 3. Confirm the security prompt with **Yes**.

## **Detailed information about this topic**

- General main data of [samples](#page-46-0) on page 47
- [Managing](#page-47-0) sample data on page 48
- Using samples with [attestation](#page-49-0) policies on page 50

## <span id="page-46-0"></span>**General main data of samples**

Enter the following main data of a sample.

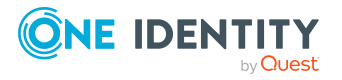

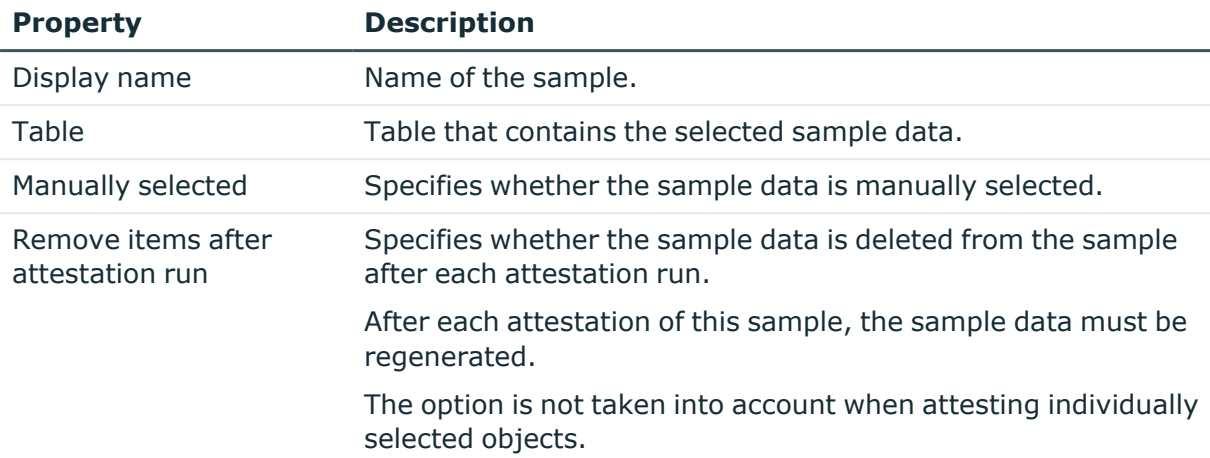

#### **Table 13: General main data of a sample**

## **Related topics**

- [Creating,](#page-46-1) editing, deleting samples on page 47
- Running [attestation](#page-42-1) for single objects on page 43

## <span id="page-47-0"></span>**Managing sample data**

Sample data can either be generated automatically or compiled manually. To set sample data manually, assign sample items to the samples.

#### *To assign sample items manually*

- 1. In the Manager, select the **Attestation > Samples > Manually selected** category.
- 2. Select the sample in the results list.
- 3. Select the **Assign sample items** task.

In the **Add assignments** pane, assign sample items.

TIP: In the **Remove assignments** pane, you can remove the assigned sample items.

#### *To remove an assignment*

- Select the sample item and double-click  $\bigcirc$ .
- 4. Save the changes.

#### *To display sample items for automatically selected samples*

1. In the Manager, select the **Attestation > Samples > Automatically selected** category.

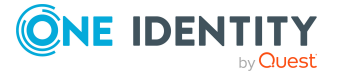

- 2. Select the sample in the results list.
- 3. Select the **Assign sample items** task.

## **Related topics**

- Sample [attestation](#page-45-0) on page 46
- [Creating,](#page-46-1) editing, deleting samples on page 47
- Generating sample data [automatically](#page-48-0) on page 49

## <span id="page-48-0"></span>**Generating sample data automatically**

One Identity Manager distinguishes between manual sampling and automatic sampling. Automatic sampling can trigger the generation of sample data as follows:

<sup>l</sup> Event-based: All modified objects of an object class (table from which the sample data is selected) are calculated.

Example: All user accounts whose risk index has increased since the previous attestation.

For the default **Monthly organizational changes of employees** sample, the sample data are generated event-based.

## **Prerequisite**

**·** In the sample, the **Manually selected** option is disabled.

## *To generate sample data for an event-based sample*

- In the Designer, create a process that is generated when changes are made to the table given in the sample. Use the Execute SQL process task from the SQLComponent process component.
	- Determine the value of the SOLStmt parameter with the following query:
		- Dim f As ISqlFormatter = Connection.SqlFormatter Value = f.StoredProcedure(New SQLFunction("QER", "''", "PPickedItemInsert"), \_ f.FormatValue("<UID\_QERPickCategory>", ValType.String, True), \_ f.FormatValue(\$XObjectKey\$, ValType.String, True) \_ )
	- UID OERPickCategory: Unique identifier of the sample whose sample data is to be generated.

For more information about defining processes, see the *One Identity Manager Configuration Guide*.

If the **Remove items after attestation run** option is set in the sample, the sample data will be deleted as soon as an attestation run is completed. This way ensures that the sample always contains only those objects that have been changed since the previous attestation.

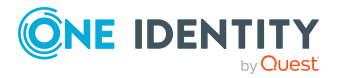

## **Related topics**

- Sample [attestation](#page-45-0) on page 46
- General main data of [samples](#page-46-0) on page 47
- [Managing](#page-47-0) sample data on page 48

## <span id="page-49-0"></span>**Using samples with attestation policies**

To use sampling for attestation, assign a sample to the appropriate attestation policies. A sample can only be assigned to exactly one attestation policy.

### *To assign a sample to an attestation policy*

- 1. In the Manager, select the **Attestation > Attestation policies** category.
- 2. Select an attestation policy in the result list and run the **Change main data** task.
- 3. In the **Sample** menu, select a sample.
	- To create a new sample, click  $\frac{1}{x}$ . Enter the name of the sample and assign the table from which to take the data for the sample.
- 4. Save the changes.

### **Related topics**

- General main data of [attestation](#page-33-0) policies on page 34
- $\cdot$  [Managing](#page-47-0) sample data on page 48
- Sample [attestation](#page-45-0) on page 46

## <span id="page-49-1"></span>**Displaying the sample overview**

You can see the most important information about a sample on the overview form. You can see the attestation policy that is used with sample.

#### *To obtain an overview of a sample*

- 1. In the Manager, select the **Attestation > Samples** category.
- 2. Select the sample in the results list.
- 3. Select the **Sample oerview** task .

#### **Related topics**

- Sample [attestation](#page-45-0) on page 46
- [Creating,](#page-46-1) editing, deleting samples on page 47

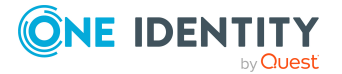

• [Managing](#page-47-0) sample data on page 48

# <span id="page-50-1"></span>**Default sample for attesting memberships in system entitlements**

A default sample is provided for attesting memberships in system entitlements after organizational changes. This sample data is determined automatically. This identifies all individuals whose manager or primary department, cost center, or business role assignment has changed since the previous attestation. All memberships are attested whose user accounts are associated with these individuals.

### *To use attestation of memberships in system authorizations after organizational changes*

- 1. In the Designer, set the **QER | Selections | PersonOrganizationalChanges** configuration parameter.
- 2. In the Manager, assign an enabled schedule to the **System entitlement memberships after organizational changes** attestation policy.

Once an attestation run is complete, the sample data is deleted. As soon as an individual's organizational data changes, they are included in the sample. This ensures that the sample always includes only those individuals whose organizational data has changed since the previous attestation.

TIP: Sample data is calculated by the QER\_Person\_Add\_to\_PickCategory\_Organizational\_ Changes process. You can customize the generating condition of this process.

## **Related topics**

• General main data of [attestation](#page-33-0) policies on page 34

# <span id="page-50-0"></span>**Grouping attestation policies**

Different attestation policies can be combined into a collection allowing the attestations to start simultaneously. For example, this can be used in the context of an audit, when different attestations are run that have related content.

Related attestation policies can be grouped together into policy collections. Policy collections must be assigned a schedule for running these attestation policies. Use a sample to limit the set of objects to attest for all assigned attestation policies.

The following applies:

- An attestation policy can be assigned to only one policy collection.
- Attestation policies that belong to a policy collection cannot be started separately.

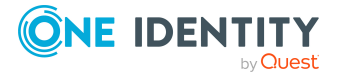

• When samples are attested, the same sample is used for all the attestation policies that belong to one policy collection.

## **Example**

The following properties of all employees in department D are going to be attested:

- Primary and secondary membership in business roles
- Linked user accounts
- Assigned system entitlements

These attestations must always be performed simultaneously.

The following objects must be created for this purpose:

- 1. Attestation procedure for the Person, PersonInOrg, UNSAccount, UNSAccountInUNScollection tables
- 2. A schedule
- 3. A sample the find all employees assigned to department D
- 4. A policy collection that uses the schedule and sample
- 5. Attestation policies that use the attestation procedures and the policy collection

## **Related topics**

- Creating and editing policy [collections](#page-51-0) on page 52
- Assigning policy collections to [attestation](#page-53-1) policies on page 54
- General main data of policy [collections](#page-52-0) on page 53
- General main data of [attestation](#page-33-0) policies on page 34
- Sample [attestation](#page-45-0) on page 46
- Disabling policy [collections](#page-53-0) on page 54
- Deleting policy [collections](#page-54-0) on page 55

## <span id="page-51-0"></span>**Creating and editing policy collections**

To run different attestations together, create a policy collection and assign it to all the attestation policies that you want to start collectively.

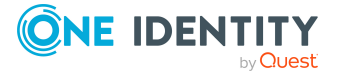

## *To delete a policy collection*

- 1. In the Manager, select the **Attestation > Policy collections** category.
- 2. Click  $\frac{1}{2}$  in the result list.
- 3. Edit the main data of the policy collection.
- 4. Save the changes.

## *To edit a policy collection*

- 1. In the Manager, select the **Attestation > Policy collections** category.
- 2. In the result list, select the policy collection and run the **Change main data** task.
- 3. Edit the main data of the policy collection.
- 4. Save the changes.

## **Detailed information about this topic**

- General main data of policy [collections](#page-52-0) on page 53
- Deleting policy [collections](#page-54-0) on page 55

# <span id="page-52-0"></span>**General main data of policy collections**

Enter the following main data for a policy collection.

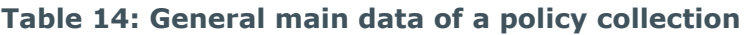

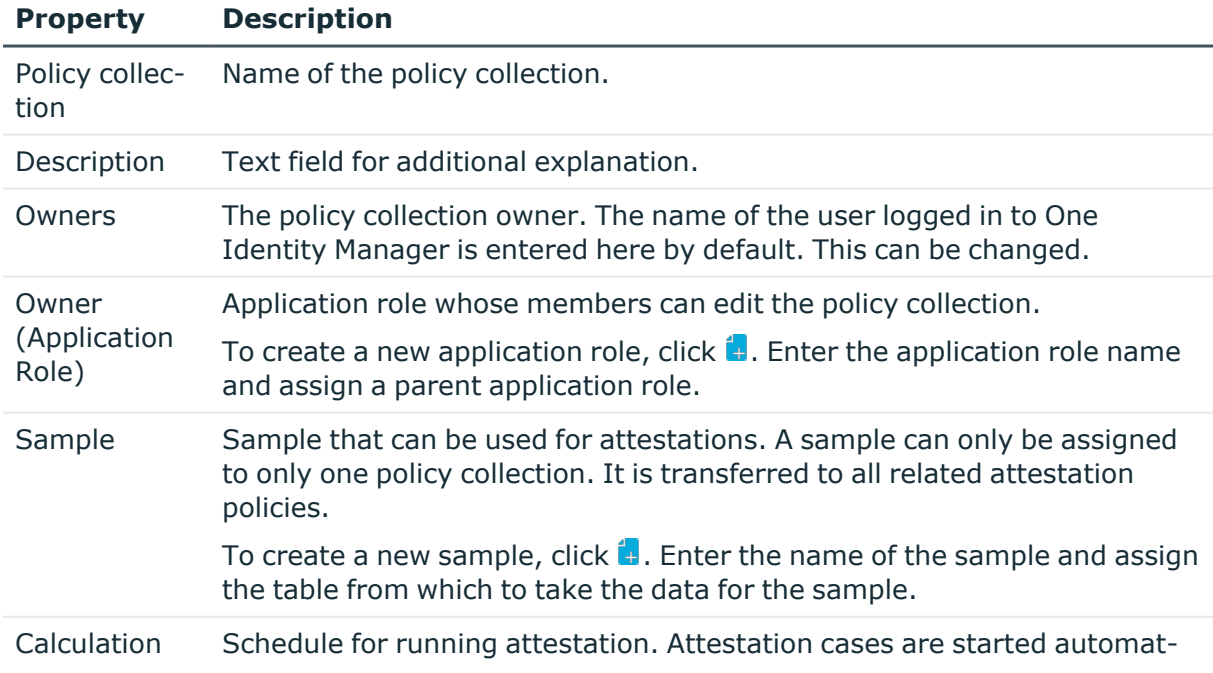

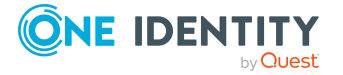

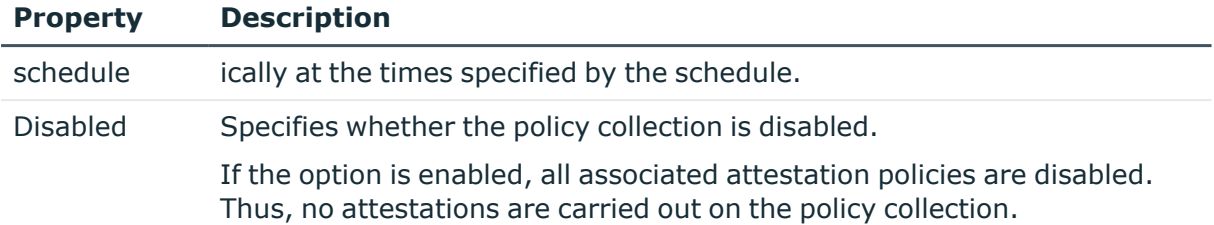

## **Related topics**

• Grouping [attestation](#page-50-0) policies on page 51

# <span id="page-53-1"></span>**Assigning policy collections to attestation policies**

To group attestation policies together, assign a policy collection to the attestation policies. An attestation policy can be assigned to only one policy collection.

## *To assign a policy collection to an attestation policy*

- 1. In the Manager, select the **Attestation > Attestation policies** category.
- 2. Select the attestation policy in the result list and run the **Change main data** task.
- 3. Select the policy collection from the **Policy collection** menu.
- 4. Save the changes.

## **Related topics**

- General main data of [attestation](#page-33-0) policies on page 34
- **·** Grouping [attestation](#page-50-0) policies on page 51

# <span id="page-53-0"></span>**Disabling policy collections**

To prevent attestations being run for a policy collection, you can disable the policy collection. This also disables all associated attestation policies and deletes their attestation cases.

#### *To disable a policy collection*

- 1. In the Manager, select the **Attestation > Policy collections** category.
- 2. In the result list, select the policy collection and run the **Change main data** task.
- 3. Set **Disabled**.
- 4. Save the changes.

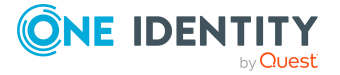

## **Detailed information about this topic**

- Disabling [attestation](#page-44-0) policies on page 45
- [Suspending](#page-62-0) attestation on page 63

# <span id="page-54-0"></span>**Deleting policy collections**

Policy collections can be deleted if they are not assigned to any attestation policy. Before you delete a policy collection, remove all assignments to attestation policies.

## *To delete a policy collection*

- 1. In the Manager, select the **Attestation > Policy collections** category.
- 2. In the result list, select the policy collection and click  $\mathbf{\hat{z}}$ .
- 3. Confirm the security prompt with **Yes**.

## **Related topics**

- General main data of [attestation](#page-33-0) policies on page 34
- Creating and editing policy [collections](#page-51-0) on page 52
- Assigning policy collections to [attestation](#page-53-1) policies on page 54

# **Custom mail templates for notifications**

For more information about creating and editing mail template, see the *One Identity Manager Operational Guide*.

A mail template consists of general main data such as target format, importance, or mail notification confidentiality, and one or more mail definitions. Mail text is defined in several languages in the mail template. This ensures that the language of the recipient is taken into account when the email is generated.

## **Creating and editing attestation mail templates**

## *To create and edit mail templates*

1. In the Manager, select the **Attestation > Basic configuration data > Mail templates** category.

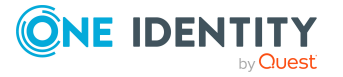

This shows all the mail templates that can be used for attestation cases in the result list.

- 2. Select a mail template in the result list and run the **Change main data** task.
	- $OR -$

Click  $\mathbf{t}$  in the result list.

This opens the mail template editor.

- 3. Edit the mail template.
- 4. Save the changes.

## **Detailed information about this topic**

- General [properties](#page-55-0) of a mail template on page 56
- Creating and editing a mail [definition](#page-56-0) on page 57

## <span id="page-55-0"></span>**General properties of a mail template**

The following general properties are displayed for a mail template:

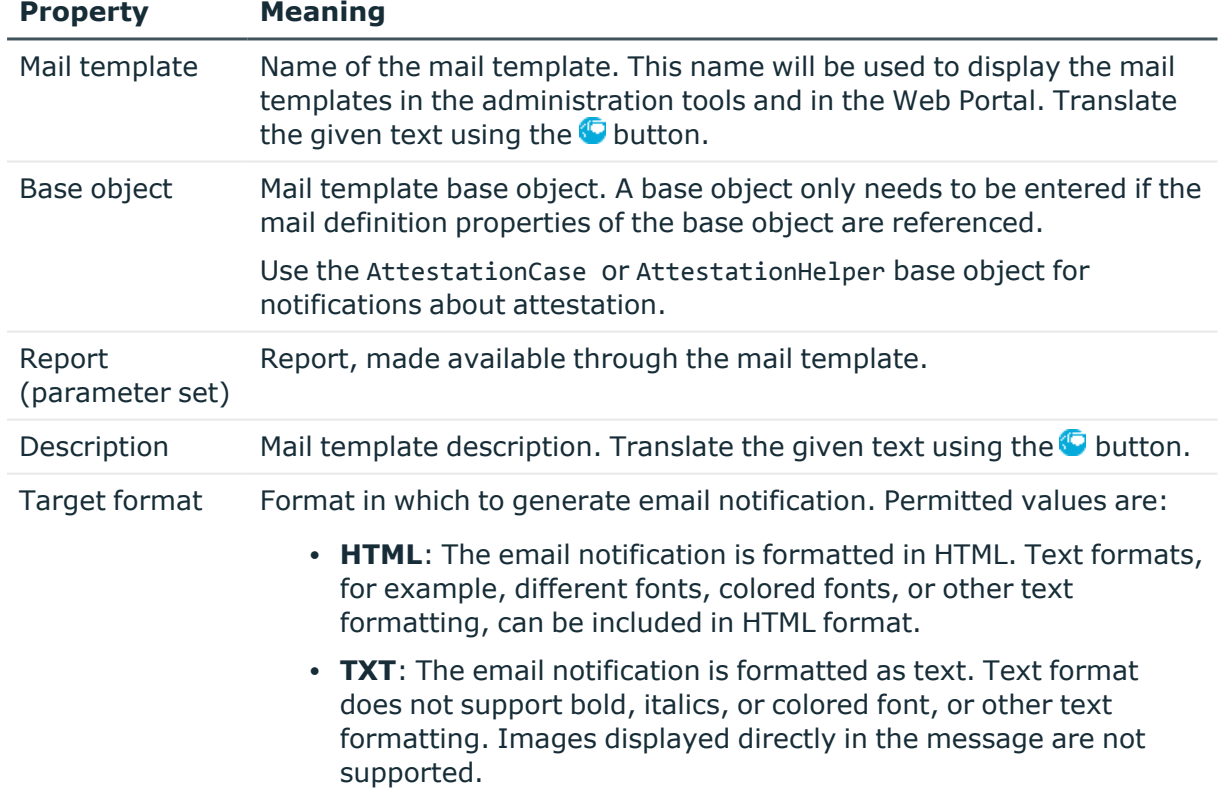

## **Table 15: Mail template properties**

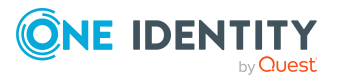

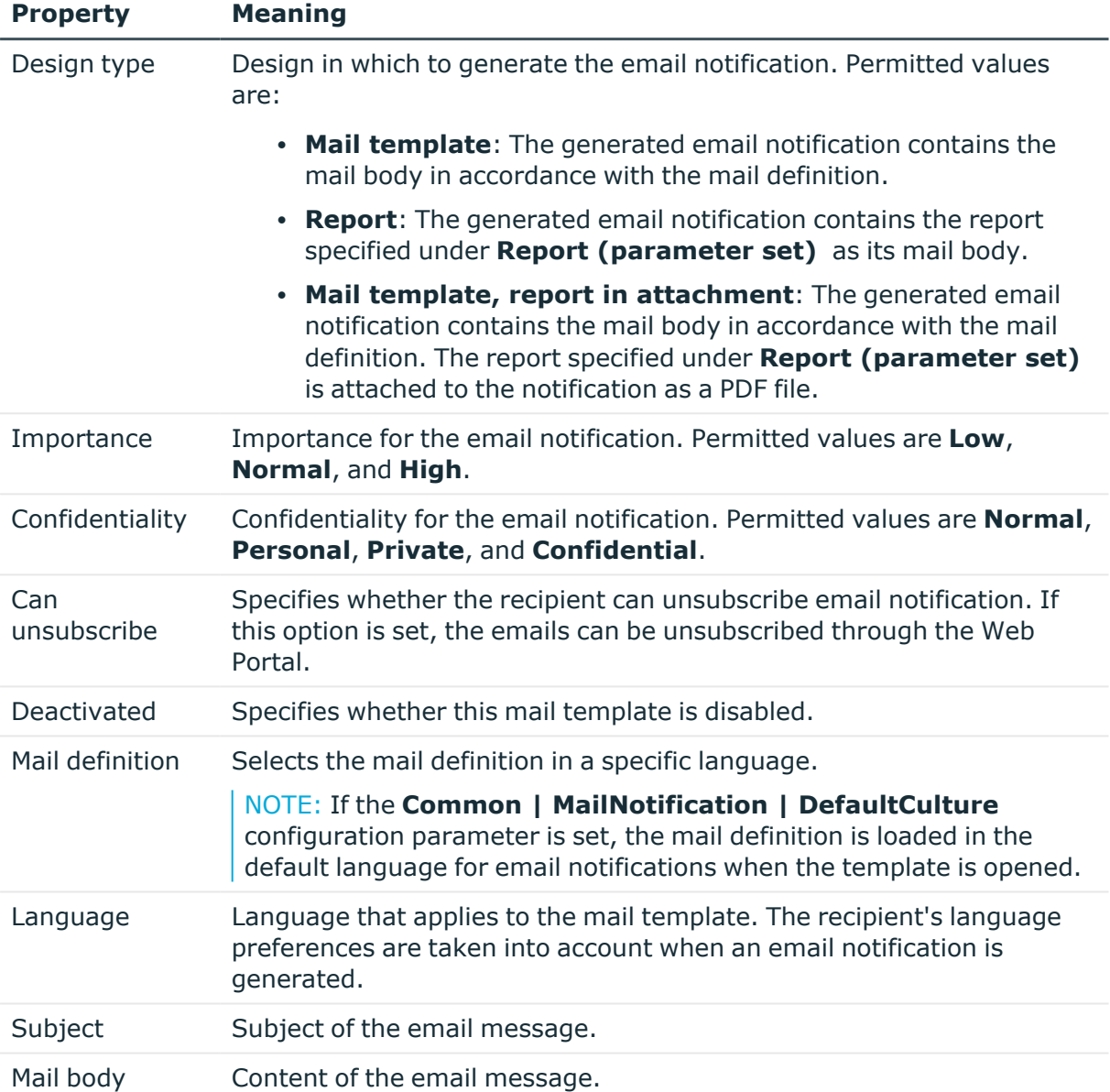

# <span id="page-56-0"></span>**Creating and editing a mail definition**

Mail texts can be defined in these different languages in a mail template. This ensures that the language of the recipient is taken into account when the email is generated.

## *To create a new mail definition*

1. In the Manager, select the **Attestation > Basic configuration data > Mail templates** category.

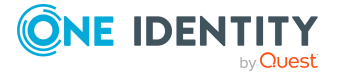

This shows all the mail templates that can be used for attestation cases in the result list.

- 2. Select a mail template in the result list and run the **Change main data** task.
- 3. In the result list, select the language for the mail definition in the **Language** menu.

All active languages are shown. To use another language, in the Designer, enable the corresponding countries. For more information, see the *One Identity Manager Configuration Guide*.

- 4. Enter the subject in **Subject**.
- 5. Edit the mail text in the **Mail definition** view with the help of the Mail Text Editor.
- 6. Save the changes.

#### *To edit an existing mail definition*

1. In the Manager, select the **Attestation > Basic configuration data > Mail templates** category.

This shows all the mail templates that can be used for attestation cases in the result list.

- 1. Select a mail template in the result list and run the **Change main data** task.
- 2. In the **Mail definition** menu, select the language for the mail definition.

NOTE: If the **Common | MailNotification | DefaultCulture** configuration parameter is set, the mail definition is loaded in the default language for email notifications when the template is opened.

- 3. Edit the mail subject line and the body text.
- 4. Save the changes.

## **Using base object properties**

In the subject line and body text of a mail definition, you can use all properties of the object entered under **Base object**. You can also use the object properties that are referenced by foreign key relation.

To access properties use dollar notation. For more information, see the *One Identity Manager Configuration Guide*.

## **Example:**

An attestor should receive email notification of new attestations.

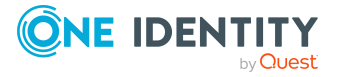

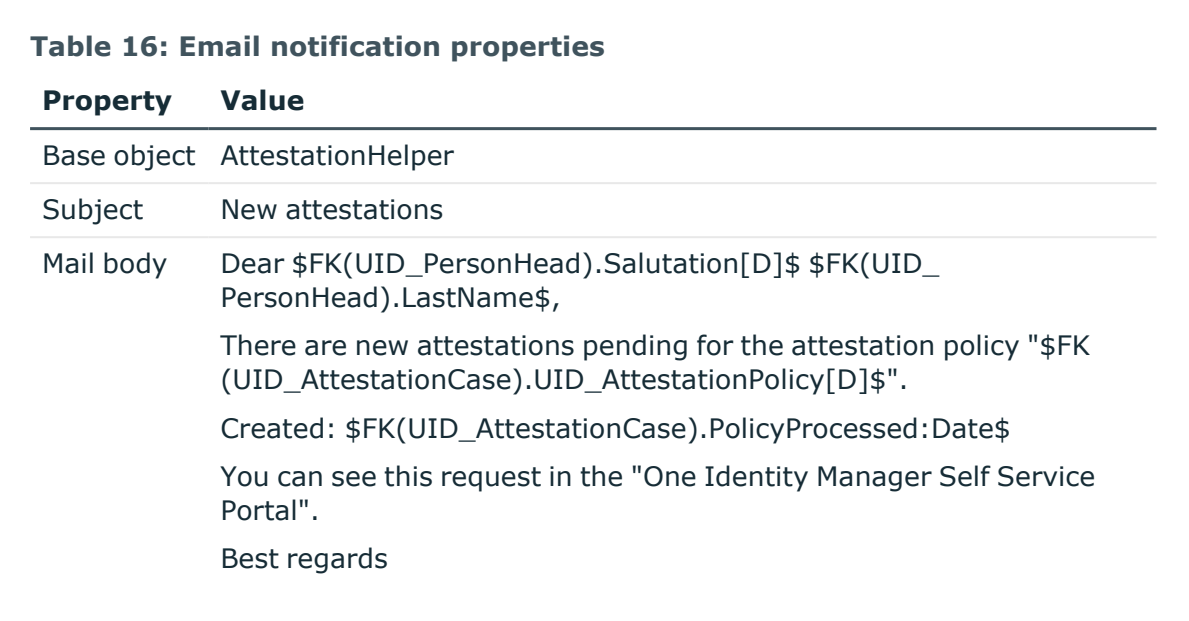

## **Use of hyperlinks in the Web Portal**

You can add hyperlinks to the Web Portal in the mail text of a mail definition. If the recipient clicks on the hyperlink in the email, the Web Portal opens on that web page and further actions can be carried out. In the default version, this method is implemented in attestations.

## **Prerequisites for using this method**

<sup>l</sup> The **QER | WebPortal | BaseURL** configuration parameter is enabled and contains the URL to the API Server. You edit the configuration parameter in the Designer.

```
http://<server name>/<application>
with:
<server name> = name of server
<application> = path to the API Server installation directory
```
## *To add a hyperlink to the Web Portal in the mail text*

- 1. Click the position in the mail text of the mail definition where you want to insert a hyperlink.
- 2. Open the **Hyperlink** context menu and enter the following information.
	- **Display text:** Enter a caption for the hyperlink.
	- <sup>l</sup> **Link to**: Select the **File or website** option.

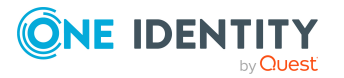

• **Address**: Enter the address of the page in the Web Portal that you want to open.

NOTE: One Identity Manager provides a number of default functions that you can use to create hyperlinks in the Web Portal.

3. To accept the input, click **OK**.

## **Default functions for creating hyperlinks**

Several default functions are available to help you create hyperlinks. You can use the functions directly when you add a hyperlink in the mail body of a mail definition or in processes

## **Direct function input**

You can reference a function when you add a hyperlink in the **Address** field of the **Hyperlink** context menu.

Syntax:

\$Script(<Function>)\$

## **Example:**

\$Script(VI\_BuildAttestationLink\_Approve)\$

## **Default functions for requests**

The VI\_BuildAttestationLinks script contains a collection of default functions for composing hyperlinks to directly grant or deny approval of requests from email notifications.

## **Table 17: Functions of the VI\_BuildAttestationLinks script**

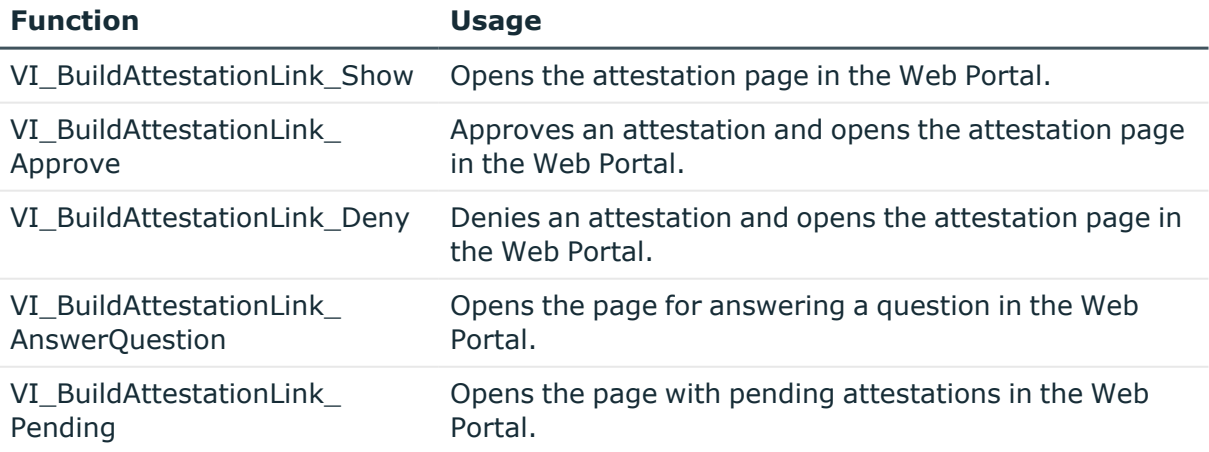

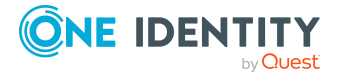

## **Customizing email signatures**

Configure the email signature for mail templates using the following configuration parameters. Edit the configuration parameters in the Designer.

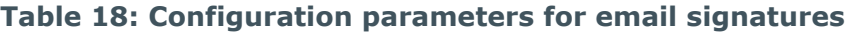

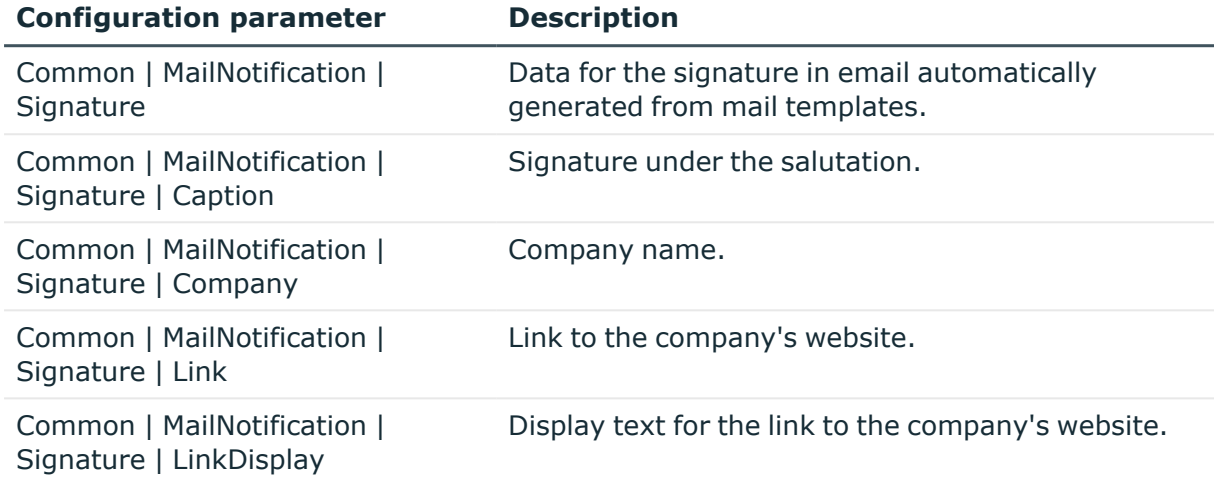

VI\_GetRichMailSignature combines the components of an email signature according to the configuration parameters for use in mail templates.

# **Copying mail templates for attestation**

## *To copy a mail template*

1. In the Manager, select the **Attestation > Basic configuration data > Mail templates** category.

This shows all the mail templates that can be used for attestation cases in the result list.

- 2. Select the mail template that you want to copy in the result list and run the **Change main data** task.
- 3. Select the **Copy mail template** task.
- 4. Enter the name of the new mail template in the **Name of copy** field.
- 5. Click **OK**.

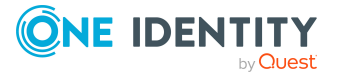

# **Displaying attestation mail templates previews**

## *To display a mail template preview*

1. In the Manager, select the **Attestation > Basic configuration data > Mail templates** category.

This shows all the mail templates that can be used for attestation cases in the result list.

- 2. Select a mail template in the result list and run the **Change main data** task.
- 3. Select the **Preview** task.
- 4. Select the base object.
- 5. Click **OK**.

# **Deleting mail templates for attestation**

## *To delete a mail template*

1. In the Manager, select the **Attestation > Basic configuration data > Mail templates** category.

This shows all the mail templates that can be used for attestation cases in the result list.

- 2. Select the template in the result list.
- 3. Click is in the result list.
- 4. Confirm the security prompt with **Yes**.

## **Custom notification processes**

Set up customized processes to send more email notifications within an attestation case. You can use following events for generating processes.

## **Table 19: Events for the AttestationHelper object**

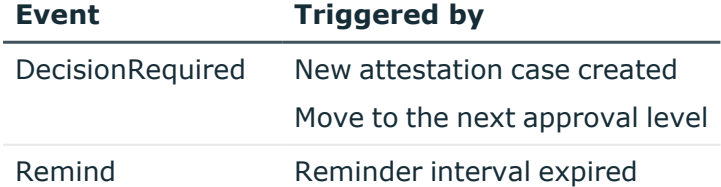

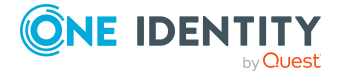

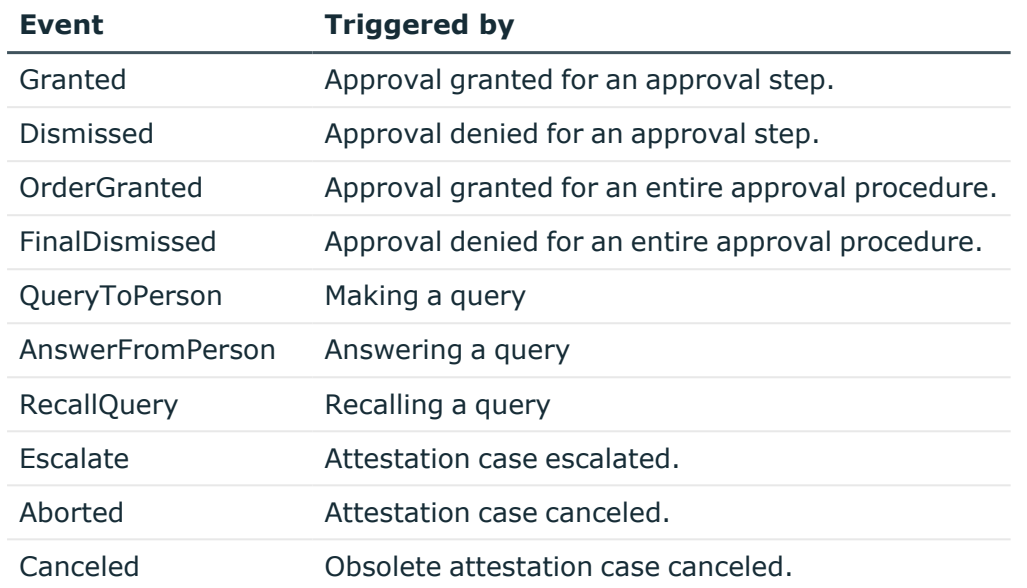

### **Table 20: Events for the AttestationCase object**

For more information about creating processes, see the *One Identity Manager Configuration Guide*.

# <span id="page-62-0"></span>**Suspending attestation**

To suspend attestation you have two options.

1. Disable the schedule assigned to the attestation policy.

As long as the schedule is disabled, no new attestation cases will be generated. This applies to all attestation policies that have this schedule assigned to them.

For more [information,](#page-22-0) see Attestation schedules on page 23.

2. Disable the attestation policy

Once an attestation policy is disabled, no new attestation cases are generated. In addition, all associated attestation cases are deleted. To avoid loosing the attestation history in the process, you can configure how data changes are logged.

For more [information,](#page-44-0) see Disabling attestation policies on page 45.

3. Disable the policy collection.

Once a policy collection is disabled, all associated attestation policies are disabled. For more [information,](#page-53-0) see Disabling policy collections on page 54.

## **Related topics**

• Deleting [attestation](#page-133-0) cases on page 134

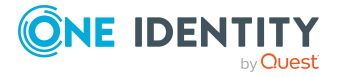

# **Approval processes for attestation cases**

All attestation cases are subject to a defined approval process. During this approval process, authorized employees grant or deny approval for attestation objects. You can configure this approval process in various ways and therefore customize it to meet your company policies.

You define approval policies and approval workflows for approval processes. Specify the approval workflows to apply to the attestation cases in the approval policies. Use approval workflows to find out, which employees in which order, can grant or deny attestation. An approval workflow can contain several approval levels and several approval steps. A special approval procedure is used to determine the attestors in each approval step.

## **Detailed information about this topic**

- Approval policies for [attestations](#page-63-0) on page 64
- Approval workflow for [attestations](#page-66-0) on page 67
- Editing [approval](#page-70-0) levels on page 71
- Default approval [procedures](#page-79-0) on page 80

# <span id="page-63-0"></span>**Approval policies for attestations**

One Identity Manager uses approval policies to determine the attestor for each attestation case.

## *To edit an approval policy*

- 1. In the Manager, select the **Attestation > Basic configuration data > Approval policies** category.
- 2. Select an approval policy in the result list and run the **Change main data** task.
	- $-$  OR  $-$

Click  $\frac{1}{2}$  in the result list.

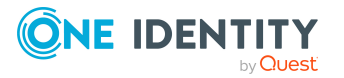

- 3. Edit the approval policy main data.
- 4. Save the changes.

# **General main data of approval policies**

Enter the following main data of an approval policy. If you add a new approval step, you must fill out the compulsory fields.

| <b>Property</b>      | <b>Description</b>                                                                                                    |
|----------------------|----------------------------------------------------------------------------------------------------|
| Approval<br>policies | Approval step name.                                                                                                    |
| Approval<br>workflow | Workflow for finding attestors.                                                                                                    |
|                      | Select any approval workflow from the menu or click $\mathbf{H}$ to set up a new<br>approval workflow.                                                                  |
| Mail<br>templates    | Mail template used to create email notifications for granting, denying,<br>extending, unsubscribing, or canceling an attestation or for giving notice<br>of its expiry. |
| Description          | Text field for additional explanation.                                                                                                    |
| Do not show          | Specifies whether this approval policy is hidden in the Web Portal.                                                                                                    |
|                      | When editing attestation policies in the Web Portal, this approval policy<br>can only be selected if the option is disabled.                                            |

**Table 21: General main data of approval policies**

## **Detailed information about this topic**

- Setting up approval [workflows](#page-69-0) on page 70
- [Notifications](#page-135-1) in the attestation case on page 136

# **Default approval policies**

One Identity Manager provides a default approval policy for default attestation of new users and recertification of all employees stored in the One Identity Manager database. Moreover, default approval policies are supplied through which different roles and system entitlements mapped in the Unified Namespace can be attested. You can use default approval policies for creating attestation policies in the Web Portal.

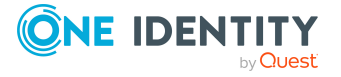

## *To edit default approval policies*

<sup>l</sup> In the Manager, select the **Attestation > Basic configuration data > Approval policies > Predefined** category.

For more information about using default approval policies, see the *One Identity Manager Web Designer Web Portal User Guide*.

## **Related topics**

- User attestation and [recertification](#page-166-0) on page 167
- Default attestation and withdrawal of [entitlements](#page-157-0) on page 158

## **Additional tasks for approval policies**

After you have entered the main data, you can run the following tasks.

## **Editing approval workflows**

Here, you can edit the approval workflow assigned to the approval policy.

#### *To edit the assigned approval workflow*

- 1. Select **Attestation > Basic configuration data > Approval policies**.
- 2. Select the approval policy in the result list.
- 3. Select **1. Editing approval workflows**. This opens the Workflow Editor.

## **Detailed information about this topic**

• Working with the [workflow](#page-66-1) editor on page 67

## **Validity checking**

Once you have edited an approval policy, you need to test it. This checks whether the approval steps can be used in the approval workflows in this combination. Non-valid approval steps are displayed in the error window.

#### *To test an approval policy*

1. In the Manager, select the **Attestation > Basic configuration data > Approval policies** category.

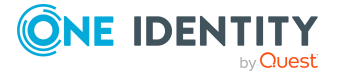

- 2. Select the approval policy in the result list.
- <span id="page-66-0"></span>3. Select the **Validity check** task.

# **Approval workflow for attestations**

You need to allocate an approval workflow to the approval policies in order to find the attestors. In an approval workflow, you specify the approval procedures, the number of attestors and a condition for selecting the attestors.

Use the workflow editor to create and edit approval workflows.

### *To edit an approval workflow*

- 1. In the Manager, select the **Attestation > Basic configuration data > Approval workflows** category.
- 2. Select the approval workflow in the result list and run the **Change main data** task.

- OR -

Click  $\mathbf{I}$  in the result list.

This opens the Workflow Editor.

- 3. Edit the approval workflow main data.
- <span id="page-66-1"></span>4. Save the changes.

## **Working with the workflow editor**

Use the workflow editor to create and edit approval workflows. The workflow editor allows approval levels to be linked together. Multi-step approval processes are clearly displayed in a graphical form.

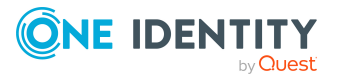

### **Figure 1: Workflow editor**

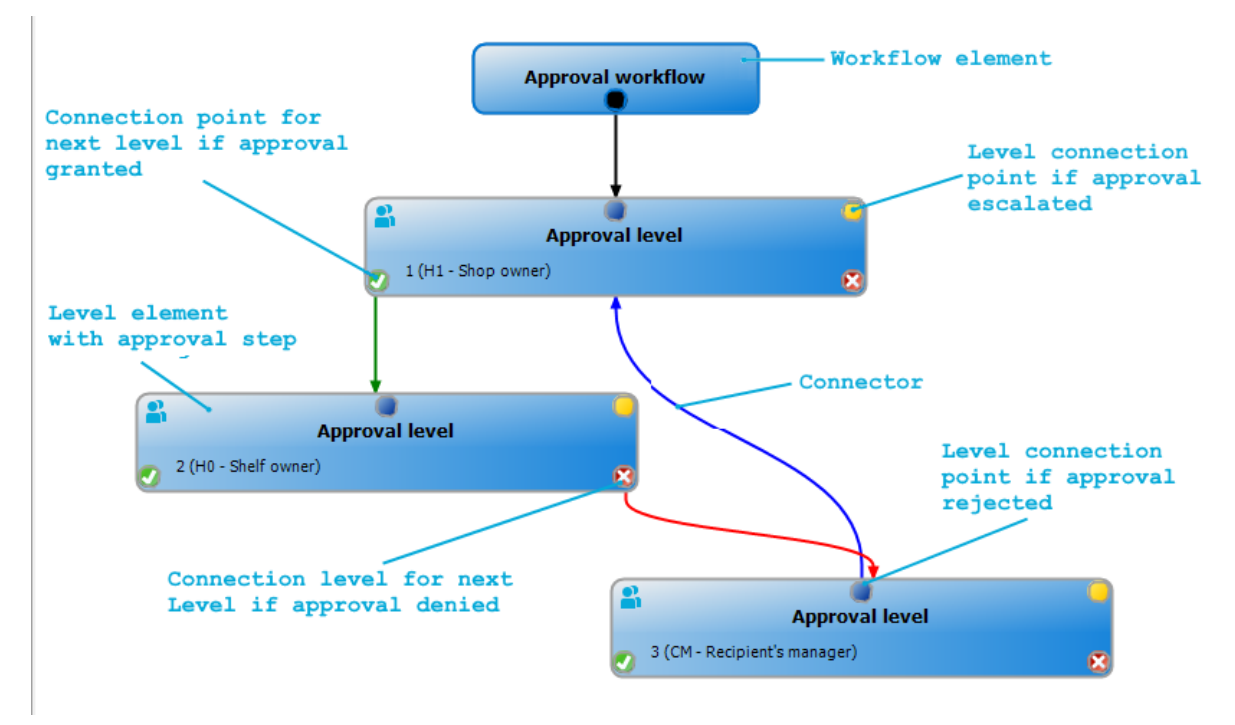

Approval levels and approval steps belonging to the approval workflow are edited in the workflow editor using special control elements. The workflow editor contains a toolbox. The toolbox items are activated or deactivated depending on how they apply to the control. You can move the layout position of the control elements in the workflow editor with the mouse or these can be moved automatically.

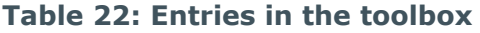

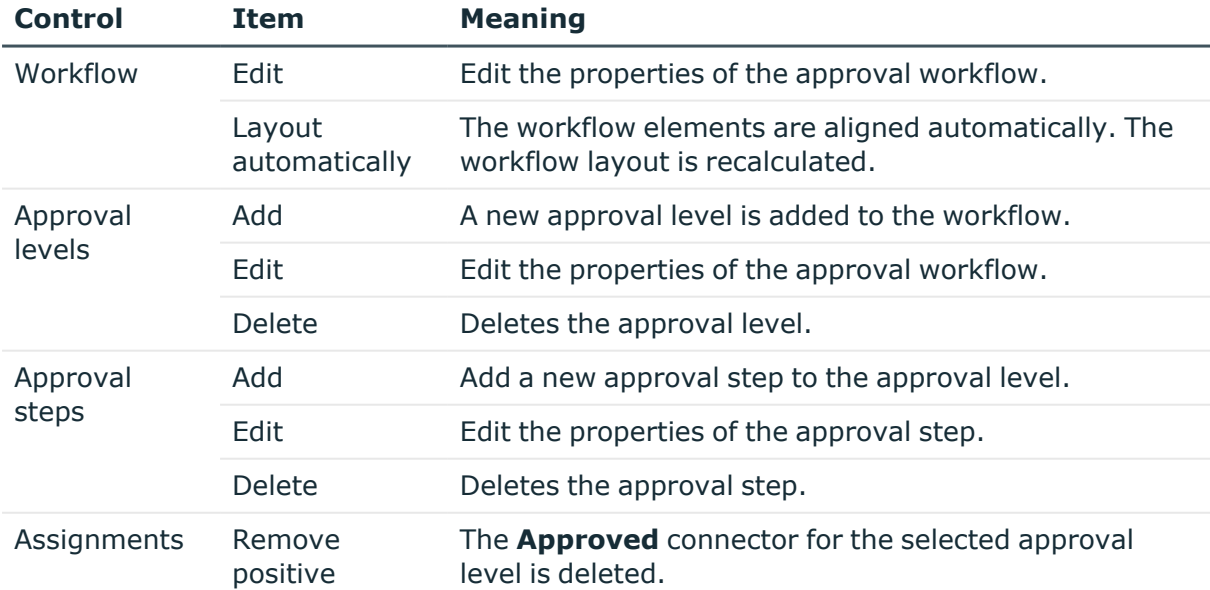

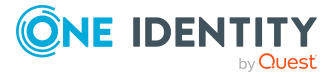

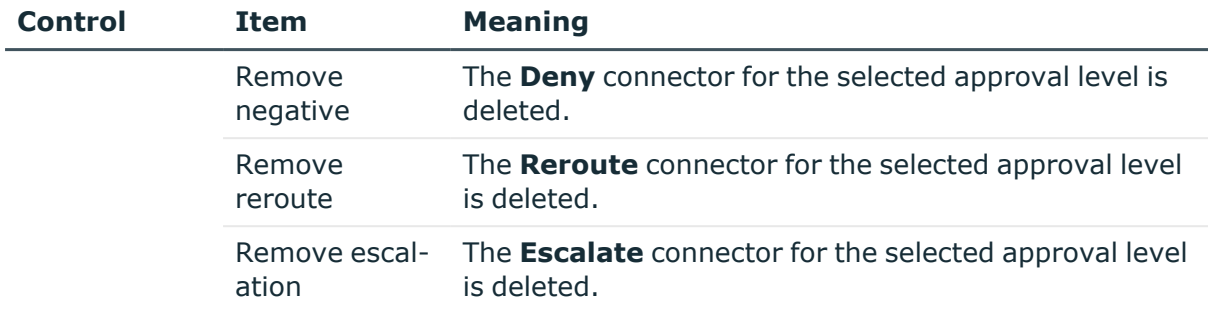

Each of the controls has a properties window for editing the data of the approval workflow, level, or step. To open the properties window, select the **Toolbox > < Control> > Edit** item.

To delete a control, select the element and then the **Toolbox > <Control> > Delete** item.

Individual elements are linked to each other with a connector. Activate the connection points with the mouse. The cursor changes into an arrow icon for this. Hold down the left mouse button and pull a connector from one connection point to the next.

### **Figure 2: Approval workflow connectors**

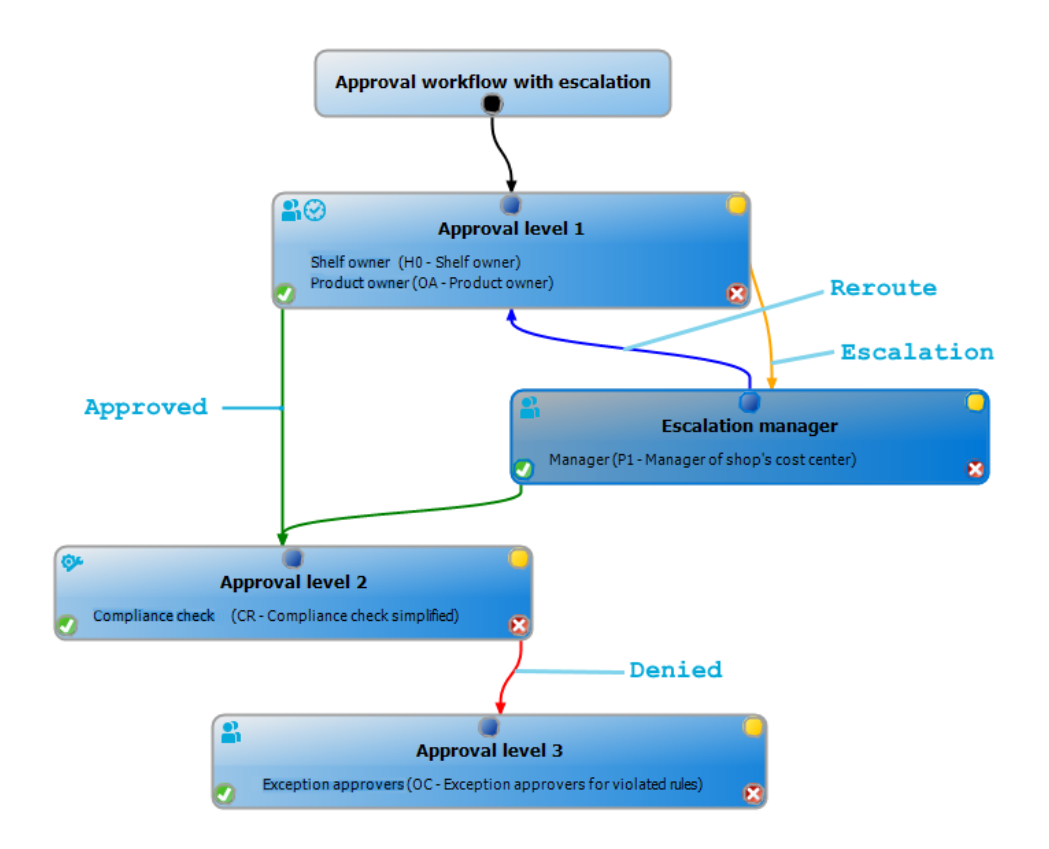

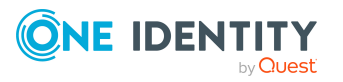

### **Table 23: Approval workflow connectors**

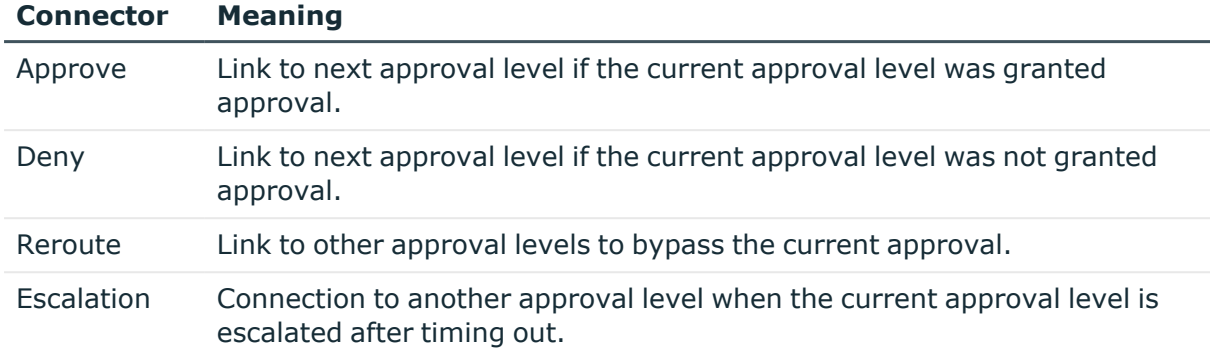

By default, a connection between workflow elements and level elements is created immediately when a new element is added. If you want to change the level hierarchy, drag a new connector to another level element.

Alternatively, you can release connectors between level elements using the **Toolbox > Assignments** items. To do this, mark the level element where the connector starts. Then add a new connector.

Different icons are displayed on the level elements depending on the configuration of the approval steps.

### **Table 24: Icons on the level elements**

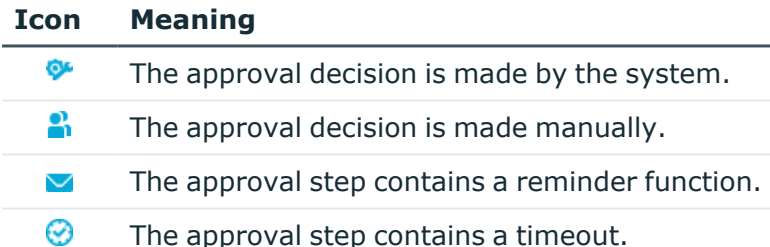

Changes to individual elements in the workflow do not take place until the entire approval workflow is saved. The layout position in the workflow editor is saved in addition to the approval policies.

## <span id="page-69-0"></span>**Setting up approval workflows**

An approval workflow consists of one or more approval levels. An approval level can contain one approval step or several parallel approval steps. Within the attestation procedure, all of the approval steps for one approval level must be run before the next approval level is called. Use connectors to set up the sequence of approval levels in the approval workflow.

When you add a new approval workflow, the first thing to be created is a new workflow element.

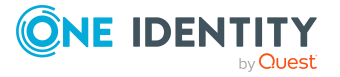

**70**

## *To edit approval level properties*

- 1. Open the Workflow Editor.
- 2. Select the **Toolbox > Workflow > Edit** item.
- 3. Edit the workflow properties.
- 4. Click **OK**.

#### **Table 25: Approval workflow properties**

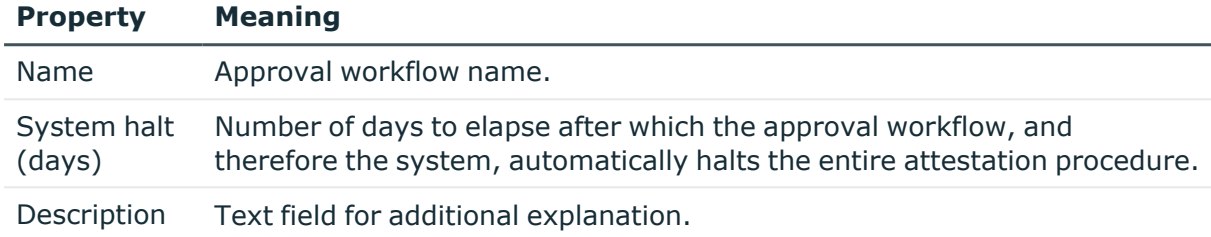

## **Detailed information about this topic**

• Halting an [attestation](#page-122-0) case on timeout on page 123

## <span id="page-70-0"></span>**Editing approval levels**

An approval level provides a method of grouping individual approval steps. All the approval steps in one approval level are run in parallel. All the approval steps for different approval levels are run one after the other. You use the connectors to specify the order.

Specify the individual approval steps in the approval levels. At least one approval step is required per level. Enter the approval steps first before you add an approval level.

## *To add an approval level*

1. Select the **Toolbox > Approval levels > Add** item.

This opens the properties dialog for the first approval step.

- 2. Enter the approval step properties.
- 3. Save the changes.

You can edit the properties of an approval level as soon as you have added an approval level with at least one approval step.

## *To edit approval level properties*

- 1. Select the approval level.
- 2. Select the **Toolbox > Approval levels > Edit** item.
- 3. Enter a display name for the approval level.
- 4. Save the changes.

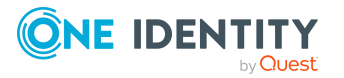

NOTE: You can define more than one approval step for each approval level. In this case, the attestors of an approval level can make a decision about an attestation case in parallel rather than sequentially. The attestation case cannot be presented to the attestors at the next approval level until all approval steps in one approval level have been completed in the attestation procedure.

## *To add more approval steps to an approval level*

- 1. Select the approval level.
- 2. Select the **Toolbox > Approval steps > Add** item.
- 3. Enter the approval step properties.
- 4. Save the changes.

## **Related topics**

- [Properties](#page-71-0) of an approval step on page 72
- Editing [approval](#page-71-1) steps on page 72

## <span id="page-71-1"></span>**Editing approval steps**

## *To edit approval level properties*

- 1. Select the approval step.
- 2. Select the **Toolbox > Approval steps > Edit** item.
- 3. Edit the approval step properties.
- 4. Save the changes.

## **Detailed information about this topic**

• [Properties](#page-71-0) of an approval step on page 72

## <span id="page-71-0"></span>**Properties of an approval step**

On the **General** tab, enter the data described below. On the **Mail templates** tab, select the mail templates for generating mail notifications. If you add a new approval step, you must fill out the required fields.

## **Table 26: General properties of an approval step**

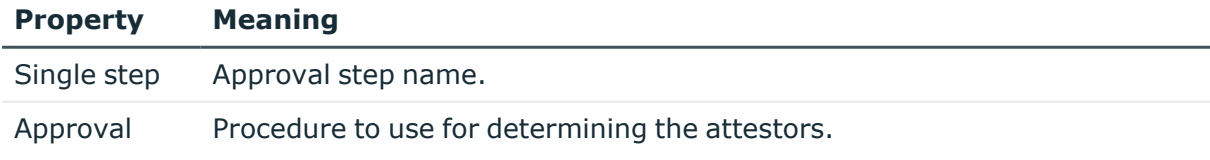

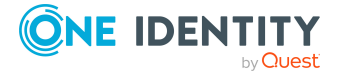
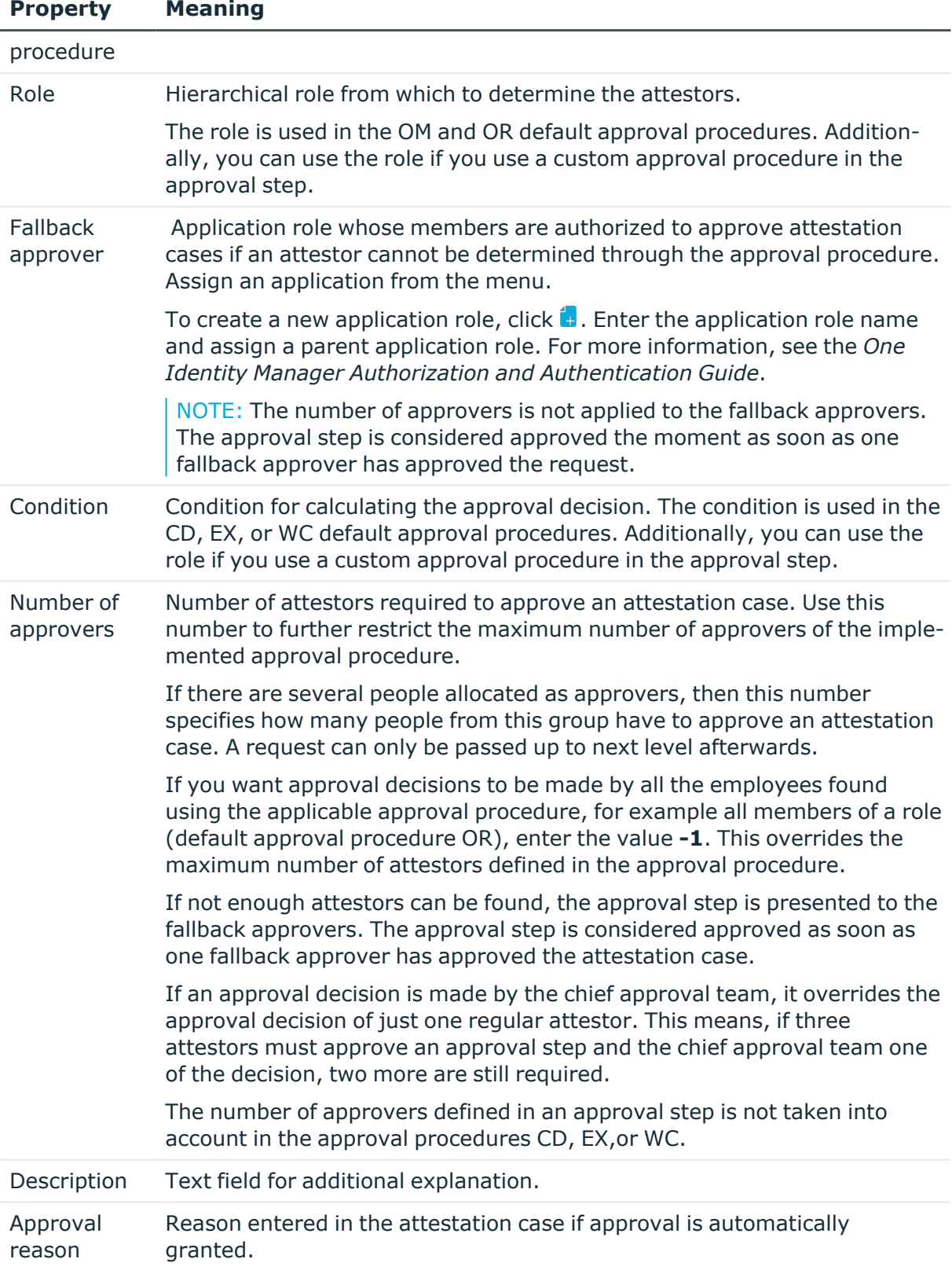

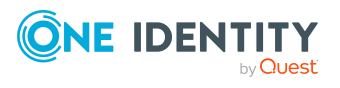

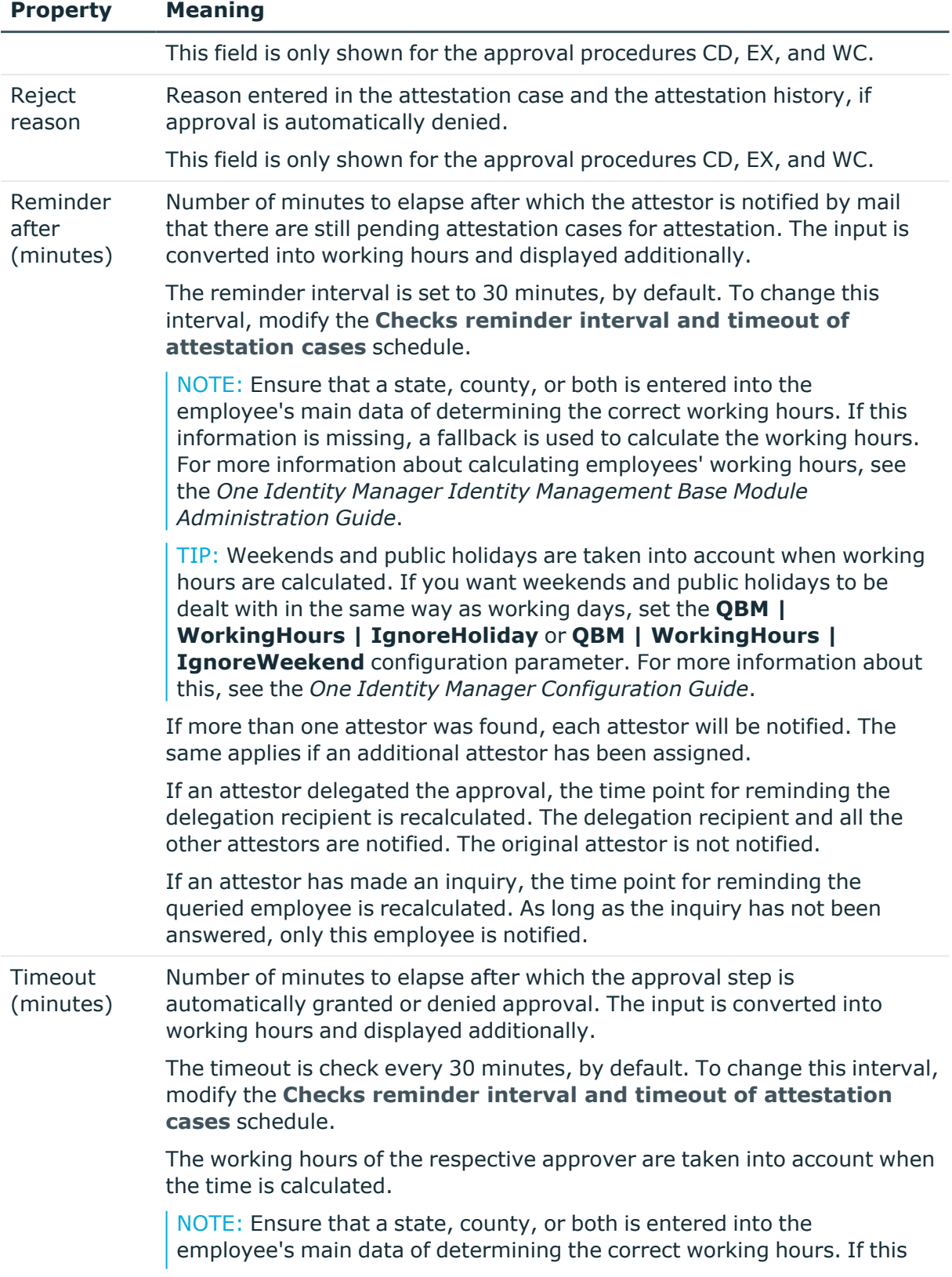

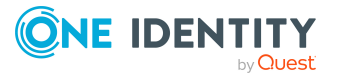

### **Property Meaning**

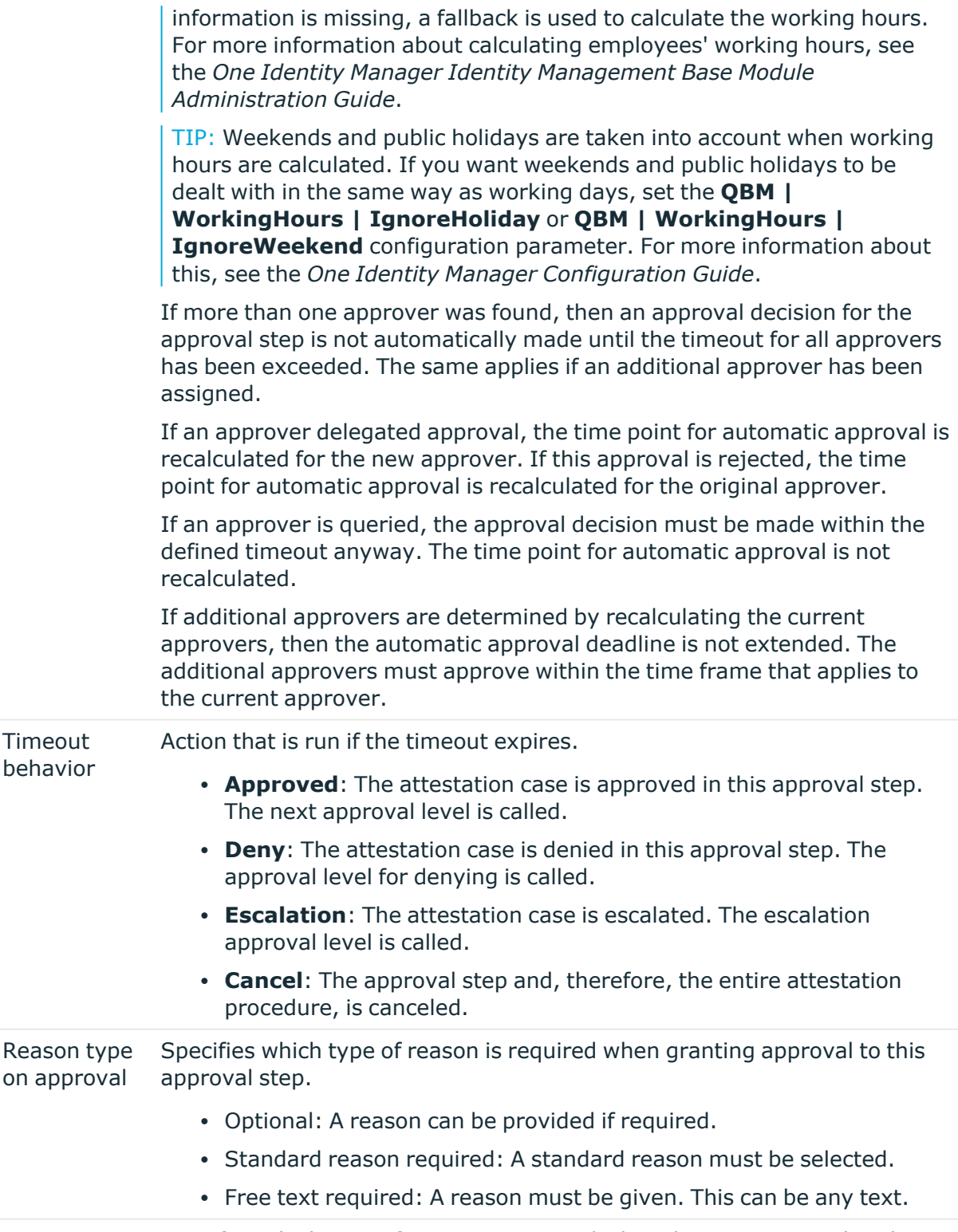

Reason type Specifies which type of reason is required when denying approval to this

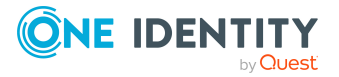

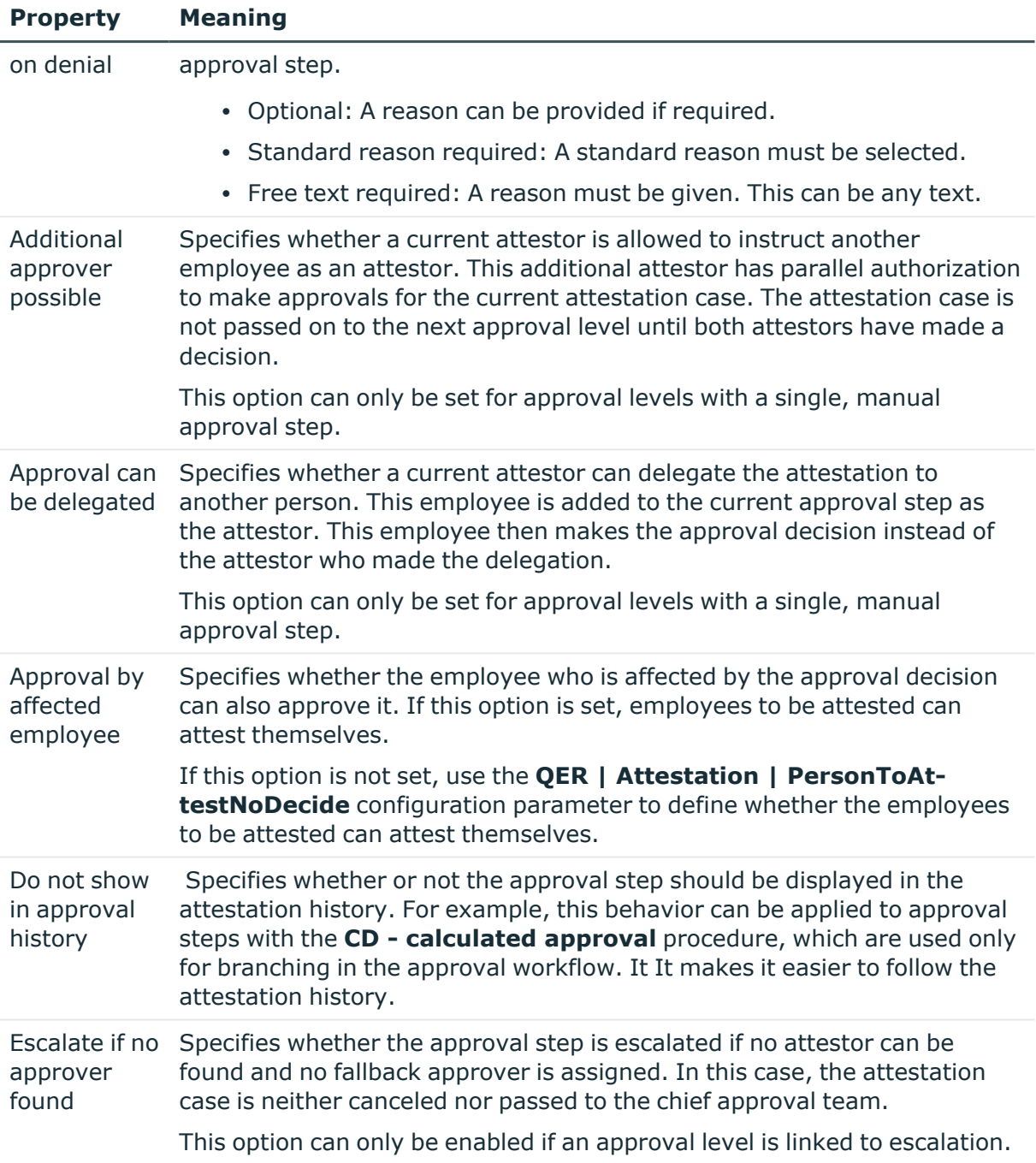

### **Detailed information about this topic**

- [Notifications](#page-135-0) in the attestation case on page 136
- [Reminding](#page-136-0) attestors on page 137
- Escalating an [attestation](#page-117-0) case on page 118
- [Automatic](#page-121-0) approval on timeout on page 122
- Halting an [attestation](#page-122-0) case on timeout on page 123

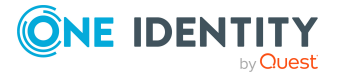

- Using a specified role to find [attestors](#page-91-0) on page 92
- [Calculated](#page-94-0) approval on page 95
- Approvals to be made [externally](#page-95-0) on page 96
- Waiting for further [approval](#page-96-0) on page 97
- Prevent [attestation](#page-106-0) by employee awaiting attestation on page 107

### **Related topics**

- [Selecting](#page-78-0) attestors on page 79
- Attestors cannot be [established](#page-119-0) on page 120
- [Attesting](#page-123-0) by chief approval team on page 124

## **Connecting approval levels**

When you set up an approval workflow with several approval levels, you have to connect each level with another. You may create the following links.

### **Table 27: Links to approval levels**

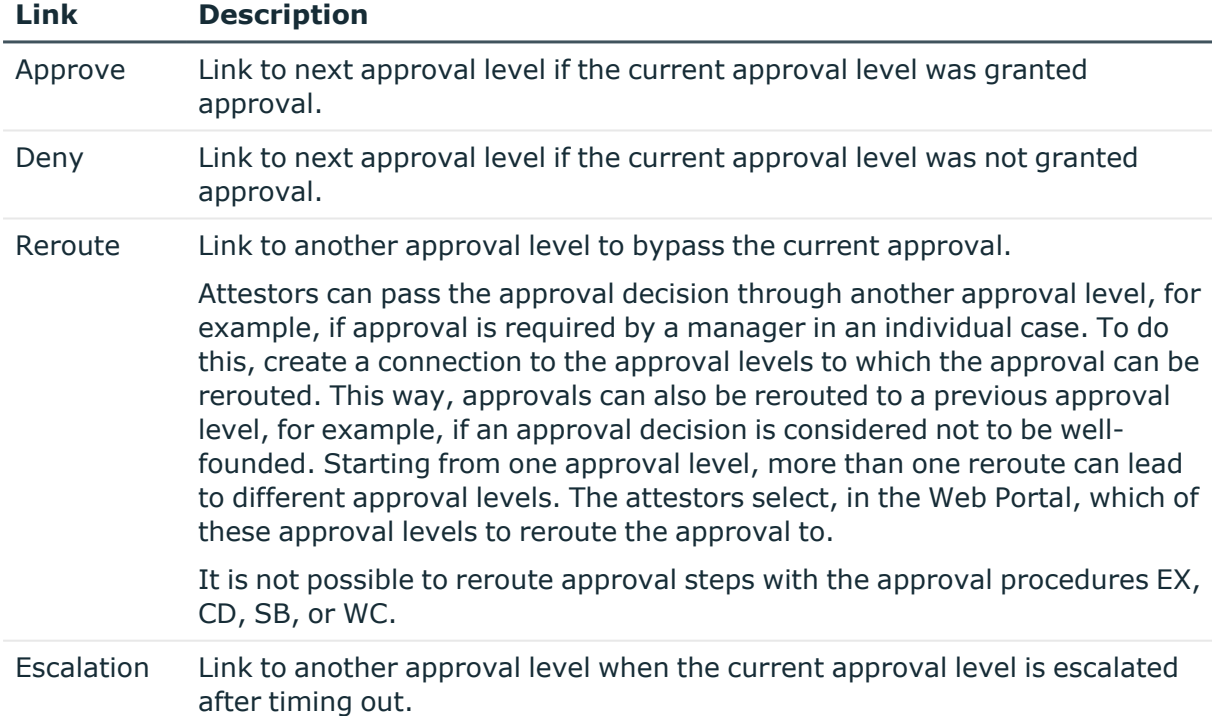

If there are no further approval levels after the current approval level, the attestation case is considered approved if the approval decision was to grant approval. If approval is not granted, the attestation case is considered to be finally denied. The attestation procedure is closed in both cases.

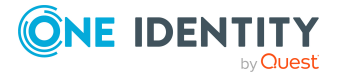

# **Additional tasks for approval workflows**

After you have entered the main data, you can run the following tasks.

### <span id="page-77-0"></span>**The approval workflow overview**

### *To obtain an overview of an approval workflow*

- 1. In the Manager, select the **Attestation > Basic configuration data > Approval workflows** category.
- 2. Select the approval workflow in the result list.
- 3. Select **Approval workflow overview**.

## **Copying approval workflows**

You can copy default approval workflows in order to customize them.

### *To copy an approval workflow*

- 1. In the Manager, select the **Attestation > Basic configuration data > Approval workflows** category.
- 2. Select an approval workflow in the result list and run the **Change main data** task.
- 3. Select the **Copy workflow** task.
- 4. Enter a name for the copy.
- 5. Click **OK** to start copying.
	- $-$  OR  $-$

Click **Cancel** to cancel copying.

- 6. To edit the copy immediately, click **Yes**.
	- $OR -$

To edit the copy later, click **No**.

## **Deleting approval workflows**

The approval workflow can only be deleted if it is not assigned to an approval policy.

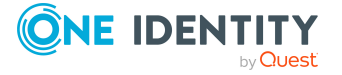

### *To delete an approval workflow*

- 1. Remove all assignments to approval policies.
	- a. Check to which approval policies the approval workflow is assigned.
	- b. Go to the main data form for the approval policy and assign a different approval workflow.
- 2. In the Manager, select the **Attestation > Basic configuration data > Approval workflows** category.
- 3. Select an approval workflow in the result list.
- 4. Click  $\mathbb{R}$ .
- 5. Confirm the security prompt with **Yes**.

### **Detailed information about this topic**

- The approval workflow [overview](#page-77-0) on page 78
- General main data of [approval](#page-64-0) policies on page 65

## **Default approval workflows**

One Identity Manager provides a default approval workflow for default attestation of new users and recertification of all employees stored in the One Identity Manager database. Moreover, default approval workflows are supplied through which different roles and system entitlements mapped in the Unified Namespace can be attested. You can use default approval policies for creating attestation policies in the Web Portal.

### *To edit default approval workflows*

<sup>l</sup> In the Manager, select the **Attestation > Basic configuration data > Approval workflows > Predefined** category.

For more information about using default approval workflows, see the *One Identity Manager Web Designer Web Portal User Guide*.

### **Related topics**

- User attestation and [recertification](#page-166-0) on page 167
- Default attestation and withdrawal of [entitlements](#page-157-0) on page 158

# <span id="page-78-0"></span>**Selecting attestors**

One Identity Manager can make approvals automatically in an attestation procedure or through attestors. An attestor is an employee or a group of employees who can grant or

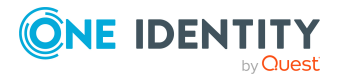

deny an attestation case within an attestation procedure. It takes several approval procedures to grant or deny approval. You specify in the approval step which approval procedure should be used.

If several people are determined to be approvers by an approval procedure, the number given in the approval step specifies how many people must approve the step. A request can only be passed up to next level afterwards. The attestation procedure is canceled if an approver cannot be found for an approval step.

One Identity Manager provides approval procedures by default. You can also define your own approval procedures.

The DBQueue Processor calculates which employee is authorized as an approver and in which approval level. Take into account the special cases for each approval procedure when setting up the approval workflows to determine those authorized to grant approval.

## <span id="page-79-0"></span>**Default approval procedures**

### *To display default approval procedures*

<sup>l</sup> Select the **Attestation > Basic configuration data > Approval procedures > Predefined** category.

The following approval procedures are defined to select the responsible attestors, by default.

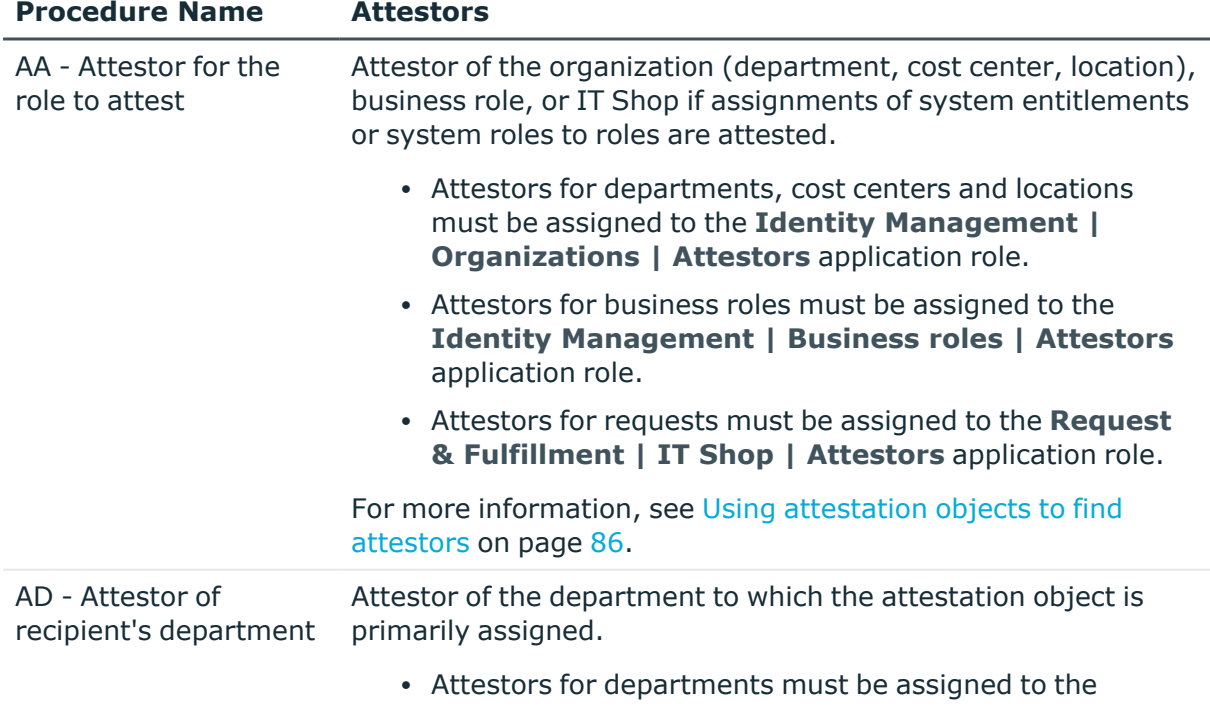

### **Table 28: Approval procedures for attestation**

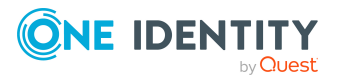

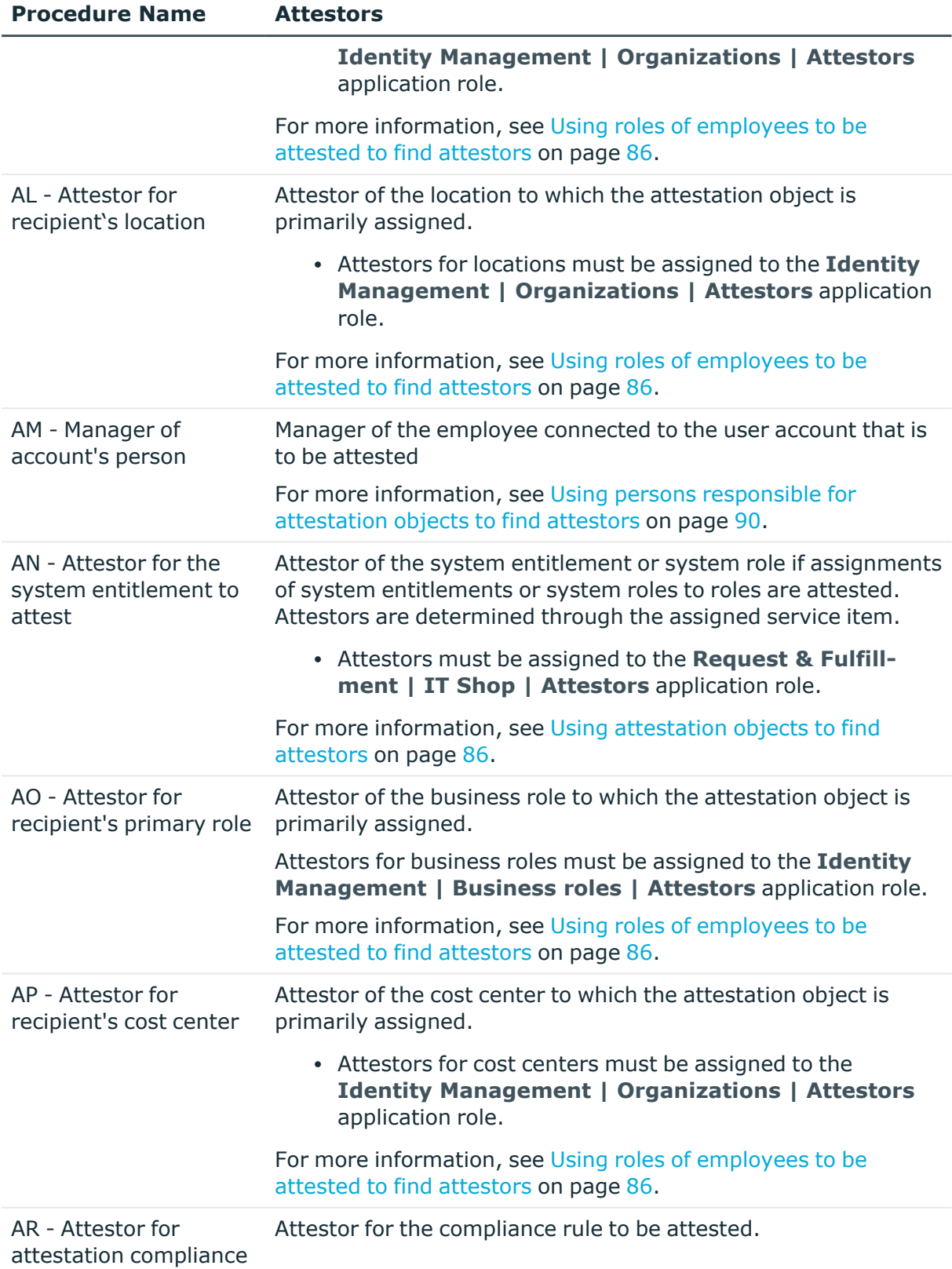

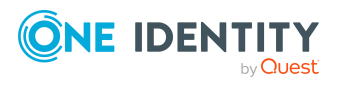

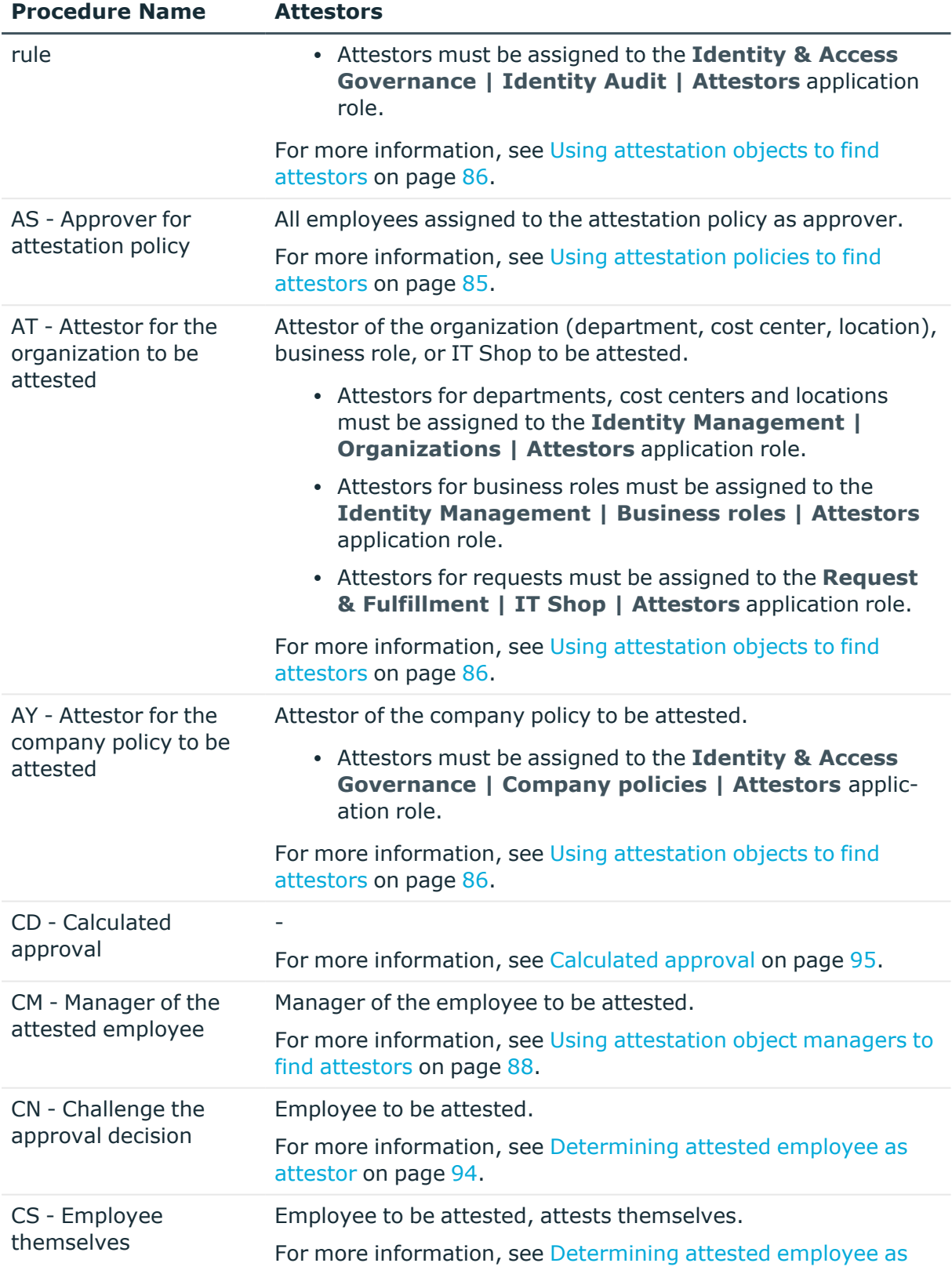

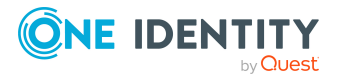

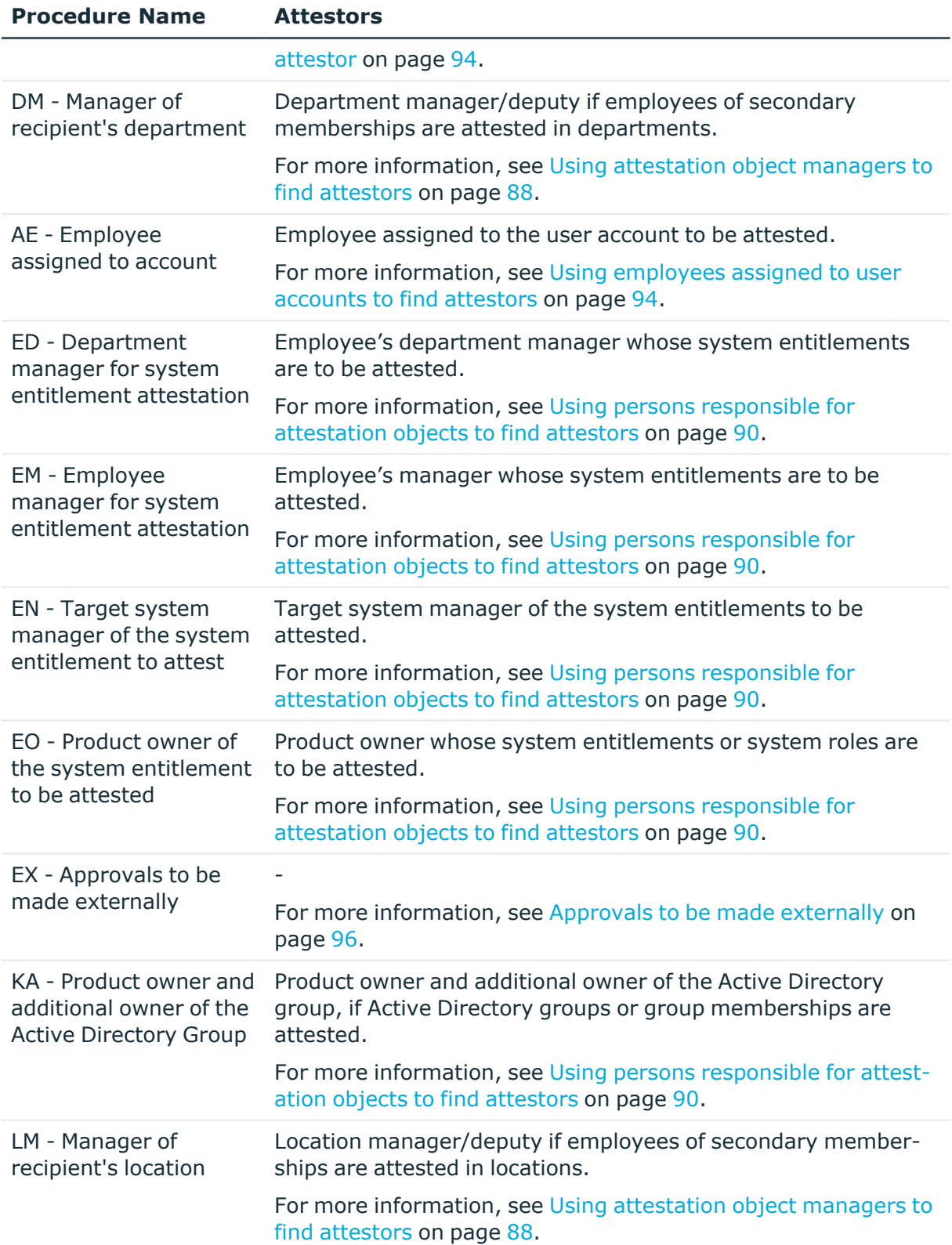

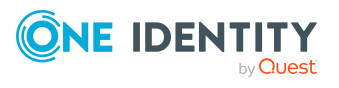

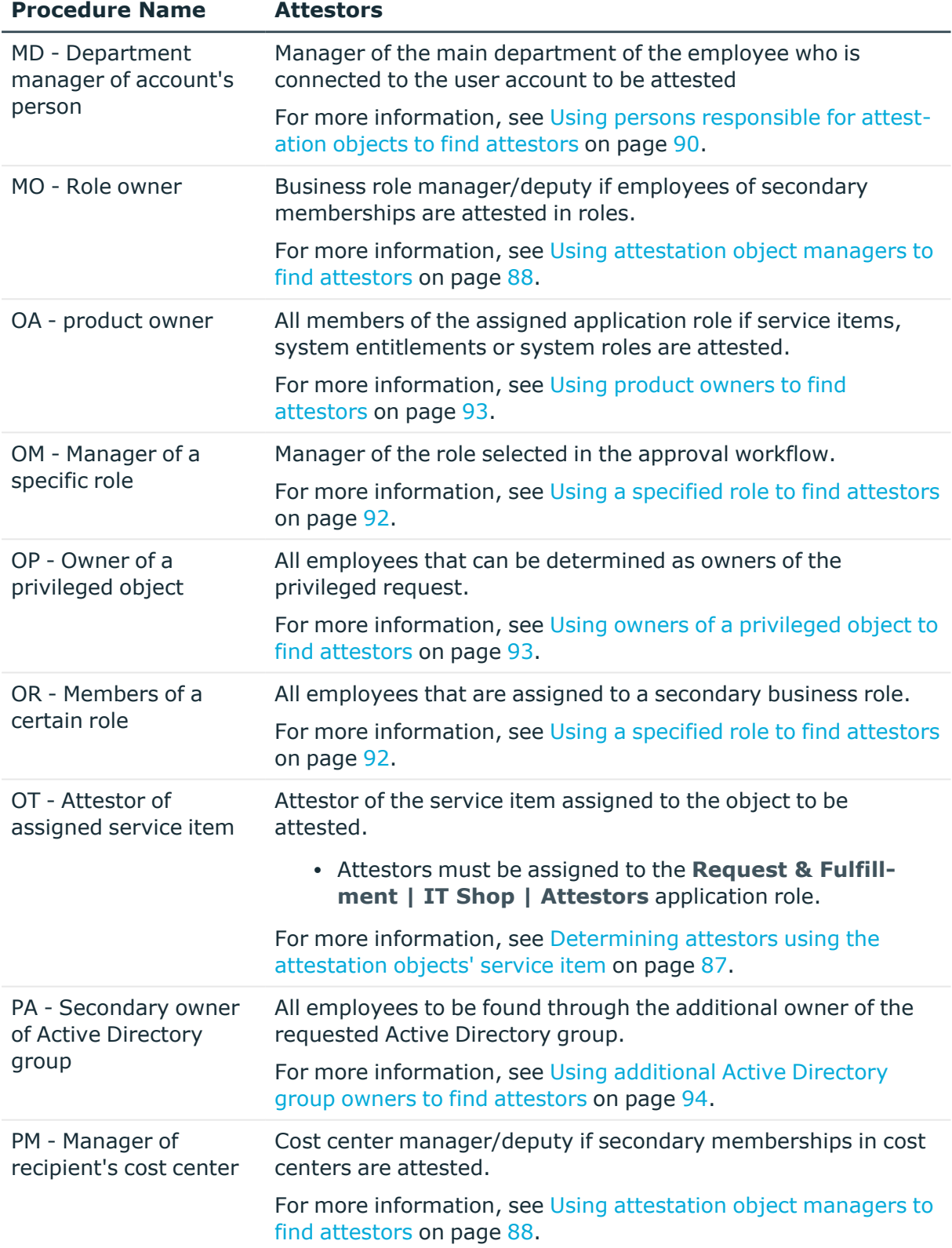

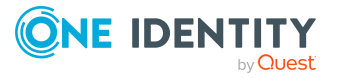

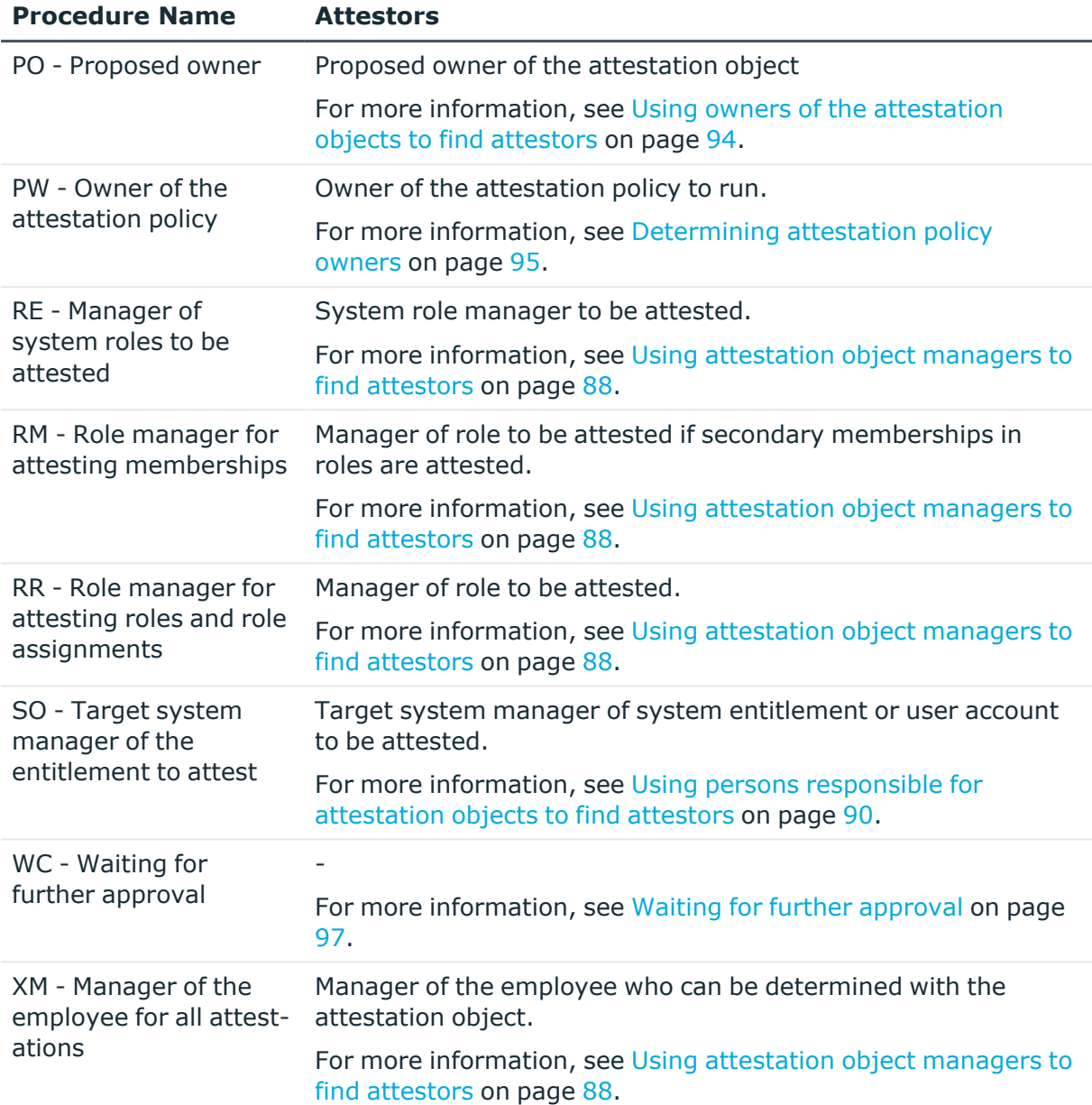

## <span id="page-84-0"></span>**Using attestation policies to find attestors**

Use the AS approval procedure if you want to fix attestors for any object to an attestation policy. This approval procedure finds all employees that are assigned to the attestation procedure as approvers.

Use this procedure to allow any objects to be attested by any of the specified employees. These employees must be assigned to the attestation policy as approvers. The attestor can also be entered when you create attestation policies in the Web Portal. For more information, see the *One Identity Manager Web Designer Web Portal User Guide*.

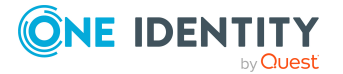

### **Related topics**

• Assigning [approvers to](#page-39-0) attestation policies on page 40

## <span id="page-85-1"></span>**Using roles of employees to be attested to find attestors**

Installed modules: Business Roles Module (for approval procedure AO).

If you want to attest company resource assignments to employees or their requests, use the AD, AL, AO, or AP approval procedures. The attestors found are members of the **Attestor** application role.

Attestation objects are employees (Person table) or request recipients (PersonWantsOrg table). These approval procedures determine the role (department, location, business role, cost center) for each attestation object to which the attestation object is primarily assigned. If the primarily assigned role is not directly assigned an attestor, the approval procedure finds the attestator's parents roles. If still no attestor can be determined, the attestation case is presented to the attestor of the associated role class for approval.

NOTE: When attestors are found using the AO approval procedure and when "bottom-up" inheritance is defined for business roles, note the following:

• If there is no attestor given for the primary business role, attestors are taken from the child business role.

### **Related topics**

• Default approval [procedures](#page-79-0) on page 80

## <span id="page-85-0"></span>**Using attestation objects to find attestors**

Use the AR, AY, or AT approval procedures if you want to attest the validity of compliance rules, rule violations, company policies, policy violations, or of departments, locations, cost centers, or business roles. The AT procedure is also suitable for attesting assignments to IT Shop structures (shops, shopping centers, or shelves). Use the AA or AN approval procedures to attest system entitlement or system role assignments to departments, locations, cost centers, business roles or IT Shop structures. The attestors found are members of the **Attestor** application role.

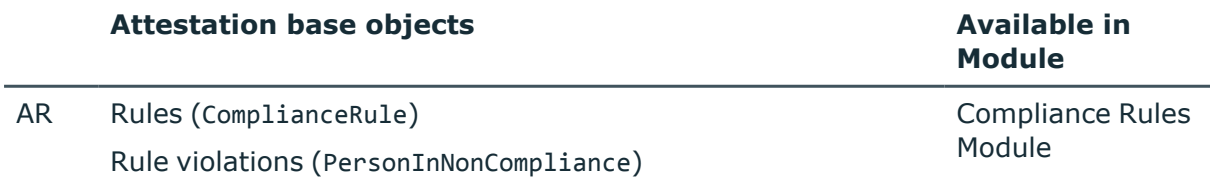

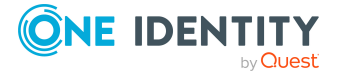

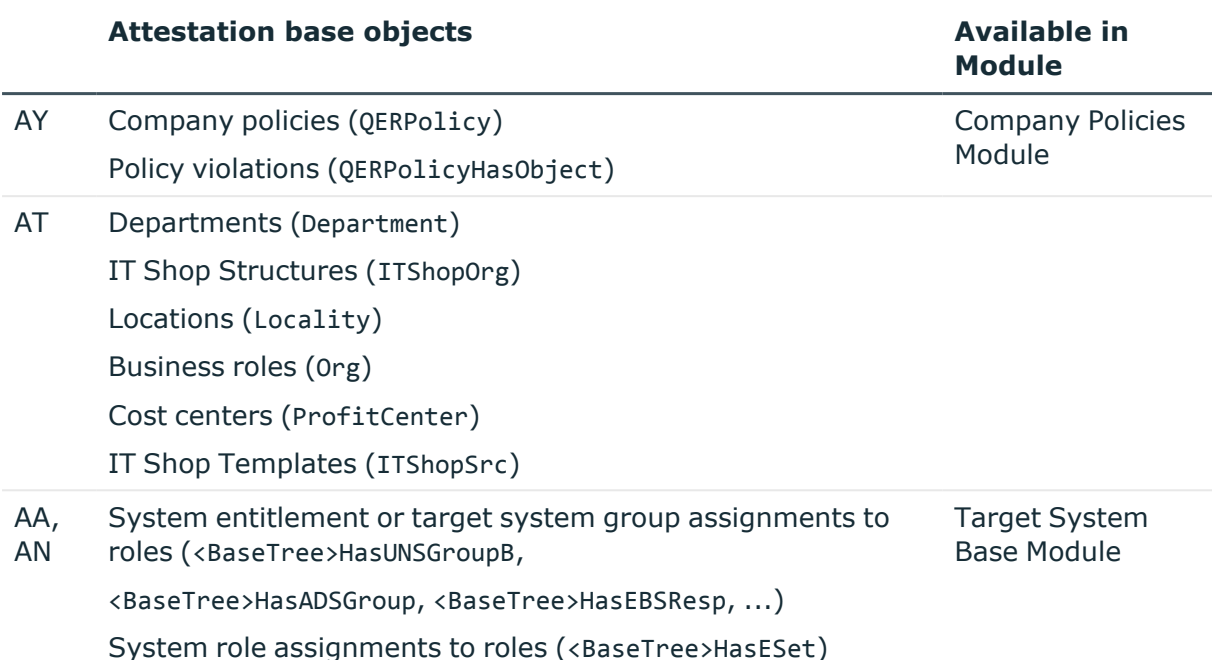

These approval procedures determine the attestors to which the attestation object is assigned. The AA approval procedure finds the attestor using the role (departments, locations, business roles, cost centers) or IT Shop structures (IT Shop templates). The AN approval procedure finds the attestor using the service item assigned to the system entitlement or target system group.

Furthermore, the following also applies to the AT and AA approval procedures: If an attestor is not directly assigned to the attestation object, the approval procedure finds the attestor of the parent roles/IT Shop structures. If still no attestor can be determined, the attestation case is presented to the attestor of the associated role class for approval.

NOTE: If the attestation base object is a business role or a business role assignment and bottom-up inheritance is defined for the associated role classes, the following applies:

• If there is no attestor assigned to the attestation object, the approval procedure finds attestors from the attestors of subordinate roles.

### **Related topics**

• Default approval [procedures](#page-79-0) on page 80

## <span id="page-86-0"></span>**Determining attestors using the attestation objects' service item**

The OT approval procedure is used to determine the attestors of the service item assigned to the attestation object. You can use this approval procedure for the following attestation base objects:

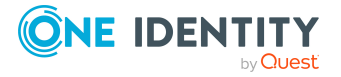

- Service items (AccProduct)
- System entitlements (UNSGroup)
- User accounts: system entitlement assignments (UNSAccountInUNSGroup)
- Account definitions (TSBAccountDef) and employee assignments (PersonHasTSBAccountDef)
- System roles (ESet) and employee assignments (PersonHasESet)
- Subscribable reports (RPSReport) and employee assignments (PersonHasRPSReport)
- Resources (QERResource) and employee assignments (PersonHasQERResource)
- Multi-requestable resources (QERReuse)
- Multi requestable/unsubscribable resources (QERReuseUS)
- Assignment resources (QERAssign)

The attestors found are members of the **Attestor** application role. If there is no attestor assigned to the service item, the attestors are taken from the associated service category.

### **Related topics**

• Default approval [procedures](#page-79-0) on page 80

## <span id="page-87-0"></span>**Using attestation object managers to find attestors**

If you want to have employees, user accounts, roles, system roles, role memberships, assignments of system roles, or entitlements for employees, roles, or IT Shop structures attested through their managers, use the CM, DM, LM, MO, RM, RR, or RE approval procedures.

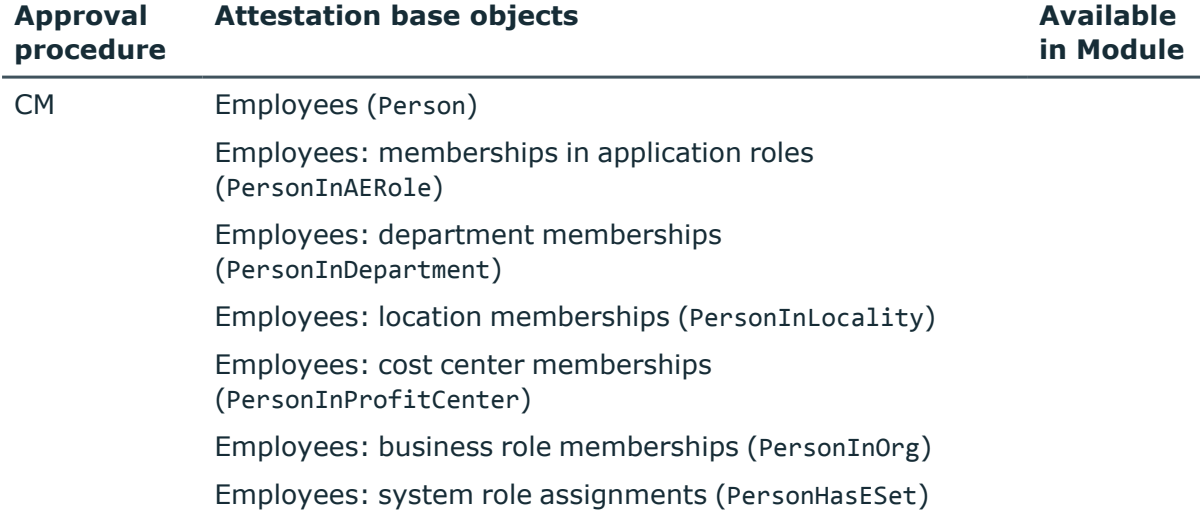

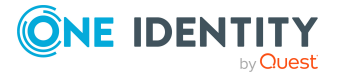

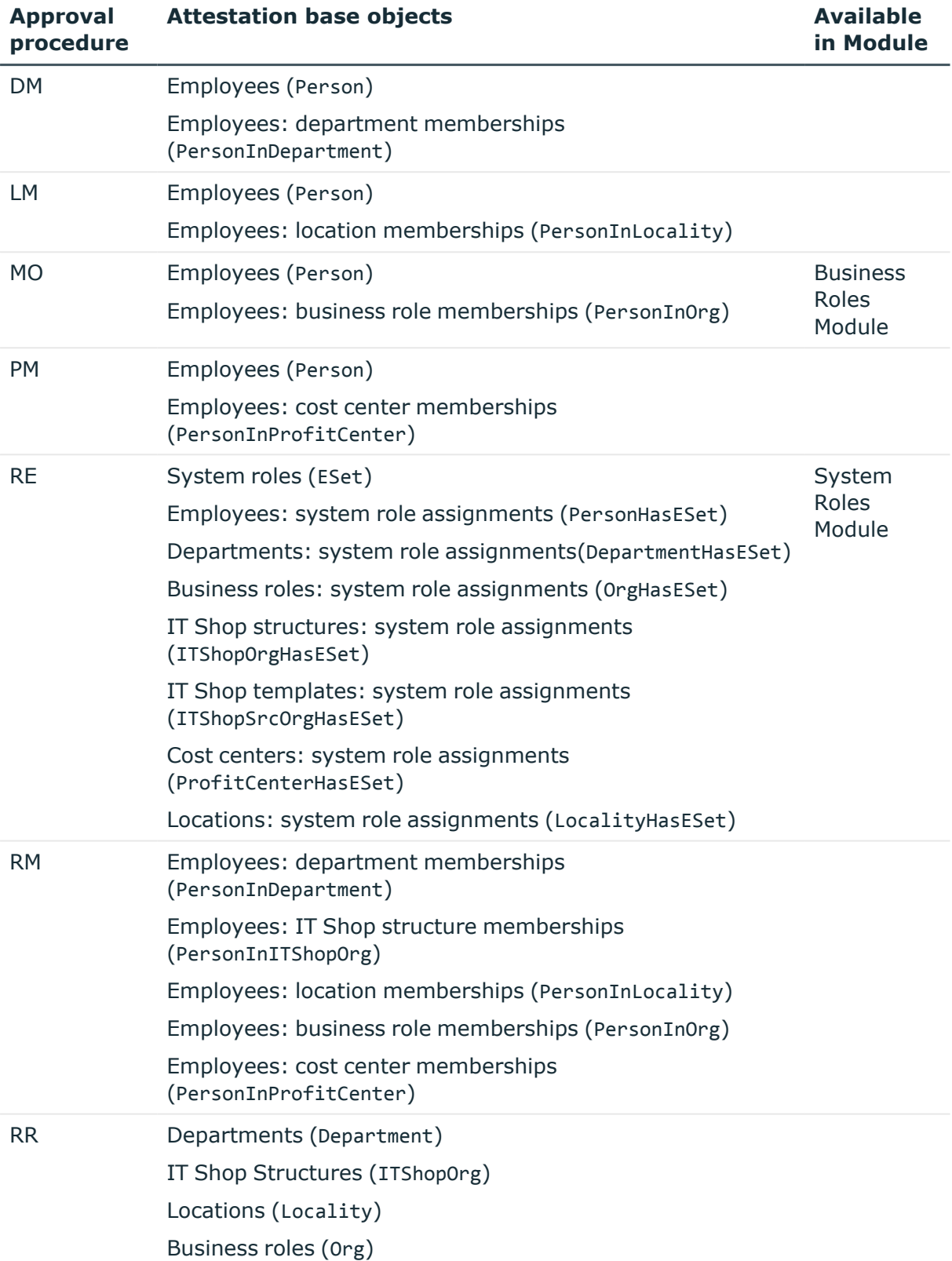

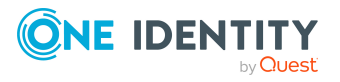

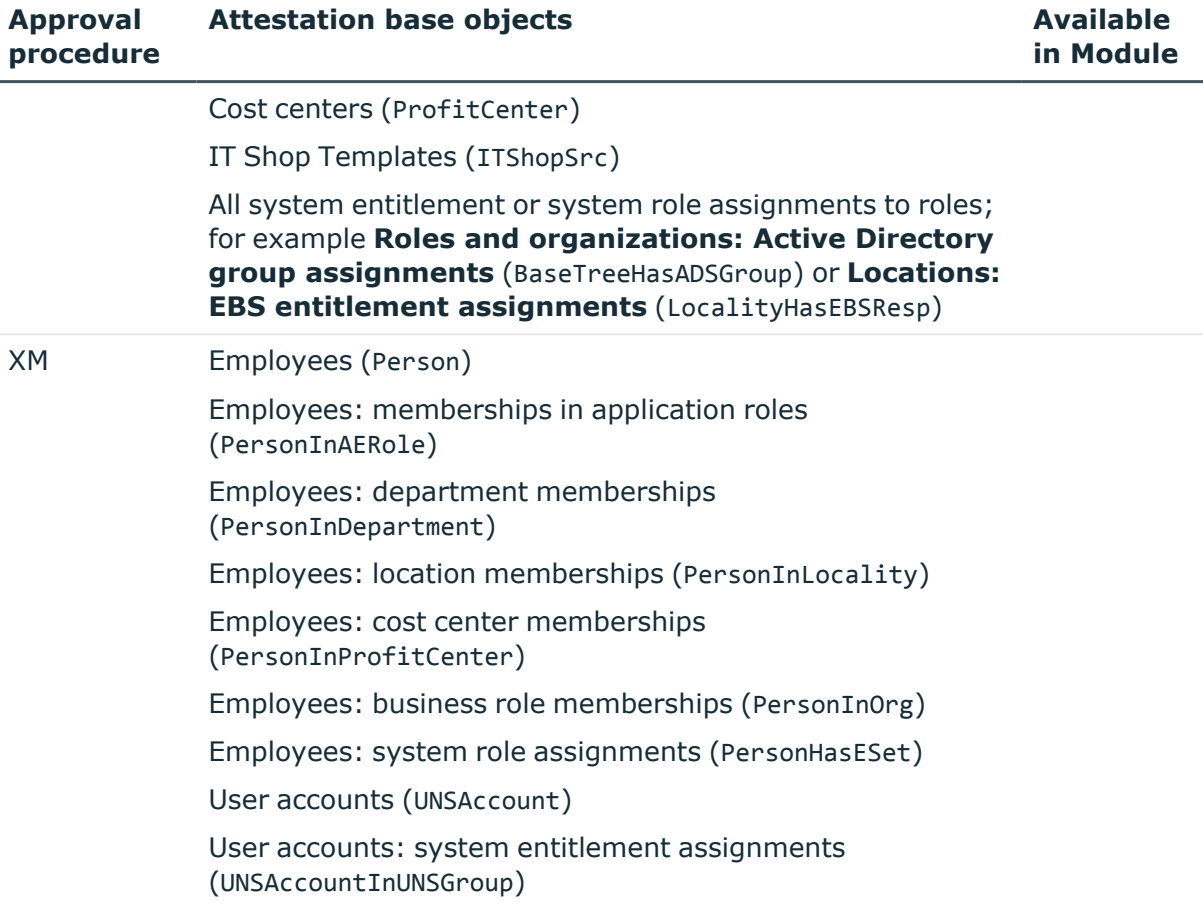

These approval procedures find the manager associated with every attestation object. In the RE approval procedure, the system role manager is determined as attestor; in the RM and RR approval procedures, the role/IT Shop structure manager is determined. The approval procedures CM, DM, LM, MO, and PM find the department manager and deputy manager of the role in which the attesting employee is a member. The approval procedure XM determines the manager of the employee who can be determined through the attestation object.

## <span id="page-89-0"></span>**Using persons responsible for attestation objects to find attestors**

If you want to attest system entitlements and the user accounts assigned to them, use the ED, EM, EN, EO, or SO approval policies. Use the approval procedures AM, MD, or SO to attest user accounts. Attestation objects are user accounts or system entitlements and the user accounts assigned to them as well as system roles that have system entitlements or system roles assigned to them.

You use the KA approval procedure to attest Active Directory groups and group memberships. This approval procedure is only available if the Active Roles Module is present.

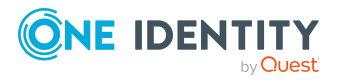

The approval procedures determine the following attestors.

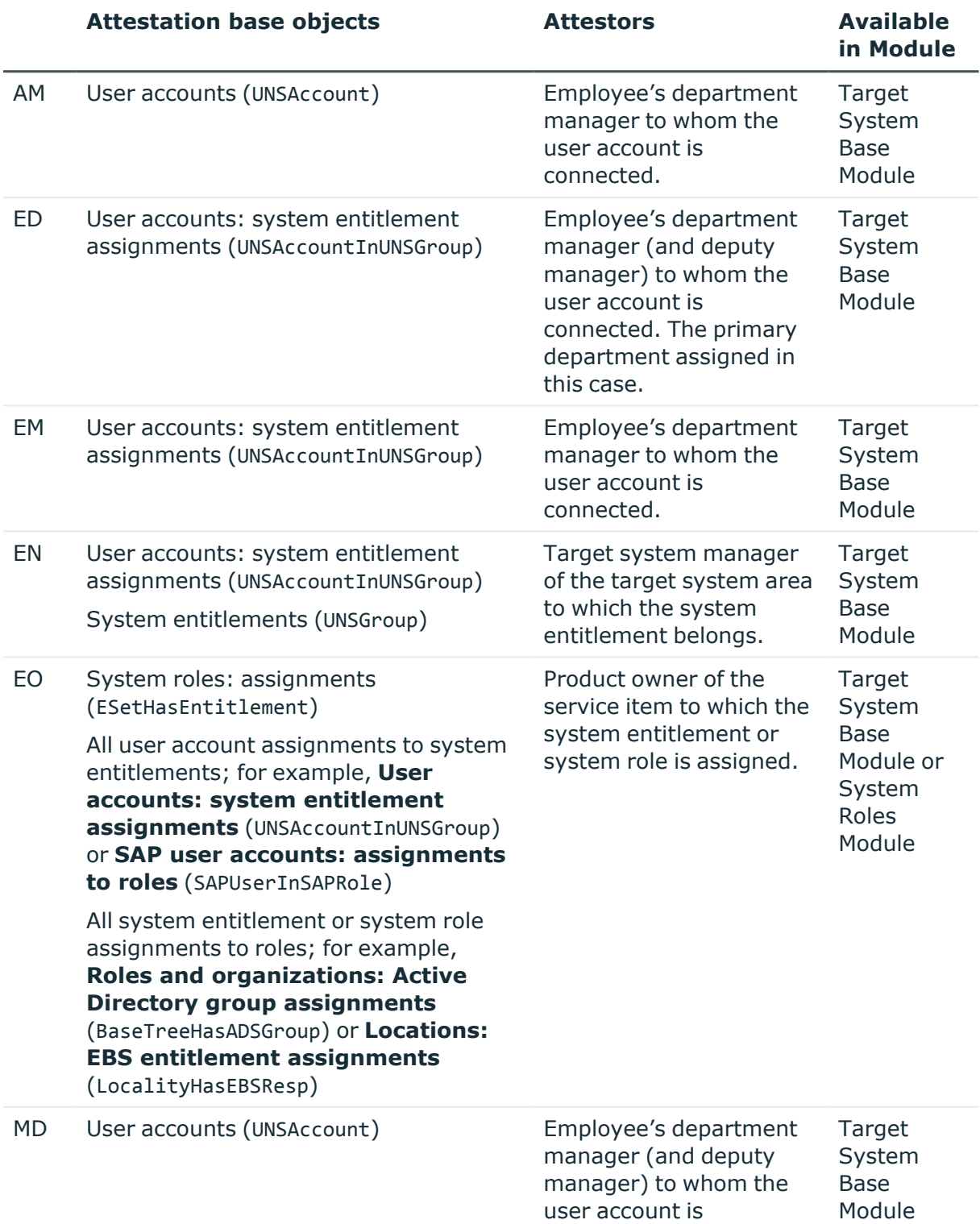

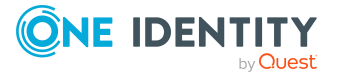

connected. The primary department assigned in

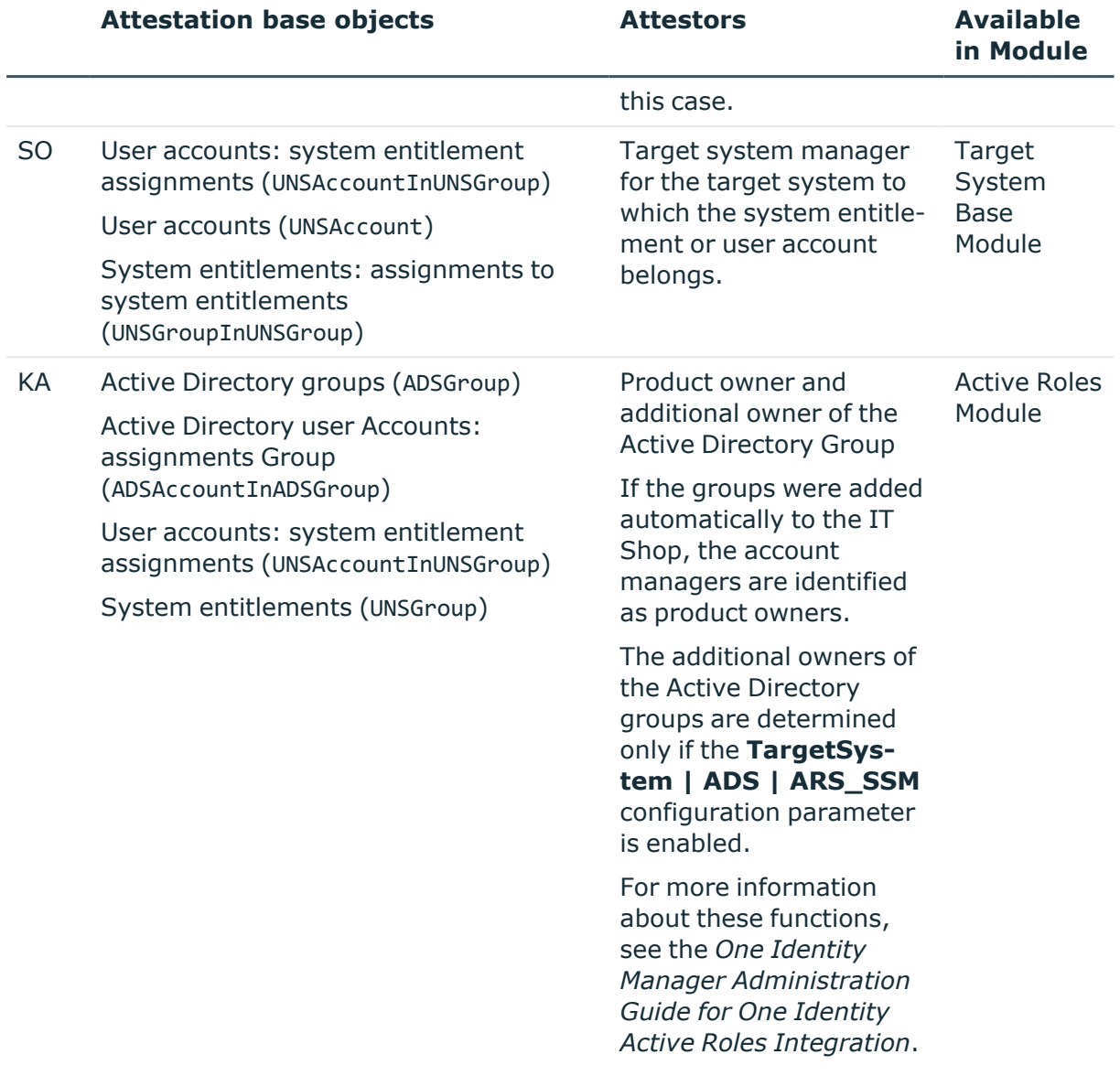

## <span id="page-91-0"></span>**Using a specified role to find attestors**

If the attestors for any object are specified in a certain role, use the OR or OM approval procedure. You can allow any objects to be attested by employees from any role using these approval procedures. In the approval step, specify the role by means of which the attestors are to be determined. The approval procedures determine the following attestors.

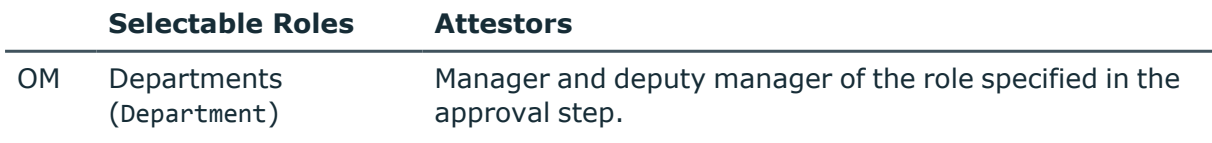

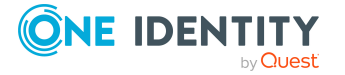

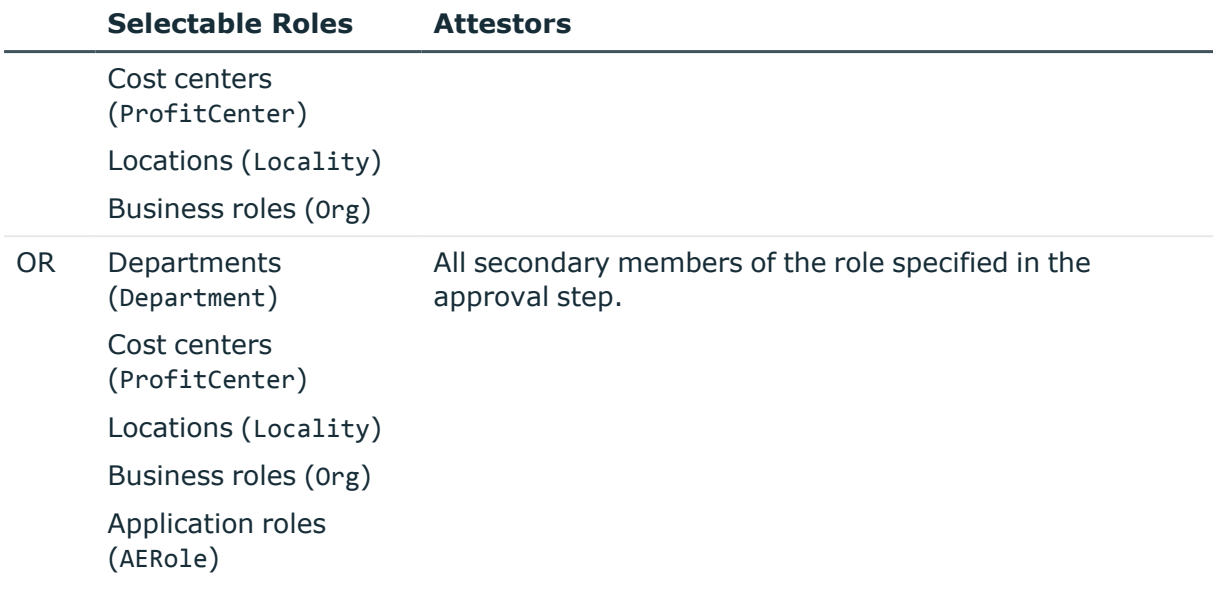

## <span id="page-92-0"></span>**Using product owners to find attestors**

Use the approval procedure OA to detemine whether product owners can be attestors. The following objects can be attested with this procedure:

- Service items
- System entitlements
- System entitlement assignments to user accounts or system entitlements
- System role assignments to employees

Prerequisites:

- A service item must be assigned to the system entitlements and system roles.
- An application role for product owners must be assigned to the service item.

<span id="page-92-1"></span>All employees who are assigned this application role are determined as attestors.

## **Using owners of a privileged object to find attestors**

Installed modules: Privileged Account Governance Module

Use the OP approval procedure if you want to allow privileged objects in a Privileged Account Management system, for example, PAM assets or PAM directory accounts, to be attested by their owners. The owners attest the possible user accord to these privileged objects. The owners of the privileged objects must have the **Privileged Account Governance | Asset and account owners** application role or a child application role.

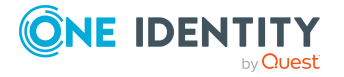

## <span id="page-93-2"></span>**Using additional Active Directory group owners to find attestors**

Installed modules: Active Roles Module

If the Active Directory group is attested, the attestor can be determined through additional owners of this Active Directory group. Use the PA approval procedure for this purpose. This finds all employees that are:

- A member in the assigned Active Directory group through their Active Directory user account
- Linked to the assigned Active Directory user account

NOTE: Only use the PA approval procedure if the **TargetSystem | ADS | ARS\_SSM** configuration parameter is enabled. The column **Additional owners** is only available in this case.

## <span id="page-93-3"></span>**Using owners of the attestation objects to find attestors**

When you assign new owners to devices or system entitlements in the Web Portal, the new owner should agree with this assignment. An attestation with the PO approval procedure is carried out for this purpose.

## <span id="page-93-1"></span>**Using employees assigned to user accounts to find attestors**

If you want to allow user accounts to be attested by the employees assigned to them, use the EA approval procedure. This approval procedure can be used if the Target System Base Module is installed.

## <span id="page-93-0"></span>**Determining attested employee as attestor**

An employee can attest to the correctness of their own main data to confirm that it has been entered correctly, for example. Use the CS approval procedure to do this. Employees are the base object for attestation. The approval procedure is used by default to assign managers to employees who do not have a manager assigned to them (**Attestation of initial manager assignment** attestation policy).

When user accounts, memberships in roles and organizations, or memberships in system entitlements are attested, the CN decision procedure determines whether the employee to whom these objects are assigned can be an attestor. The CN approval procedure is used to

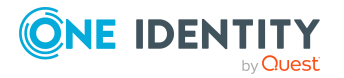

challenge denied attestations. For example, affected employees can prevent necessary entitlements being removed. For more [information,](#page-110-0) see Setting up the challenge phase on [page](#page-110-0) 111.

## <span id="page-94-1"></span>**Determining attestation policy owners**

The PW approval procedure finds which owners are attestors of the listed attestation policy. The approval procedure can therefore be used to attest any object. It is used to perform an additional stage in approval processes. In doing so, the attestation policy owners have the opportunity to review the details of the attestation run. For more [information,](#page-107-0) see Phases of [attestation](#page-107-0) on page 108.

## <span id="page-94-0"></span>**Calculated approval**

NOTE: Only one approval step can be defined with the CD approval procedure per approval level.

If you want to make attestation dependent on specific conditions, use the CD approval procedure. This procedure does not determine an attestor. One Identity Manager makes the decision depending on the condition that is formulated in the approval step.

You can use the procedure for any attestation base objects. You create a condition in the approval step. If the condition returns a result, the approval step is approved through One Identity Manager. If the condition does not return a result, the approval step is denied by One Identity Manager. If there are no further approval steps, the approval procedure is either finally granted or denied.

### *To enter a condition for the CD approval procedure*

1. Edit the approval step properties.

For more [information,](#page-70-0) see Editing approval levels on page 71.

2. In the **Condition** input field, enter a valid WHERE clause for database queries. You can enter the SQL query directly or with a wizard.

### **Example of a simple approval workflow with the CD approval procedure:**

External employees should be attestation by their managers. If no manager is assigned, the members of a designated application role must attest the employees.

You can find all external employees, who have managers assigned to them by using the CD approval procedure and the following condition.

**EXISTS** 

(SELECT 1 FROM

```
(SELECT xobjectkey FROM Person WHERE (IsExternal = 1)
AND (EXISTS
```
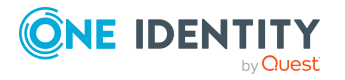

(SELECT 1 FROM

(SELECT UID Person FROM Person WHERE  $1 = 1$ ) as X

```
WHERE X.UID Person = Person.UID PersonHead) )) as X
```
WHERE X.xobjectkey = AttestationCase.ObjectKeyBase)

If the condition is fulfilled, the external employee's manager can attest the employee. To do this, add an approval step in the positive approval path with the CM approval procedure.

If the condition is not fulfilled, the employee is attested by the member of a designated application role. To do this, add an approval step in the negative approval path with the OR approval procedure and assign the application role.

## <span id="page-95-0"></span>**Approvals to be made externally**

Use external approvals (EX approval procedure) if an attestation needs to be approved as soon as a defined event from outside One Identity Manager takes place. You can also use this procedure to allow any number of objects to be attested by employees who do not have access to One Identity Manager.

Specify an event in the approval step that triggers an external approval. The event triggers a process that initiates the external approval for the attestation case and evaluates the result of the approval decision. The approval process waits for the external decision to be passed to One Identity Manager. Define the subsequent approval steps depending on the result of the external approval.

### *To use an approval procedure*

- 1. In the Designer, define your own processes that:
	- Triggers an external approval.
	- Analyzes the results of the external approval.
	- Grants or denies approval in the subsequent external approval step in One Identity Manager.
- 2. Defines an event that starts the process for external approval. Enter the result in **Result** in the approval step.

If the external event occurs, the approval step status in One Identity Manager must be changed. Use the CallMethod process task with the MakeDecision method for this. Pass the following parameters to the process task:

```
MethodName: Value = "MakeDecision"
ObjectType: Value = "AttestationCase"
Param1: Value = "sa"
Param2: Value = <approval> ("true" = granted; "false" = denied)
Param3: Value = <reason for approval decision>
Param4: Value = <standard reason>
Param5: Value = <number approval steps> (PWODecisionStep.SubLevelNumber)
```
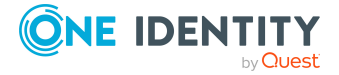

```
WhereClause: Value = "UID AttestationCase ='"& $UID AttestationCase$ &"'"
```
Use these parameters to specify which attestation case is to be approved by external approval (WhereClause). Param1 specifies the attestor. The attestor is always the **sa** system user. Param2 passes down the approval decision. If the attestation was granted, a value of **True** must be returned. If the attestation was denied, a value of **False** must be returned. Use Param3 to pass a reason text for the approval decision; use Param4 to pass a predefined standard reason. If more than one external approval steps have been defined in an approval level, use Param5 to pass the approval step count. This ensures the approval is aligned with the correct approval step.

### **Example**

All compliance rules should be checked and attested by an external assessor. The attestation object data should be made available as a PDF on an external share. The assessor should save the result of the attestation in a text file on the external share. Use this approval procedure to make external approvals and define:

- A P1 process that saves a PDF report with data about the attestation object data and the attestation procedure on an external share
- An E1 event that starts the P1 process

In the approval step, enter E1 in the **Event** field, and enter P1 in the process as the trigger for the external decision.

- A P2 process that checks the share for new text files, evaluates the content, and calls the One Identity Manager CallMethod process task the method MakeDecision method
- An E2 event that starts the P2 process
- A schedule that starts the E2 event on a regular basis

For more information about creating processes, see the *One Identity Manager Configuration Guide*. For more information about setting up schedules, see the *One Identity Manager Operational Guide*.

### **Detailed information about this topic**

• [Properties](#page-71-0) of an approval step on page 72

## <span id="page-96-0"></span>**Waiting for further approval**

NOTE: Only one approval step can be defined with the WC approval procedure per approval level.

If you want to ensure that a specific data state exists in One Identity Manager before an attestation case is finally approved, then use the WC approval procedure. Use a condition to specify which prerequisites have to be fulfilled so that attestation can take place. The condition is evaluated as a function call, which must accept the attestation case UID as a parameter (AttestationCase.UID\_AttestationCase). You use this UID to reference the attestation object. The function must define three return values as integer values. One of the following actions is carried out depending on the function's return value.

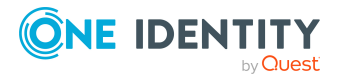

### **Table 29: Return value for deferred approval**

value < 0 step (in case of failure) is carried out.

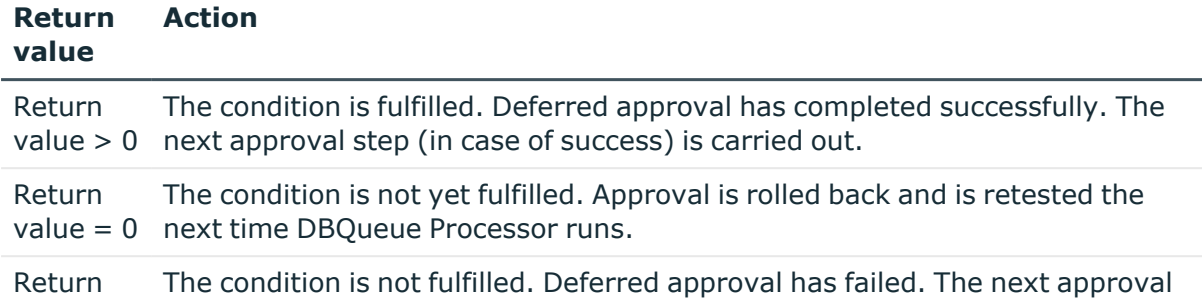

### *To use an approval procedure*

- 1. Create a database function which tests the condition for the attestation.
- 2. Create an approval step with the WC approval procedure. Enter the function call in **Condition**.

Syntax: dbo.<function name>

- 3. Specify an approval step in the case of success. Use the approval procedure with which One Identity Manager can determine the attestors.
- 4. Specify an approval step in the case of failure.

## **Setting up approval procedures**

You can create your own approval procedures if the default approval procedures for finding the responsible attestors do not meet your requirements. The condition through which the attestors are determined is formulated as a database query. Several queries may be combined into one condition.

### *To set up an approval procedure*

- 1. In the Manager, select the **Attestation > Basic configuration data > Approval procedures** category.
- 2. Select an approval procedure in the result list and run the **Change main data** task.
	- $-$  OR  $-$

Click  $\frac{1}{x}$  in the result list.

- 3. Edit the approval procedure main data.
- 4. Save the changes.

### *To edit the condition*

1. In the Manager, select the **Attestation > Basic configuration data > Approval procedures** category.

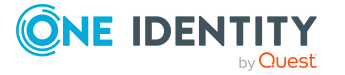

- 2. Select an approval procedure from the result list.
- 3. Select **Change queries for approver selection**.

### **Detailed information about this topic**

- General main data of an approval [procedure](#page-98-0) on page 99
- Queries for finding [attestors](#page-98-1) on page 99

### <span id="page-98-0"></span>**General main data of an approval procedure**

Enter the following main data of an approval procedure.

| <b>Property</b>                     | <b>Description</b>                                                                                                    |
|-------------------------------------|----------------------------------------------------------------------------------------------------|
| Approval<br>procedure               | Descriptor for the approval procedure (maximum two characters).                                                                                                    |
| Description                         | Approval procedure identifier.                                                                                                    |
| <b>DBQueue</b><br>Processor<br>task | Approvals can either be made automatically through a DBQueue Processor<br>calculation task or by specified approvers. Assign a custom DBQueue<br>Processor task if the approval procedure should make an automatic<br>approval decision.<br>You cannot assign a DBQueue Processor task if a query is entered for<br>determining the attestors. |
| Max, number<br>approvers            | Maximum number of attestors to be determined by the approval<br>procedure. Specify how many employees must really make approval<br>decisions in the approval steps used by this approval procedure.                                                                                                    |
| Sort order                          | Value for sorting approval procedures in the menu.<br>Specify the value 10 to display this approval procedure at the top of the<br>menu when you set up an approval step.                                                                                                    |

**Table 30: General main data of an approval procedure**

### **Related topics**

• [Properties](#page-71-0) of an approval step on page 72

## <span id="page-98-1"></span>**Queries for finding attestors**

The condition through which the attestors are determined is formulated as a database query. Several queries may be combined into one condition. This adds all employees determined by single queries to the group of attestors.

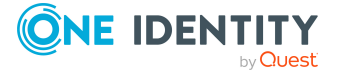

### *To edit the condition*

- 1. In the Manager, select the **Attestation > Basic configuration data > Approval procedures** category.
- 2. Select an approval procedure from the result list.
- 3. Select **Change queries for approver selection**.

### *To create single queries*

1. Click **Add**.

This inserts a new row in the table.

- 2. Mark this row. Enter the query properties.
- 3. Add more queries if required.
- 4. Save the changes.

### *To edit a single query*

- 1. Select the query you want to edit in the table. Edit the query's properties.
- 2. Save the changes.

### *To remove single queries*

- 1. Select the query you want to remove in the table.
- 2. Click **Delete**.
- 3. Save the changes.

### **Table 31: Query properties**

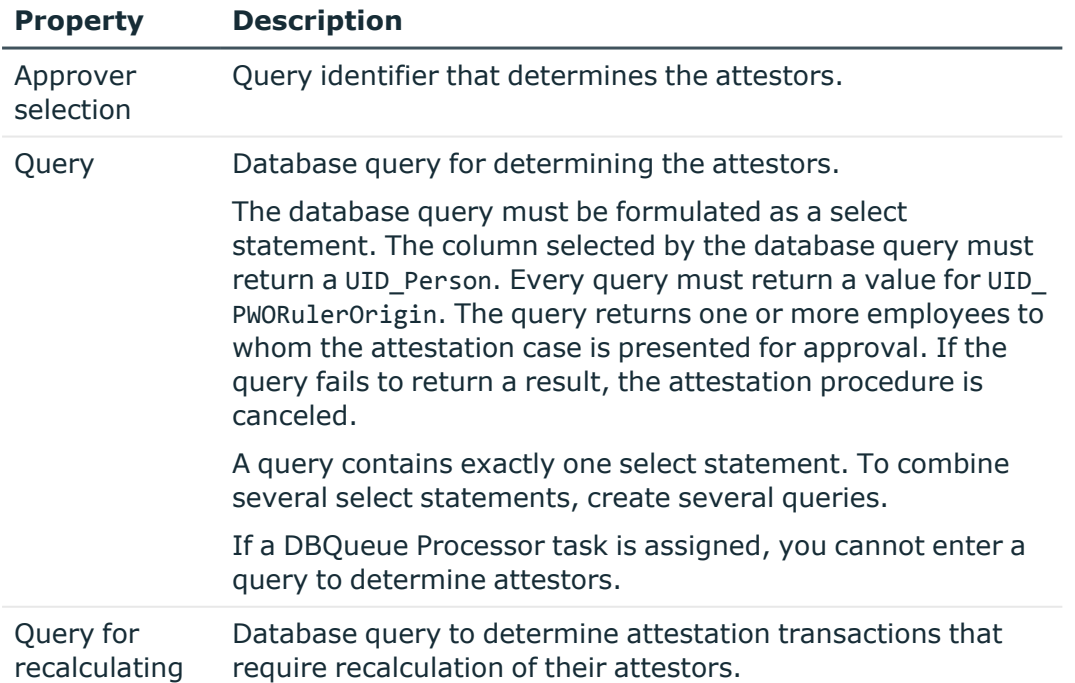

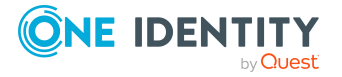

You can, for example, determine predefined attestors with the query (example 1). The attestor can also be found dynamically depending on the attestation case to approve. To do this, within the database query, using the @UID\_AttestationCase variable to access the attestation case (example 2).

### **Example 1**

The attestation cases should be approved by a specific attestor.

Query: select UID Person, null as UID PWORulerOrigin from Person where InternalName='User, JB'

### **Example 2**

All active compliance rules should be attested by the respective rule supervisor.

```
Query: select pia.UID_Person, null as UID_PWORulerOrigin from AttestationCase
         ac
              join ComplianceRule cr on cr.XObjectKey = ac.ObjectKeyBase and
              cr.IsWorkingCopy = '0'
              join PersonInBaseTree pia on pia.UID Org = cr.UID OrgResponsible
              and pia.XOriginal > 0
              where ac.UID AttestationCase = @UID AttestationCase
```
### **Taking delegation into account**

To include delegation when determining attestors, use the query to also determine the employees to whom a responsibility has been delegated. If the managers of hierarchical roles are to make the attestation decision, determine the attestors from the HelperHeadOrg table. This table groups all hierarchical role managers, their deputy managers, and employees to whom a responsibility has been delegated. If the members of business or application roles are to make the approval decision, determine the approvers from the PersonInBaseTree table. This table groups all hierarchical role members and employees to whom a responsibility has been delegated.

Determine the UID\_PWORulerOrigin in order to notify delegators when the recipient of the delegation has made a decision on an attestation case and thus allow the Web Portal to show if the attestor was originally delegated.

### *To determine the UID\_PWORulerOrigin of the delegation*

• Determine the UID PersonWantsOrg of the delegation and copy this value as UID PWORulerOrigin to the query. Use the dbo.OER FGIPWORulerOrigin table function to do this.

select dbo.QER\_FGIPWORulerOrigin(XObjectKey) as UID\_PWORulerOrigin

Modified query from example 2:

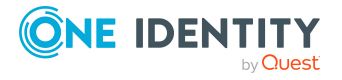

select pia.UID Person, dbo.QER FGIPWORulerOrigin(pia.XObjectKey) as UID PWORulerOrigin from AttestationCase ac join ComplianceRule cr on cr.XObjectKey = ac.ObjectKeyBase and cr.IsWorkingCopy = '0' join PersonInBaseTree pia on pia.UID Org = cr.UID OrgResponsible and pia.XOrigin > 0 where ac.UID\_AttestationCase = @UID\_AttestationCase

## **Additional tasks for approval procedures**

After you have entered the main data, you can run the following tasks.

### <span id="page-101-0"></span>**Overview of the approval procedure**

### *To obtain an overview of an approval procedure*

- 1. In the Manager, select the **Attestation > Basic configuration data > Approval procedures** category.
- 2. Select an approval procedure from the result list.
- 3. Select the **Approval procedure overview** task.

## **Specifying permitted approval procedures for tables**

You can only assign selected approval policies to attestation procedures. The approval policies permitted depend on the approval procedures applied in the approval policies and on the table that forms the attestation base object for an attestation procedure.

You specify which tables are permitted for use with custom approval procedures.

If you want to use custom tables with the default approval procedures AS, CD, EX, OM, OR, or WC then assign these table to the approval procedures.

### *To specify the tables that permit this approval procedure*

- 1. In the Manager, select the **Attestation > Basic configuration data > Approval procedures** category.
- 2. Select an approval procedure from the result list.
- 3. Select the **Assign tables** task.

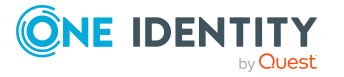

In the **Add assignments** pane, assign the tables to which the approval procedure can be assigned.

TIP: In the **Remove assignments** pane, you can remove table assignments.

### *To remove an assignment*

- Select the table and double-click  $\odot$ .
- 4. Save the changes.

You can see which tables allow an approval procedure on the approval procedure overview form.

### **Related topics**

- [Assigning](#page-21-0) approval policies on page 22
- Overview of the approval [procedure](#page-101-0) on page 102

### **Copying an approval procedure**

You can copy default approval procedures in order to customize them.

#### *To copy an approval procedure*

- 1. In the Manager, select the **Attestation > Basic configuration data > Approval procedures** category.
- 2. Select an approval procedure in the result list. Select the **Change main data** task.
- 3. Select the **Create copy** task.
- 4. Confirm the security prompt with **Yes**.
- 5. Enter the short name for the copy.

The short name for an approval procedure consists of a maximum of two characters.

- 6. Click **OK** to start copying.
	- $OR -$

Click **Cancel** to cancel copying.

## **Deleting approval procedures**

### *To delete an approval procedure*

- 1. Remove all assignments to approval steps.
	- a. On the approval procedure overview form, check which approval steps are assigned to the approval procedure.

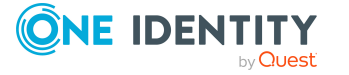

- b. Switch to the approval workflow and assign another approval procedure to the approval step.
- 2. In the Manager, select the **Attestation > Basic configuration data > Approval procedures** category.
- 3. Select an approval procedure from the result list.
- 4. Click  $\mathbf{K}$ .
- 5. Confirm the security prompt with **Yes**.

### **Related topics**

• Overview of the approval [procedure](#page-101-0) on page 102

## **Determining the responsible attestors**

The DBQueue Processor calculates which employee is authorized as an approver and in which approval level. Once an attestation is triggered, the attestors are determined for every approval step of the workflow to be processed. Changes to responsibilities may lead to an employee no longer being authorized as an approver for an attestation that is not yet finally approved. In this case, the attestors must be recalculated. The following changes can trigger recalculation of pending attestations:

- Approval policy, workflow, step, or procedure changes.
- An authorized approver loses their responsibility in One Identity Manager, for example, if a change is made to the department manager, attestation policy approver, or target system manager.
- An employee obtains responsibilities in One Identity Manager and therefore is authorized as an approver, for example as the manager of the employee to be attested.
- An employee authorized as an approver is deactivated.

Once an employee's responsibilities have changed in One Identity Manager, a task for recalculating the attestors is queued in the DBQueue. All approval steps of the pending attestation cases are also recalculated by default. Approval steps that have already been approved remain approved, even if their attestor has changed. Recalculating attestors may take a long time depending on the configuration of the system environment and the amount of data to be processed. To optimize this processing time, you can specify the approval steps for which the attestors are to be recalculated.

NOTE: The task for recalculating the attestor for the approval step is added to the queue by default approval procedures. Approval steps with custom defined approval procedures are not recalculated automatically.

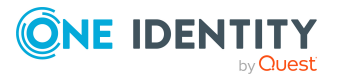

### *To configure recalculation of the attestors*

<sup>l</sup> In the Designer, set the **QER | Attestation | ReducedApproverCalculation** configuration parameter and select one of the following options as the value.

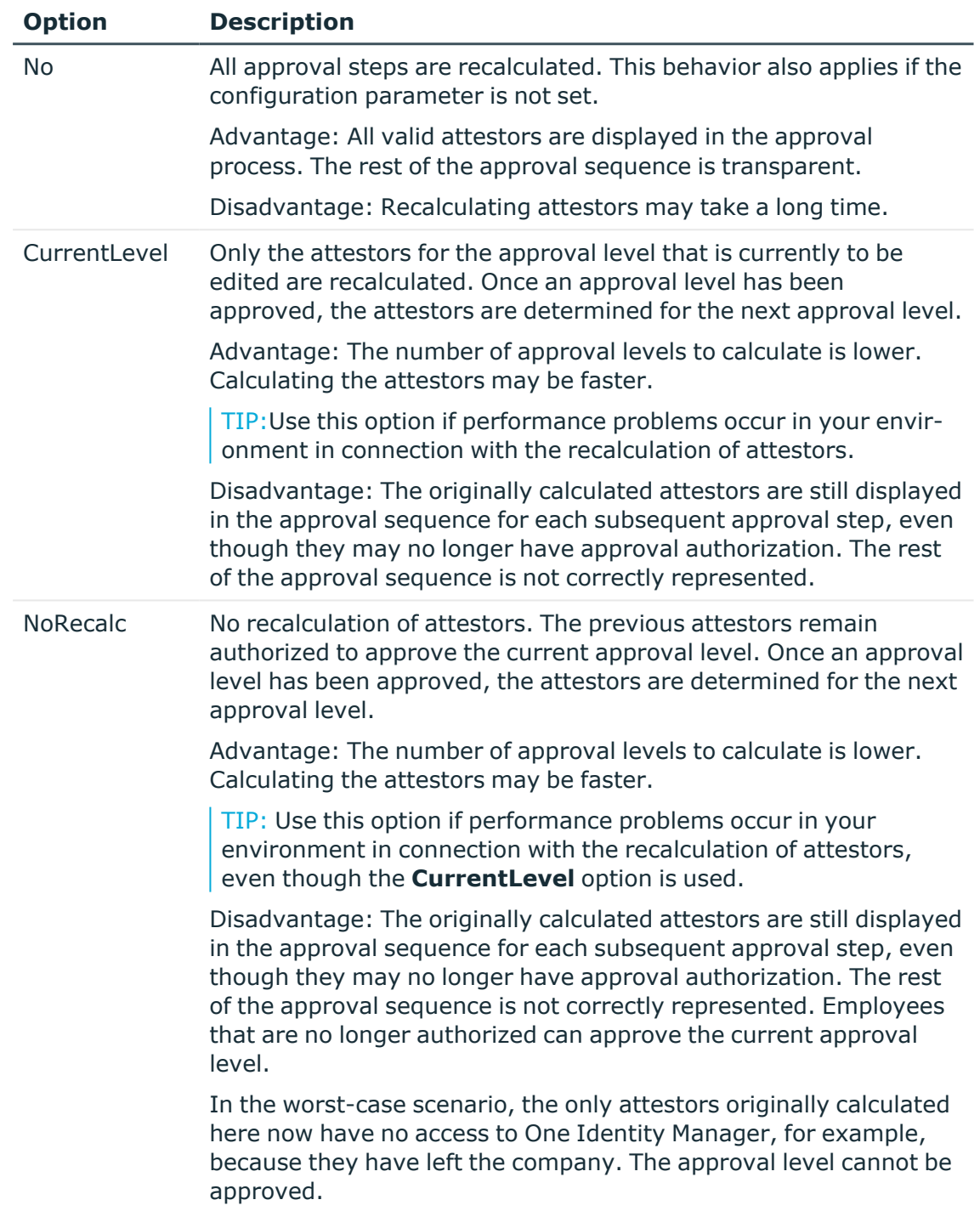

### **Table 32: Options for recalculating attestors**

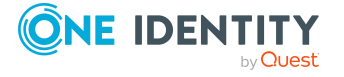

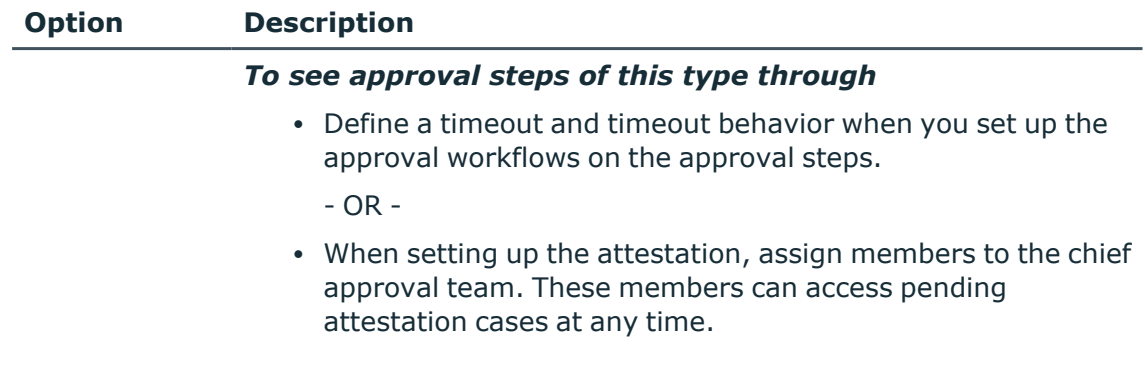

### **Detailed information about this topic**

- [Properties](#page-71-0) of an approval step on page 72
- Chief [approval](#page-29-0) team on page 30

### **Related topics**

• Modifying approval workflows for pending [attestation](#page-131-0) cases on page 132

# **Setting up multi-factor authentication for attestation**

You can set up additional authentication for particularly security critical attestations, which requires every attestor to additionally authenticate themselves for attestation. In your attestation policies, define which attestation policies require this authentication.

One Identity Manager uses OneLogin for multi-factor authentication. Usable authentication modes are determined through the OneLogin user accounts linked to the employees.

### **Prerequisites**

In OneLogin:

• At least one authentication method is configured on all user accounts that are going to use multi-factor authentication.

In One Identity Manager:

- The OneLogin Module is installed.
- Synchronization with a OneLogin domain is set up and has been run at least once.
- Employees linked to OneLogin user accounts.
- The API Server and the web application are configured as required.

For more information about setting up multi-factor authentication, see the *One Identity Manager Authorization and Authentication Guide*.

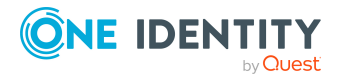

### *To use multi-factor authentication for attesting*

- 1. In the Manager, select the attestation policies to which you want to apply multi-factor authentication.
- 2. Enable the **Approval by multi-factor authentication** option.

Multi-factor authentication cannot be used for default attestation policies.

Once the **Approval by multi-factor authentication** option is enabled on an attestation policy, additional authentication is requested in each approval step of the approval process. Attestors can select any one of the authentication methods assigned to their OneLogin user accounts.

IMPORTANT: An attestation cannot be sent by email if multi-factor authentication is configured for the attestation policy. Attestation emails for such attestations produce an error message.

For more information about multi-factor authentication, see the *One Identity Manager Web Portal User Guide*.

### **Related topics**

- General main data of [attestation](#page-33-0) policies on page 34
- <span id="page-106-0"></span>• [Attestation](#page-144-0) by mail on page 145

# **Prevent attestation by employee awaiting attestation**

The attestation object can also be determined as the attestor in an attestation case. which means the employees to be attested can attest themselves. To prevent this, set the **QER | Attestation | PersonToAttestNoDecide** configuration parameter.

NOTE:

- Changing the configuration parameter only affects new attestation cases. Attestors are not recalculated for existing attestation cases.
- The configuration parameter setting also applies for fallback approvers; it does not apply to the chief approval team.
- **If the Approval by affected employee** option is set on an approval step, this configuration parameter has no effect.

### *To prevent employees from attesting themselves*

<sup>l</sup> In the Designer, set the **QER | Attestation | PersonToAttestNoDecide** configuration parameter.

This configuration parameter affects all attestation cases in which employees included in the attestation object or in object relations, are attestors at the same time. The following employees are removed from the group of attestors.

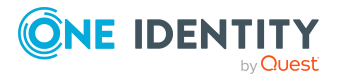

- Employees included in AttestationCase.ObjectKeyBase
- <sup>l</sup> Employees included in AttestationCase.UID\_ObjectKey1, ObjectKey2, or ObjectKey3
- Employees' main identities
- All subidentities of these main identities

If the configuration parameter is not set or if **Approval by affected employee** is enabled for the approval step, these employees can attest themselves.

### **Related topics**

<span id="page-107-0"></span>[Properties](#page-71-0) of an approval step on page 72

# **Phases of attestation**

When performing attestations, it can be helpful to check in advance that the correct attestation objects are generated and the appropriate approvers are found. This determines whether the approval process can be deployed as defined and used for attestation or if it requires customizing. A staging phase like this can be added to the beginning of the approval procedure.

If entitlements are withdrawn because attestation was denied, affected employees can be given the opportunity to challenge the denial and thereby prevent the entitlements being withdrawn. A challenge phase like this can be placed at the end of the approval procedure. Depending on the outcome of the challenge, entitlements can subsequently be withdrawn automatically or manually.

Thus, approval procedures can be divided into four phases:

1. (Optional) Staging

Those responsible for attestations, specifically the owners of the respective attestation policy, are given the opportunity here to review the details of an attestation run. This allows the scope and sequence of attestation to be assessed before attestation is carried out. If errors are detected in the generated attestation cases, the affected attestation cases can be canceled, the errors corrected, and attestation restarted.

The staging phase can be integrated into the approval processes of any attestation objects.

2. Attestation

Attestation is run according to the defined approval workflow.

3. (Optional) Challenge

If an attestation is finally denied, the employees affected can be given the opportunity to challenge this decision. This allows attested employees to register their legitimate interests before entitlements are withdrawn. For example, this

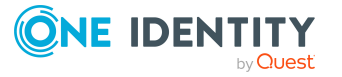
prevents entitlements that are needed at short notice from being withdrawn by a scheduled attestation and then having to reassign them again with additional effort.

A challenge is possible if attesting user accounts, memberships in roles and organizations, or memberships in system entitlements.

4. (Optional) Automatically withdraw entitlements

If an attestation is denied in the end, the denied entitlements can be removed immediately. To do this, an automatic approval step with external approval is added to the end of the approval workflow.

For all four phases, appropriate approval levels are defined in the approval workflows.

# **Detailed information about this topic**

- Setting up the [staging](#page-108-0) phase on page 109
- Setting up approval [workflows](#page-69-0) on page 70
- $\cdot$  Setting up the [challenge](#page-110-0) phase on page 111
- Setting up withdrawal of [entitlements](#page-111-0) on page 112

# <span id="page-108-0"></span>**Setting up the staging phase**

For a staging phase, an approval level is inserted at the beginning of the approval workflow, in which the owners of the attestation policy are identified as approvers. All attestation cases in an attestation run are thus submitted to a single employee (AttestationPolicy.UID\_PersonOwner) or a group of employees (AttestationPolicy.UID\_ AERoleOwner) for review.

For example, a staging phase can be set up when the attestation policy or its components (attestation procedures, approval workflow, and so on) have been newly created and need to be tested to see if they deliver the expected results.

# *To set up a staging phase*

- 1. In the Manager, create a new approval workflow or edit an existing approval workflow.
- 2. Add a new approval level at the beginning of the workflow and enter the approval step properties.
	- <sup>l</sup> Approval procedure: **PW - owner of the attestation policy**.
- 3. Drag the **Approval** connector from the decision level for testing to the next decision level.
- 4. Save the changes.
- 5. Assign an approval policy to the approval workflow.
- 6. Assign an attestation policy to the approval policy.
- 7. Assign a single owner or an application role as owner to the attestation policy.

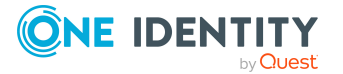

- 8. Edit the main data of the attestation procedure assigned to the attestation policy.
	- <sup>l</sup> On the **Template** tab, in the **Text template** field, enter a text to describe the reviewers' and attestors' task.

Example:

For reviewer: Does the attestation case contain the correct data for the attestation object and will the correct attestors be identified? For attestors: Is the attestation object data correct and up-to-date?

9. Save the changes.

This workflow configuration starts the attestation phase once the attestation policy owners has approved staging. If the approval step is denied, attestation for the current attestation case is finally denied and the necessary corrections can be made.

# **Detailed information about this topic**

- Setting up approval [workflows](#page-69-0) on page 70
- Editing [approval](#page-70-0) levels on page 71
- General main data of [approval](#page-64-0) policies on page 65
- General main data of [attestation](#page-33-0) policies on page 34
- Templates for attestation [procedures](#page-16-0) on page 17

# **Related topics**

- Phases of [attestation](#page-107-0) on page 108
- Criteria for the [Staging](#page-109-0) phase on page 110
- Running [attestation](#page-42-0) for single objects on page 43

# <span id="page-109-0"></span>**Criteria for the Staging phase**

In the staging phase, at the beginning of each attestation run of the attestation policy, the generated attestation cases are checked for correctness. Staging criteria can be:

• Attestation scope

Will too many or too few attestation cases be created?

- -> Does the condition of the attestation policy need to be worded differently?
- Attestation sequence

Will the correct attestors be identified in the correct order?

-> Must the application workflow be changed?

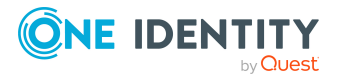

One Identity Manager 9.1.1 Attestation Administration Guide

- Details of the attestation objects that the attestors see
	- Is too much or too little detailed information displayed?
		- -> Does the report on attestation procedure or the content of the snapshot need to be changed?
	- Is incorrect information shown?
		- -> Must the attestation object's main data need to be corrected?

If errors are found only in individual attestation cases, you can deny these attestations and make the necessary corrections to the attestation objects. All other attestation cases can be approved and continue down the approval process.

If fundamental issues are found with the attestation policy, the attestation procedure, or the approval workflow used, you can flag all pending attestation procedures, deny them all together, and then make the necessary corrections.

# **Related topics**

- Phases of [attestation](#page-107-0) on page 108
- Setting up the [staging](#page-108-0) phase on page 109

# <span id="page-110-0"></span>**Setting up the challenge phase**

If an attestation is finally denied, the employees affected can be given the opportunity to challenge this decision. The challenge may be particularly useful if entitlements are to be automatically withdrawn following denied attestations. Those affected can prevent this in the final instance.

# *To set up the challenge phase*

- 1. In the Manager, edit an approval workflow and add a new approval level at the end of the workflow.
- 2. Enter the approval step properties.
	- <sup>l</sup> Approval procedure: **CN - Challenge the decision**

If the workflow includes an approval level for automatically withdrawing attested entitlements , the challenge approval level must be inserted directly before it.

- 3. Drag the **Deny** connector from the previous approval level to the challenge approval level.
- 4. (Optional) Drag the **Deny** connector from the challenge approval level to the approval level for automatically withdrawing entitlements .
- 5. Save the changes.
- 6. Assign an approval policy to the approval workflow.
- 7. Assign an attestation policy to the approval policy.

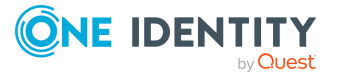

It is possible to challenge if attesting user accounts, memberships in roles and organizations, or memberships in system entitlements.

- 8. Edit the main data of the attestation procedure assigned to the attestation policy.
	- <sup>l</sup> On the **Template** tab, in the **Text template** field, enter a text to describe the attestors task.

Example:

```
For attestors: Is the attestation object data correct and up-to-
date?
For affected: Challenge the deny decision?
- Yes: Approval granted
- No: Approval denied
```
9. Save the changes.

This workflow configuration finally approves an attestation if the challenge step is approved, meaning denial is successfully challenged. The attestation is finally denied if the challenge step is denied, meaning the attestors' approval decision is accepted. If automatic withdrawal of entitlements is configured, the attested assignment is then automatically removed.

# **Detailed information about this topic**

- Setting up approval [workflows](#page-69-0) on page 70
- Editing [approval](#page-70-0) levels on page 71
- General main data of [approval](#page-64-0) policies on page 65
- General main data of [attestation](#page-33-0) policies on page 34
- Templates for attestation [procedures](#page-16-0) on page 17

# **Related topics**

- Phases of [attestation](#page-107-0) on page 108
- Setting up withdrawal of [entitlements](#page-111-0) on page 112

# <span id="page-111-0"></span>**Setting up withdrawal of entitlements**

If an attestation is denied in the end, the denied entitlements can be removed immediately. To do this, an automatic approval step with external approval is added to the end of the approval workflow.

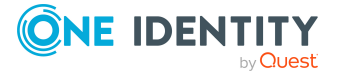

### *To setup automatic withdrawal of entitlements*

- 1. In the Manager, edit an approval workflow and add a new approval level at the end of the workflow.
- 2. Enter the approval step properties.
	- <sup>l</sup> Approval procedure: **EX - Approvals to be made externally**
	- <sup>l</sup> Event: **AUTOREMOVE**
- 3. Drag the **Deny** connector from the previous approval level to the approval level for automatically withdrawing entitlements.
- 4. Save the changes.
- 5. Assign an approval policy to the approval workflow.
- 6. Assign an attestation policy to the approval policy.

Automatic withdrawal of entitlements is possible if attesting memberships or assignments to application roles, business role, system roles, or system entitlements.

- 7. Save the changes.
- 8. In the Designer, set the **QER | Attestation | AutoRemovalScope** configuration parameter and the configuration subparameters.
- 9. If the entitlements were obtained through IT Shop, specify whether these requests should be unsubscribed or canceled. To do this, set the **QER | Attestation | AutoRemovalScope | PWOMethodName** configuration parameter and select a value.
	- **Abort**: Requests are canceled. In this case, they do not go through a cancellation workflow. The requested entitlements are withdrawn without additional checks.
	- **· Unsubscribe**: Requests are unsubscribed. They go through the cancellation workflow defined in the approval policies. Withdrawal of the entitlement can thus be subjected to an additional check.

If the cancellation is denied, the entitlement is not withdrawn even though the attestation has been denied.

If the configuration parameter is not set, the requests are canceled.

# **Detailed information about this topic**

- Setting up approval [workflows](#page-69-0) on page 70
- Editing [approval](#page-70-0) levels on page 71
- General main data of [approval](#page-64-0) policies on page 65
- General main data of [attestation](#page-33-0) policies on page 34

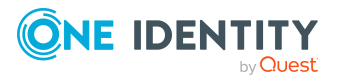

# **Related topics**

- Phases of [attestation](#page-107-0) on page 108
- Default attestation and withdrawal of [entitlements](#page-157-0) on page 158

# <span id="page-113-0"></span>**Attestation by peer group analysis**

Using peer group analysis, approval for attestation cases can be granted or denied automatically. For example, a peer group might be all employees in the same department. Peer group analysis assumes that these employees require the same system entitlements. For example, if the majority of employees belonging to a department have a system entitlement, assignment to another employee in the department can be carried out automatically. This helps to accelerate approval processes.

Peer group analysis can be used during attestation of the following memberships:

- Assignment of system entitlements to user account (UNSAccountInUNSGroup table)
- Secondary memberships in business role (PersonInOrg table)

Peer groups contain all employees with the same manager or belonging to the same primary or secondary department as the employee linked to the attestation object  $(=$ employee to be attested). Configuration parameters specify which employee belong to the peer group. At least one of the following configuration parameters must be set.

- <sup>l</sup> **QER | Attestation | PeerGroupAnalysis | IncludeManager**: Employees with the same manager as the employee being attested
- <sup>l</sup> **QER | Attestation | PeerGroupAnalysis | IncludePrimaryDepartment**: Employees who belong to the same primary department as the employee being attested
- <sup>l</sup> **QER | Attestation | PeerGroupAnalysis | IncludeSecondaryDepartment**: Employees whose secondary department corresponds to the primary or secondary department of the employee being attested

The number of employees in a peer group that must already own the membership to be attested is set by a threshold in the **QER | Attestation | PeerGroupAnalysis | ApprovalThreshold** configuration parameter. The threshold specifies the ratio of the total number of employees in the peer group to the number of employees in the peer group who already own this membership.

You can also specify that employees are not permitted to own cross-functional memberships, which means, if the membership and the employee being attested belong to different functional areas, the attestation case should be denied approval. To include this check in peer group analysis, set the **QER | Attestation | PeerGroupAnalysis | CheckCrossfunctionalAssignment** configuration parameter.

Whether a membership is cross-functional or not can only be tested if the following conditions are fulfilled.

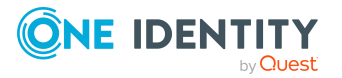

- The employee being attested and the member of the peer group requested the membership in the IT Shop.
- The employee being attested is assigned a primary department and this department is assigned a function area.
- The service item that the membership is assigned to, is assigned a functional area.

Attestation cases are automatically approved for fully configured peer group analysis, if both:

- The membership being attested is not cross-functional
- The number of employees in the peer group who already own this membership equal or exceeds the given threshold

If this is not the case, attestation cases are automatically denied.

To use this functionality, One Identity Manager provides the QER\_PersonWantsOrg\_Peer group analysis process and the PeergroupAnalysis event. The process is run using an approval step with the EX approval procedure.

# **Configuring peer group analysis for attestations**

### *To configure peer groups*

- 1. In the Designer, set the **QER | ITShop | PeerGroupAnalysis** configuration parameter.
- 2. Set at least on of the following subparameters:
	- <sup>l</sup> **QER | Attestation | PeerGroupAnalysis | IncludeManager**: Employees with the same manager as those with the employee linked to the attestation object
	- <sup>l</sup> **QER | Attestation | PeerGroupAnalysis | IncludePrimaryDepartment**: Employees who belong to the same primary department as those with the employee linked to the attestation object
	- <sup>l</sup> **QER | Attestation | PeerGroupAnalysis | IncludeSecondaryDepartment**: Employees whose secondary department corresponds to the primary or secondary department of the employee linked to the attestation object

Thus, you specify which employees belong to the peer group. You can also set two or all of the configuration parameters.

3. To specify a threshold for the peer group, set the **QER | Attestation | PeerGroupAnalysis | ApprovalThreshold** configuration parameter and specify a value between **0** and **1**.

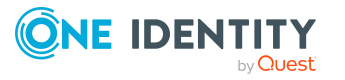

The default value is **0.9**. That means, at least 90 percent of the peer group members must already have the membership to be attested in order for the attestation case to be approved.

- 4. (Optional) To check whether the membership to be attested is cross-functional, enable the **QER | Attestation | PeerGroupAnalysis | CheckCrossfunctionalAssignment** configuration parameter.
	- Ensure that the following conditions are met:
		- The employee being attested and the member of the peer group requested the membership in the IT Shop.
		- The employee being attested is assigned a primary department and this department is assigned a function area.
		- The service item that the membership is assigned to, is assigned a functional area.

Only functional areas that are primary assigned service items are taken into account.

For more information about editing service items, see the *One Identity Manager IT Shop Administration Guide*. For more information about functional areas, see the *One Identity Manager Identity Management Base Module Administration Guide*.

- 5. In the Manager, create an approval workflow with at least one approval level. For the approval step, enter at least the following data:
	- <sup>l</sup> Single step: **EXWithPeerGroupAnalysis**.
	- **•** Approval procedure: **EX**
	- **Event: PeerGroupAnalysis**

The event starts the ATT\_AttestationCase\_Peer\_group analysis process, which runs the ATT\_PeerGroupAnalysis\_for\_Attestation script.

The script runs automatic approval and sets the approval step type to **Grant** or **Deny**.

### **Detailed information about this topic**

• [Attestation](#page-113-0) by peer group analysis on page 114

### **Related topics**

• Approvals to be made [externally](#page-95-0) on page 96

# **Managing attestation cases**

During attestation, you may find it necessary to assign someone else as default attestor responsible for the attestation because, for example, the actual attestor is absent. You may

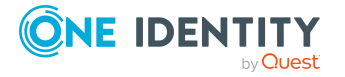

require additional information about an attestation object. One Identity Manager offers different possibilities to intervene in an pending attestation case.

# **Getting more information**

An attestor has the option to gather more information about an attestation case. This ability does not, however, replace the granting or denying approval of an attestation case. There is no additional approval step required in the approval workflow to obtain the information.

Attestors can request information from any employee. The attestation case is put on hold while the query is pending. Once the employee requested has supplied the required information and the attestors have made an decision on the approval step, hold status is revoked. Attestors can recall a pending query at any time. The request is taken off hold. The query and answer are logged in the approval sequence and made available to the attestors.

NOTE: Hold status is revoked if the attestor who asked a question is removed as an approver. The queried employee does not have to answer and the attestation case proceeds.

Email notification to the employees involved can be sent using unanswered inquiries.

For more information about queries, see the *One Identity Manager Web Designer Web Portal User Guide*.

# **Detailed information about this topic**

• Email notification: [Notifications](#page-142-0) with questions on page 143

# <span id="page-116-0"></span>**Appointing other attestors**

Once an approval level in the approval workflow has been reached, the attestors at this level can appoint another employee to handle the approval. To do this, you have the options described below:

• Rerouting approvals

The attestor appoints another approval level to carry out attestations. To do this, set up a connection to the approval level in the approval workflow to which an approval decision can be rerouted.

#### • Appointing additional attestors

The attestor appoints another employee to carry out the attestation. The other attestor must make an approval decision in addition to the known attestors. To do this, enable the **Additional approver possible** option in the approval step.

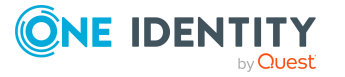

The additional attestor can reject the approval and return the attestation case to the original attestor. The original attestor is informed about this by email. The original attestor can appoint another additional attestor.

• Delegate approval

The attestor appoints another employee with the attestation. This employee is added to the current approval step as the attestor. This employee then makes the approval decision instead of the attestor who made the delegation. To do this, enable the **Approval can be delegated** option in the approval step.

The current attestor can reject the approval and return the attestation case to the original attestor. The original attestor can withdraw the delegation and delegate a different employee, for example, if the other attestor is not available.

Email notifications can be sent to the original attestors and the others.

# **Detailed information about this topic**

- [Connecting](#page-76-0) approval levels on page 77
- Editing [approval](#page-70-0) levels on page 71
- [Properties](#page-71-0) of an approval step on page 72

# **Related topics**

- Email notification: Delegating [attestations](#page-141-0) on page 142
- Email notification: Rejecting [approvals](#page-142-1) on page 143
- Email notification: [Notifications](#page-143-0) from additional attestors on page 144
- Email notification: [Scheduling](#page-137-0) attestation requests on page 138

# <span id="page-117-0"></span>**Escalating an attestation case**

Approval steps can be automatically escalated once the specified timeout is exceeded. The attestation case is presented again to another approval body. The attestation case can subsequently be processed again in the normal approval workflow.

#### *To configure escalation of an approval step*

- 1. Open the approval workflow in the Workflow Editor.
- 2. Add an additional approval level with one approval step for escalation.
- 3. Connect the approval step that is going to be escalated when the time period is exceeded with the new approval step. Use the connection point for escalation to do this.

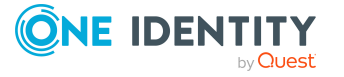

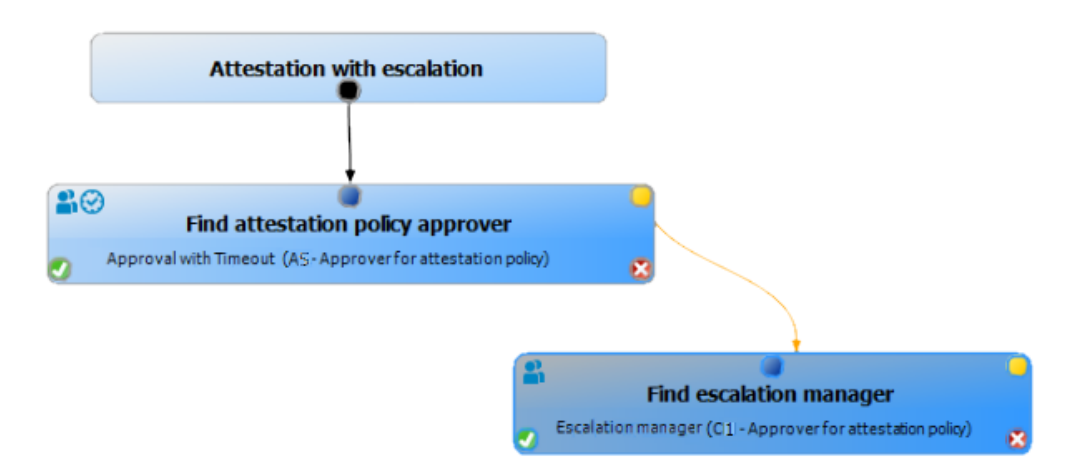

# **Figure 3: Example of an approval workflow with escalation**

4. Configure the behavior for the approval step to be escalated when it times out.

### **Table 33: Properties for escalation on timeout**

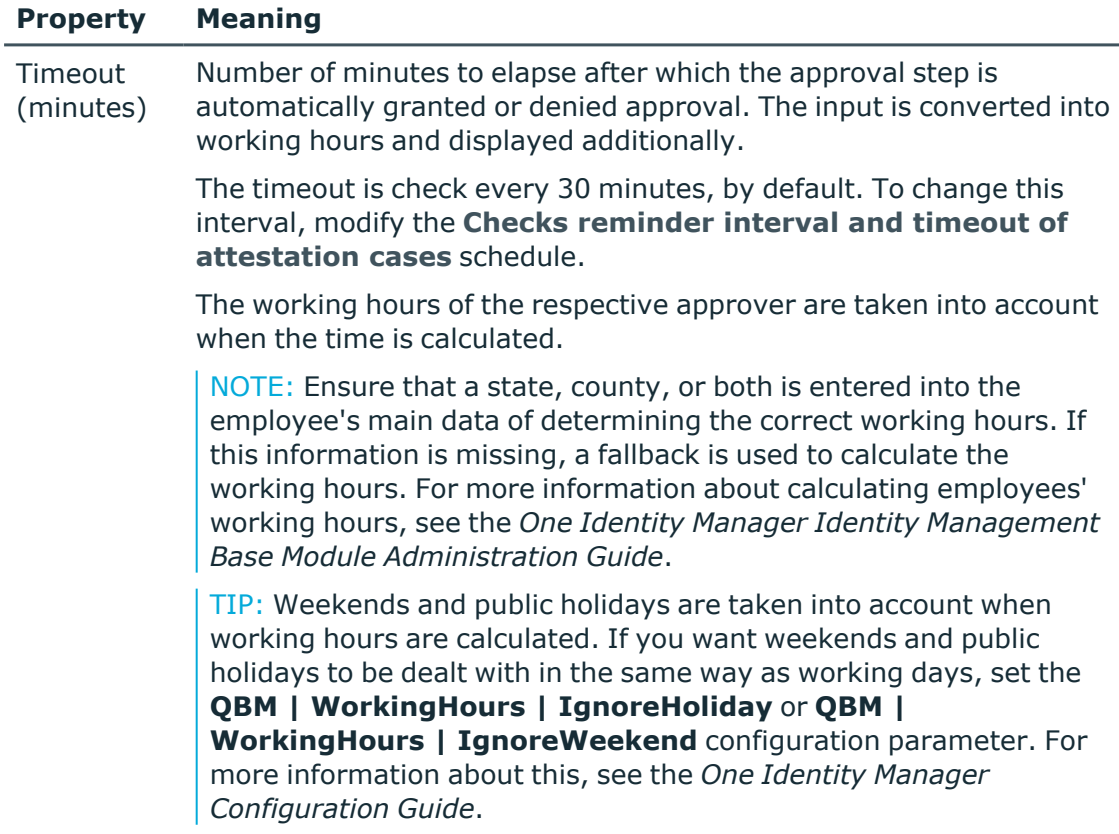

If more than one approver was found, then an approval decision for

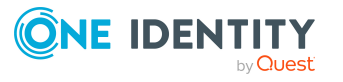

#### **Property Meaning**

the approval step is not automatically made until the timeout for all approvers has been exceeded. The same applies if an additional approver has been assigned.

If an approver delegated approval, the time point for automatic approval is recalculated for the new approver. If this approval is rejected, the time point for automatic approval is recalculated for the original approver.

If an approver is queried, the approval decision must be made within the defined timeout anyway. The time point for automatic approval is not recalculated.

If additional approvers are determined by recalculating the current approvers, then the automatic approval deadline is not extended. The additional approvers must approve within the time frame that applies to the current approver.

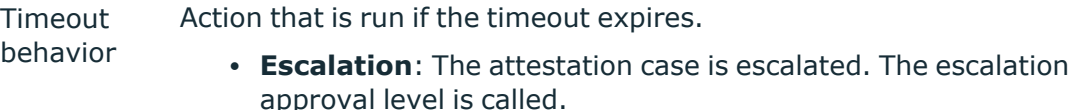

5. (Optional) If the approval step still needs to be escalated but no attestor be found and no fallback approver is assigned, set the **Escalate if no approver found** option.

In this case, the attestation case is escalated instead of being canceled or passed to the chief approval team.

In the event of an escalation, email notifications can be sent to the new approvers and other employees.

# **Related topics**

- Email notification: [Requesting](#page-135-0) attestation on page 136
- Email notification: Escalation of [attestation](#page-141-1) cases on page 142

# **Attestors cannot be established**

You can specify a fallback approver if attestation cases cannot be approved because no attestors are available. An attestation case is then always assigned to the fallback approver for attestation if no attestor can be found in an approval step in the specified approval procedure.

To specify fallback approvers, define application roles and assign these to an approval step. Different attestation groups in the approval steps may also require different fallback approvers. Specify different application role for this, to which you can assign employees

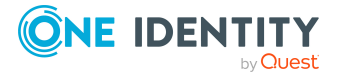

who can be determined as fallback approvers in the approval process. For more information, see the *One Identity Manager Authorization and Authentication Guide*.

### *To specify fallback approvers for an approval step*

• Enter the following data for the approval step.

### **Table 34: Approval step properties for fallback approvers**

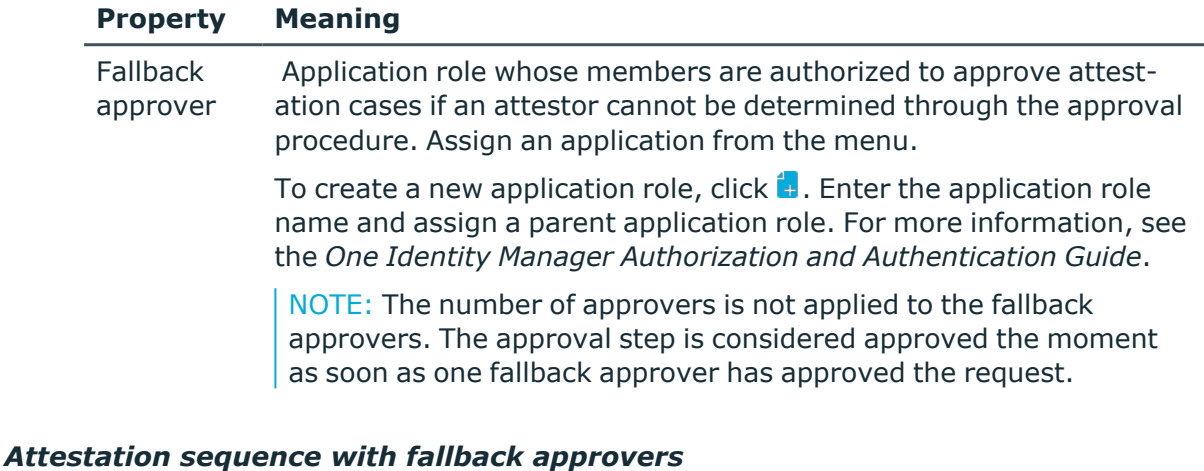

- 1. No attestor can be found for an approval step in an approval process. The attestation is assigned to all members of the fallback approver application role.
- 2. Once a fallback approver has approved an attestation case, it is presented to the attestors at the next approval level.

NOTE: You can specify in the approval step how many attestors are required for approval in this step. This limit is NOT valid for the chief approval team. The approval step is considered to be approved as soon as ONE fallback approver has approved the attestation.

3. The attestation case is canceled if no fallback approver can be found.

Fallback approvers can make approval decisions on attestation cases for all manual approval steps. Fallback approvals are not permitted for approval steps using the CD, EX, and WC approval procedures.

# **Related topics**

- $\cdot$  Editing [approval](#page-70-0) levels on page 71
- [Selecting](#page-78-0) attestors on page 79
- [Attesting](#page-123-0) by chief approval team on page 124
- Escalating an [attestation](#page-117-0) case on page 118

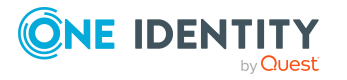

# **Automatic approval on timeout**

Attestation cases can be automatically granted or denied approval once a specified time period has been exceeded.

### *To configure automatic approval if the timeout expires*

- Enter the following data for the approval step.
	- <sup>l</sup> **Timeout (minutes)**:

Number of minutes to elapse after which the approval step is automatically granted or denied approval. The input is converted into working hours and displayed additionally.

The timeout is check every 30 minutes, by default. To change this interval, modify the **Checks reminder interval and timeout of attestation cases** schedule.

The working hours of the respective approver are taken into account when the time is calculated.

NOTE: Ensure that a state, county, or both is entered into the employee's main data of determining the correct working hours. If this information is missing, a fallback is used to calculate the working hours. For more information about calculating employees' working hours, see the *One Identity Manager Identity Management Base Module Administration Guide*.

TIP: Weekends and public holidays are taken into account when working hours are calculated. If you want weekends and public holidays to be dealt with in the same way as working days, set the **QBM | WorkingHours | IgnoreHoliday** or **QBM | WorkingHours | IgnoreWeekend** configuration parameter. For more information about this, see the *One Identity Manager Configuration Guide*.

If more than one approver was found, then an approval decision for the approval step is not automatically made until the timeout for all approvers has been exceeded. The same applies if an additional approver has been assigned.

If an approver delegated approval, the time point for automatic approval is recalculated for the new approver. If this approval is rejected, the time point for automatic approval is recalculated for the original approver.

If an approver is queried, the approval decision must be made within the defined timeout anyway. The time point for automatic approval is not recalculated.

If additional approvers are determined by recalculating the current approvers, then the automatic approval deadline is not extended. The additional approvers must approve within the time frame that applies to the current approver.

# <sup>l</sup> **Timeout behavior**:

Action, which is run if the timeout expires.

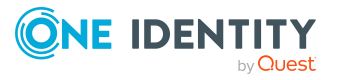

- **Approved**: The attestation case is approved in this approval step. The next approval level is called.
- **Deny**: The attestation case is denied in this approval step. The approval level for denying is called.

When the approval decision for an attestation case is made automatically, other people can be notified by email.

### **Related topics**

- Email notification: Granting or denying [attestation](#page-138-0) cases on page 139
- $\cdot$  Editing [approval](#page-70-0) levels on page 71

# **Halting an attestation case on timeout**

Attestation cases can be automatically halted once a specified time period has been exceeded. The action halts when either a single approval step or the entire approval process has exceeded the timeout.

#### *To configure halting after the timeout of a single approval step has been exceeded*

- Enter the following data for the approval step.
	- <sup>l</sup> **Timeout (minutes)**:

Number of minutes to elapse after which the approval step is automatically granted or denied approval. The input is converted into working hours and displayed additionally.

The timeout is check every 30 minutes, by default. To change this interval, modify the **Checks reminder interval and timeout of attestation cases** schedule.

The working hours of the respective approver are taken into account when the time is calculated.

NOTE: Ensure that a state, county, or both is entered into the employee's main data of determining the correct working hours. If this information is missing, a fallback is used to calculate the working hours. For more information about calculating employees' working hours, see the *One Identity Manager Identity Management Base Module Administration Guide*.

TIP: Weekends and public holidays are taken into account when working hours are calculated. If you want weekends and public holidays to be dealt with in the same way as working days, set the **QBM | WorkingHours | IgnoreHoliday** or **QBM | WorkingHours | IgnoreWeekend** configuration parameter. For more information about this, see the *One Identity Manager Configuration Guide*.

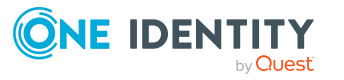

If more than one approver was found, then an approval decision for the approval step is not automatically made until the timeout for all approvers has been exceeded. The same applies if an additional approver has been assigned.

If an approver delegated approval, the time point for automatic approval is recalculated for the new approver. If this approval is rejected, the time point for automatic approval is recalculated for the original approver.

If an approver is queried, the approval decision must be made within the defined timeout anyway. The time point for automatic approval is not recalculated.

If additional approvers are determined by recalculating the current approvers, then the automatic approval deadline is not extended. The additional approvers must approve within the time frame that applies to the current approver.

<sup>l</sup> **Timeout behavior**:

Action that runs if the timeout expires.

**Cancel:** The approval step and, therefore, the entire attestation procedure, is canceled.

# *To configure halting on timeout for the entire approval process*

- Enter the following data for the approval workflow.
	- <sup>l</sup> **System halt (days)**:

Number of days to elapse after which the approval workflow, and therefore the system, automatically halts the entire attestation procedure.

When an attestation case is halted, other people can be notified by email.

# **Related topics**

- Email notification: Canceling [attestation](#page-141-2) cases on page 142
- $\cdot$  Editing [approval](#page-70-0) levels on page 71
- Setting up approval [workflows](#page-69-0) on page 70

# <span id="page-123-0"></span>**Attesting by chief approval team**

Sometimes, approval decisions cannot be made for attestation cases because an attestor is not available or does not have access to One Identity Manager tools. To complete these attestations, you can define a chief approval team whose members are authorized to intervene in the approval process at any time.

The chief approval team is authorized to approve, deny, or cancel attestations in special cases or to appoint other attestors.

IMPORTANT:

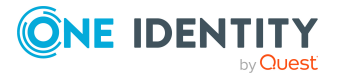

Approval processes for attestation cases

- The four-eye principle can be broken like this because chief approval team members can make approval decisions for attestation cases at any time. Specify, on a custom basis, in which special cases the chief approval team may intervene in the approval process.
- The chief approval team is authorized to attest its own members. The configuration parameter setting **QER | Attestation | PersonToAttestNoDecide** does not apply to the chief approval team.
- In the approval step, you can specify how many attestors must make a decision on this approval step.
	- If an approval decision is made by the chief approval team, it overrides the approval decision of just one regular attestor. This means, if three attestors must approve an approval step and the chief approval team one of the decision, two more are still required.
	- The number of approvers if not taken into account when the attestation is assigned to fallback approvers. The chief approval team can also attest in this case. The approval decision is considered to be made as soon as one member of the chief approval team has made an approval decision about the attestation.
- If a regular attestor has added an additional attestor, the chief approval team can approve for both the regular and the additional attestors. If both approvals are pending, a chief approver first replaces the regular attestor's approval only. Only a second approval of the chief approval team can replace the approval of the additional attestor.

The chief approval team can approve attestations for all manual approval steps. The following applies:

- Chief approval team decisions are not permitted for approval steps using the CD, EX, and WC approval procedures.
- If a member of the chief approval team is also named as a regular attestor for an approval step, they can only make an approval decision for this step as a regular attestor.
- The chief approval team can also make an approval decision if a regular attestor has submitted a query and the attestation is in hold status.

# *To add members to the chief approval team*

- 1. In the Manager, select the **Attestation > Basic configuration data > Chief approval team** category.
- 2. Select the **Assign employees** task.

In the **Add assignments** pane, assign the employees who are authorized to approve all attestations.

TIP: In the **Remove assignments** pane, you can remove the assignment of employees.

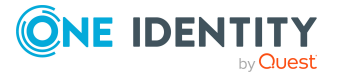

# *To remove an assignment*

- Select the employee and double-click  $\bigcirc$ .
- 3. Save the changes.

# **Related topics**

- Chief [approval](#page-29-0) team on page 30
- Escalating an [attestation](#page-117-0) case on page 118

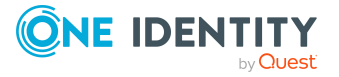

# **Attestation sequence**

Once attestation is automatically or manually started, One Identity Manager creates an attestation case for each attestation object. Attestation cases record the entire attestation sequence. Each attestation step in the attestation case can be audit-proof reconstructed. The attestation cases for a policy collection are combined in one attestation run.

You can see **attestation runs** in the navigation view under the menu item **Attestation runs**. This is where you can monitor the status of the attestation cases. Attestation cases that were not yet subject to approval are grouped under **Pending attestations**. You can see the attestation cases that have been closed by attestors or One Identity Manager grouped under **Completed attestations**. The status of pending attestation cases is checked regularly by the DBQueue Processor. The **Attestation check** starts the check.

NOTE: Attestation cases are edited in the Web Portal. For more information about this, see the *One Identity Manager Web Designer Web Portal User Guide*.

Attestation is complete when the attestation case has been granted or denied approval. You specify how to deal with granted or denied attestations on a company basis.

TIP: One Identity Manager provides various default attestation procedures for different data situations and default attestation procedures. If you use these default attestation procedures, you can configure how you deal with denied attestations.

For more information, see Default attestation and withdrawal of [entitlements](#page-157-0) on [page](#page-157-0) 158.

# **Starting attestation**

There are two ways for you to add attestation cases in the One Identity Manager. You can trigger attestation through a scheduled task or start selected objects individually.

#### *Prerequisite*

• The attestation policy for this attestation is set.

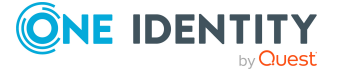

# *To start attestation using a scheduled task*

- 1. In the Manager, select the **Attestation > Attestation policies** category.
- 2. Select the attestation policy in the result list and run the **Change main data** task.
- 3. Enable the schedule entered in the **Calculation schedule** field.
	- a. In the navigation view, select the **Basic configuration data > Schedules** category.
	- b. Select the schedule in the result list and run the **Change main data** task.
	- c. Set the **Enabled** option.
	- d. Save the changes.

# *To start attestation for the selected objects*

- 1. In the Manager, select the **Attestation > Attestation policies** category.
- 2. Select the attestation policy in the result list. Select the **Change main data** task.
- 3. Select the **Run attestation cases for single objects...** task.

This opens a separate window.

- 4. In the **Attestation** column, select every object for which attestation is to be run.
- 5. Click **Run**.

Attestation cases are generated for the selected attestation objects. As soon as DBQueue Processor has processed the task, you will see the newly created attestation cases in the navigation view under the **Attestation runs > <attestation policy> > Attestation runs > <year> > <month> > <day> > Pending attestations** menu item.

6. Click **Close**.

NOTE: Under certain circumstances, old, closed attestation cases are deleted from the One Identity Manager database when new attestation cases are added.

For more information about configuring schedules, see the *One Identity Manager Operational Guide*.

TIP: If it takes longer than 48 hours to generate new attestation cases, the process is canceled. You can adjust the timeout for generating attestation cases to suit your requirements. To do this, in Designer, change the value of the **QER | Attestation | PrepareAttestationTimeout** configuration parameter.

# **Detailed information about this topic**

- General main data of [attestation](#page-33-0) policies on page 34
- [Attestation](#page-22-0) schedules on page 23

# **Related topics**

- Running [attestation](#page-42-0) for single objects on page 43
- [Determining](#page-103-0) the responsible attestors on page 104

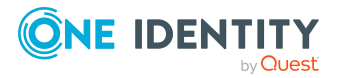

- Deleting [attestation](#page-133-0) cases on page 134
- [Suspending](#page-62-0) attestation on page 63

# **Additional tasks for attestation cases**

Once you have started attestation for an attestation policy, you can monitor the attestation case in One Identity Manager. The task view contains different forms with which you can run the following tasks.

# **Attestation case overview**

The overview form supplies you with the most important information about an attestation case. Here you can see the time by which an attestation case will be processed, depending on the processing time. One Identity Manager does not stipulate which actions are carried out if processing times out. Define your own custom actions or evaluations to deal with this situation.

### *To obtain an overview of an attestation case*

- 1. In the Manager, select the **Attestation > Attestation runs > <attestation policy> > Attestation runs > <year> > <month> > <day>** category.
- 2. Select the **Pending attestations** or the **Completed attestations** filter.
- 3. Select an attestation case from the result list.
- 4. Select **Attestation case overview**.

# **Approval sequence**

For pending attestation cases, see the current status of the approval process. The approval sequence is shown as soon as the DBQueue Processor has determined the attestors for the first approval step. In the approval workflow, you can view the approval sequence, the results of each approval step, and the attestors found. If the approval procedure could not find an attestor, the attestation case is canceled by the system.

# *To display the approval sequence of a pending attestation case*

- 1. In the Manager, select the category
	- <sup>l</sup> **Attestation > Attestation runs > Attestation policies > <attestation policy> > Attestation runs > <year> > <month> > <day> > Pending attestations** - OR -

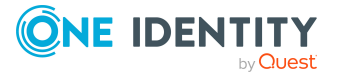

- <sup>l</sup> **Attestation > Attestation run > Policy collections> <policy collection> > Attestation runs > <year> > <month> > <day> > Pending attestations**.
- 2. Select an attestation case from the result list.
- 3. Select the **Approval sequence** task.

Each approval level of an approval workflow is represented by a special control. The attestors responsible for a particular approval step are shown in a tooltip. Pending attestation questions are also shown in tooltips. These elements are shown in color, the color code reflecting the current status of the approval level.

### **Table 35: Meaning of the colors in an approval sequence (in order of decreasing importance)**

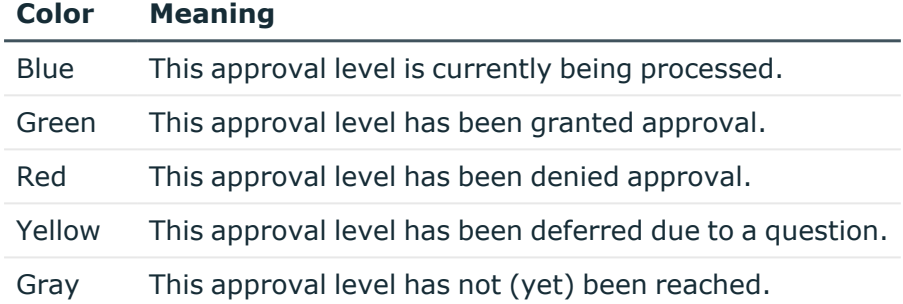

# **Attestation history**

The attestation history displays each step of an attestation case. Here you can follow all the approvals in the approval process in a chronological sequence. The attestation history is displayed for pending and closed attestations.

# *To display an attestation case in the attestation history*

- 1. In the Manager, select the category
	- <sup>l</sup> **Attestation > Attestation runs > Attestation policies > <attestation policy> > Attestation runs > <year> > <month> > <day>** - OR -
	- <sup>l</sup> **Attestation > Attestation run > Policy collections > <policy collection> > Attestation runs > <year> > <month> > <day>**.
- 2. Select the **Pending attestations** or the **Completed attestations** filter.
- 3. Select an attestation case from the result list.
- 4. Select the **Attestation history** report.

These elements are shown in color, the color code reflecting the status of the approval steps.

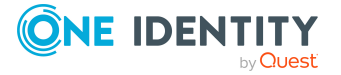

| <b>Color</b> | <b>Meaning</b>                                                                                                    |
|--------------|----------------------------------------------------------------------------------------------------|
| Yellow       | Attestation case set up.                                                                                                    |
| Green        | Attestor has approved.                                                                                                    |
| Red          | Attestor has denied.<br>Attestation has been escalated.<br>Approver has recalled the approval decision                                                                                                    |
| Gray         | Attestation has been canceled.<br>Case has been assigned to an extra attestor.<br>Additional attestor has withdrawn approval decision.<br>Approval has been delegated.<br>New attestor has withdrawn the delegation. |
| Orange       | Attestor has a question.<br>The query has been answered.<br>Query was canceled due to change of approver.                                                                                                    |
| <b>Blue</b>  | Approver has rerouted approval.<br>The approval step was reset automatically.                                                                                                    |

**Table 36: Meaning of colors in the attestation history**

# **Reports about attestation cases**

One Identity Manager makes various reports available containing information about the selected base object and its relations to other One Identity Manager database objects. The **Attestation cases** report is available for attestors. The report shows all the attestor's pending and closed attestation cases. Attestors can use this report to make approval decisions in the Manager about attestation cases.

# *To display the Attestation cases report for an employee*

- 1. In the Manager, select the **Employees > Employees** category.
- 2. Select the employee in the result list.
- 3. Select the **Attestation cases** report.
- 4. If a report has been defined for the attestation case, you can view it using the button in the **View report** column.
- 5. (Optional) To approve pending attestation cases

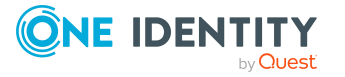

- a. Select the **Pending attestation cases** tab.
- b. Select an attestation case and enable the **Approve** or the **Deny** option in the list.
- c. Enter the **Reason for decision** or select a **Standard reason**.
- d. Click **Carry out approval**.

# **Modifying approval workflows for pending attestation cases**

When approval workflows are changed, a decision must be made as to whether these changes should be applied to pending attestation cases. Configuration parameters are used to define the desired procedure.

# **Scenario: Another approval workflow was stored with the approval policy**

The newly stored workflow is only used in new requests. If changes have been made to the approval workflow in an approval policy, any pending approval processes are continued by default with the original workflow. The newly stored workflow is only used in new attestation cases. You can configure different behavior.

# *To specify how to handle pending attestation cases*

- <sup>l</sup> In the Designer, enable the **QER | Attestation | OnWorkflowAssign** configuration parameter and select one of the following values.
	- **CONTINUE**: Ongoing approval processes are continued with the originally applicable workflow. The newly stored workflow is only used in new attestation cases.

This behavior also applies if the configuration parameter is not set.

- **RESET**: In ongoing approval processes, all approval decisions already taken are reset. The approval processes are restarted with the newly stored workflow. The attestation cases are run through the approval process again.
- **ABORT**: Ongoing approval processes are stopped. All pending attestation cases are closed. The next automatic or manual start of the attestation uses the new approval workflow.

A working copy of the originally applicable workflow is saved. The working copy is retained as long as it is used in ongoing approval processes. All unused working copies are regularly deleted using the **Maintenance approval workflows** schedule.

# **Scenario: A change was made to an approval workflow in use**

If changes have been made to an approval workflow that is being used in pending attestation cases, any pending approval processes are continued by default with the

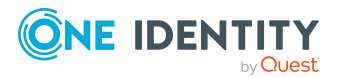

original workflow. The changes to the approval workflow are only implemented for new attestation cases. You can configure different behavior.

### *To specify how to handle pending attestation cases*

- <sup>l</sup> In the Designer, enable the **QER | Attestation | OnWorkflowUpdate** configuration parameter and select one of the following values.
	- **CONTINUE**: Ongoing approval processes are continued with the originally applicable approval workflow. The changes to the approval workflow are only implemented for new attestation cases.

This behavior also applies if the configuration parameter is not set.

- RESET: In ongoing approval processes, all approval decisions already taken are reset. The approval processes are restarted with the changed approval workflow. The attestation cases are run through the approval process again.
- **ABORT**: Ongoing approval processes are stopped. All pending attestation cases are closed. The next automatic or manual start of the attestation uses the changed approval workflow.

A working copy of the approval workflow that contains the original version is saved. This working copy is retained as long as it is used in ongoing approval processes. All unused working copies are regularly deleted using the **Maintenance approval workflows** schedule.

# **Related topics**

• [Determining](#page-103-0) the responsible attestors on page 104

# **Closing attestation cases for deactivated employees**

Pending attestation cases must still be processed even if they have permanently deactivated in the meantime. This is not required very often because the affected employee may have, for example, left the company. In this case, you can use the option to close an employee's pending attestation cases automatically, if the employee is permanently disabled.

# *To close attestation cases automatically*

<sup>l</sup> In the Designer, set the **QER | Attestation | AutoCloseInactivePerson** configuration parameter.

The configuration parameter only applies if the employee to be attested is deactivated after the attestation case was created.

The configuration parameter does not apply if the employee is temporarily deactivated.

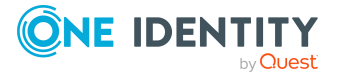

TIP: Write a corresponding condition for finding the attestation object on the attestation policies to prevent attestation cases being created for deactivated employees. For [more](#page-33-0) [information,](#page-33-0) see General main data of attestation policies on page 34.

# <span id="page-133-0"></span>**Deleting attestation cases**

The AttestationCase table expands very quickly when attestation is performed regularly. To limit the number of attestation cases in the One Identity Manager database, you can delete obsolete, closed attestation cases from the database. The attestation case properties are logged and then the attestation cases are deleted. The same number of attestation cases remain in the database as are specified in the attestation policy. For more information about logging data changes tags, see the One Identity Manager Configuration Guide.

NOTE: Ensure that the logged request procedures are archived for audit reasons. For more information about the archiving process, see the One Identity Manager Data Archiving Administration Guide.

### *Prerequisites*

- <sup>l</sup> The **Common | ProcessState | PropertyLog** configuration parameter is enabled.
- The attestation policy is enabled.

#### *To delete attestation cases automatically*

- 1. Set the Log changes when deleting option on at least three columns in the **AttestationCase** table.
	- a. In the Designer, select the **Database schema > Tables > AttestationCase** category.
	- b. Select the **Show table definition** task.

This opens the Schema Editor.

- c. Select a column in the Schema Editor.
- d. In the edit view of the schema editor, select the **More** tab.
- e. Set the option **Log changes when deleting**.
- f. Repeat steps (c) to (e) for all columns that are to be recorded on deletion. There must be at least three.
- g. Click on **Commit to database** and save the changes.

The changes take effect as soon as the DBQueue Processor has performed the calculation tasks.

2. Set the Log changes when deleting option on at least three columns in the **AttestationHistory** table.

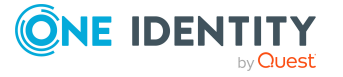

- a. In the Designer, select the **Database schema > Tables > AttestationHistory** category.
- b. Repeat the steps  $1(b)$  to  $1(h)$  for the AttestationHistory table.
- 3. Enter the number of obsolete cases in the attestation policies.
	- a. In the Manager, select the **Attestation > Attestation policies** category.
	- b. Select the attestation policy in the result list whose attestation cases should be deleted.
	- c. Select the **Change main data** task.
	- d. In the **Obsolete tasks limit** field, enter a value greater than 0.
	- e. Save the changes.

TIP: If you want to prevent attestation cases being deleted for certain attestation policies, enter the value **0** for the obsolete task limit for these attestation policies.

Attestation cases are deleted as soon as a new attestation is started for an attestation policy.

One Identity Manager tests how many closed attestation cases exists in the database for each attestation object of this attestation policy. If the number is more than the number of obsolete attestation cases:

• The attestation case properties and their approval sequence are recorded.

All columns are recorded, which are marked for logging on deletion.

• The attestation cases are deleted.

The same number of attestation cases remain in the database as are specified in the obsolete tasks limit.

If the **Common | ProcessState | PropertyLog** configuration parameter is deactivated later or not enough columns are marked with the **Record on delete** option, the value for **Number of obsolete processes** has no effect.

# **Notes for disabling attestation policies**

- Disabling an attestation policy always deletes all attestation cases.
- The number of obsolete cases is not taken into account.
- <sup>l</sup> The attestation case are also deleted if the **Common | ProcessState | PropertyLog** configuration parameter is disabled. In this case, the deleted attestation cases are not logged.

# **Related topics**

- General main data of [attestation](#page-33-0) policies on page 34
- [Suspending](#page-62-0) attestation on page 63

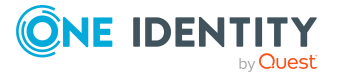

# **Notifications in the attestation case**

In an attestation case, various email notifications can be sent to attestors and other employees. The notification procedure uses mail templates to create notifications. The mail text in a mail template is defined in several languages. This ensures that the language of the recipient is taken into account when the email is generated. Mail templates are supplied in the default installation with which you can configure the notification procedure.

Messages are not sent to the chief approval team by default. Fallback approvers are only notified if not enough approvers could be found for an approval step.

#### *To use notification in the request process*

- 1. Ensure that the email notification system is configured in One Identity Manager. For more information, see the *One Identity Manager Installation Guide*.
- 2. In the Designer, set the **QER | Attestation | DefaultSenderAddress** configuration parameter and enter the sender address used to send the email notifications.
- 3. Ensure that all employees have a default email address. Notifications are sent to this address. For more information, see the *One Identity Manager Identity Management Base Module Administration Guide*.
- 4. Ensure that a language can be determined for all employees. Only then can they receive email notifications in their own language. For more information, see the *One Identity Manager Identity Management Base Module Administration Guide*.
- 5. Configure the notification procedure.

# **Related topics**

• Custom mail templates for [notifications](#page-54-0) on page 55

# <span id="page-135-0"></span>**Requesting attestation**

When a new attestation case is made, the attestor is notified by mail. Requests for attestation can be configured separately for each approval step.

# *Prerequisite*

<sup>l</sup> The **QER | Attestation | MailTemplateIdents | RequestApproverByCollection** configuration parameter is not set.

 $- OR -$ 

**Always send notification of pending attestations** is set on the attestation policy.

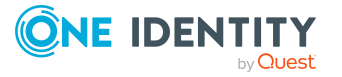

#### *To set up the notification procedure*

• On the Mail **templates** tab of the approval step, enter the following data:

**Mail template request**: Attestation - approval required

TIP: To allow approval by email, select the **Attestation - approval required (by email)** mail template.

NOTE: You can schedule requests for attestation to send a general notification if there are attestations pending. This replaces single requests for attestation at each approval step.

# **Related topics**

- Email notification: [Scheduling](#page-137-0) attestation requests on page 138
- [Attestation](#page-144-0) by mail on page 145
- Editing [approval](#page-71-1) steps on page 72
- General main data of [attestation](#page-33-0) policies on page 34

# **Reminding attestors**

If an attestor has not made a decision by the time the reminder timeout expires, notification can be sent by email as a reminder. The attestors working hours are taken into account when the time is calculated.

# *Prerequisite*

<sup>l</sup> The **QER | Attestation | MailTemplateIdents | RequestApproverByCollection** configuration parameter is not set.

#### *To set up the notification procedure*

- Enter the following data for the approval step.
	- <sup>l</sup> **Reminder after (minutes)**:

Number of minutes to elapse after which the attestor is notified by mail that there are still pending attestation cases for attestation. The input is converted into working hours and displayed additionally.

The reminder interval is set to 30 minutes, by default. To change this interval, modify the **Checks reminder interval and timeout of attestation cases** schedule.

NOTE: Ensure that a state, county, or both is entered into the employee's main data of determining the correct working hours. If this information is missing, a fallback is used to calculate the working hours. For more information about calculating employees' working hours, see the *One Identity Manager Identity Management Base Module Administration Guide*.

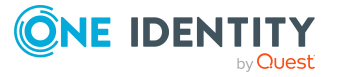

TIP: Weekends and public holidays are taken into account when working hours are calculated. If you want weekends and public holidays to be dealt with in the same way as working days, set the **QBM | WorkingHours | IgnoreHoliday** or **QBM | WorkingHours | IgnoreWeekend** configuration parameter. For more information about this, see the *One Identity Manager Configuration Guide*.

If more than one attestor was found, each attestor will be notified. The same applies if an additional attestor has been assigned.

If an attestor delegated the approval, the time point for reminding the delegation recipient is recalculated. The delegation recipient and all the other attestors are notified. The original attestor is not notified.

If an attestor has made an inquiry, the time point for reminding the queried employee is recalculated. As long as the inquiry has not been answered, only this employee is notified.

<sup>l</sup> **Mail template reminder**: Select the **Attestation - remind approver** mail template.

TIP: To allow approval by email, select the **Attestation - remind approver (by email)** mail template.

NOTE: You can schedule requests for attestation to send a general notification if there are attestations pending. This replaces single requests for attestation at each approval step.

# **Related topics**

- Email notification: [Notifications](#page-142-0) with questions on page 143
- Email notification: [Scheduling](#page-137-0) attestation requests on page 138
- [Attestation](#page-144-0) by mail on page 145
- Editing [approval](#page-71-1) steps on page 72

# <span id="page-137-0"></span>**Scheduling attestation requests**

Attestors can be regularly notified of attestation cases that are pending. These regular notifications replace the individual prompts and attestation reminders that are configured in the approval step.

# *To send regular notifications about pending attestations*

1. Enable the **QER | Attestation | MailTemplateIdents | RequestApproverByCollection** configuration parameter in the Designer.

By default, a notification is sent with the **Attestation - pending requests for approver** mail template.

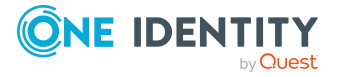

TIP: To use something other than the default mail template for these notifications, change the value of the configuration parameter in the Designer.

2. In the Designer, configure and enable the **Inform approver about pending attestations** schedule.

For more information about this, see the *One Identity Manager Operational Guide*.

# **Reminding attestors about attestation objects**

The hierarchical role manager and those responsible for system entitlements or system roles can view all pending attestation cases for this object in the Web Portal. If necessary, they can also send reminders to attestors of selected attestation objects.

### *To send notification about a specific attestation object*

<sup>l</sup> In the Designer, set the **QER | Attestation | MailTemplateIdents | RemindApproverByObject** configuration parameter.

By default, notification is sent using the **Attestation - remind approver of all open object attestations** template.

TIP: To use something other than the default mail template for these notifications, change the value of the configuration parameter in the Designer.

Use the Web Portal to send notifications. For more information, see the *One Identity Manager Web Designer Web Portal User Guide*.

# <span id="page-138-0"></span>**Granting or denying attestation cases**

When an attestation case is granted approval or denied it, other employees receive notification. Notification may occur after approval or denial of a single approval step or once the entire approval procedure is complete. You can specify the recipient of the notification as required by the company.

Attestation cases can be automatically granted or denied approval once a specified time period has been exceeded. Notification is sent in the same way in this case.

#### *To set up the notification procedure*

- 1. Create custom mail templates for sending notification if attestation cases have been granted or denied approval.
- 2. Create company-specific processes for notifications.
- 3. If notification should be sent immediately after an approval decision is made for a single approval step, enter the following data on the **Mail templates** tab of the approval step.

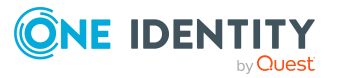

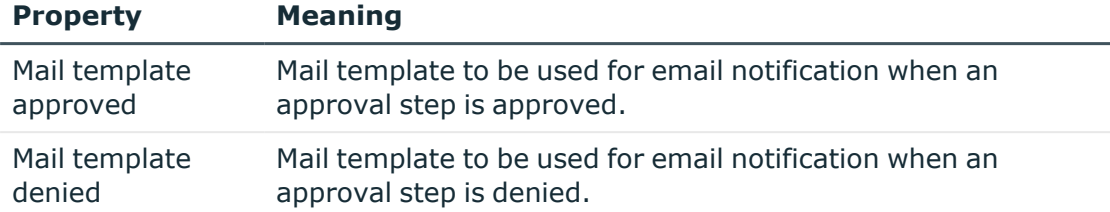

### **Table 37: Properties of the approval step for notification**

- OR -

If notification should be sent after the entire approval procedure is complete, enter the following data in the approval policy.

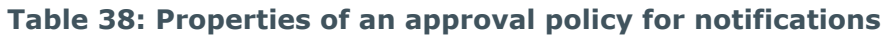

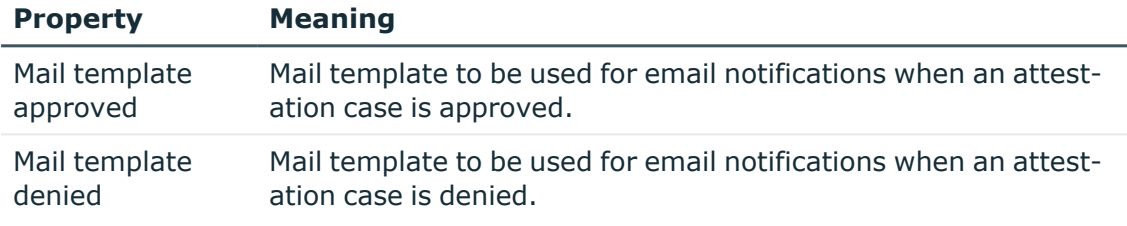

# **Detailed information about this topic**

- Custom mail templates for [notifications](#page-54-0) on page 55
- Custom [notification](#page-61-0) processes on page 62
- Editing [approval](#page-71-1) steps on page 72
- Approval policies for [attestations](#page-63-0) on page 64

# **Notifying delegates**

If required, a delegator can receive notifications if the deputy or recipient of the single delegation has made an approval decision in an attestation case. A notification is sent once an employee has been determined as an attestor due to delegation and has made an approval decision for the attestation case.

# *To send a notification when the employee who was delegated an approval approves or denies the attestation.*

<sup>l</sup> In the Designer, set the **QER | ITShop | Delegation | MailTemplateIdents | InformDelegatorAboutDecisionAttestation** configuration parameter.

By default, a notification is sent with the **Delegation - inform delegator about decided attestation** mail template.

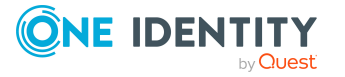

TIP: To use custom mail templates for emails of this type, change the value of the configuration parameter.

Delegations are taken into account in the following default approval procedures.

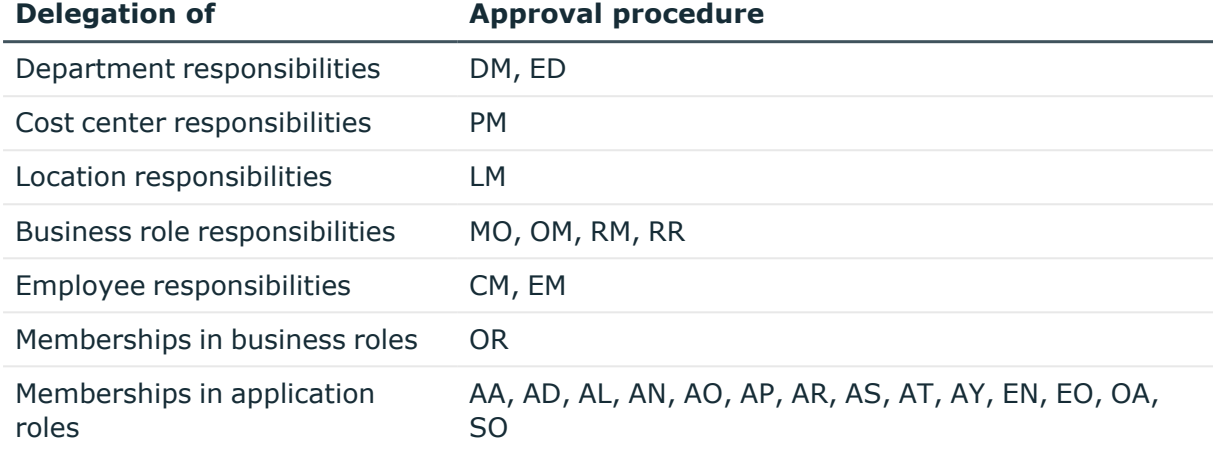

# **Table 39: Delegation relevant default approval procedures**

# **Example**

Jan User3 is responsible for the R1 business role. They delegate their responsibility for the business role to Jo User1. Jo User1 is themselves responsible for R2 business role.

A member of R1 business role is to be attested. In the attestation procedure, Jan User3 is established as an attestor through the **OM - Manager of a specific role** approval procedure. The attestation case is assigned to Jo User1 for approval through delegation. Jan User3 is notified as soon as Jo User1 has made their approval decision about the attestation case.

A member of R2 business role is to be attested. In the attestation procedure, Jo User1 is established as an attestor through the **OM - Manager of a specific role** approval procedure. No notification is sent because Jo User1 does not make the approval decision due to delegation.

For more information about delegating responsibilities, see the *One Identity Manager IT Shop Administration Guide*.

# **Related topics**

- Default approval [procedures](#page-79-0) on page 80
- [Notifications](#page-143-0) from additional attestors on page 144

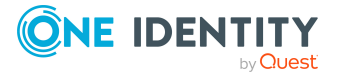

# <span id="page-141-2"></span>**Canceling attestation cases**

Email notifications can be sent to other employees when an attestation case is canceled. You can specify the recipient of the notification as required by the company.

### *To set up the notification procedure*

- 1. Create custom mail templates for sending notification if attestation cases have been canceled.
- 2. Create company-specific processes for notifications.
- 3. Enter the following data for the approval policy:

**Mail template stopped**: Mail template to be used for email notifications when an attestation case is canceled.

# **Detailed information about this topic**

- Custom mail templates for [notifications](#page-54-0) on page 55
- Custom [notification](#page-61-0) processes on page 62

# <span id="page-141-1"></span>**Escalation of attestation cases**

Email notifications can be sent to the attestation policy's owner when an attestation case is escalated.

#### *To set up the notification procedure*

- 1. On the **Mail templates** tab of the approval step, enter the following data: **Mail template escalation**: Attestation - Escalation
- 2. Assign an owner to the attestation policies.

# **Related topics**

- Escalating an [attestation](#page-117-0) case on page 118
- General main data of [attestation](#page-33-0) policies on page 34
- Editing [approval](#page-71-1) steps on page 72

# <span id="page-141-0"></span>**Delegating attestations**

If, in an approval step, other attestors can be authorized to make the approval decision, the additional attestors can be prompted to approve by email. The same applies if the attestation can be delegated.

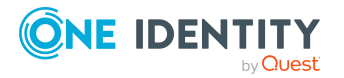

**142**

### *To set up the notification procedure*

• On the Mail **templates** tab of the approval step, enter the following data:

**Mail template delegation**: Attestation - Delegated/additional approval

TIP: To enable approval by email, select the **Attestation - delegated/additional approval (by email)** mail template.

# **Related topics**

- [Attestation](#page-144-0) by mail on page 145
- [Appointing](#page-116-0) other attestors on page  $117$
- Editing [approval](#page-71-1) steps on page 72

# <span id="page-142-1"></span>**Rejecting approvals**

The original attestor must be notified if an additional attestor or employee to whom an attestation has been delegated refuses the approval decision.

### *To set up the notification procedure*

• On the Mail **templates** tab of the approval step, enter the following data:

**Mail template rejection**: Attestation - Reject approval

TIP: If you allow approval by email, select the mail template **Attestation - reject approval (by mail)**.

# **Related topics**

- [Attestation](#page-144-0) by mail on page 145
- [Appointing](#page-116-0) other attestors on page 117
- Editing [approval](#page-71-1) steps on page 72

# <span id="page-142-0"></span>**Notifications with questions**

Employees can be notified when a question about an attestation is asked. Similarly, the attestors can also be notified as soon as the question is answered.

#### *To send a notification when an attestor asks a question*

<sup>l</sup> In the Designer, enable the **QER | Attestation | MailTemplateIdents | QueryFromApprover** configuration parameter.

A notification is sent by default with the **Attestation - question** mail template.

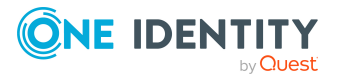

# *To send a notification to the attestor when the queried employee answers a question*

<sup>l</sup> In the Designer, set the **QER | Attestation | MailTemplateIdents | AnswerToApprover** configuration parameter.

A notification is sent by default with the **Attestation - answer** mail template.

TIP: To use custom mail templates for emails of this type, change the value of the configuration parameter.

# <span id="page-143-0"></span>**Notifications from additional attestors**

The original attestor can be notified when an additional attestor or an employee who has been delegated an attestation has granted or denied the attestation. This mail is send the moment the approval step has been decided.

### *To send a notification when the additional attestor approves or rejects the attestation*

<sup>l</sup> In the Designer, set the **QER | Attestation | MailTemplateIdents | InformAddingPerson** configuration parameter.

A notification is sent by default with the **attestation - approval of added step** mail template.

### *To send a notification when the employee who was delegated an approval approves or denies the attestation.*

<sup>l</sup> In the Designer, set the **QER | Attestation | MailTemplateIdents | InformDelegatingPerson** configuration parameter.

A notification is sent by default with the **attestation - approval of delegated step** mail template.

TIP: To use custom mail templates for emails of this type, change the value of the configuration parameter.

# **Link for verifying new external users**

If a new user logs in to the Web Portal or new external employees need to be certified, they receive an email containing a link to the Password Reset Portal. Using the link, employees verify their contact email address, set a password and password questions.

# *To send notification with a verification link*

<sup>l</sup> In the Designer, set the **QER | Attestation | MailTemplateIdents | NewExternalUserVerification** configuration parameter.

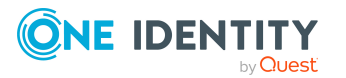
By default, notification is sent using the **Attestation - new external user verification link** mail template.

TIP: To use something other than the default mail template for these notifications, change the value of the configuration parameter in the Designer.

#### **Detailed information about this topic**

- User attestation and [recertification](#page-166-0) on page 167
- [Self-registration](#page-169-0) of new users in the Web Portal on page 170
- Adding new employees using a manager or employee [administrator](#page-171-0) on page 172

### **Default mail templates**

One Identity Manager supplies mail templates by default. These mail templates are available in English and German. If you require the mail body in other languages, you can add mail definitions for these languages to the default mail template.

#### *To edit a default mail template*

<sup>l</sup> In the Manager, select the **Attestation > Basic configuration data > Mail templates > Predefined** category.

#### **Related topics**

• Custom mail templates for [notifications](#page-54-0) on page 55

# **Attestation by mail**

To provide attestors who are temporarily unable to access One Identity Manager tools with the option of making attestation case decisions, you can set up attestation by email. In this process, attestors are notified by email when an attestation case is pending their approval. Approvers can use the links in the email to make approval decisions without having to connect to the Web Portal. This generates an email that contains the approval decision and in which attestors can state the reasons for their approval decision. This email is sent to a central mailbox. One Identity Manager checks this mailbox regularly, evaluates the incoming emails and updates the status of the attestation cases correspondingly.

IMPORTANT: An attestation cannot be sent by email if multi-factor authentication is configured for the attestation policy. Attestation emails for such attestations produce an error message.

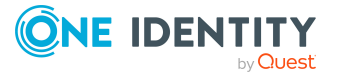

**145**

#### **Prerequisites**

- If you use a Microsoft Exchange mailbox, configure the Microsoft Exchange with:
	- Microsoft Exchange Client Access Server version 2007, Service Pack 1 or higher
	- Microsoft Exchange Web Service .NET API Version 1.2.1, 32-bit
- If you use an Exchange Online mailbox, register an application in your Azure Active Directory tenant in the Microsoft Azure Management Portal. For example, One Identity Manager <Approval by mail>.

For more information about how to register an application, see [https://docs.microsoft.com/en-us/exchange/client-developer/exchange-web](https://docs.microsoft.com/en-us/exchange/client-developer/exchange-web-services/how-to-authenticate-an-ews-application-by-using-oauth#register-your-application)[services/how-to-authenticate-an-ews-application-by-using-oauth#register-your](https://docs.microsoft.com/en-us/exchange/client-developer/exchange-web-services/how-to-authenticate-an-ews-application-by-using-oauth#register-your-application)[application.](https://docs.microsoft.com/en-us/exchange/client-developer/exchange-web-services/how-to-authenticate-an-ews-application-by-using-oauth#register-your-application)

- The One Identity Manager Service user account used to log into Microsoft Exchange or Exchange Online requires full access to the mailbox given in the **QER | Attestation | MailApproval | Inbox** configuration parameter.
- <sup>l</sup> The **QER | Attestation | MailTemplateIdents | RequestApproverByCollection** configuration parameter is not set.

- OR -

**Always send notification of pending attestations** is set on the attestation policy.

#### *To set up attestation by email*

- 1. In the Designer, set the **QER | Attestation | MailApproval | Inbox** configuration parameter and enter the mailbox to which the approval mails are to be sent.
- 2. Set up mailbox access.
	- If you use a Microsoft Exchange mailbox:
		- By default, One Identity Manager uses the One Identity Manager Service user account to log in to the Microsoft Exchange Server and access the mailbox.

- OR -

- You enter a separate user account for logging in to theMicrosoft Exchange Server for mailbox access.
	- <sup>l</sup> In the Designer, set the **QER | Attestation | MailApproval | Account** configuration parameter and enter the user account's name.
	- <sup>l</sup> In the Designer, set the **QER | Attestation | MailApproval | Domain** configuration parameter and enter the user account's domain.
	- <sup>l</sup> In the Designer, set the **QER | Attesatation | MailApproval |**

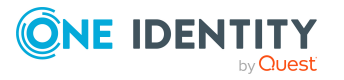

**146**

**Password** configuration parameter and enter the user account's password.

- If you use an Exchange Online mailbox:
	- <sup>l</sup> In the Designer, set the **QER | Attestation | MailApproval | AppId** configuration parameter and enter the application ID that was generated when the application was registered in the Azure Active Directory tenant.
	- <sup>l</sup> In the Designer, set the **QER | Attestation | MailApproval | Domain** configuration parameter and enter the domain for logging into Azure Active Directory.
	- <sup>l</sup> In the Designer, set the **QER | Attestation | MailApproval | Password** configuration parameter and enter the client secret (application password) for the application.
- 3. In the Designer, set the **QER | Attestation | MailTemplateIdents | ITShopApproval** configuration parameter.

The mail template used to create the attestation mail is stored with this configuration parameter. You can use the default mail template or add a custom mail template.

TIP: To use a company-specific mail template for attestation mails, change the value of the configuration parameter.To use a company-specific mail template for approval decision mails, change the value of the configuration parameter. In this case, also change the VI\_MailApproval\_ProcessMail script.

4. Assign the following mail templates to the approval steps.

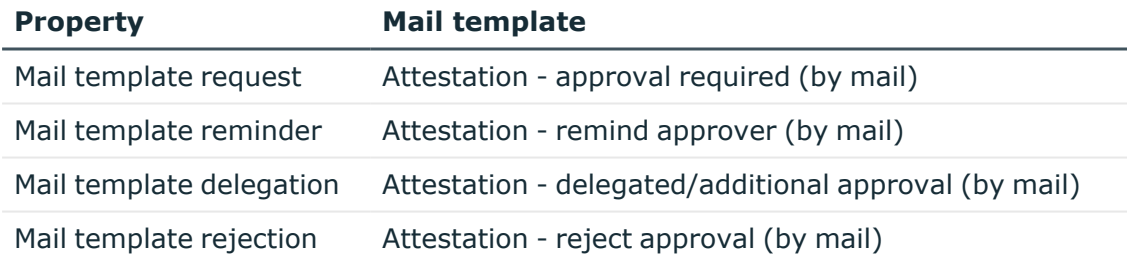

#### **Table 40: Mail templates for approval by mail**

5. In the Designer, configure and enable the **Processes attestation mail approvals** schedule.

Based on this schedule, One Identity Manager regularly checks the mailbox for new attestation mails. The mailbox is checked every 15 minutes. You can change how frequently it checks, by altering the interval in the schedule as required.

#### *To clean up a mail box*

<sup>l</sup> In the Designer, set the **QER | Attestation | MailApproval | DeleteMode** configuration parameter and select one of the following values.

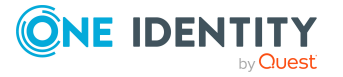

- **· HardDelete**: The processed email is immediately deleted.
- <sup>l</sup> **MoveToDeletedItems**: The processed email is moved to the **Deleted objects** mailbox folder.
- **SoftDelete**: The processed email is moved to the Active Directory recycling bin and can be restored if necessary.

NOTE: If you use the **MoveToDeletedItems** or **SoftDelete** cleanup method, you should empty the **Deleted objects** folder and the Active Directory recycling bin on a regular basis.

#### **Related topics**

- Processing [attestation](#page-147-0) mails on page 148
- Custom mail templates for [notifications](#page-54-0) on page 55
- [Requesting](#page-135-0) attestation on page 136
- [Reminding](#page-136-0) attestors on page 137
- Delegating [attestations](#page-141-0) on page 142
- Rejecting [approvals](#page-142-0) on page 143
- Setting up multi-factor [authentication](#page-105-0) for attestation on page 106
- Adaptive cards [attestation](#page-148-0) on page 149
- General main data of [attestation](#page-33-0) policies on page 34

### <span id="page-147-0"></span>**Processing attestation mails**

The **Processes attestation mail approvals** schedule starts the VI\_Attestation\_Process Approval Inbox process. This process runs the VI\_MailApproval\_ProcessInBox script, which searches the mailbox for new attestation mails and updates the attestation cases in the One Identity Manager database. The contents of the attestation mail are processed at the same time.

NOTE: The validity of the email certificate is checked with the VID\_ValidateCertificate script. You can customize this script to suit your security requirements. Take into account that this script is also used for approval decisions for IT Shop requests by email.

If an self-signed root certification authority is used, the user account under which the One Identity Manager Service is running, must trust the root certificate.

TIP: The VI\_MailApproval\_ProcessInBox script finds the Exchange Web Service URL that uses AutoDiscover through the given mailbox as default. This assumes that the AutoDiscover service is running.

If this is not possible, enter the URL in the **QER | Attestation | MailApproval | ExchangeURI** configuration parameter.

Attestation mails are processed with the VI\_MailApproval\_ProcessMail script. The script finds the relevant approval decision, sets the **Approved** option if approval is granted, and stores the reason for the approval decision with the attestation cases. The attestor is found

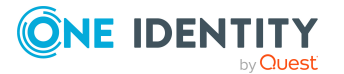

through the sender address. Then the attestation mail is removed from the mailbox depending on the selected cleanup method.

NOTE: If you use a custom mail template for the attestation mail, check the script and modify it as required. Take into account that this script is also used for approval decisions for IT Shop requests by email.

# <span id="page-148-0"></span>**Adaptive cards attestation**

To allow attestors who temporarily do not have access to the One Identity Manager tools to approve attestation cases, you can send adaptive cards. Adaptive cards contain all the information required for attesting the attestation case. These include:

- Current and next attestor
- Attestation history
- Link to the attestation case in the Web Portal
- Option to select a default reason or enter your own reason
- Message stating that the attested entitlement is automatically withdrawn if attestation is denied.
- Message stating whether the attestation object was already attested with the same attestation policy.

One Identity Starling Cloud Assistant uses a specified channel to post the adaptive cards to the attestor, waits for a response, and send this to the One Identity Manager. Currently Slack and Microsoft Teams can be used to post adaptive cards. In Starling Cloud Assistant, channels are configured and can be allocated to each recipient separately.

#### **Prerequisites**

• The Starling Cloud Assistant service is enabled and the usable channels are configured.

For more information, see the *One Identity Starling Cloud Assistant User Guide* under [https://support.oneidentity.com/starling-cloud-assistant/hosted/technical](https://support.oneidentity.com/starling-cloud-assistant/hosted/technical-documents)[documents](https://support.oneidentity.com/starling-cloud-assistant/hosted/technical-documents).

Access to the following endpoints must be ensured to reach a Starling organization in the respective data center.

• United States of America:

[https://sts.cloud.oneidentity.com](https://sts.cloud.oneidentity.com/) (to receive an authentication token)

[https://cloud-assistant-supervisor.cloud.oneidentity.com](https://cloud-assistant-supervisor.cloud.oneidentity.com/) (to address the Starling Cloud Assistant API)

• European Union:

[https://sts.cloud.oneidentity.eu](https://sts.cloud.oneidentity.eu/) (to receive an authentication token)

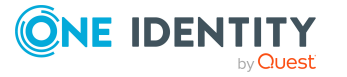

[https://cloud-assistant-supervisor.cloud.oneidentity.eu](https://cloud-assistant-supervisor.cloud.oneidentity.eu/) (to address the Starling Cloud Assistant API)

• One Identity Manager is connected to One Identity Starling.

#### *To connect One Identity Manager to One Identity Starling*

- 1. Start the Launchpad.
- 2. Select **Connection to Starling Cloud** and click **Run**.

This starts the Starling Cloud configuration wizard.

3. Follow the Starling Cloud configuration wizard's instruction.

This sets the **QER | Person | Starling | ApiEndpoint** and **QER | Person | Starling | ApiKey** configuration parameters and enters the authentication credentials.

For more information about One Identity Starling, see the *One Identity Starling User Guide* under [https://support.oneidentity.com/starling-cloud](https://support.oneidentity.com/starling-cloud-assistant/hosted/technical-documents)[assistant/hosted/technical-documents.](https://support.oneidentity.com/starling-cloud-assistant/hosted/technical-documents)

#### **Related topics**

- Using adaptive cards for [attestations](#page-149-0) on page 150
- Default attestation and withdrawal of [entitlements](#page-157-0) on page 158

### <span id="page-149-0"></span>**Using adaptive cards for attestations**

Attestators must be registered as recipients in Starling Cloud Assistant to be able to make approval decisions about attestation cases. Each recipient must be allocated to a channel that will be used to post the adaptive card. One Identity Manager provides adaptive cards for requesting attestation in German and English. These can be customized if necessary.

By default, an approval decision must be made within 1 day. If this deadline is exceeded, the Web Portal must be used to approve the attestation case. You can configure the deadline.

#### *To use adaptive cards for attestations*

- 1. In the Designer, set the **QER | Person | Starling | UseApprovalAnywhere** configuration parameter.
- 2. Ensure that a default email address is stored in One Identity Manager for each employee that will use adaptive cards. This address must correspond to the email address that the employee uses to log in to Microsoft Teams or Slack.

For detailed information about the default email address, see the *One Identity Manager Identity Management Base Module Administration Guide*.

3. Ensure that a language can be identified for each employee that will use adaptive cards. This allows attestors to obtain adaptive cards in their own language.

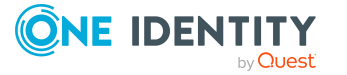

For more information, see the *One Identity Manager Identity Management Base Module Administration Guide*.

4. In the Designer, disable the **QER | Attestation | MailTemplateIdents | RequestApproverByCollection** configuration parameter.

- OR -

Enable the **Always send notification of pending attestations** attestation policy. This allows adaptive cards to also be sent for certain attestation policies if the scheduled request for attestation by email notification is configured.

- 5. On the **Mail template** tab, assign a **Mail template request** the approval steps.
- 6. Register all the employees, who are going to use adaptive cards for attesting, as recipients in Starling Cloud Assistant and assign them to the channel to use.
- 7. Install the Starling Cloud Assistant app that matches the channel.

Every registered employee must install this app.

For more information, see the *One Identity Starling Cloud Assistant User Guide* under [https://support.oneidentity.com/starling-cloud-assistant/hosted/technical](https://support.oneidentity.com/starling-cloud-assistant/hosted/technical-documents)[documents](https://support.oneidentity.com/starling-cloud-assistant/hosted/technical-documents).

- 8. (Optional) Change the timeout for adaptive cards.
	- <sup>l</sup> In the Designer, set the **QER | Person | Starling | UseApprovalAnywhere | SecondsToExpire** configuration parameter and adjust the value. Enter a timeout in seconds.
- 9. (Optional) Provide a country-specific template for adaptive cards or make adjust the adaptive cards settings.

If a language cannot be identified or there is no suitable template for the language found, en-US is used as fallback.

#### **Detailed information about this topic**

- Editing [approval](#page-71-0) steps on page 72
- General main data of [attestation](#page-33-0) policies on page 34
- Adding and deleting [recipients](#page-150-0) and channels on page 151
- Creating, editing, and deleting adaptive cards for [attestations](#page-151-0) on page 152
- Creating, editing, and deleting adaptive cards templates for [attestations](#page-153-0) on page 154
- Deploying and evaluating adaptive cards for [attestations](#page-155-0) on page 156
- Adaptive Karten [deaktivieren](../../../../../../../Content/Sources/ITShop/ITSAdaptCardDeactivate.htm)

### <span id="page-150-0"></span>**Adding and deleting recipients and channels**

Attestors can be registered in Starling Cloud Assistant as recipients through an IT Shop request and allocated to a channel. By default, the requests are approved immediately by self-service. Then the recipients are registered and the requested channel is assigned to

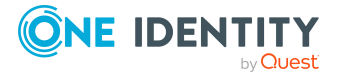

them. Once the attestor has installed the Starling Cloud Assistant app, they can use adaptive cards to attest.

#### *To add a recipient in Starling Cloud Assistant*

<sup>l</sup> In the Web Portal, request the **New Starling Cloud Assistant recipient** product.

#### *To allocate Microsoft Teams as a channel in Starling Cloud Assistant*

- 1. In the Web Portal, request the **Teams channel for Starling Cloud Assistant recipient** product.
- 2. Install the Starling Cloud Assistant app for Microsoft Teams.

For more information, see the *One Identity Starling Cloud Assistant User Guide* under [https://support.oneidentity.com/starling-cloud-assistant/hosted/technical](https://support.oneidentity.com/starling-cloud-assistant/hosted/technical-documents)[documents](https://support.oneidentity.com/starling-cloud-assistant/hosted/technical-documents).

#### *To allocate Slack as a channel in Starling Cloud Assistant*

- 1. In the Web Portal, request the **Slack channel for Starling Cloud Assistant recipient** product.
- 2. Install the Starling Cloud Assistant app for Slack.

For more information, see the *One Identity Starling Cloud Assistant User Guide* under [https://support.oneidentity.com/starling-cloud-assistant/hosted/technical](https://support.oneidentity.com/starling-cloud-assistant/hosted/technical-documents)[documents](https://support.oneidentity.com/starling-cloud-assistant/hosted/technical-documents).

#### *To delete a recipient in Starling Cloud Assistant*

<sup>l</sup> Cancel the **New Starling Cloud Assistant recipient** product.

#### *To remove a channel*

• Cancel the respective product.

For more information about requesting and unsubscribing products, see the *One Identity Manager Web Portal User Guide*.

#### **Related topics**

- Adaptive cards [attestation](#page-148-0) on page 149
- Using adaptive cards for [attestations](#page-149-0) on page 150

### <span id="page-151-0"></span>**Creating, editing, and deleting adaptive cards for attestations**

One Identity Manager provides adaptive cards for requesting attestation in German and English. These can be displayed in the Manager. You can create your own templates for adaptive cards, for example to make changes to the content or to provide adaptive cards in other languages. The recipient's language preferences are taken into account when an

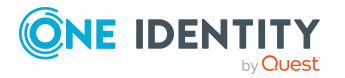

adaptive card is generated. If a language cannot be identified or there is no suitable template for the language found, en-US is used as fallback.

To use your own adaptive cards for attestations, configure the ATT\_AttestationHelper approve anywhere process accordingly.

#### *To display an adaptive card*

- 1. In the Manager, select the **Attestation > Basic configuration data > Adaptive cards** category.
- 2. Select the adaptive card in the result list.
- 3. Select the **Change main data** task.
- 4. In the **Adaptive card templates** menu, select a template.

This displays the adaptive card's definition in the **Template** field.

• To display the entire JSON code, click  $\blacksquare$ .

#### *To create an adaptive card.*

- 1. In the Manager, select the **Attestation > Basic configuration data > Adaptive cards** category.
- 2. Click  $\mathbf{r}$  in the result list.
- 3. Edit the adaptive card's main data.
- 4. Create a new template for adaptive cards.
- 5. Save the changes.
- 6. Create additional language-specific templates for this adaptive card as required and save the changes.

#### *To use your customized adaptive card*

- 1. In the Designer, edit the ATT AttestationHelper approve anywhere process.
	- a. Select the **Send Adaptive Card to Starling Cloud Assistant** process step.
	- b. Edit the value of the **ParameterValue2** parameter and replace the name and UID with the values of your customized adaptive card.
- 2. Save the changes.

#### *To delete an adaptive card.*

- 1. In the Manager, select the **Attestation > Basic configuration data > Adaptive cards** category.
- 2. Select the adaptive card in the result list.
- 3. Click  $\mathbf{\hat{z}}$  in the result list.

This deletes the adaptive card and all the templates belonging to it.

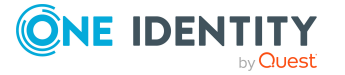

#### **Related topics**

- Creating, editing, and deleting adaptive cards templates for [attestations](#page-153-0) on page 154
- Using adaptive cards for [attestations](#page-149-0) on page 150
- Adding and deleting [recipients](#page-150-0) and channels on page  $151$
- Deploying and evaluating adaptive cards for [attestations](#page-155-0) on page 156
- Adaptive Karten [deaktivieren](../../../../../../../Content/Sources/ITShop/ITSAdaptCardDeactivate.htm)
- Allgemeine [Stammdaten](../../../../../../../Content/Sources/ITShop/ITSAdaptCardMasterData.htm) für adaptive Karten

### <span id="page-153-0"></span>**Creating, editing, and deleting adaptive cards templates for attestations**

To use your own adaptive cards or to provide adaptive cards in other languages, create your own adaptive card's templates.

#### *To create an adaptive card template*

- 1. In the Manager, select the **Attestation > Basic configuration data > Adaptive cards** category.
- 2. Select the adaptive card in the result list.
- 3. Edit the adaptive card's main data.
- 4. Next to the **Adaptive card templates** menu, click .
- 5. In the **Language** menu, select a language for the adaptive card.

All active languages are shown. To use another language, in the Designer, enable the corresponding countries. For more information, see the *One Identity Manager Configuration Guide*.

- 6. In the **Template** field, write a definition for the adaptive card.
	- To display the entire JSON code, click  $\blacksquare$ .

You can use the Adaptive Card Designer from Microsoft or the Visual Studio Code Plugin to help.

- 7. Save the changes.
- 8. In the Designer, check the ATT CloudAssistant ApprovalAnywhere script and modify it to suit your requirements.

#### *To edit an adaptive card template*

- 1. In the Manager, select the **Attestation > Basic configuration data > Adaptive cards** category.
- 2. In the result list, select the adaptive card whose template you want to edit.
- 3. Select the **Change main data** task.

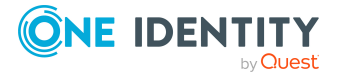

- 4. In the **Adaptive card templates** menu, select a template.
- 5. In the **Template** field, edit the adaptive card definition.
	- $\cdot$  To edit the entire JSON code, click  $\blacksquare$ .
- 6. Save the changes.

#### *To delete an adaptive card template*

- 1. In the Manager, select the **Attestation > Basic configuration data > Adaptive cards** category.
- 2. In the result list, select the adaptive card whose template you want to delete.
- 3. Edit the adaptive card's main data.
- 4. In the **Adaptive card templates** menu, select the template.
- 5. Click  $\mathbf{\hat{x}}$  next to the menu.
- 6. Save the changes.

#### **Related topics**

- Creating, editing, and deleting adaptive cards for [attestations](#page-151-0) on page 152
- Deploying and evaluating adaptive cards for [attestations](#page-155-0) on page 156
- Allgemeine [Stammdaten](../../../../../../../Content/Sources/ITShop/ITSAdaptCardMasterData.htm) für adaptive Karten

### **General main data for adaptive cards**

Enter the following main data for an adaptive card.

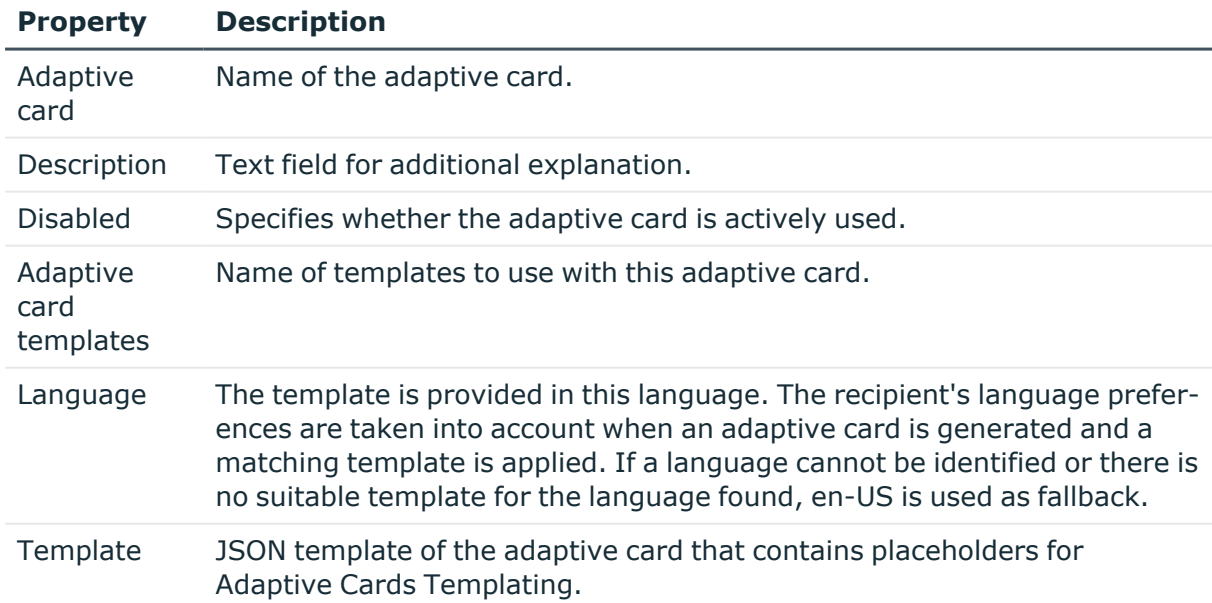

#### **Table 41: Adaptive card main data**

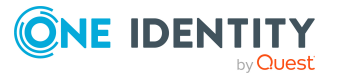

#### **Related topics**

- Creating, editing, and deleting adaptive cards for [attestations](#page-151-0) on page 152
- Creating, editing, and deleting adaptive cards templates for [attestations](#page-153-0) on page 154
- [Disabling](#page-156-0) adaptive cards on page 157

### <span id="page-155-0"></span>**Deploying and evaluating adaptive cards for attestations**

If an attestor is found in an approval step and this approval step has a mail template allocated to it, the ATT AttestationHelper approve anywhere process is run. The process is generated if the following conditions are fulfilled:

- The attestor is registered as the recipient in Starling Cloud Assistant.
- A default email address is stored for the attestor.
- <sup>l</sup> The **QER | Person | Starling | UseApprovalAnywhere** configuration parameter is set.
- <sup>l</sup> An expiry date is entered in the **QER | Person | Starling | UseApprovalAnywhere | SecondsToExpire** configuration parameter.
- <sup>l</sup> The **QER | Attestation | MailTemplateIdents | RequestApproverByCollection** configuration parameter is not set.

 $- OR -$ 

**Always send notification of pending attestations** is set on the attestation policy.

The process calls the ATT\_CloudAssistant\_CreateMessage\_AttestationHelper script passing to it the name and UID of the adaptive card to send. The script creates the adaptive card from the JSON template for adaptive cards and the data in the attestation case and then sends it to the attestor. The QER\_CloudAssistant\_CheckMessage\_AttestationHelper script checks if the attestor has sent a response, evaluates the response and updates the attestation case according to the approval decision.

NOTE: If you want to use your own adaptive cards template, check the ATT\_ CloudAssistant\_CreateMessage\_AttestationHelper, ATT\_CloudAssistant\_CreateData\_ AttestationHelper, and ATT\_CloudAssistant\_CheckMessage\_AttestationHelper scripts and adjust them if necessary to reflect content changes in the template. For more information about overriding scripts, see the *One Identity Manager Configuration Guide*.

#### **Related topics**

- Creating, editing, and deleting adaptive cards templates for [attestations](#page-153-0) on page 154
- Creating, editing, and deleting adaptive cards for [attestations](#page-151-0) on page 152
- Using adaptive cards for [attestations](#page-149-0) on page 150
- General main data of [attestation](#page-33-0) policies on page 34

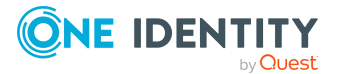

One Identity Manager 9.1.1 Attestation Administration Guide

# <span id="page-156-0"></span>**Disabling adaptive cards**

Adaptive cards that are not used can be disabled.

#### *To disable an adaptive card*

- 1. In the Manager, select the **Attestation > Basic configuration data > Adaptive cards** category.
- 2. Select the adaptive card in the result list.
- 3. Select the **Change main data** task.
- 4. Set **Disabled**.
- 5. Save the changes.

#### **Related topics**

- Using adaptive cards for [attestations](#page-149-0) on page 150
- Creating, editing, and deleting adaptive cards for [attestations](#page-151-0) on page 152

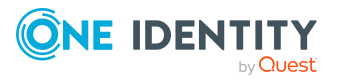

# <span id="page-157-0"></span>**Default attestation and withdrawal of entitlements**

One Identity Manager provide various default attestation procedures for different data situations and default attestation procedures.

Data situations for default attestations:

- System entitlements owned by an employee
- System entitlements assigned to system entitlements
- System entitlements assigned to hierarchical roles
- System roles assigned to an employee
- Company resources assigned to system roles
- System roles assigned to hierarchical roles
- Business and application role memberships
- Employee main data of a new One Identity Manager user
- Employee main data of an existing One Identity Manager user

The attestation polices required for attesting employee main data are also supplied by default. You can also use the default supplied attestation policies without modifying them. The prerequisites and the attestation sequence for employee data are described in [User](#page-166-0) attestation and [recertification](#page-166-0).

You can set up attestation policies easily in the Web Portal using default attestation procedures for other data situations. You can also use the default attestation policies supplied without customizing them. Furthermore, you can configure how to deal with denied attestations that are based on these default attestation procedures. If your specific data situation allows, denied entitlements can be withdrawn by One Identity Manager following the attestation.

#### *To withdraw denied entitlements automatically*

- 1. In the Designer, set the **QER | Attestation | AutoRemovalScope** configuration parameter and the configuration subparameters.
- 2. If the entitlements were obtained through IT Shop, specify whether these requests should be unsubscribed or canceled. To do this, set the **QER | Attestation |**

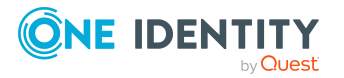

**AutoRemovalScope | PWOMethodName** configuration parameter and select a value.

- **Abort:** Requests are canceled. In this case, they do not go through a cancellation workflow. The requested entitlements are withdrawn without additional checks.
- **Unsubscribe**: Requests are unsubscribed. They go through the cancellation workflow defined in the approval policies. Withdrawal of the entitlement can thus be subjected to an additional check.

If the cancellation is denied, the entitlement is not withdrawn even though the attestation has been denied.

If the configuration parameter is not set, the requests are canceled.

IMPORTANT: If role memberships or system roles are withdrawn from an employee they lose the unapproved entitlement. They also lose all other company resources inherited through this role. These may be other system entitlements or account definitions. If necessary, system entitlements are withdrawn and company resources are deleted from the employee.

Check whether your data situation allows automatic withdrawal of entitlements before you enable configuration parameters under **QER | Attestation | AutoRemovalScope**.

Automatic removal of entitlements is triggered by an additional approval step with the EX approval procedure in the default approval workflows.

Attestation sequence with subsequence withdrawal of denied entitlements:

- 1. Attestation is carried out using a default attestation procedure.
- 2. The attestor denies attestation. The approval step is not granted approval and approval is passed on the next approval level with the EX approval procedure.
- 3. The approval step triggers the AUTOREMOVE event. This runs the VI\_Attestation\_ AttestationCase\_AutoRemoveMembership process.
- 4. The process runs the VI\_AttestationCase\_RemoveMembership script. This removes the affected entitlement depending on which configuration parameters are set.
- 5. The script sets the approval step status to **Denied**. This means the entire attestation case is finally denied.
- 6. Tasks to recalculate inheritance are entered in the DBQueue.

#### **Detailed information about this topic**

- Attesting system [entitlements](#page-159-0) on page 160
- System role [attestation](#page-161-0) on page 162
- [Application](#page-163-0) role attestation on page 164
- $\cdot$  Business role [attestation](#page-164-0) on page 165

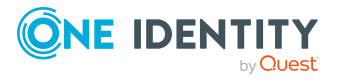

# <span id="page-159-0"></span>**Attesting system entitlements**

Installed modules: Target System Base Module

If you attest memberships in system entitlements, you can use the **QER | Attestation | AutoRemovalScope | GroupMembership** configuration parameter to configure automatic removal of system entitlements. After attestation approval has been denied, One Identity Manager checks which type of assignment was used for the user account to become a member in the system entitlement.

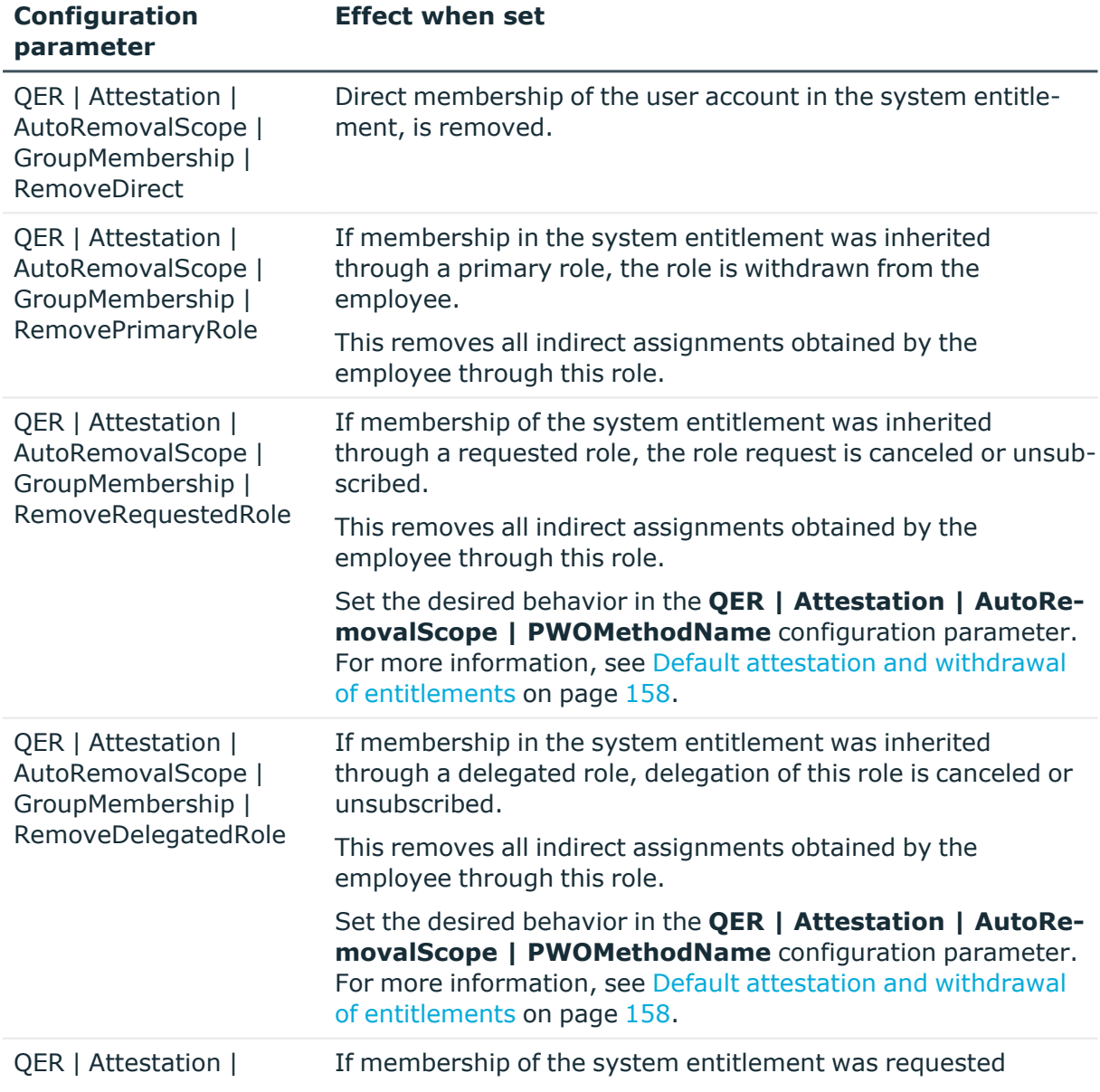

#### **Table 42: Effect of configuration parameters when attestation denied**

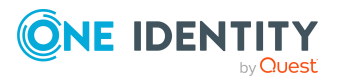

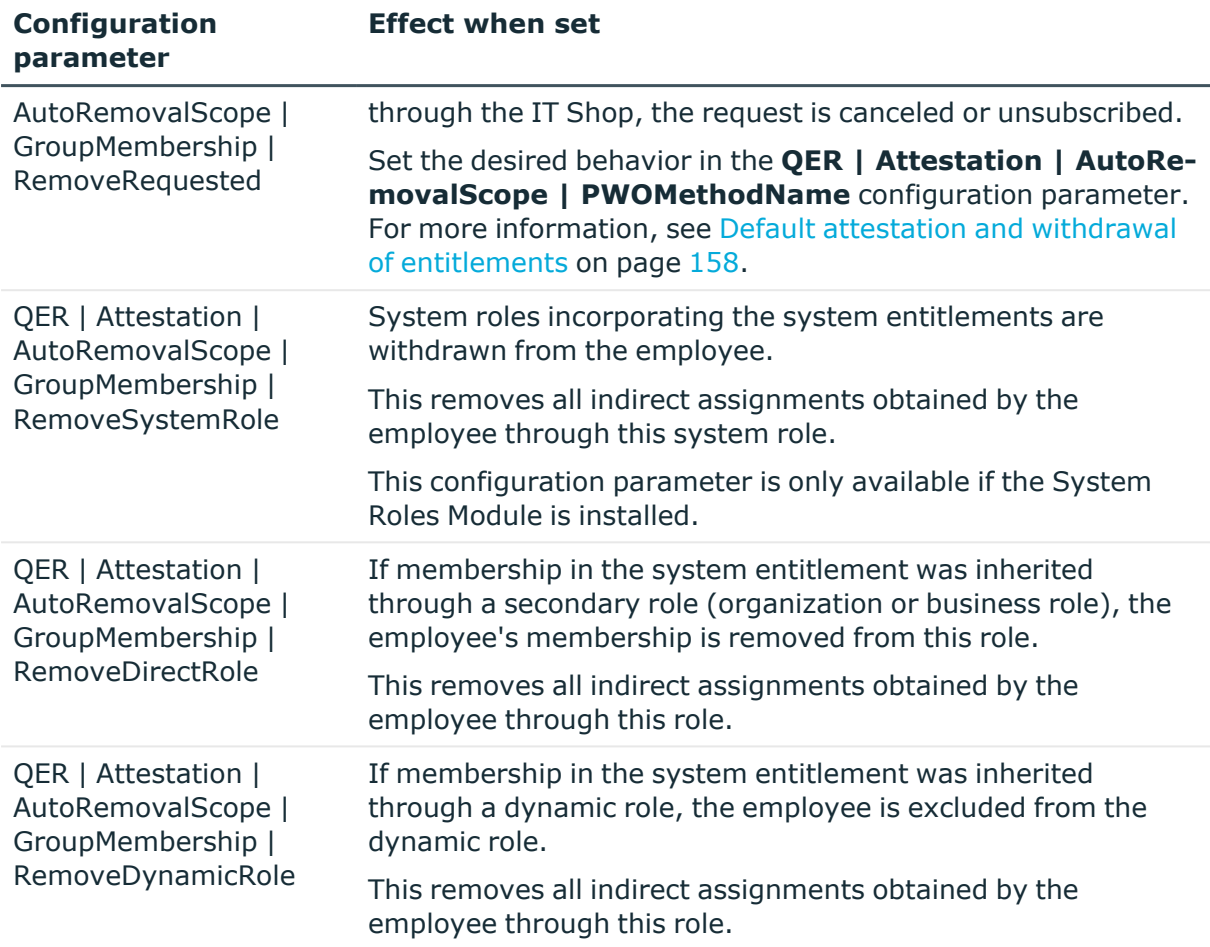

If you attest assignments to system entitlements, you can use the **QER | Attestation | AutoRemovalScope | UNSGroupInUNSGroup** configuration parameter to configure automatic removal of system entitlements.

#### **Table 43: Effect of configuration parameters when attestation denied**

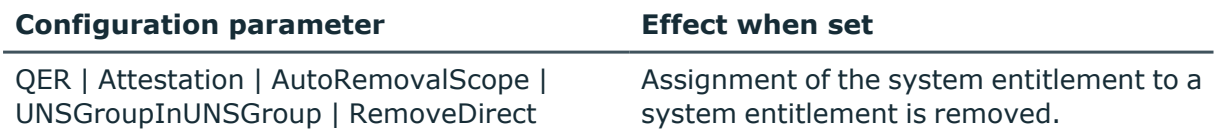

If you attest system entitlement assignments to hierarchical roles, you can use the following configuration parameters to configure automatic removal of system entitlements.

#### **Table 44: Effect of configuration parameters when attestation denied**

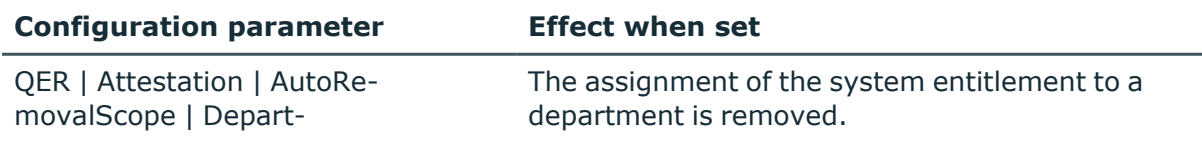

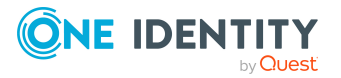

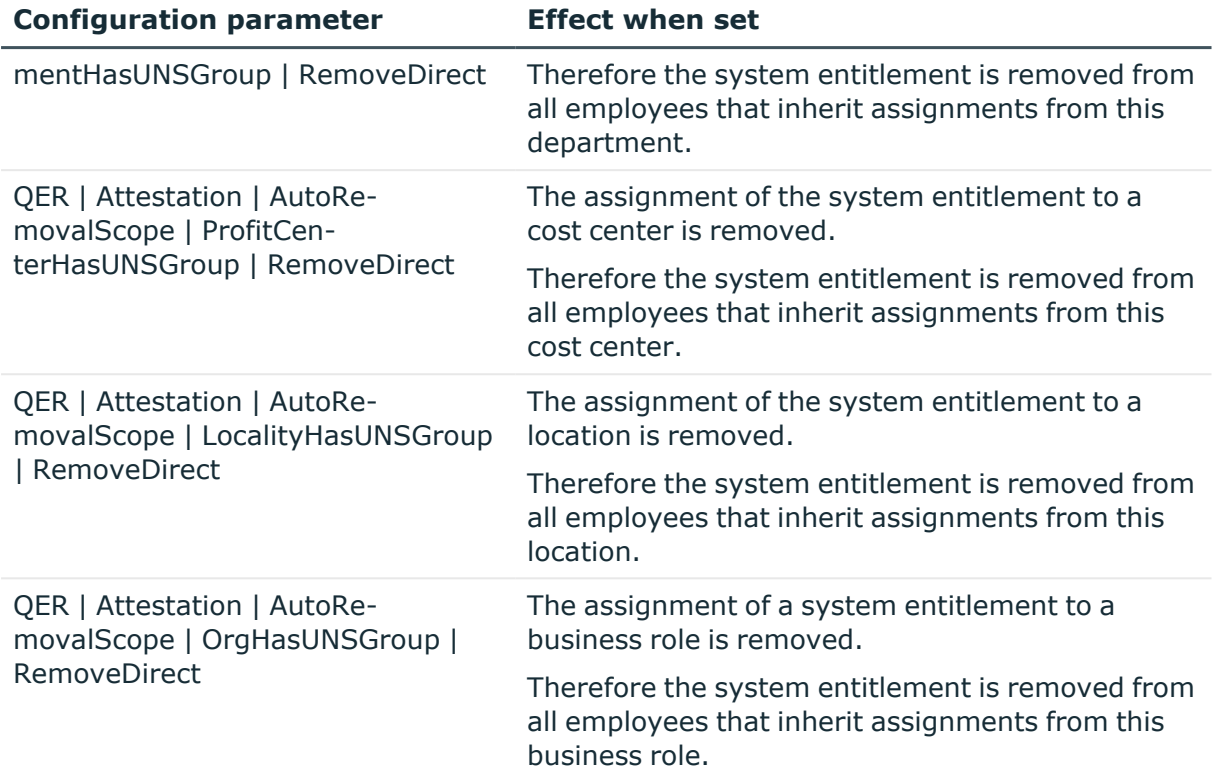

# <span id="page-161-0"></span>**System role attestation**

Installed modules: System Roles Module

If you attest memberships in system roles, you can use the **QER | Attestation | AutoRemovalScope | ESetAssignment** configuration parameter to configure the automatic removal of system roles. After attestation approval has been denied, One Identity Manager checks which type of assignment was used for the user account to become a member in the system role.

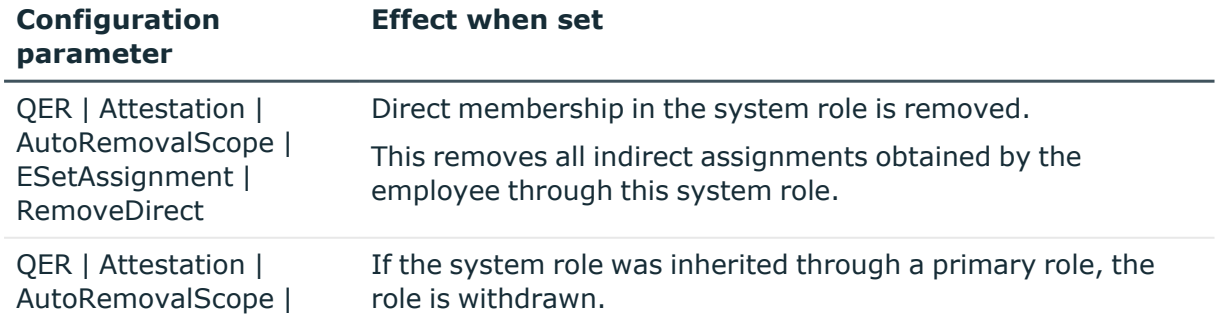

#### **Table 45: Effect of configuration parameters when attestation denied**

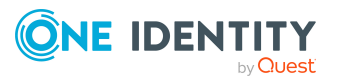

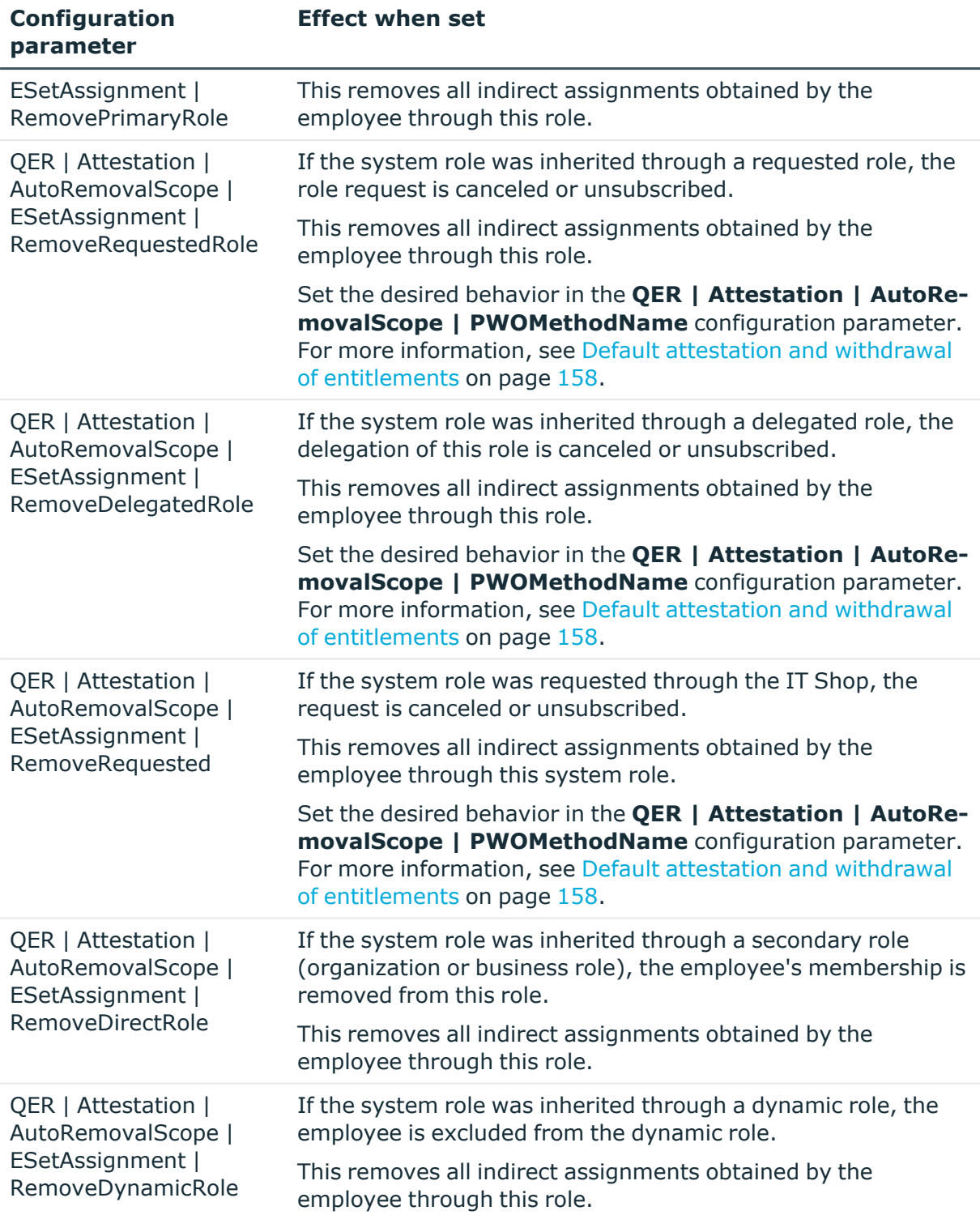

If you attest assignments to system roles, you can use the **QER | Attestation | AutoRemovalScope | ESetHasEntitlement** configuration parameter to configure automatic removal of assignments.

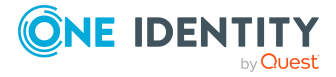

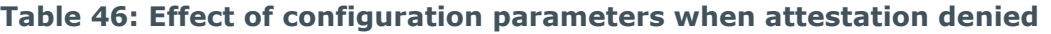

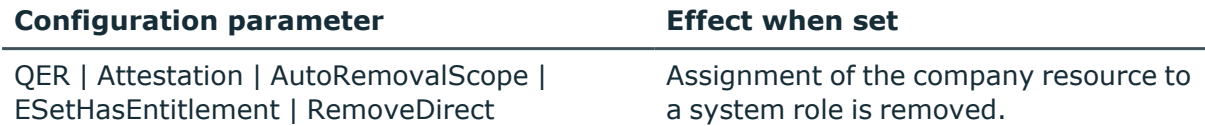

If you attest system role assignments to hierarchical roles, you can use the following configuration parameters to configure automatic removal of system roles.

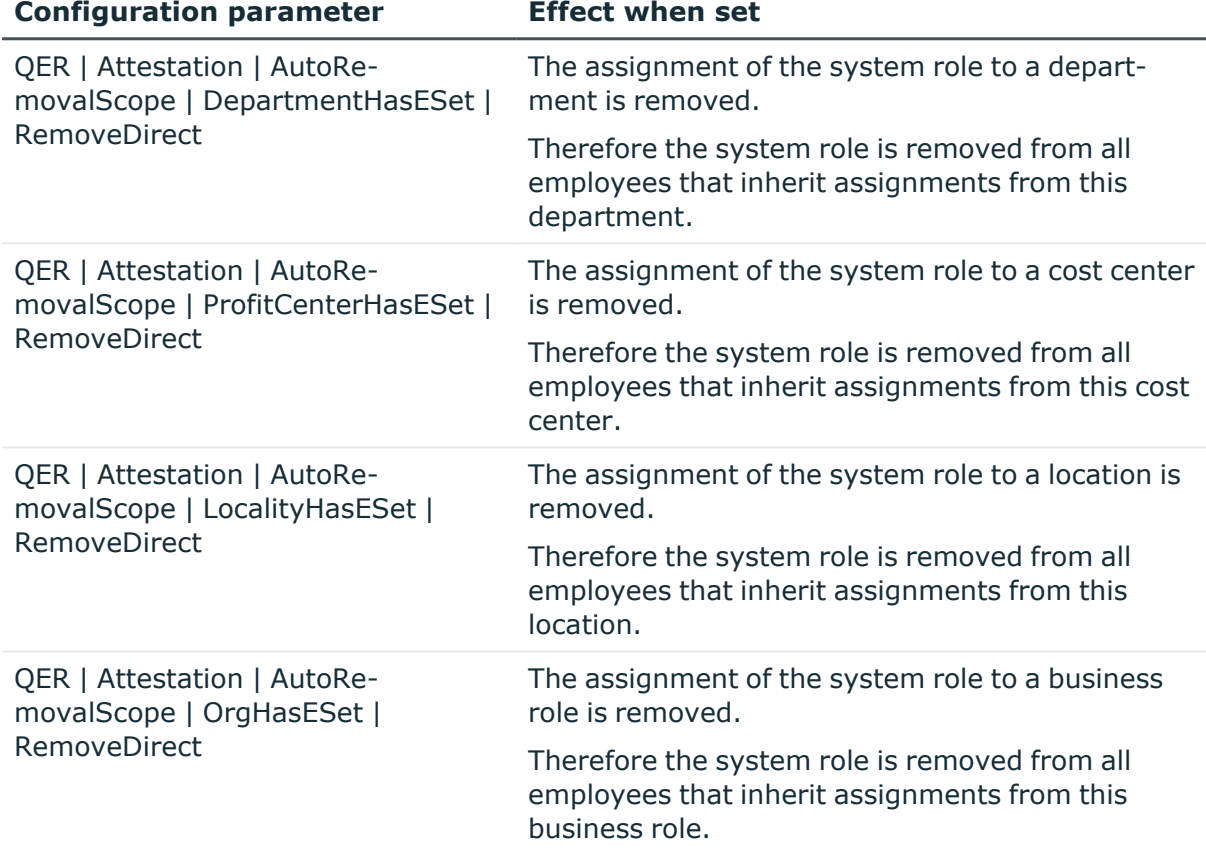

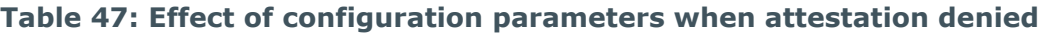

# <span id="page-163-0"></span>**Application role attestation**

If you attest memberships in application roles, you can use the **QER | Attestation | AutoRemovalScope | AERoleMembership** configuration parameter to configure automatic removal of application roles. After attestation approval has been denied, One Identity Manager checks which type of assignment was used for the user account to become a member in the application role.

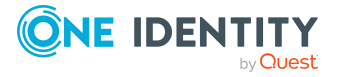

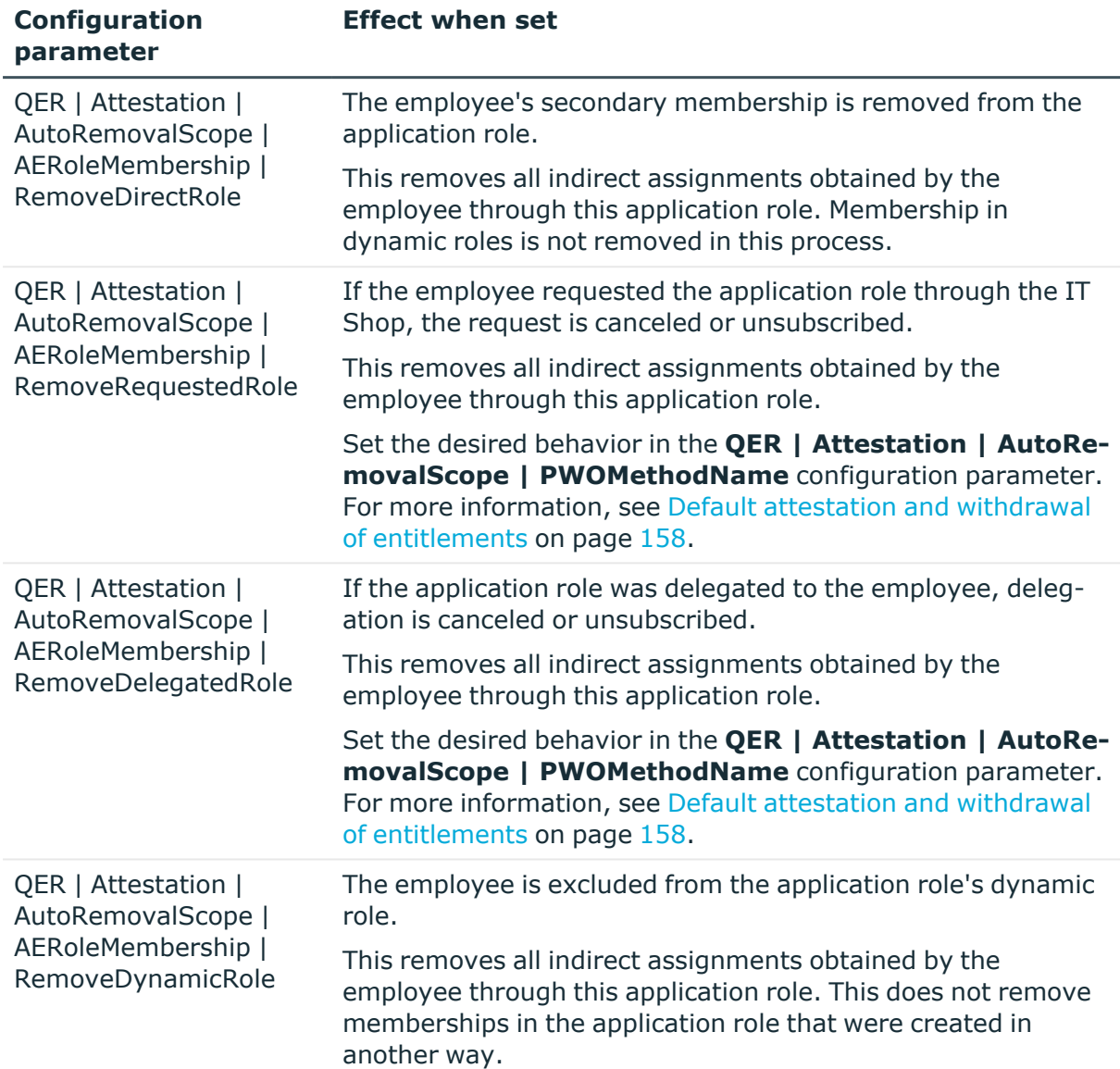

#### **Table 48: Effect of configuration parameters when attestation denied**

# <span id="page-164-0"></span>**Business role attestation**

Installed modules: Business Roles Module

If you attest memberships in business roles, you can use the **QER | Attestation | AutoRemovalScope | RoleMembership** configuration parameter to configure automatic removal of business roles. After attestation approval has been denied, One Identity Manager checks which type of assignment was used for the user account to become a member in the business role.

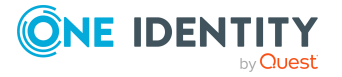

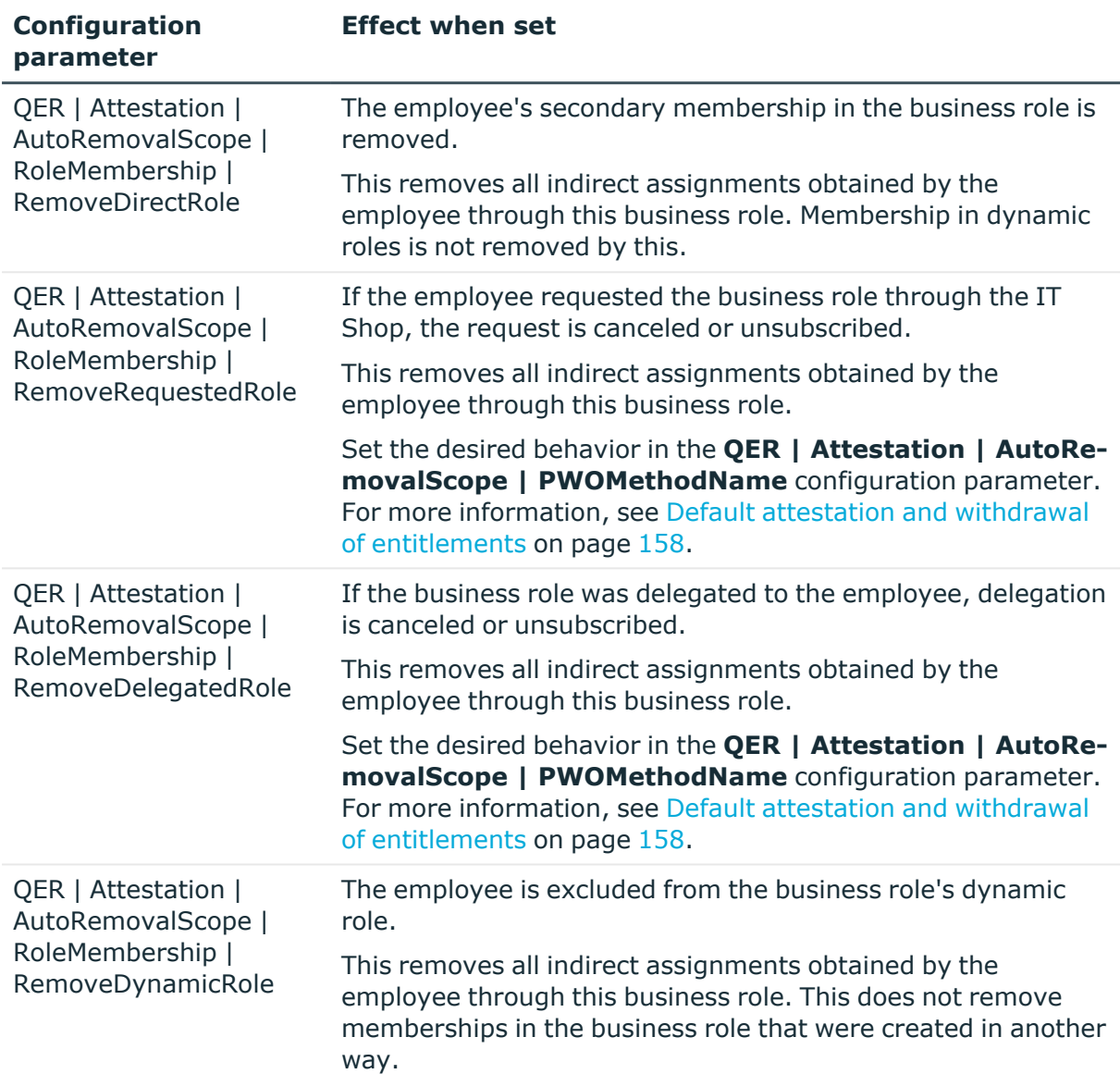

#### **Table 49: Effect of configuration parameters when attestation denied**

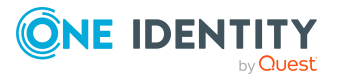

# <span id="page-166-0"></span>**User attestation and recertification**

Use the One Identity Manager attestation functionality to regularly check and authorize employees' main data and target system entitlements and assignments. In addition, One Identity Manager provides default procedures for managers to quickly attest and certify the main data of newly added One Identity Manager users in the One Identity Manager database. This functionality can be used, for example, if external employees, such as contract workers, are provided with temporary access to the One Identity Manager. The sequence is different for internal and external employees.

Regular recertification can be run through scheduled tasks.

In the context of an attestation, a manager can check and update the main data of the user to be certified, if necessary. Use the Web Portal for attestation.

#### **Detailed information about this topic**

- Configuring user attestation and [recertification](#page-168-0) on page 169
- [Attesting](#page-169-1) new users on page 170
- [Recertifying](#page-177-0) existing users on page 178

#### **Related topics**

• [Certifying new](#page-181-0) roles and organizations on page 182

# **One Identity Manager users for attesting and recertifying users**

The following users are used for attesting and recertifying employees.

#### **Table 50: Users**

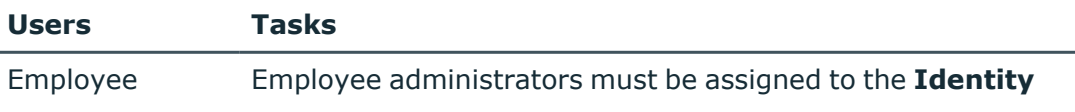

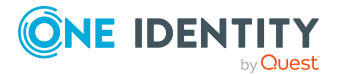

One Identity Manager 9.1.1 Attestation Administration Guide User attestation and recertification

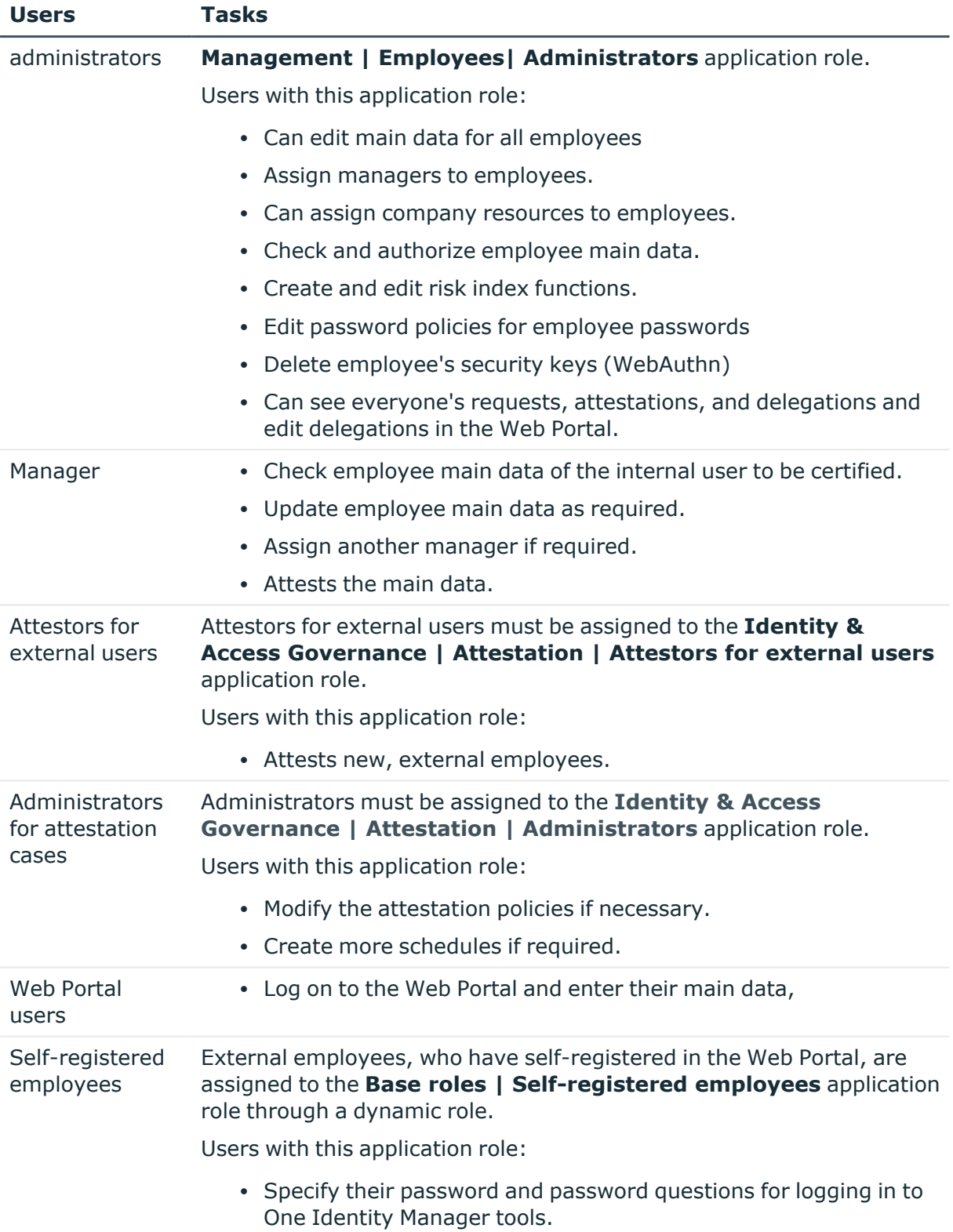

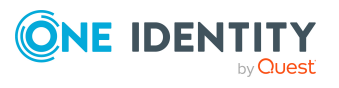

# <span id="page-168-0"></span>**Configuring user attestation and recertification**

#### *To use the attestation and recertification function for new internal users*

- 1. In the Designer, set the **QER | Attestation | UserApproval** configuration parameter.
- 2. Assign at least one employee to the **Identity Management | Employees | Administrators** application role.

All employees with this application role can assign a manager to the employee being attested during the attestation run.

#### *To use the attestation and recertification function for new external users*

- 1. In the Designer, set the following configuration parameters:
	- <sup>l</sup> **QER | Attestation | ApproveNewExternalUsers**: Select the value **1**.
	- <sup>l</sup> **QER | WebPortal | PasswordResetURL**: Enter the URL for the Password Reset Portal.
	- <sup>l</sup> **QER | Attestation | MailTemplateIdents | NewExternalUserVerification**: Mail template sending verification links.
	- <sup>l</sup> **QER | Attestation | NewExternalUserTimeoutInHours**: For new external users, specify the duration of the verification link in hours.

The default is 4 hours. If logging in to the Password Reset Portal fails because the timeout has expired, the user can ask for a new verification link to be sent. To change the duration of the verification link, change the value in the configuration parameter.

<sup>l</sup> **QER | Attestation | NewExternalUserFinalTimeoutInHours**: Specify the duration in hours, within which self-registration must be successfully completed.

If the user does not complete registration with 24 hours, the attestation case quits. To register anyway, the user must log in again to the Web Portal from the beginning. To change the checkout duration of registration, change the value of the configuration parameter.

2. Assign at least one employee to the **Identity & Access Governance | Attestation | Attestor for external users** application role.

#### **Detailed information about this topic**

- [Self-registration](#page-169-0) of new users in the Web Portal on page 170
- Adding new employees using a manager or employee [administrator](#page-171-0) on page 172
- [Importing](#page-174-0) new employee main data on page 175

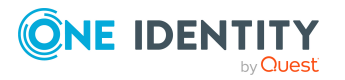

- The [recertification](#page-178-0) sequence on page 179
- Link for [verifying](#page-143-0) new external users on page 144

# <span id="page-169-1"></span>**Attesting new users**

Attestation of new users is divided into three use cases by One Identity Manager:

- 1. Registration of new external users logging in to the Web Portal.
- 2. Adding new employees in the Manager or using a manager in the Web Portal.
- 3. Adding a new employee by importing employee main data.

The result of attestation is the same in all three cases.

<sup>l</sup> Certified, activated employees who can access all entitlements assigned to them in One Identity Manager and the connected target systems.

Company resources are inherited. Account definitions are assigned to internal employees.

- OR -

• Denied and permanently deactivated employees.

Disable employees cannot log in to One Identity Manager tools. Company resources are not inherited. Account definitions are not automatically assigned. User accounts associated with the employee are also locked or deleted. You can customize the behavior to meet your requirements.

### <span id="page-169-0"></span>**Self-registration of new users in the Web Portal**

Users who are not yet registered have the option to register themselves to use the Web Portal. These users can log in to the Web Portal once a manager has attested the user's main data and the set the user's password. This adds an external employee to the One Identity Manager database.

Attestation sequence:

1. The user logs in to the Web Portal for the first time and enters the required properties.

A new employee object is added to the One Identity Manager database with properties:

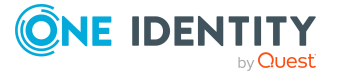

#### **Table 51: Properties of a newly added employee**

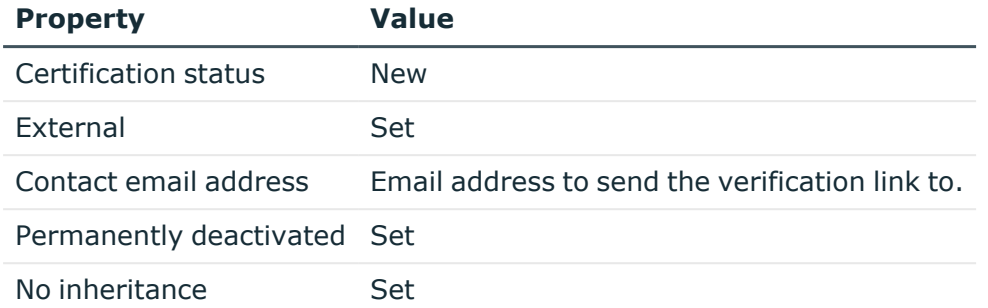

2. Attestation is started automatically.

#### Attestation policy used: **New user certification**

NOTE: The attestation only starts automatically if the **QER | Attestation | UserApproval** configuration parameter is set. Otherwise the new user remains permanently deactivated until a manager changes the employee main data manually.

3. Attestors are found.

Effective approval policy: **Certification of users**

- 4. If the **QER | Attestation | ApproveNewExternalUsers** configuration parameter is set and the value is **1**, attestation of members of the **Identity & Access Governance | Attestation | Attestors for external users** is submitted.
	- a. If an attestor for external users denies the attestation, the attestation case is closed. The employee object's properties are updated in the database.

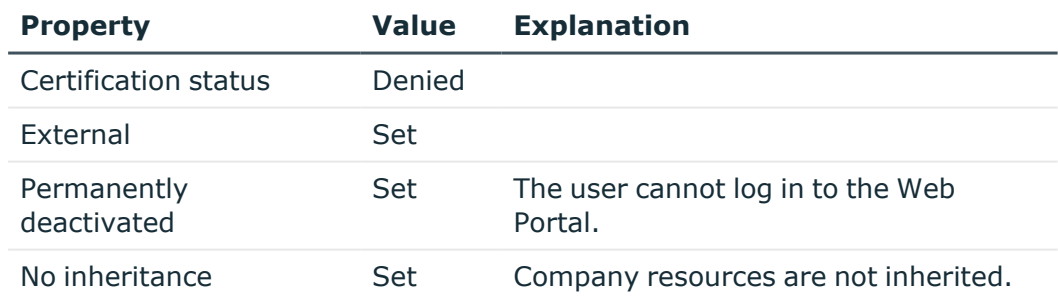

#### **Table 52: Properties of an external employee with denied attestation**

b. If an attestor for external users approves attestation, an email with a verification link is sent to the new user.

NOTE: If the **QER | Attestation | ApproveNewExternalUsers** configuration parameter is not set or the value is **0**, an email with a verification link is sent immediately to the new user.

5. Once the user has followed the link and a password and a password question have been set, the attestation case is approved. The employee object's properties are

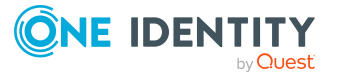

updated in the database.

#### **Table 53: Properties of an external employee with approved attestation**

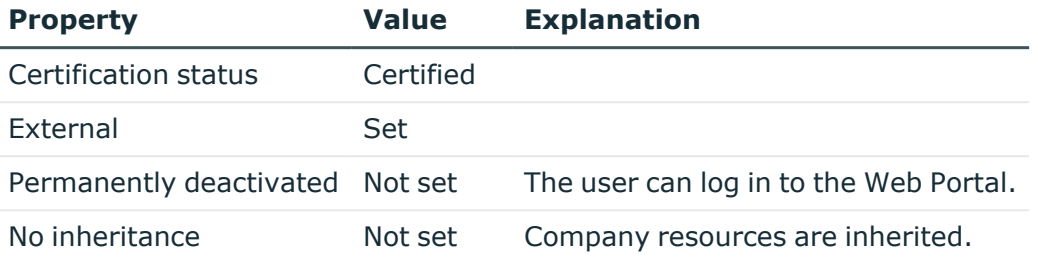

The default is 4 hours. If logging in to the Password Reset Portal fails because the timeout has expired, the user can ask for a new verification link to be sent.

If the user does not complete registration with 24 hours, the attestation case quits. To register anyway, the user must log in again to the Web Portal from the beginning.

#### **Related topics**

• Configuring user attestation and [recertification](#page-168-0) on page 169

### <span id="page-171-0"></span>**Adding new employees using a manager or employee administrator**

You can also attest new users if new employees are added in the Manager or if a manager in the Web Portal adds a new employees. Specify the required behavior with the configuration parameter **QER | Attestation | UserApproval | InitialApprovalState**. This configuration parameter has the default value **0**. This gives each new employee the certification status **Certified**. Automatic attestation is not carried out.

#### *To automatically attest new users*

<sup>l</sup> In the Designer, enable the **QER | Attestation | UserApproval | InitialApprovalState** configuration parameter and set the value to **1**.

All employees added to the database from this point on are given the certification status **New**. This means automatic attestation of these employees is carried out.

The sequence is different for internal and external employees.

Attestation sequence:

1. Enter the new user's main data and assign a manager to them.

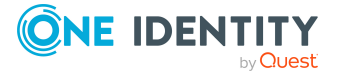

For more information about adding employees, see the *One Identity Manager Identity Management Base Module Administration Guide* and the *One Identity Manager Web Designer Web Portal User Guide*.

The certification status corresponds to the value of the **QER | Attestation | UserApproval | InitialApprovalState** configuration parameter. If the configuration parameter has the value **1**, certification status is set to **New**.

The employee is activated by default. They can therefore log in to One Identity Manager immediately. To ensure that the employee cannot log in to One Identity Manager until their main data has been attested, deactivate the employee.

- <sup>l</sup> To do this, run the **Deactivate person permanently** task.
- 2. Once the employee main data has been saved, attestation starts.

Attestation policy used: **New user certification**

3. Attestors are found.

Effective approval policy: **Certification of users**

4. If the **External** option is set for the employee:

Attestation takes place as described in the [Self-registration](#page-169-0) of new users in the Web [Portal](#page-169-0) section, steps 4 to 5.

- 5. If the **External** option is set for the employee:
	- a. One Identity Manager checks whether you have assigned a manager to the employee.
		- If you have assigned a manager to the employee, the case is immediately passed on to them for approval.
		- If you have not assigned a manager to the employee, the case is assigned to the employee administrators for approval.
	- b. An employee administrator checks your main data and also assigns a manager to you.
		- The employee administrator assigns a manager and approves attestation. The attestation case is assigned to the manager for approval.
		- If the employee administrator does not assign a manager and approves attestation, the attestation case is closed. Your employee properties are updated in the database.

#### **Table 54: Properties of an employee with approved attestation**

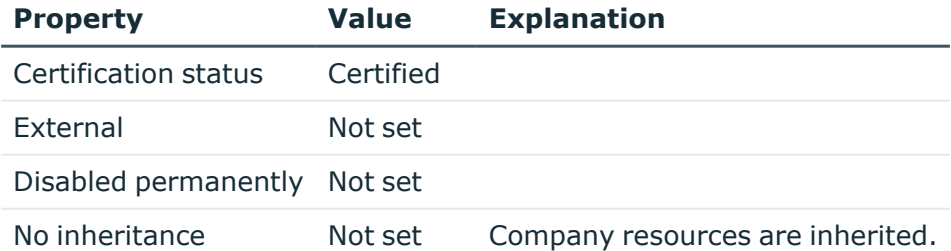

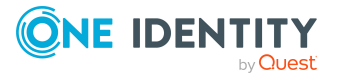

• If an employee administrator denies attestation approval, the attestation case is closed. Your employee properties are updated in the database.

| <b>Property</b>               | <b>Value</b> | <b>Explanation</b>                              |
|-------------------------------|--------------|-------------------------------------------------|
| Ceritifcation status Rejected |              |                                                 |
| External                      | Not set      |                                                 |
| Permanently<br>disabled       | Set          |                                                 |
| No inheritance                | Set          | Company resources are not inherited.            |
|                               |              | User accounts are not created<br>automatically. |

**Table 55: Properties of an employee with rejected attestation**

- c. The manager can deny attestation approval if they are not the manager in charge of the employee.
	- The manager can assign another person as manager. The attestation case is immediately assigned to this manager.
	- If the manager does not know who your manager is, approval is returned to the employee administrators. These can
		- Assign another manager
		- Not assign another manager and grant attestation approval
		- Deny attestation approval
- d. If the manager approves attestation, the attestation case is closed. Your employee properties are updated in the database.

#### **Table 56: Properties of an employee with approved attestation**

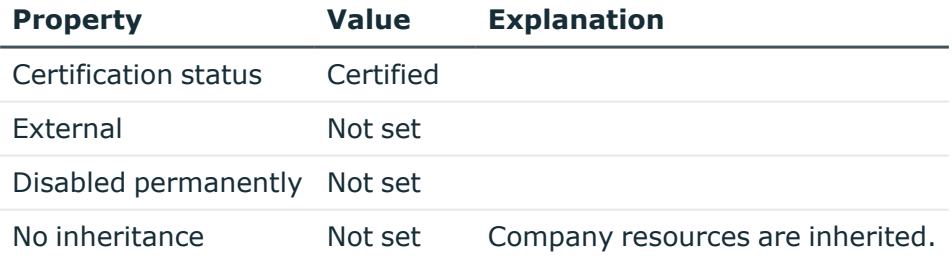

NOTE: Only employee administrators can ultimately deny attestation approval. If a manager denies attestation, the case is returned to the employee administrators for approval in any case.

#### **Related topics**

• Configuring user attestation and [recertification](#page-168-0) on page 169

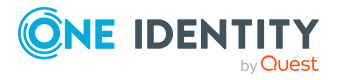

### <span id="page-174-0"></span>**Importing new employee main data**

You can request attestation of new employees if the main data is imported from other systems into the One Identity Manager database. To ensure that new employees are automatically attested, you must set the employee's certification status to **New** (Person.ApprovalState = '1'). There are two possible ways to do this:

1. The **QER | Attestation | UserApproval | InitialApprovalState** configuration parameter is evaluated for certification status. If the configuration parameter has the value **1**, certification status is set to **New**.

Prerequisite: The import does not alter the Person.ApprovalState property.

NOTE: The **QER | Attestation | UserApproval | InitialApprovalState** configuration parameter has the value **0** by default. This gives each new employee the certification status **Certified**. Automatic attestation is not carried out.

If you want to attest new employees immediately, change the value of the configuration parameter to **1**.

- 2. The import sets the Person.ApprovalState property explicitly.
	- The import sets ApprovalState='1' (**New**).

The employee is automatically sent to the manager for attestation.

• The import sets ApprovalState='0' (**Certified**).

Imported employee main data has already been authorized. It should not be attested again.

<sup>l</sup> The import sets ApprovalState='3' (**Denied**).

The employee is deactivated permanently and is not attested.

Attestation of new users is triggered when:

- <sup>l</sup> The **QER | Attestation | UserApproval** configuration parameter is set
- New employee main data was imported into the One Identity Manager database
- The certification status for new employees is set to **New**
- No Import data source is stored with the employee.

If the **External** option is not set for an employee, attestation takes place as described in the Adding new employees using a manager or employee [administrator](#page-171-0) section, step 5.

If the **External** option is set for the employee, attestation takes place as described in the [Self-registration](#page-169-0) of new users in the Web Portal section, steps 4 to 5.

The **New user certification** attestation policy is run.

#### **Related topics**

• Configuring user attestation and [recertification](#page-168-0) on page 169

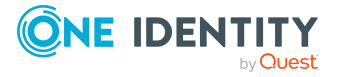

# **Scheduled attestation**

Users are also attested when the certification status for an employee is set to **New** at a later date (manually or through import). The **Daily** schedule is assigned to the **New user certification** attestation policy for this purpose. Attestation of new users is started when the time set in the schedule is reached. This process determines all employees with the certification status **New** and for whom no attestation cases are pending.

You can assign a custom schedule to the attestation policy if required.

#### **Detailed information about this topic**

• [Attestation](#page-22-0) schedules on page 23

### **Limiting attestation objects for certification**

IMPORTANT: In order to customize the default **New user certification** attestation policy, you must make changes to One Identity Manager objects. Always use a custom copy of the respective object to make changes.

It may be necessary to limit attestation of new users to a certain group of employees, for example, if only employees in a specific departments should be attested. To do this, you can extend the condition attached to the attestation policy. Create a custom attestation policy for this.

The following objects must be changed so that attestation of new users can be carried out with this attestation policy. Always create a copy of the respective object to do this.

- **New user certification** attestation policy
- VI Attestation Person new AttestationCase for Certification process
- VI Attestation AttestationCase Person Approval Granted process
- VI Attestation AttestationCase Person Approval Dismissed process

IMPORTANT: In order for attestation to run correctly in the Web Portal, the default **Certification of users** attestation procedure and the default **Certification of users** approval policy must be assigned to the attestation policy.

The default attestation procedure, the default approval policy, and the default **Certification of users** approval workflow must not be changed.

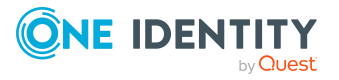

#### *To customize default attestation of new users*

1. Copy the **Certification of users** attestation policy and customize it.

#### **Table 57: Attestation policy properties**

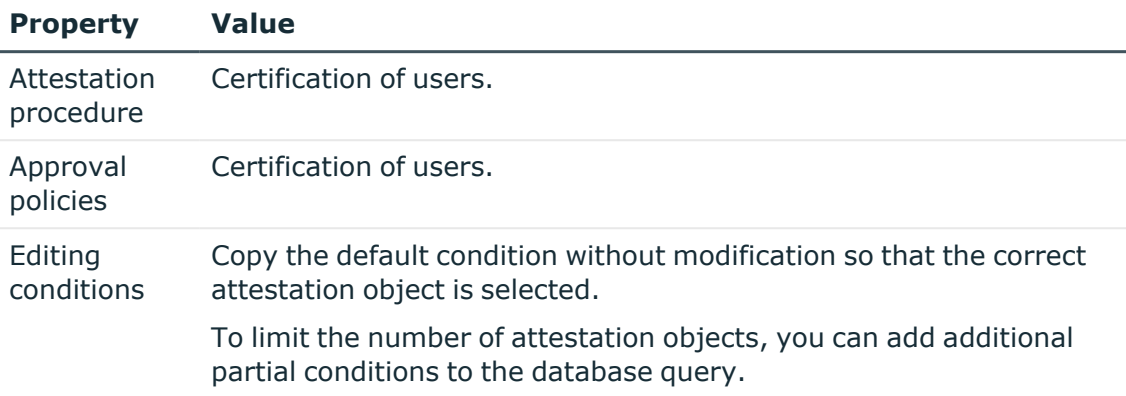

2. In the Designer, create a copy of the VI Attestation Person new AttestationCase for Certification process from the Person base object and customize the copy.

#### **Table 58: Process properties with changes**

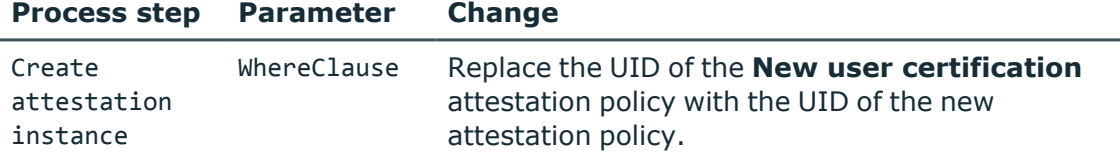

3. In the Designer, copy the VI\_Attestation\_AttestationCase\_Person\_Approval\_ Granted process of the AttestationCase base object and customize the copy.

#### **Table 59: Process properties with changes**

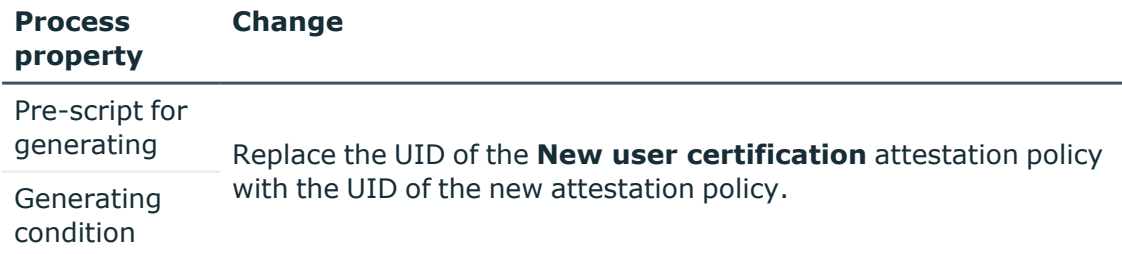

4. In the Designer, copy the VI Attestation AttestationCase Person Approval Dismissed process of the AttestationCase base object and customize the copy.

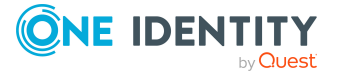

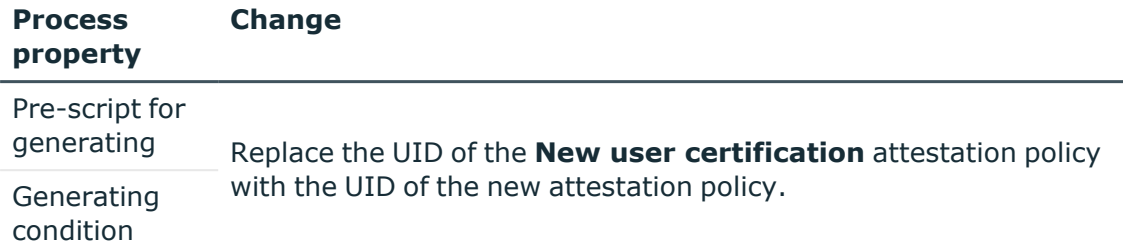

#### **Table 60: Process properties with changes**

For more information about editing processes, see the *One Identity Manager Configuration Guide*.

#### **Detailed information about this topic**

- General main data of [attestation](#page-33-0) policies on page 34
- <span id="page-177-0"></span>• Copy [attestation](#page-43-0) policies on page 44

# **Recertifying existing users**

IMPORTANT: Access to connected target systems may possibly be denied to One Identity Manager users as a result of recertification. You can configure this behavior to meet your company's requirements. Read the following section thoroughly before you use the recertification function.

One Identity Manager provides an attestation policy for performing cyclical attestation of existing users allowing companies to regularly test and authorize employee main data stored in the One Identity Manager database. Cyclical attestation is triggered through a scheduled task. This resets the certification status for all employees stored in the database. One Identity Manager uses the same procedure for this as for attesting new users. The case is referred to as recertification.

#### **Result of recertification**

<sup>l</sup> Certified, activated employees who can access all entitlements assigned to them in One Identity Manager and the connected target systems.

Company resources are inherited. Account definitions are assigned to internal employees.

- OR -

• Denied and permanently deactivated employees.

Disable employees cannot log in to One Identity Manager tools. Company resources are not inherited. Account definitions are not automatically assigned. User accounts associated with the employee are also locked or deleted. You can customize the behavior to meet your requirements.

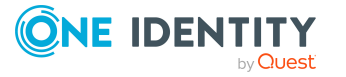

# **Preparing for recertification**

#### *To set up regular user attestation*

- 1. In the Designer, set the required configuration parameters.
- 2. Create a schedule and assign it to the **User recertification** attestation policy. By doing this, you replace the schedule assigned by default.
	- Enable the schedule.

#### **Detailed information about this topic**

• Configuring user attestation and [recertification](#page-168-0) on page 169

#### **Related topics**

- General main data of [attestation](#page-33-0) policies on page 34
- [Attestation](#page-22-0) schedules on page 23

### <span id="page-178-0"></span>**The recertification sequence**

One Identity Manager uses the same method for recertification as for certification of new users. User recertification is triggered when all the following are true:

- <sup>l</sup> The **QER | Attestation | UserApproval** configuration parameter is set.
- <sup>l</sup> No **Import data source** is stored with the employee or the **Import data source** is not **E-Business Suite**.
- <sup>l</sup> The processing time in the schedule stored for the **User recertification** attestation policy has been reached.

Internal employees are attested by their manager. If an employee is not assigned a manager, the employee administrator assigns an initial manager for them. Only employee administrators can ultimately deny recertification. If a manager denies recertification, the case is always returned to the employee administrators to decide approval.

External employees are attested by members of the **Identity & Access Governance | Attestation | Attestors for external users** application role.

If the **External** option is not set for an employee, attestation takes place as described in the Adding new employees using a manager or employee [administrator](#page-171-0) section, step 5.

If the **External** option is set for the employee, attestation takes place as described in the [Self-registration](#page-169-0) of new users in the Web Portal section, steps 4 to 5.

The attestors are determined using the **Certification of users** approval policy.

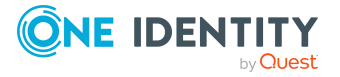

# **Limiting attestation objects for recertification**

IMPORTANT: In order to customize the **User recertification** default attestation policy, you must make changes to One Identity Manager objects. Always use a custom copy of the relevant object to make these changes.

All employees saved in the database are recertified using the **User recertification** attestation policy supplied in One Identity Manager. It may be necessary to limit recertification of new users to a certain group of employees, for example, if only employees in a specific departments should be attested. To do this, you can extend the condition attached to the attestation policy. Create a custom attestation policy for this.

The following objects must be changed so that recertification of users can be carried out with this attestation policy. Always create a copy of the respective object to do this.

- **· User recertification** attestation policy
- VI Attestation AttestationCase Person Approval Granted process
- VI Attestation AttestationCase Person Approval Dismissed process

IMPORTANT: In order for recertification to run correctly in the Web Portal, the default **Certification of users** attestation procedure and the default **Certification of users** approval policy must be assigned to the attestation policy.

The default attestation procedure, the default approval policy, and the default **Certification of users** approval workflow must not be changed.

#### *To customize default recertification of users*

1. Copy the **User recertification** attestation policy and customize it.

#### **Table 61: Attestation policy properties**

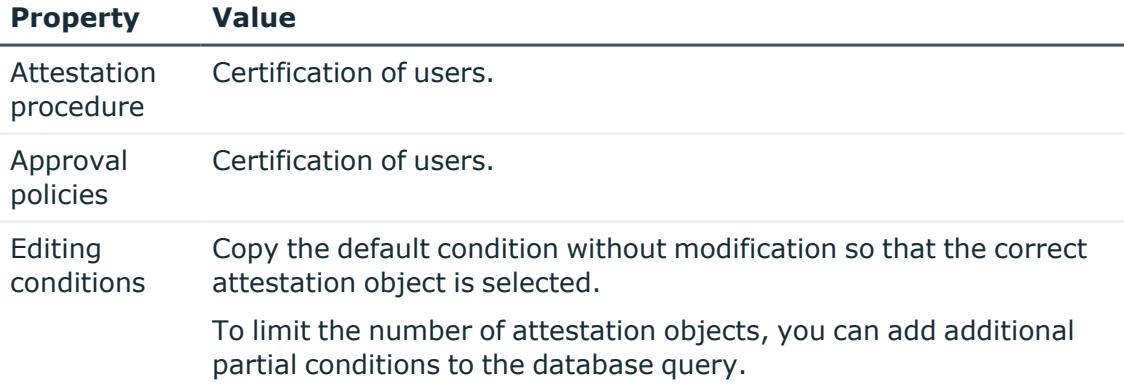

2. In the Designer, copy the VI\_Attestation AttestationCase\_Person\_Approval Granted process of the AttestationCase base object and customize the copy.

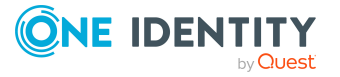
### **Table 62: Process properties with changes**

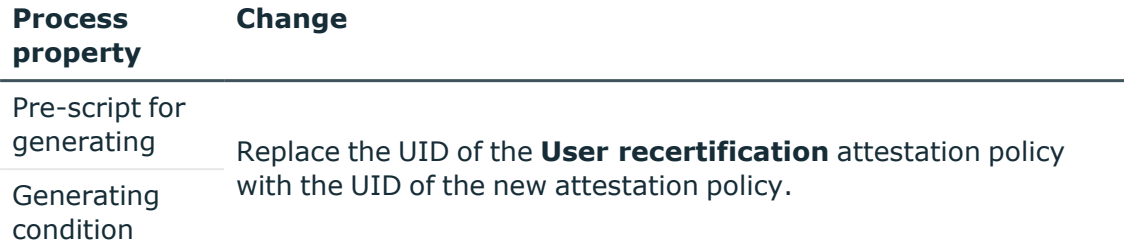

3. In the Designer, copy the VI\_Attestation\_AttestationCase\_Person\_Approval\_ Dismissed process of the AttestationCase base object and customize the copy.

#### **Table 63: Process properties with changes**

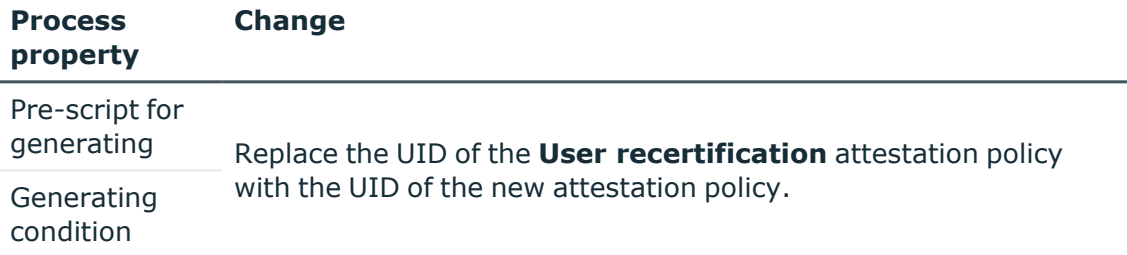

For more information about editing processes, see the *One Identity Manager Configuration Guide*.

### **Detailed information about this topic**

- General main data of [attestation](#page-33-0) policies on page 34
- Copy [attestation](#page-43-0) policies on page 44

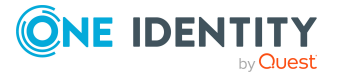

**182**

# **Certifying new roles and organizations**

<span id="page-181-0"></span>NOTE: This functionality is only available if the Target System Base Module in installed.

One Identity Manager provides default procedures for managers to quickly attest and certify the main data of newly added application roles, business roles, and organizations in the One Identity Manager database. Attestation is performed only for roles and organizations with the **New** certification status. If the attestation is approved, the certificate status of the attested role or organization is set to **Certified** and otherwise, to **Denied**.

Attestation is performed when a new role or organization is created in the Manager or the Web Portal or imported into the One Identity Manager database. No **Import data source** can be stored for the role or organization.

NOTE: Following attestation, the certification status is changed. If attestation was granted approval, it disables the **Employees do not inherit** option.

If attestation was denied approval, only the certification status changes. Other behavioral changes, for example in the inheritance calculation, are not associated with this and can be implemented on a custom basis.

### **Detailed information about this topic**

- One Identity Manager users for certifying roles and [organizations](#page-182-0) on page 183
- Configuring certification of new [departments](#page-183-0) on page 184
- Configuring [certification](#page-185-0) of new locations on page 186
- Configuring [certification](#page-184-0) of new cost centers on page 185
- Configuring [certification](#page-186-0) of new business roles on page 187
- Configuring [certification](#page-186-1) of new application roles on page 187

#### **Related topics**

• User attestation and [recertification](#page-166-0) on page 167

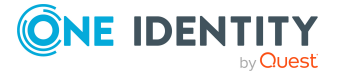

### <span id="page-182-0"></span>**One Identity Manager users for certifying roles and organizations**

The following users are involved in the certification of roles and organizations.

#### **Table 64: Users**

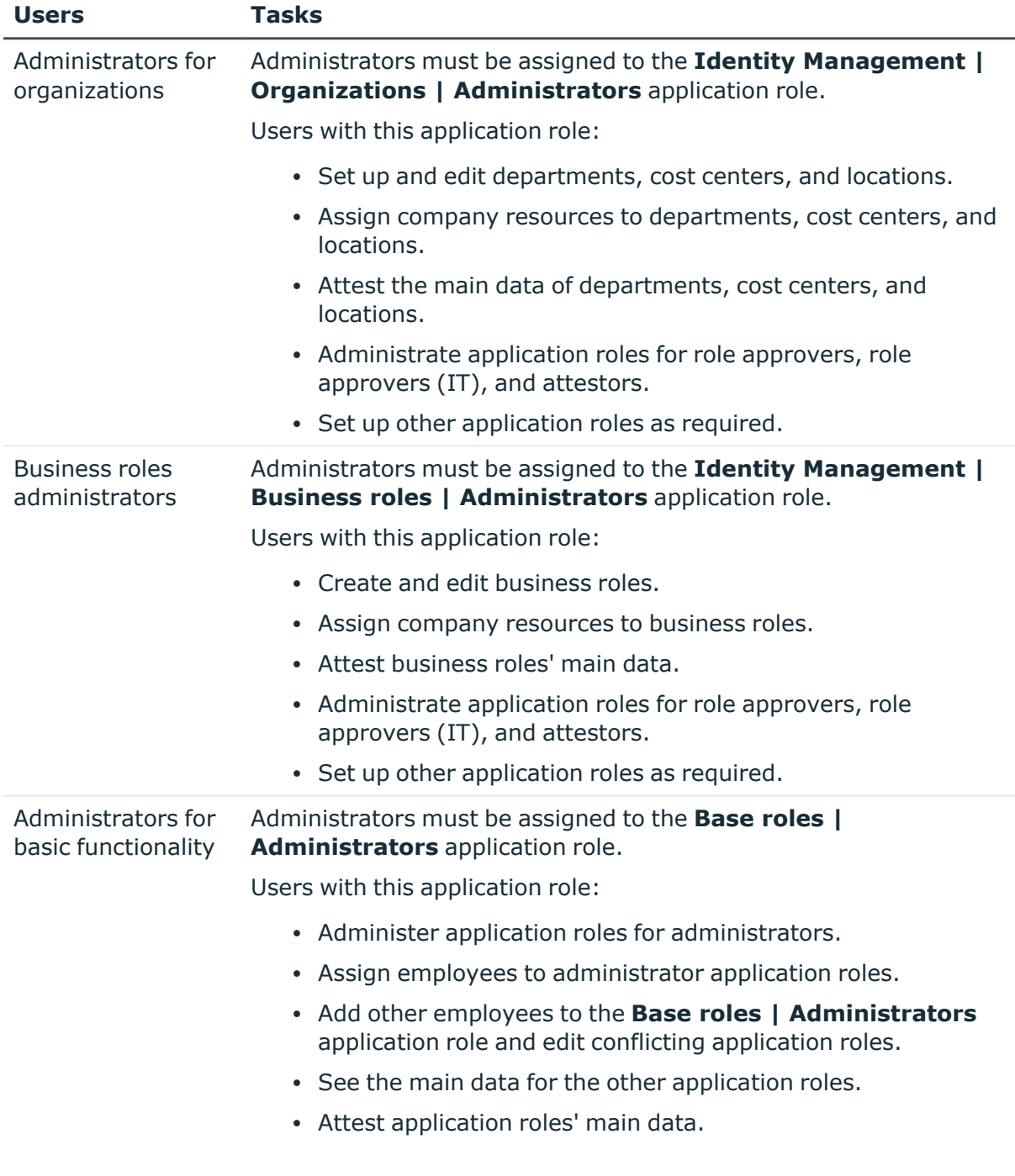

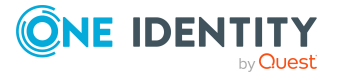

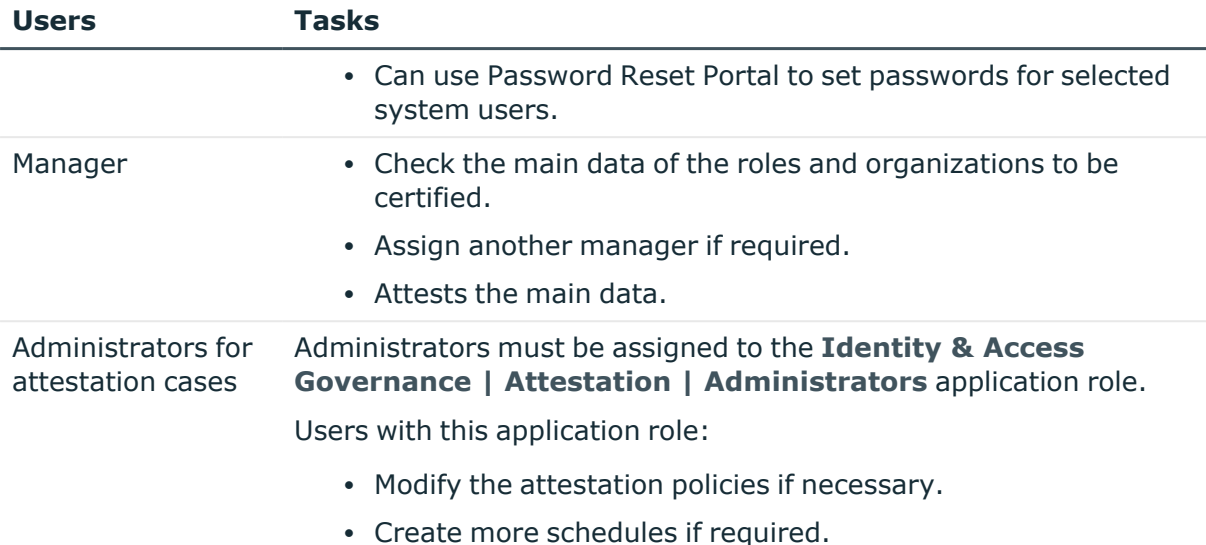

### **Detailed information about this topic**

• [Certifying new](#page-181-0) roles and organizations on page 182

### <span id="page-183-0"></span>**Configuring certification of new departments**

Attestation and certification of departments with the **New** certification status can start when the following requirements are met.

### *To certify new departments*

- 1. In the Designer, set the **QER | Attestation | DepartmentApproval** and **QER | Attestation | DepartmentApproval | InitialApprovalState** configuration parameters.
- 2. The value of the **InitialApprovalState** configuration parameter to **1**.

All departments added to the database from this point on are given the certification status **New**.

- 3. In the Manager, edit the main data of the **New departments certification** attestation policy.
	- **· Calculation schedule**: Schedule for starting attestation.
	- **· Disabled: Disabled.**
- 4. In the Manager, assign at least one employee to the **Identity Management | Organizations | Administrators** application role.
- 5. Save the changes.

Attestation of imported departments is triggered when:

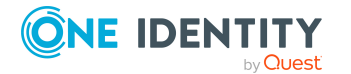

One Identity Manager 9.1.1 Attestation Administration Guide Certifying new roles and organizations <sup>l</sup> Initial certification status was set to **New** by the **InitialApprovalState** configuration parameter.

- OR -

The import sets Department.ApprovalState='1'

**·** There is no Import data source stored with the department (ProfitCenter.ImportSource='')

The **Employees do not inherit** option (Department.IsNoInheriteToPerson) is disabled by the VI\_Attestation AttestationCase Department Approval Granted process.

### **Related topics**

<span id="page-184-0"></span>• [Certifying new](#page-181-0) roles and organizations on page 182

### **Configuring certification of new cost centers**

Attestation and certification of cost centers with the **New** certification status can start when the following requirements are met.

#### *To certify new cost centers*

- 1. In the Designer, set the **QER | Attestation | ProfitCenterApproval** and **QER | Attestation | ProfitCenterApproval | InitialApprovalState** configuration parameters.
- 2. The value of the **InitialApprovalState** configuration parameter to **1**.

All cost centers added to the database from this point on are given the certification status **New**.

- 3. In the Manager, edit the main data of the **New cost centers certification** attestation policy.
	- **· Calculation schedule**: Schedule for starting attestation.
	- **Disabled: Disabled.**
- 4. In the Manager, assign at least one employee to the **Identity Management | Organizations | Administrators** application role.
- 5. Save the changes.

Attestation of imported cost centers is triggered when:

<sup>l</sup> Initial certification status was set to **New** by the **InitialApprovalState** configuration parameter.

 $- OR -$ 

The import sets ProfitCenter.ApprovalState='1'

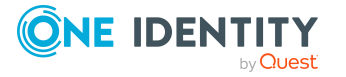

One Identity Manager 9.1.1 Attestation Administration Guide

<sup>l</sup> There is no **Import data source** stored with the cost center (ProfitCenter.ImportSource='')

The **Employees do not inherit** option (ProfitCenter.IsNoInheriteToPerson) is disabled by the VI Attestation AttestationCase ProfitCenter Approval Granted process.

### **Related topics**

• [Certifying new](#page-181-0) roles and organizations on page 182

### <span id="page-185-0"></span>**Configuring certification of new locations**

Attestation and certification of locations with the **New** certification status can start when the following requirements are met.

### *To certify a new location*

- 1. In the Designer, set the **QER | Attestation | LocalityApproval** and **QER | Attestation | LocalityApproval | InitialApprovalState** configuration parameters.
- 2. The value of the **InitialApprovalState** configuration parameter to **1**.

All locations added to the database from this point on are given the certification status **New**.

- 3. In the Manager, edit the main data of the **New location certification** attestation policy.
	- **· Calculation schedule**: Schedule for starting attestation.
	- **Disabled: Disabled.**
- 4. In the Manager, assign at least one employee to the **Identity Management | Organizations | Administrators** application role.
- 5. Save the changes.

Attestation of imported locations is triggered when:

<sup>l</sup> Initial certification status was set to **New** by the **InitialApprovalState** configuration parameter.

 $- OR -$ 

The import sets Locality.ApprovalState='1'

<sup>l</sup> There is no **Import data source** stored with the location (Locality.ImportSource='')

The **Employees do not inherit** option (Locality.IsNoInheriteToPerson) is disabled by the VI\_Attestation\_AttestationCase\_Locality\_Approval\_Granted process.

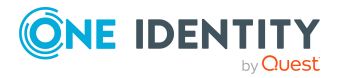

### **Related topics**

• [Certifying new](#page-181-0) roles and organizations on page 182

### <span id="page-186-0"></span>**Configuring certification of new business roles**

Attestation and certification of business roles with the **New** certification status can start when the following requirements are met.

#### *To certify new business roles*

- 1. In the Designer, set the **QER | Attestation | OrgApproval** and **QER | Attestation | OrgApproval | InitialApprovalState** configuration parameters.
- 2. The value of the **InitialApprovalState** configuration parameter to **1**.

All business roles added to the database from this point on are given the certification status **New**.

- 3. In the Manager, edit the main data of the **New business roles certification** attestation policy.
	- **· Calculation schedule**: Schedule for starting attestation.
	- **Disabled: Disabled.**
- 4. In the Manager, assign at least one employee to the **Identity Management | Business roles | Administrators** application role.
- 5. Save the changes.

Attestation and certification is started automatically for business role that were added with the Analyzer tool.

The **Employees do not inherit** option (Org.IsNoInheriteToPerson) is disabled by the VI\_ Attestation AttestationCase Org Approval Granted process.

### **Related topics**

• [Certifying new](#page-181-0) roles and organizations on page 182

### <span id="page-186-1"></span>**Configuring certification of new application roles**

Attestation and certification of application roles with the **New** certification status can start when the following requirements are met.

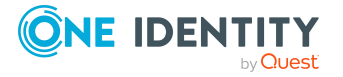

### *To certify new application roles*

- 1. In the Designer, set the **QER | Attestation | AERoleApproval** and **QER | Attestation | AERoleApproval | InitialApprovalState** configuration parameters.
- 2. The value of the **InitialApprovalState** configuration parameter to **1**.

All application roles added to the database from this point on are given the certification status **New**.

- 3. In the Manager, edit the main data of the **New application roles certification** attestation policy.
	- **· Calculation schedule**: Schedule for starting attestation.
	- **Disabled: Disabled.**
- 4. In the Manager, assign at least one employee to the **Base roles | Administrators** application role.
- 5. Save the changes.

### **Related topics**

• [Certifying new](#page-181-0) roles and organizations on page 182

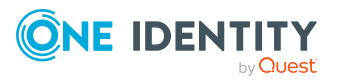

# **Mitigating controls**

Violation of regulatory requirements can harbor different risks for companies. To evaluate these risks, you can apply risk indexes to attestation policies. These risk indexes provide information about the risk involved for the company if this particular policy is violated. Once the risks have been identified and evaluated, mitigating controls can be implemented.

Mitigating controls are independent on One Identity Manager's functionality. They are not monitored through One Identity Manager.

Mitigating controls describe controls that are implemented if an attestation rule was violated. The attestation can be approved after the next attestation run, once controls have been applied.

#### *To edit mitigating controls*

<sup>l</sup> In the Designer, set the **QER | CalculateRiskIndex** configuration parameter and compile the database.

If you disable the configuration parameter at a later date, model components and scripts that are not longer required, are disabled. SQL procedures and triggers are still carried out. For more information about the behavior of preprocessor relevant configuration parameters and conditional compiling, see the *One Identity Manager Configuration Guide*.

For more information about risk assessment, see the *One Identity Manager Risk Assessment Administration Guide*.

### **General main data of mitigating controls**

#### *To create or edit mitigating controls*

- 1. In the Manager, select the **Risk index functions > Mitigating controls** category.
- 2. Select a mitigating control in the result list and run the **Change main data** task.

 $- OR -$ 

 $Click$   $\frac{1}{2}$  in the result list.

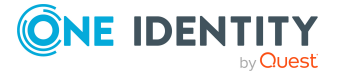

- 3. Edit the mitigating control main data.
- 4. Save the changes.

Enter the following main data of mitigating controls.

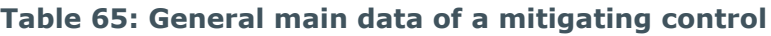

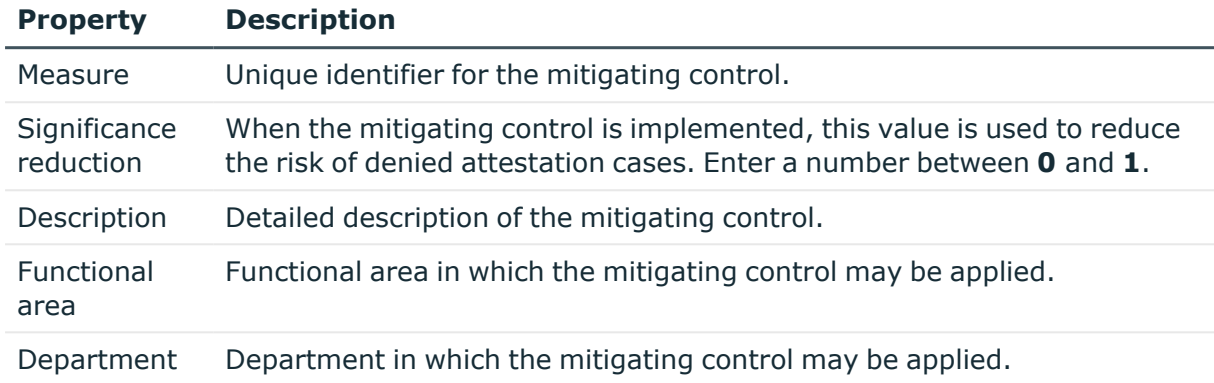

# **Additional tasks for mitigating controls**

After you have entered the main data, you can run the following tasks.

### **Mitigating controls overview**

You can see the most important information about a mitigating control on the overview form.

### *To obtain an overview of a mitigating control*

- 1. In the Manager, select the **Risk index functions > Mitigating controls** category.
- 2. Select the mitigating control in the result list.
- 3. Select the **Mitigating control overview** task.

### **Assigning attestation policies**

Use this task to specify for which attestation policies the mitigating control is valid.

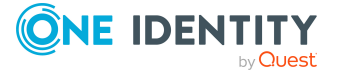

### *To assign attestation policies to mitigating controls*

- 1. In the Manager, select the **Risk index functions > Mitigating controls** category.
- 2. Select the mitigating control in the result list.
- 3. Select the **Assign attestation polices** task.

Assign the attestation policies in **Add assignments**.

TIP: In **Remove assignments**, you can remove the assignment of attestation policies.

### *To remove an assignment*

- Select the approval policy and double-click  $\bigcirc$ .
- 4. Save the changes.

### **Calculating mitigation**

The reduction in significance of a mitigating control supplies the value by which the risk index of an attestation policy is reduced when the control is implemented.One Identity Manager calculates a reduced risk index based on the risk index and the significance reduction. One Identity Manager supplies default functions for calculating reduced risk indexes. These functions cannot be edited with One Identity Manager tools.

The reduced risk index is calculated from the company policy and the significance reduced sum of all assigned mitigating controls.

```
Risk index (reduced) = Risk index - sum significance reductions
```
If the significance reduction sum is greater than the risk index, the reduced risk index is set to **0**.

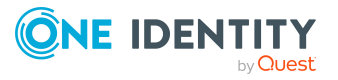

**192**

# <span id="page-191-1"></span>**Setting up attestation in a separate database**

Scheduled attestations are often processes that generate a high load. It is possible to outsource such processes to a separate database and thus relieve the central database. To synchronize both databases, set up system synchronization using the One Identity Manager connector. You can optimize use of One Identity Manager functionality by synchronizing with a central database, containing all the data, on a regular basis.

All data required for attestation are transferred from the central database to a work database. The attestation is set up and carried out in the work database. The results of the attestation are transferred to the central database. Subsequent processes, such as the withdrawing entitlements after attestation is denied or risk index calculations, are carried out in the central database.

### **Detailed information about this topic**

- [Requirements](#page-191-0) for the central database on page 192
- Setting up work [databases](#page-192-0) on page 193
- Setting up [synchronization](#page-194-0) between central and work databases on page 195
- Setting up and running [attestations](#page-195-0) in the work database on page 196

### <span id="page-191-0"></span>**Requirements for the central database**

The prerequisites and guidance for connecting a One Identity Manager database apply, as described in the *One Identity Manager User Guide for the One Identity Manager Connector*.

### **Prerequisites**

- The central database has at least version 8.2.
- The System Synchronization Service Module (ISM) is installed in the central database.

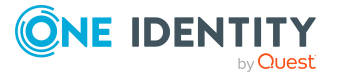

- <sup>l</sup> Disable the **ISM | PrimaryDB | AppServer** configuration parameter. The central database connection parameters are configured in the work database.
- Even if the work and central database have the same product version, it is recommended you connect the central database through an application server and enable the required plugins. This is the only way to use the function that automatically revokes entitlements if attestation is denied.

The Attestation Module can be present in the central database, but it does not have to be. Regardless of this, attestation configuration, such as attestation policies or approval workflows, and the attestation cases themselves, are not synchronized with the central database. Only the attestations results are transferred to enable the evaluation and further processing of the results in the central database.

### **Related topics**

- Setting up [attestation](#page-191-1) in a separate database on page 192
- Setting up work [databases](#page-192-0) on page 193
- Setting up [synchronization](#page-194-0) between central and work databases on page 195
- <span id="page-192-0"></span>• Setting up and running [attestations](#page-195-0) in the work database on page 196

### **Setting up work databases**

Ensure that the minimum system requirements for installing the work database are met. For more information, see the *One Identity Manager Installation Guide*.

#### *To set up the work database*

- 1. Install a work database with at least version 8.2.
	- Install the same modules as in the central database, including the System Synchronization Service Module.
	- In addition, install the Attestation Module (ATT).
- 2. Set up a Job server to handle SQL processes for the work database.
- 3. To be able to use the Web Portal for attestations
	- a. Install an application server
	- b. Install an API Server.
	- For more information, see the *One Identity Manager Installation Guide*.
- 4. In the work database, set the following configuration parameters and specify the credentials to connect to the central database's application server.

Use the same settings that are used when setting up synchronization between the central and working databases.

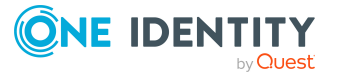

### <sup>l</sup> **ISM | PrimaryDB | AppServer | AuthenticationString**:

Authentication data for establishing a connection using the REST API of the central database's application server.

Syntax: Module=<authentication module>;<property1>=<value1>;<property2>=<value2>,…

All authentication modules provided by the application server being addressed are allowed. For more information about authentication modules, see the *One Identity Manager Authorization and Authentication Guide*.

Recommended values are:

- Module=DialogUser;User=<user name>;Password=<password>
- Module=DialogUserAccountBased
- Module=Token

For authentication using an OAuth 2.0 access token, additionally specify ClientId, ClientSecret, and TokenEndpoint in the **ConnectionString** configuration parameter. For more information about OAuth 2.0/OpenID Connect authentication, see the *One Identity Manager Authorization and Authentication Guide*.

### <sup>l</sup> **ISM | PrimaryDB | AppServer | ConnectionString**:

Connection parameters for establishing a connection using the REST API of the central database's application server.

Syntax: Url=<application server URL>

If **Module=Token** is set in the AuthenticationString configuration parameter, the following parameter are required in addition:

- ClientId: Client ID for authentication at the token endpoint.
- ClientSecret: Secret value for authentication at the token endpoint.
- TokenEndpoint: URL of the token endpoint.

Syntax: url=<application server URL>[;ClientId=<client ID>;ClientSecret=<secret>;TokenEndpoint=<token endpoint>]

#### **Related topics**

- Setting up [attestation](#page-191-1) in a separate database on page 192
- [Requirements](#page-191-0) for the central database on page 192
- Setting up [synchronization](#page-194-0) between central and work databases on page 195
- Setting up and running [attestations](#page-195-0) in the work database on page 196
- [Configuration](#page-197-0) parameters for attestation on page 198

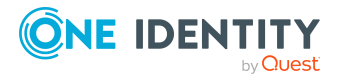

### <span id="page-194-0"></span>**Setting up synchronization between central and work databases**

Synchronization between the work and central databases is handled by the One Identity Manager connector. You can set up synchronization through individual configuration, configuring it completely manually. To ensure that all data required for attestation are transferred to the work database and the attestation results are returned, set up the system synchronization. The One Identity Manager supports you with the scripts provided.

System synchronization allows you to map selected application data from the central database to the work database. The synchronization configuration is generated completely automatically based on selected criteria. The synchronization project is set up on the work database.

To set up the system synchronization, proceed as described in the *One Identity Manager User Guide for the One Identity Manager Connector*.

#### *To set up the system synchronization*

- 1. Provide One Identity Manager users with the necessary permissions to set up synchronization.
- 2. Install and configure a synchronization server and declare the server as a Job server in One Identity Manager.
- 3. Determine which application data to attest.
	- a. In Designer, mark the tables and columns required for this purpose. You can use the scripts provided for this purpose.

NOTE: The scripts select all tables and columns that contain application data to attest. If only a limited section of this application data requires attesting, you can also mark the required tables and columns manually.

- b. Check the automatically selected tables and columns. You can modify this selection to suit your requirements.
- 4. Generate a synchronization project with the Synchronization Editor.

When selecting the database system, use the same settings that are specified in the configuration parameters under **ISM | PrimaryDB | AppServer**.

5. Start the initial synchronization.

### *To automatically mark the tables and columns*

Run the following scripts on the given database using a suitable program for SQL queries. The scripts are located on the installation media in the ATT\dvd\AddOn\SDK\SystemSyncPreConfig directory.

1. On the work database, run the AttestationInAnotherOneIMDB\_Part1\_ GeneralConfig.sql script.

The script makes some general settings.

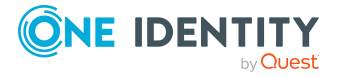

- 2. On the central database, run the AttestationInAnotherOneIMDB\_Part1\_ GeneralConfig.sql script.
- 3. On the work database, run the AttestationInAnotherOneIMDB\_Part2\_ TableConfig.sql script.

The script selects all the necessary tables and sets the values required in the table properties.

4. On the work database, run the AttestationInAnotherOneIMDB\_Part3 ColumnConfig.sql script.

The script selects all required columns and sets the mapping direction.

5. Check the selected tables and columns as well as the set properties and adjust if necessary.

NOTE:

- If you change the tables or columns to be synchronized after the synchronization project has been generated, the synchronization project will be updated automatically.
- Only the connection credentials for the connected systems may be changed manually in a generated synchronization project.

### **Related topics**

- Setting up [attestation](#page-191-1) in a separate database on page 192
- [Requirements](#page-191-0) for the central database on page 192
- Setting up work [databases](#page-192-0) on page 193
- Setting up and running [attestations](#page-195-0) in the work database on page 196

### <span id="page-195-0"></span>**Setting up and running attestations in the work database**

After you have initially loaded all the data into the work database, set up the attestation and then start it. For more information, see Attestation and [recertification](#page-9-0) on page 10.

The status of completed attestation cases is stored in the attestation overview (ISMObjectAttLast table) and immediately provisioned to the central database. This is where subsequent processes are carried out, such as the withdrawal of entitlements after attestation is denied or risk index calculations.

NOTE: When attestations are carried out in a work database, the risk indexes of the attested objects in the central database are calculated based on the attestation overview (ISMObjectAttLast table). Separate calculation functions are provided for this purpose.

For more information about calculating risk indexes, see the *One Identity Manager Risk Assessment Administration Guide*.

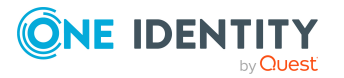

### **Related topics**

- Setting up [attestation](#page-191-1) in a separate database on page 192
- [Requirements](#page-191-0) for the central database on page 192
- Setting up work [databases](#page-192-0) on page 193
- Setting up [synchronization](#page-194-0) between central and work databases on page 195

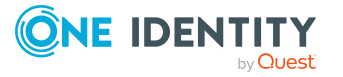

# **Appendix A**

## <span id="page-197-0"></span>**Appendix:Configuration parameters for attestation**

The following configuration parameters are additionally available in One Identity Manager after the module has been installed. Some general configuration parameters are relevant for attestation. The following table contains a summary of all applicable configuration parameters for attestation.

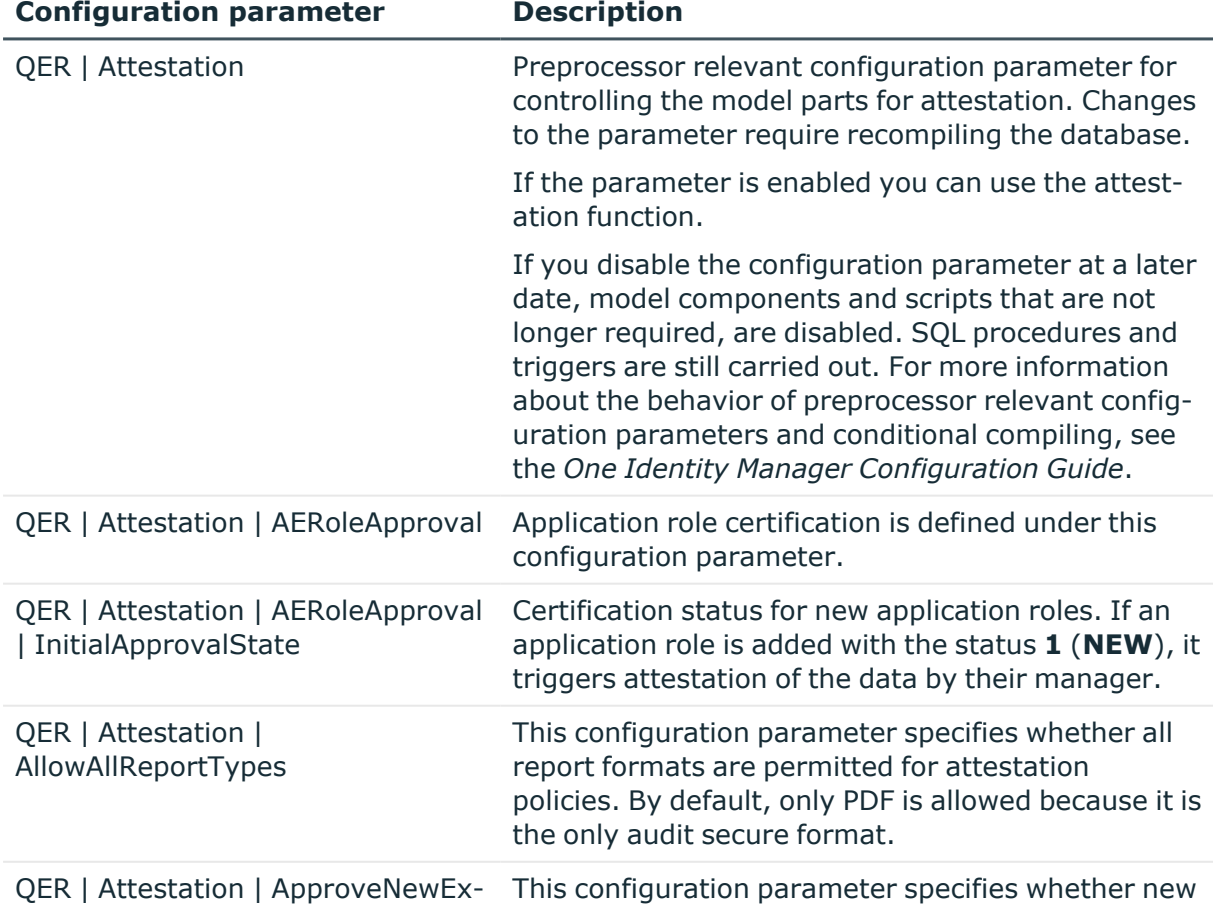

### **Table 66: Overview of configuration parameters**

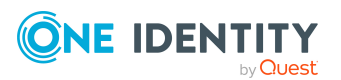

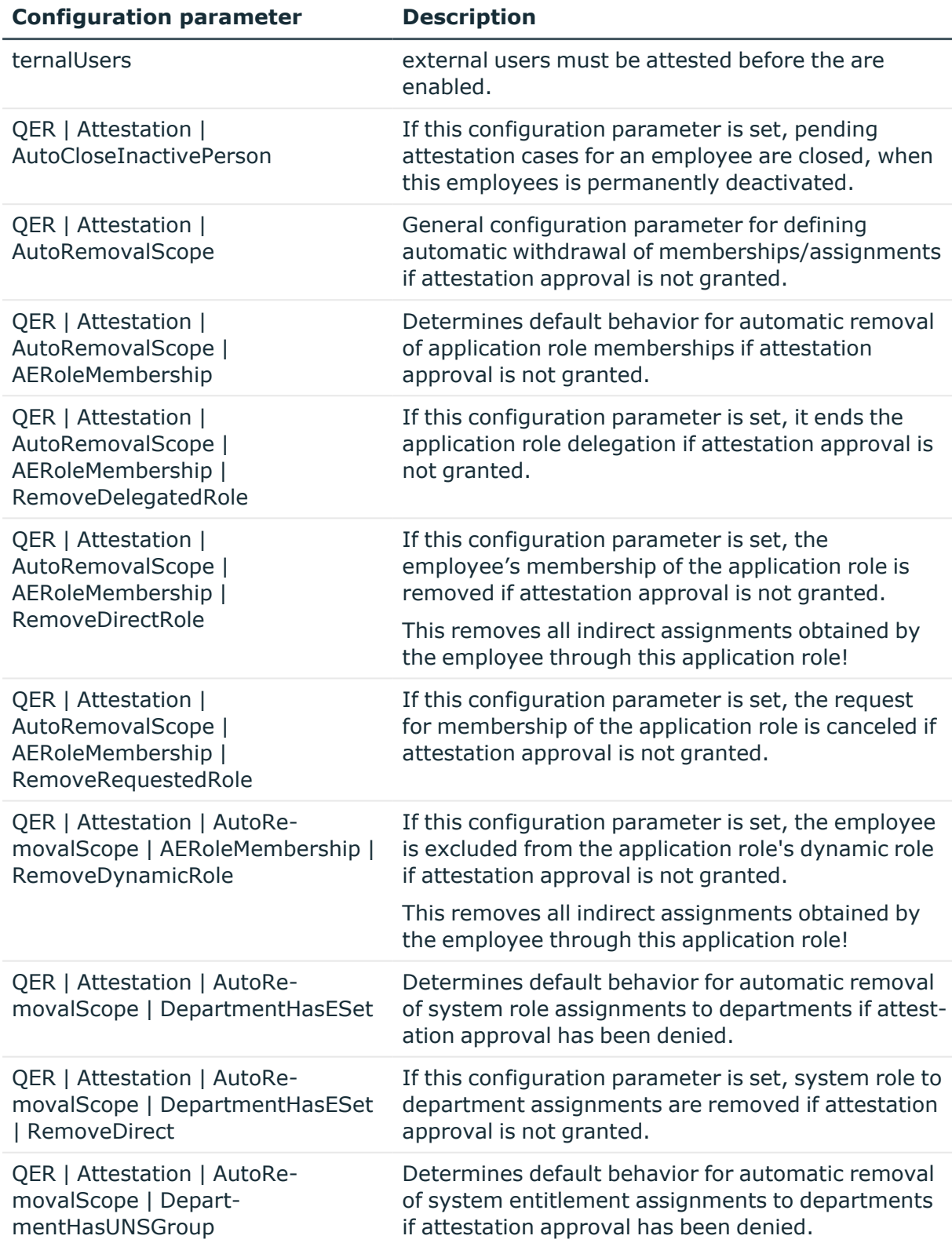

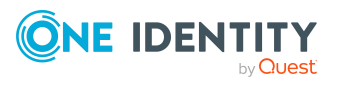

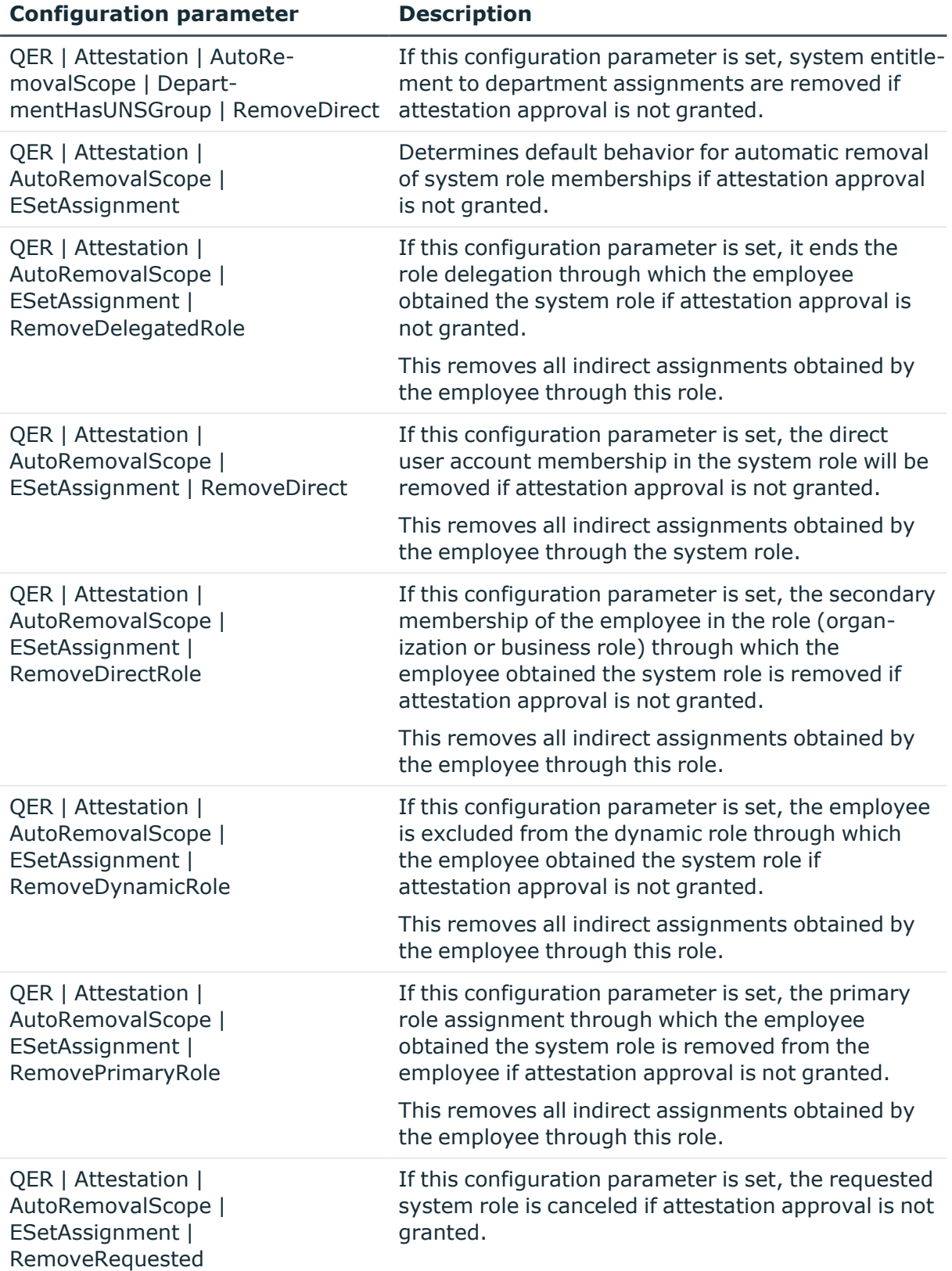

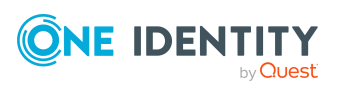

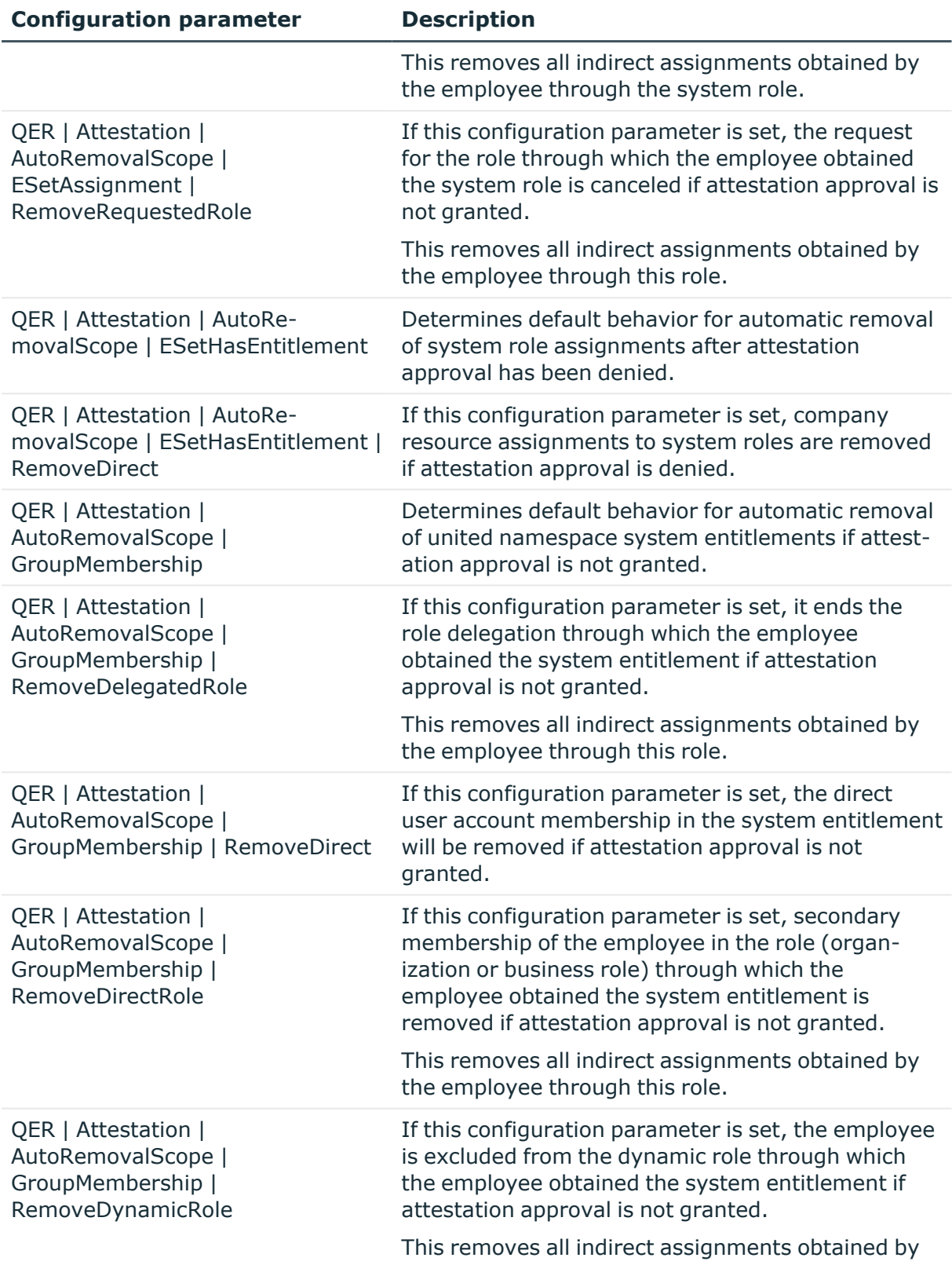

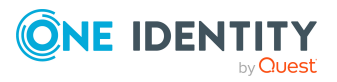

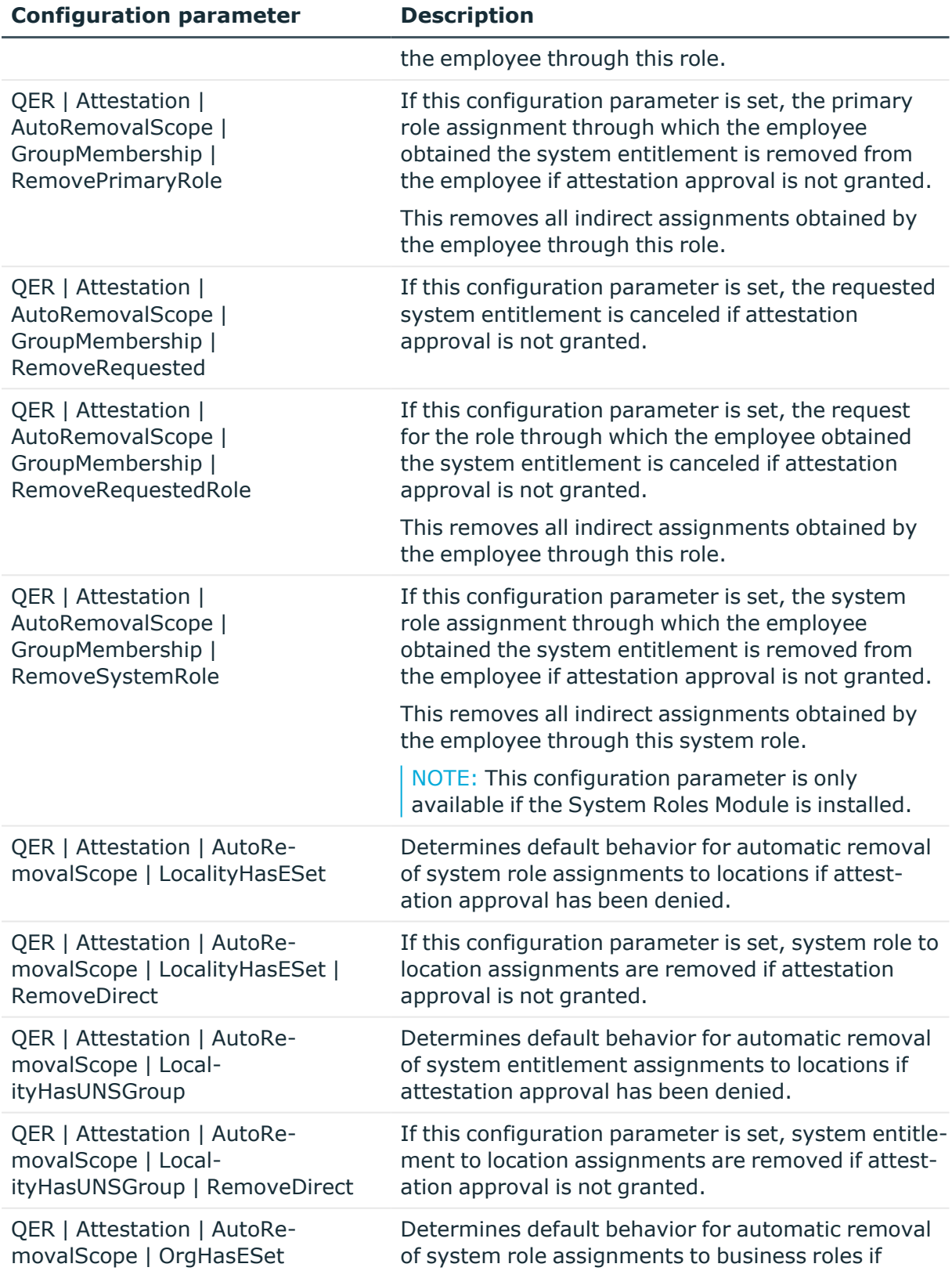

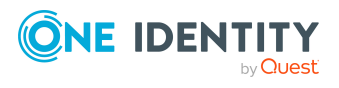

**Configuration parameter Description**

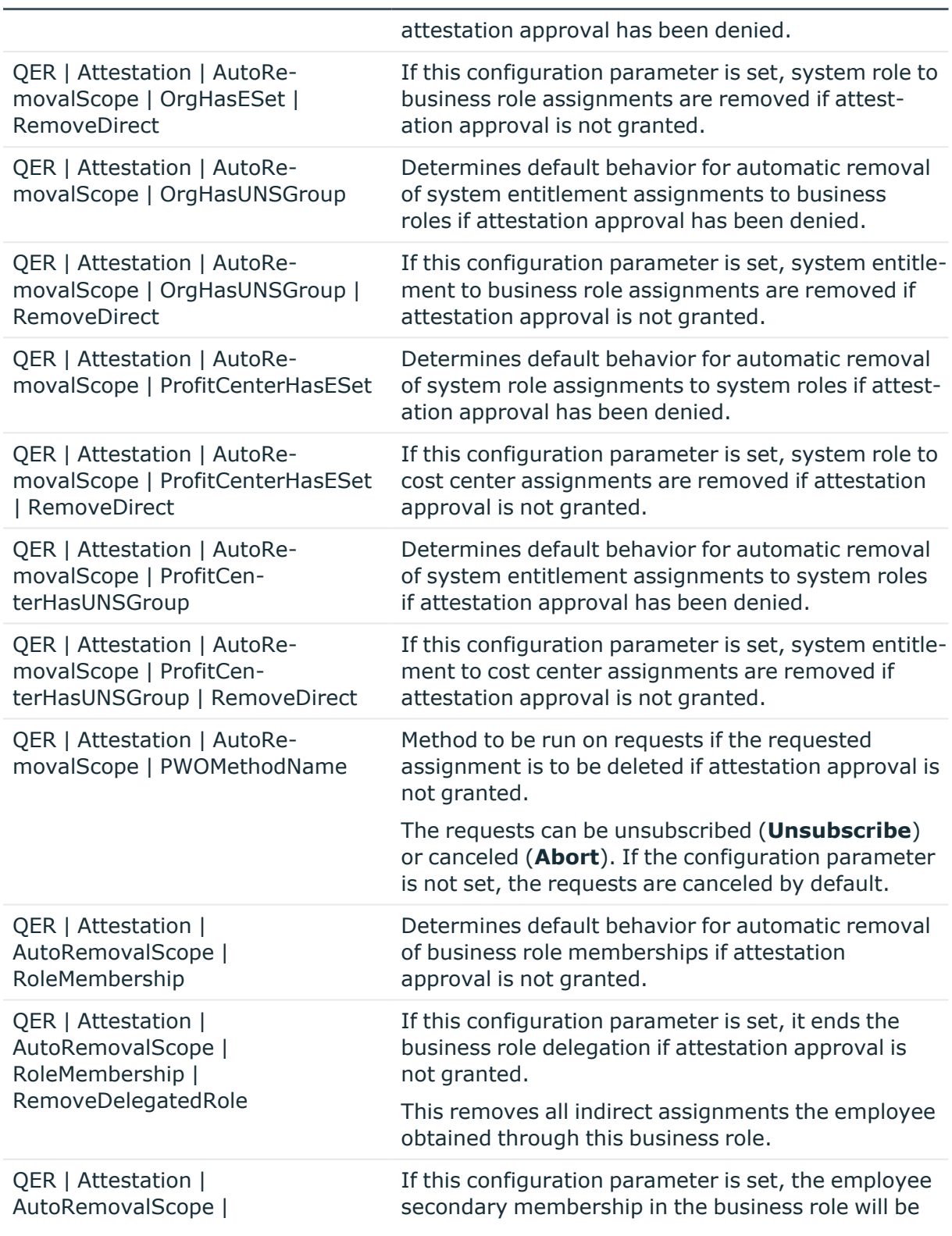

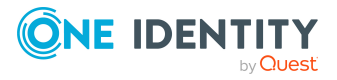

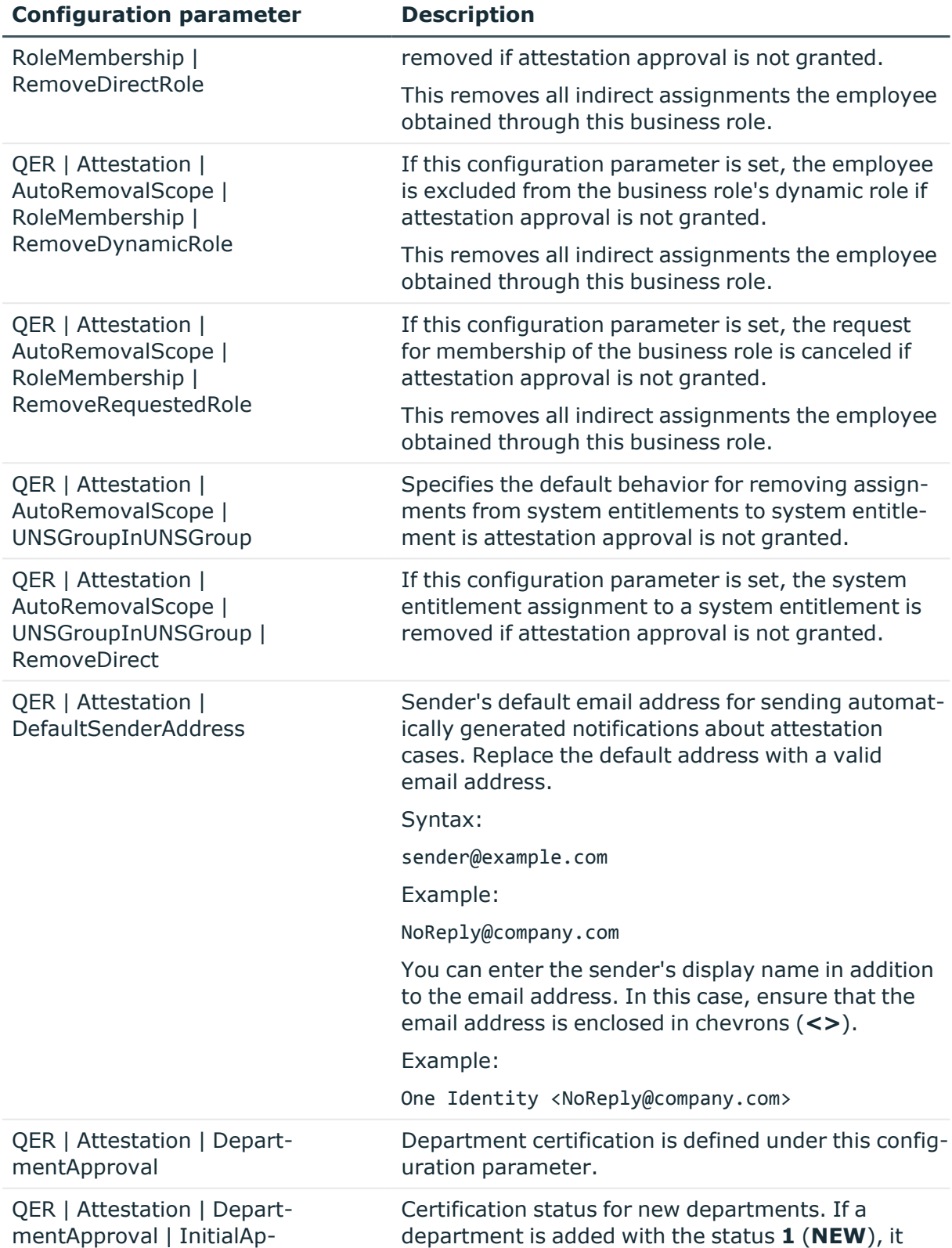

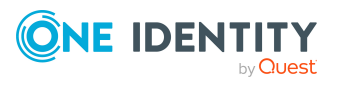

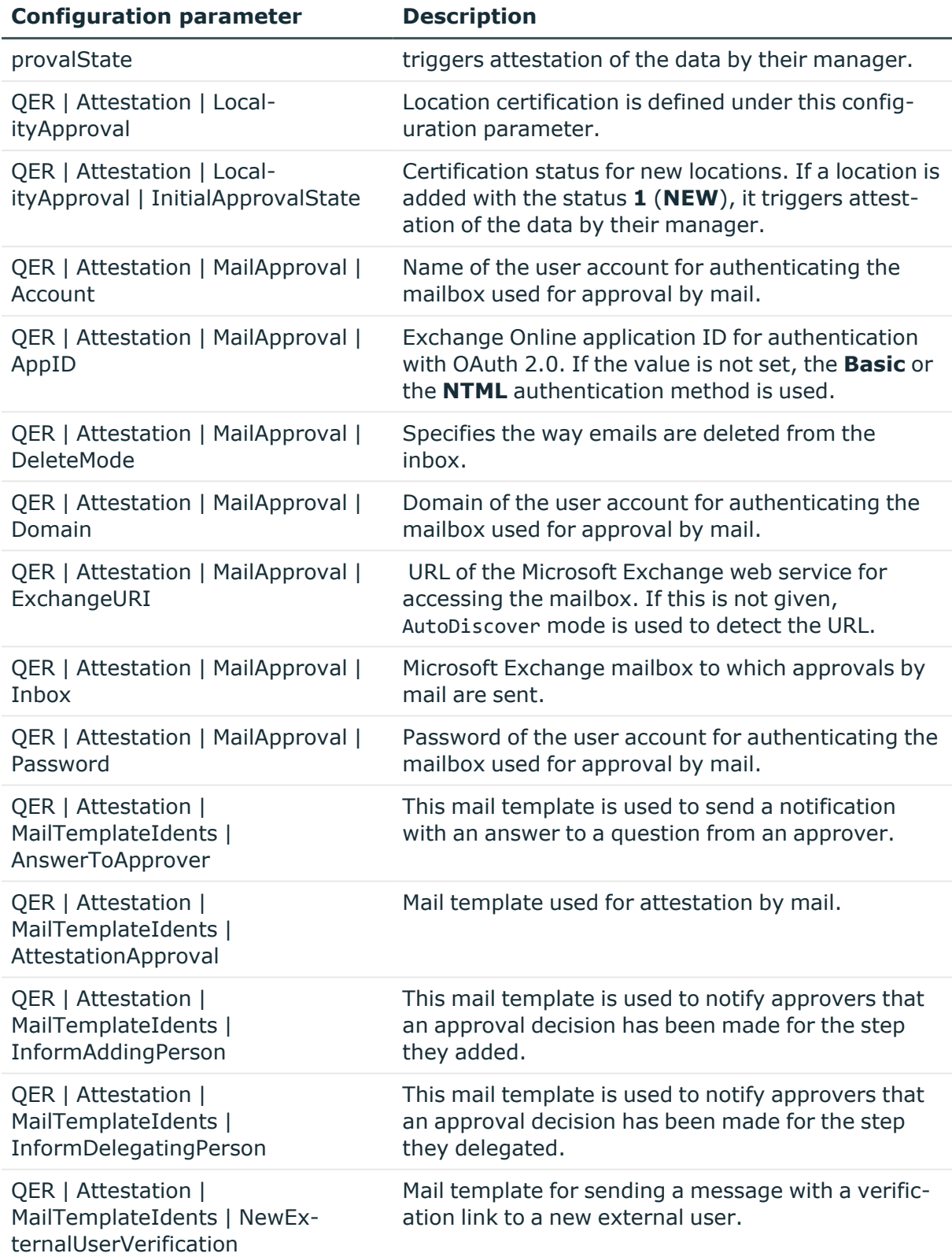

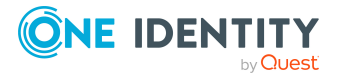

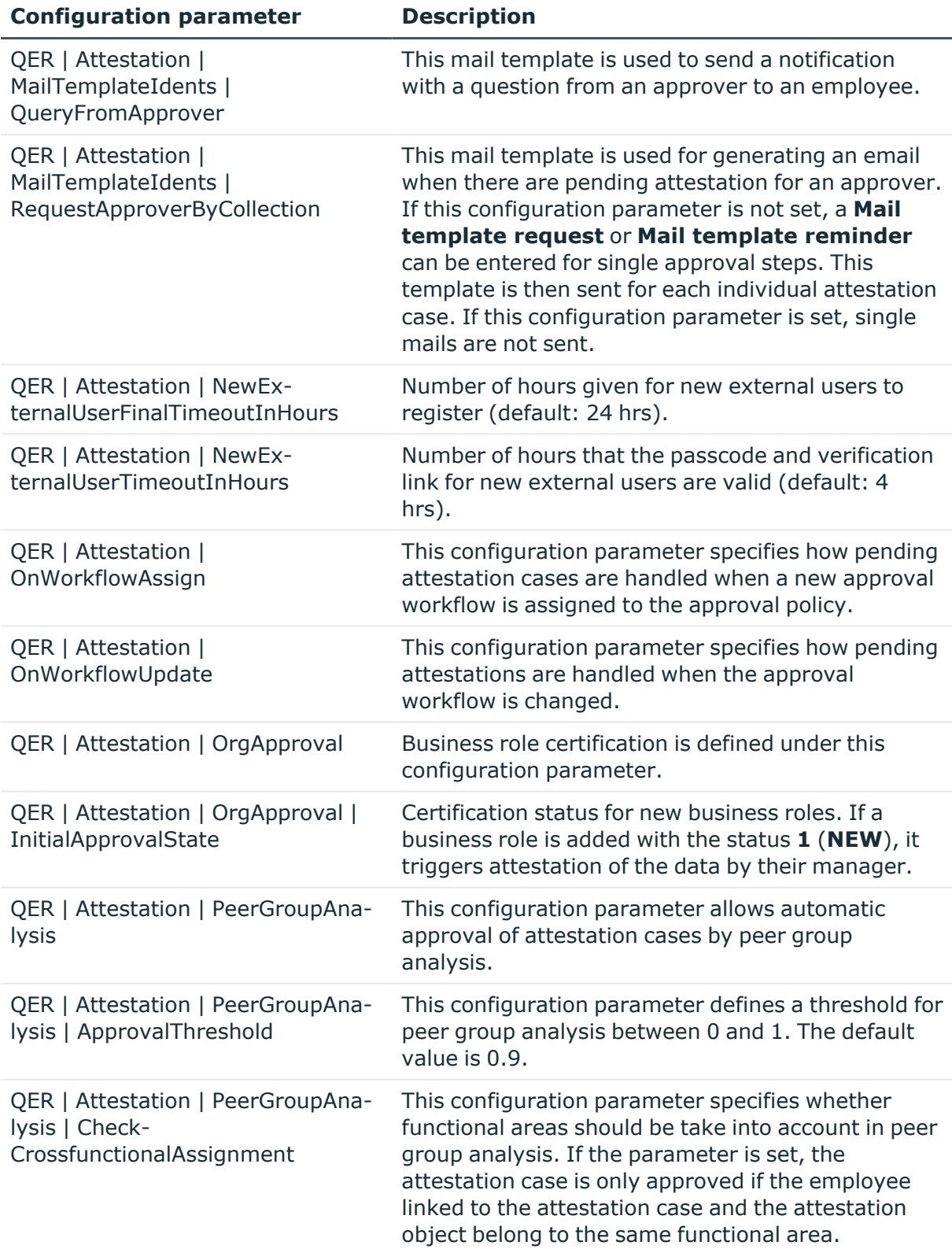

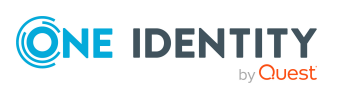

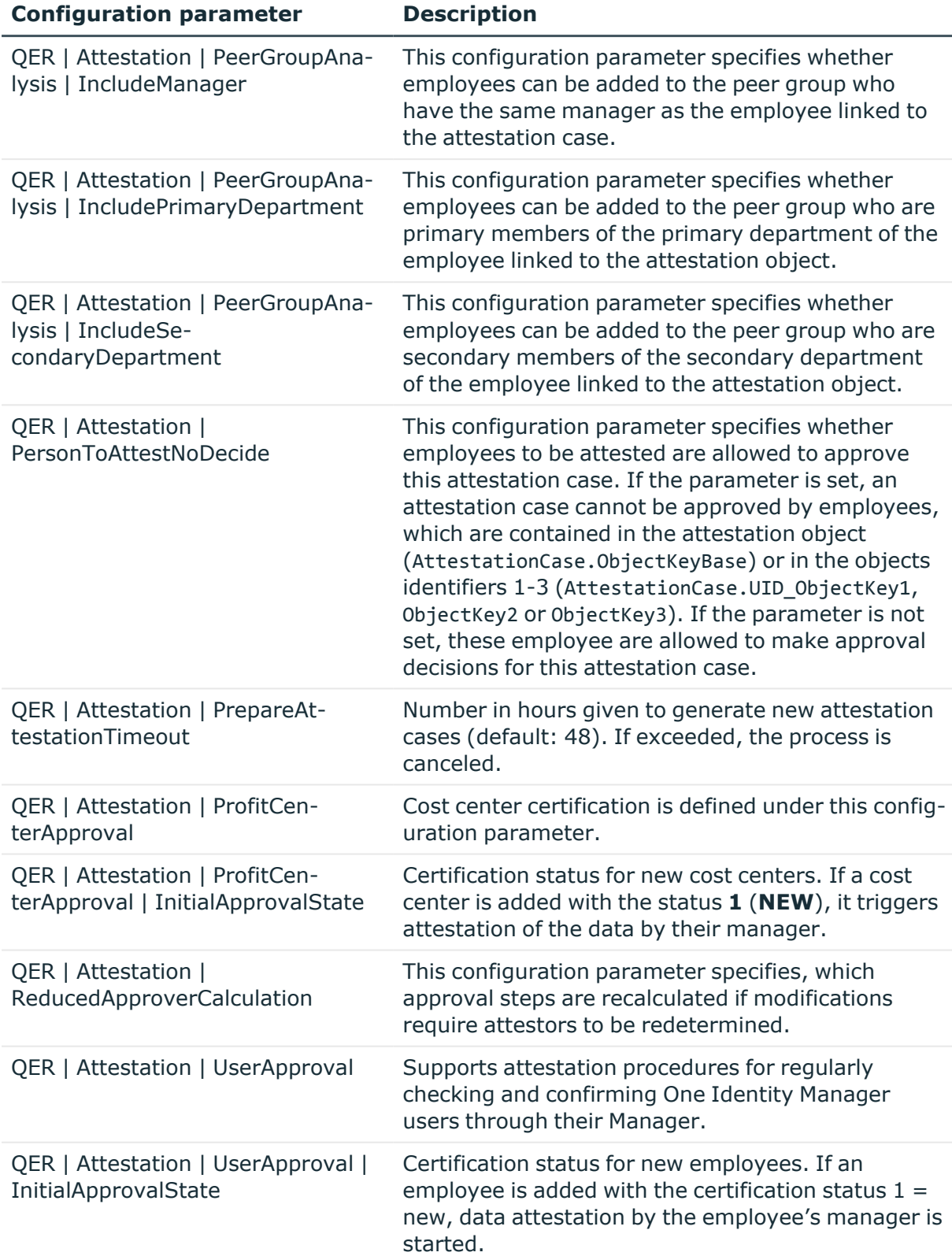

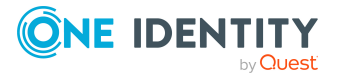

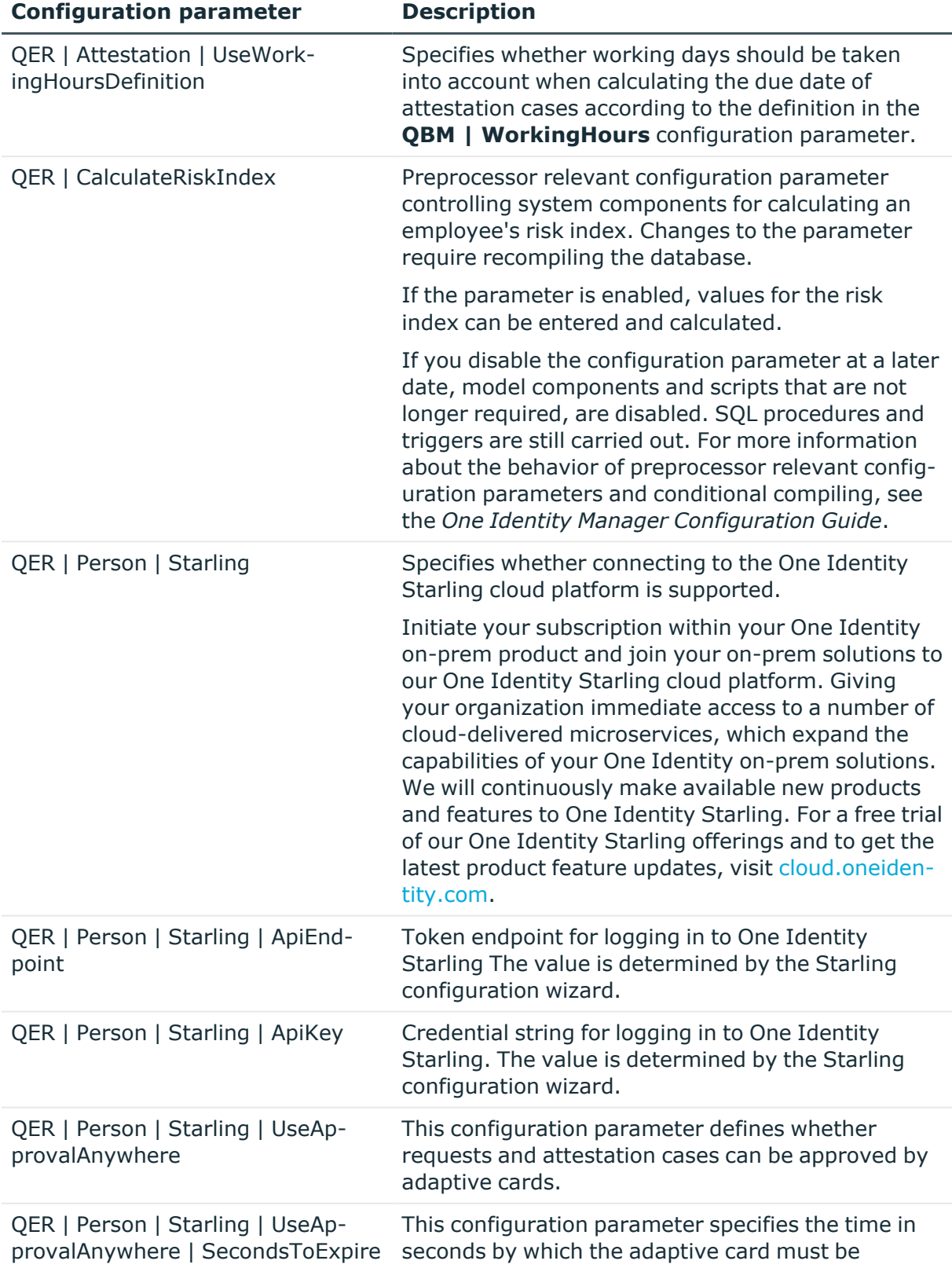

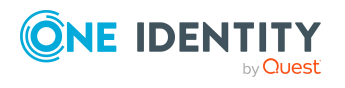

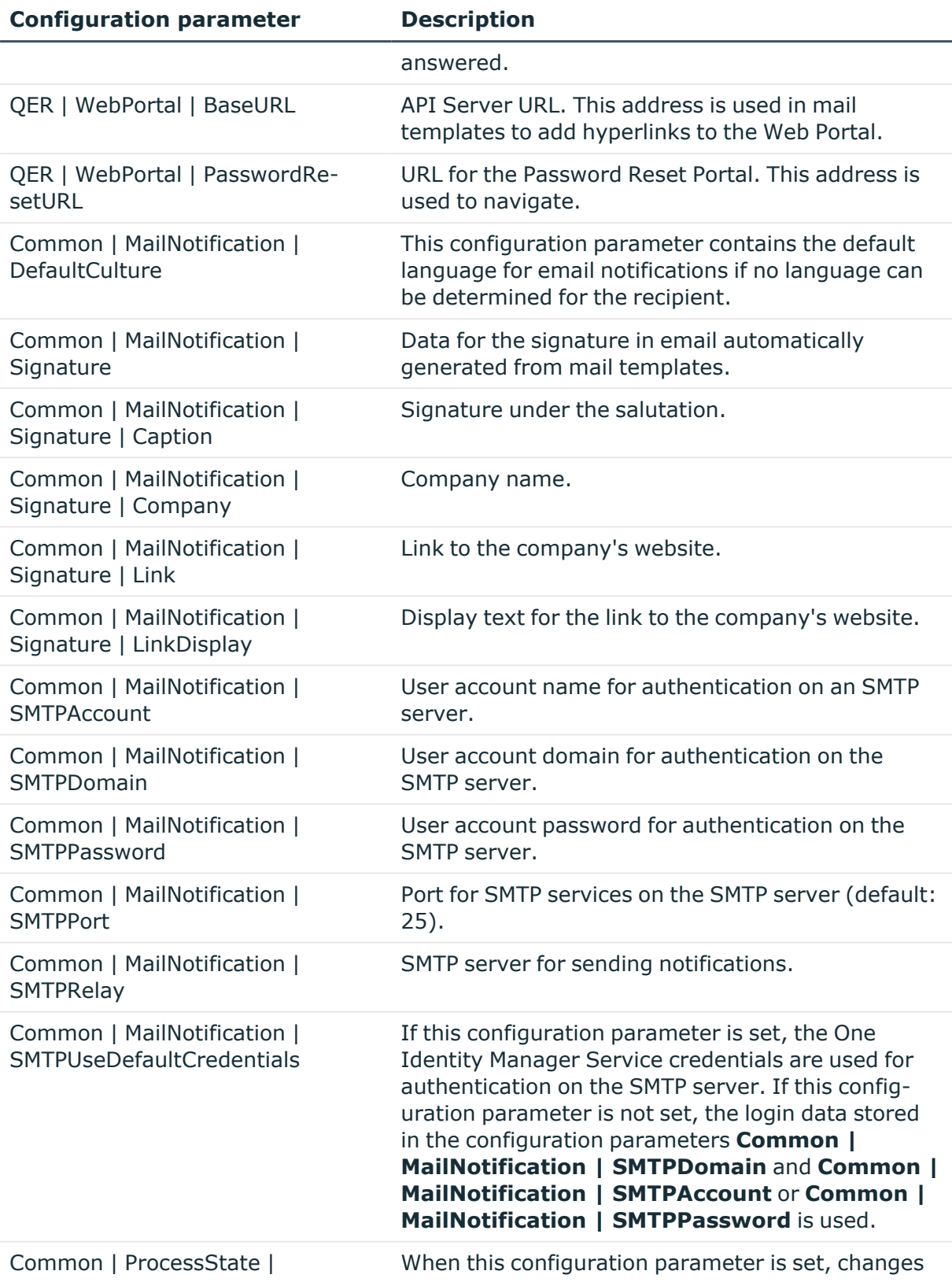

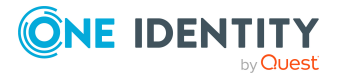

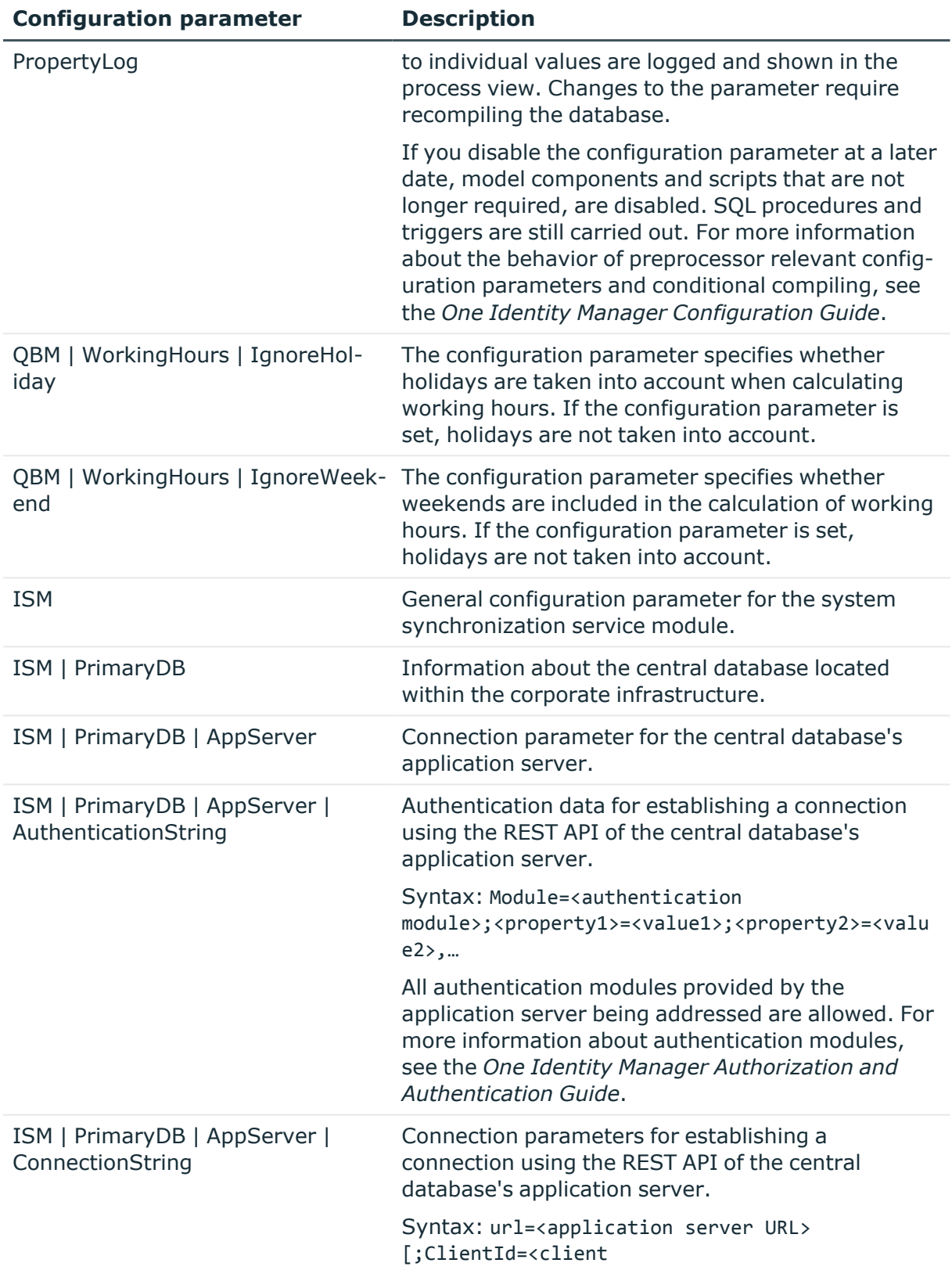

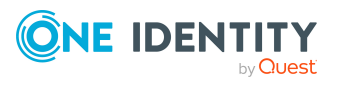

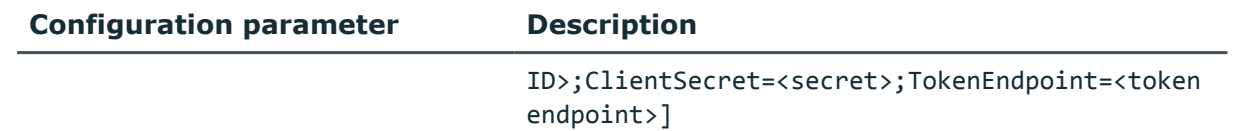

**ONE IDENTITY** by **Quest**  One Identity solutions eliminate the complexities and time-consuming processes often required to govern identities, manage privileged accounts and control access. Our solutions enhance business agility while addressing your IAM challenges with on-premises, cloud and hybrid environments.

## **Contacting us**

For sales and other inquiries, such as licensing, support, and renewals, visit [https://www.oneidentity.com/company/contact-us.aspx.](https://www.oneidentity.com/company/contact-us.aspx)

### **Technical support resources**

Technical support is available to One Identity customers with a valid maintenance contract and customers who have trial versions. You can access the Support Portal at [https://support.oneidentity.com/.](https://support.oneidentity.com/)

The Support Portal provides self-help tools you can use to solve problems quickly and independently, 24 hours a day, 365 days a year. The Support Portal enables you to:

- Submit and manage a Service Request
- View Knowledge Base articles
- Sign up for product notifications
- Download software and technical documentation
- View how-to videos at [www.YouTube.com/OneIdentity](http://www.youtube.com/OneIdentity)
- Engage in community discussions
- Chat with support engineers online
- View services to assist you with your product

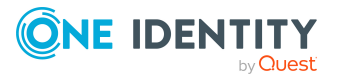

# **Index**

### **A**

adaptive card  [149-150](#page-148-0) apply  [152](#page-151-0) attestation template  [154](#page-153-0) attestors  [151](#page-150-0) channel  [151](#page-150-0) create  [152](#page-151-0), [156](#page-155-0) deactivate  [155,](#page-154-0) [157](#page-156-0) delete  [152](#page-151-0) edit  [152](#page-151-0) evaluate  [156](#page-155-0) language  [155](#page-154-0) process ATT\_AttestationHelper approve anywhere  [152](#page-151-0) script  [156](#page-155-0) template  [152](#page-151-0), [155](#page-154-0) application role attestation  [182](#page-181-0) attestation policy owner  [31](#page-30-0) chief approval team  [30,](#page-29-0) [104](#page-103-0) approval  [77](#page-76-0) approval by mail  [145](#page-144-0) approval level  [71](#page-70-0) connect  [77](#page-76-0) approval policies  [34,](#page-33-0) [64](#page-63-0) default  [65](#page-64-0) user certification  [170,](#page-169-0) [172](#page-171-0) verify  [66](#page-65-0) approval procedure  [80](#page-79-0) Active Directory group product owner and additional owner  [90](#page-89-0) add  [98](#page-97-0)

approvals made externally  [96](#page-95-0) approver for attestation policy  [85](#page-84-0) attestation compliance rule attestor  [86](#page-85-0) attestation organization attestor  [86](#page-85-0) attestation policy owner  [95](#page-94-0) attestor assigned service item  [87](#page-86-0) attestor for attestation company policy  [86](#page-85-0) calculated approval  [95](#page-94-1) challenge  [94](#page-93-0) condition  [99](#page-98-0) copy  [103](#page-102-0) custom  [98](#page-97-0) delete  [103](#page-102-1) department manager  [90](#page-89-0) department manager of account's person  [90](#page-89-0) employee manager  [90](#page-89-0) employee themselves  [94](#page-93-0) escalation  [118](#page-117-0) manager of account's person  [90](#page-89-0) manager of system roles to be attested  [88](#page-87-0) members of a certain role  [92](#page-91-0) overview form  [102](#page-101-0) owner of a privileged object  [93](#page-92-0) permitted for tables  [102](#page-101-1) product owners  [90](#page-89-0) proposed owner  [94](#page-93-1) query  [99](#page-98-0) recipient's location attestor  [86](#page-85-1)

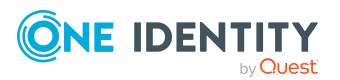

One Identity Manager 9.1.1 Attestation Administration Guide

Index

recipient's manager  [88](#page-87-0) recipient's cost center attestor  [86](#page-85-1) recipient's department attestor  [86](#page-85-1) recipient's primary role attestor  [86](#page-85-1) role manager  [88](#page-87-0) specific role Manager  [92](#page-91-0) target system manager of the permission for attestation  [90](#page-89-0) target system managers  [90](#page-89-0) user account's employee  [94](#page-93-2) waiting for further approval  [97](#page-96-0) approval process  [64](#page-63-1) publish  [109](#page-108-0) verify  [109](#page-108-0) approval reason  [32](#page-31-0) approval step  [71-72](#page-70-0) edit  [72](#page-71-0) approval workflow  [67,](#page-66-0) [129](#page-128-0) change  [132](#page-131-0) copy  [78](#page-77-0) default  [79](#page-78-0) delete  [78](#page-77-1) edit  [70](#page-69-0) overview form  [78](#page-77-2) user certification  [170,](#page-169-0) [172](#page-171-0) approver notification  [142](#page-141-0) select  [80](#page-79-0) attestation  [10](#page-9-0) application role  [182](#page-181-0) approval process test criteria  [110](#page-109-0) business role  [182](#page-181-0) by peer group  [114-115](#page-113-0) challenge  [111](#page-110-0) cost center  [182](#page-181-0)

deactivate  [63](#page-62-0) department  [182](#page-181-0) employee  [167](#page-166-0) in separate database  [192](#page-191-1), [196](#page-195-0) prepare  [193](#page-192-0) prerequisites  [192](#page-191-0) script  [195](#page-194-0) select tables and columns  [195](#page-194-0) synchronization set up  [195](#page-194-0) location  [182](#page-181-0) new application role  [187](#page-186-1) new business role  [187](#page-186-0) new cost center  [185](#page-184-0) new department  [184](#page-183-0) new employee  [170](#page-169-1) new location  [186](#page-185-0) new user  [170](#page-169-1) approver  [170](#page-169-0), [172](#page-171-0) customize  [176](#page-175-0) imported employee main data  [175](#page-174-0) prepare  [172](#page-171-0) prepare import  [175](#page-174-0) sequence  [170](#page-169-0), [172](#page-171-0) start schedule  [176](#page-175-1) organizations  [182](#page-181-0) phase  [108](#page-107-0) remove application role automatically  [164](#page-163-0) remove business role automatically  [165](#page-164-0) remove entitlement automatically  [112](#page-111-0), [158](#page-157-0) remove system entitlement automatically  [160](#page-159-0) remove system role automatically  [162](#page-161-0)

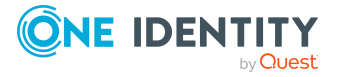

One Identity Manager 9.1.1 Attestation Administration Guide Index

sample  [46](#page-45-0), [51](#page-50-0) staging phase  [109](#page-108-0) start  [43,](#page-42-0) [127](#page-126-0) for selected objects  [127](#page-126-0) suspend  [63](#page-62-0) user  [167](#page-166-0) user certification attestation policy  [39](#page-38-0) attestation procedure  [21](#page-20-0) attestation by Starling Cloud Assistant  [149-150](#page-148-0) attestation case  [127](#page-126-1) additional attestors  [117](#page-116-0) approval sequence  [129](#page-128-0) approve automatically  [122](#page-121-0) attestation history  [130](#page-129-0) close attestations  [127](#page-126-1) closed  [134](#page-133-0) create  [43,](#page-42-0) [127](#page-126-0) delegate approval  [117](#page-116-0) delete  [34](#page-33-0), [53](#page-52-0), [134](#page-133-0) escalate  [118](#page-117-0) notification  [136](#page-135-0) overview form  [129](#page-128-1) pending attestation  [127](#page-126-1) processing time  [129](#page-128-1) query  [117](#page-116-1) quit  [123](#page-122-0) record  [134](#page-133-0) reject approval  [117](#page-116-0) reroute approval  [117](#page-116-0) timeout  [118,](#page-117-0) [122-123](#page-121-0) attestation object  [34](#page-33-0), [43-44](#page-42-0) also attestor  [107](#page-106-0)

attestation policy assign approver  [40](#page-39-0) assign compliance framework  [41](#page-40-0) assign mitigating control  [42](#page-41-0) assign policy collection  [54](#page-53-0) calculation schedule assign  [34](#page-33-0) copy  [44](#page-43-0) create  [34](#page-33-1) create in Web Portal  [158](#page-157-0) deactivate  [34,](#page-33-0) [45](#page-44-0) default  [39,](#page-38-0) [158](#page-157-0) delete  [44](#page-43-1) edit  [34](#page-33-1) mitigating control  [41](#page-40-1) new user certification  [170,](#page-169-0) [172](#page-171-0), [175](#page-174-0) customize  [176](#page-175-0) obsolete attestation cases  [134](#page-133-0) overview form  [40](#page-39-1) owner  [34](#page-33-0) processing time  [34](#page-33-0) report  [34](#page-33-0) risk index  [34](#page-33-0), [39](#page-38-1) sample  [34,](#page-33-0) [50](#page-49-0) show condition  [43](#page-42-1) attestation policy owner  [31](#page-30-0) attestation procedure assign approval policy  [22](#page-21-0) default  [21,](#page-20-0) [158](#page-157-0) group  [13](#page-12-0) overview form  [21](#page-20-1) set up  [15](#page-14-0) snapshot  [20](#page-19-0) attestation type  [15](#page-14-1) assign attestation procedure  [14](#page-13-0)

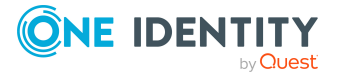

**215**

default  [13](#page-12-1) overview form  [14](#page-13-1) attestors  [129](#page-128-0) adaptive card  [149-151](#page-148-0) approval by email  [145](#page-144-0) approve own attestation case  [107](#page-106-0) channel  [151](#page-150-0) notification  [137-139](#page-136-0), [143-144](#page-142-0) recalculate  [104](#page-103-0) restrict  [107](#page-106-0) select  [80](#page-79-0)

### **B**

base object  [15](#page-14-1) mail template  [56](#page-55-0) basic data  [12](#page-11-0) business role attestation  [182](#page-181-0)

### **C**

calculation schedule  [23](#page-22-0) assign attestation policy  [27](#page-26-0) default schedule  [26](#page-25-0) default schedule attestation check  [23](#page-22-0) new user certification  [176](#page-175-1) overview form  [27](#page-26-1) recertification  [179](#page-178-0) start immediately  [28](#page-27-0) central database  [192](#page-191-0) application server set up  [192](#page-191-0) certification see attestation  [167,](#page-166-0) [182](#page-181-0) certification status application role  [187](#page-186-1)

business role  [187](#page-186-0) cost center  [185](#page-184-0) department  [184](#page-183-0) employee  [170](#page-169-1) location  [186](#page-185-0) chief approval team  [30](#page-29-0), [104](#page-103-0) compliance framework  [28](#page-27-1) assign attestation policy  [29](#page-28-0) manager  [28](#page-27-1) overview form  [29](#page-28-1) cost center attestation  [182](#page-181-0) cross-functional product  [114](#page-113-0)

### **D**

default attestation policy  [158](#page-157-0) default attestation procedure  [158](#page-157-0) default mail template  [145](#page-144-1) delegation approval notification  [140](#page-139-0) deny  [77](#page-76-0) department attestation  [182](#page-181-0)

### **E**

email notification set up  [136](#page-135-0) employee attestation  [167](#page-166-0) certification status  [170](#page-169-0) initial  [172,](#page-171-0) [175](#page-174-0) certified  [170,](#page-169-1) [178](#page-177-0) no inheritance  [170](#page-169-1), [178](#page-177-0) not set  [170,](#page-169-1) [178](#page-177-0)

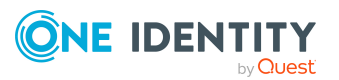

One Identity Manager 9.1.1 Attestation Administration Guide

Index
set  [170,](#page-169-0) [178](#page-177-0) escalation  [77](#page-76-0) notification  [142](#page-141-0)

## **F**

fallback approver  [120](#page-119-0)

## **I**

install Web Portal  [193](#page-192-0)

#### **L**

location attestation  [182](#page-181-0) login verification link  [144](#page-143-0)

#### **M**

mail template base object  [56](#page-55-0), [58](#page-57-0) hyperlink  [59](#page-58-0) mitigating control  [189](#page-188-0) assign attestation policy  [42,](#page-41-0) [190](#page-189-0) create  [42](#page-41-0) log  [189](#page-188-1) overview form  [190](#page-189-1) significance reduction  [189](#page-188-1) Multi-factor authentication  [106](#page-105-0)

#### **N**

notification additional attestors  [144](#page-143-1) approval  [139](#page-138-0) attestors  [138](#page-137-0)

default mail template  [145](#page-144-0) deny  [139](#page-138-0) deny approval  [143](#page-142-0) escalation  [142](#page-141-0) external user  [144](#page-143-0) mail template  [55](#page-54-0), [136](#page-135-0) on delegation  [140](#page-139-0) query  [143](#page-142-1) quit  [142](#page-141-1) recipient  [136](#page-135-0) refuse approval  [143](#page-142-0) reject approval  [143](#page-142-0) reminder  [137,](#page-136-0) [139](#page-138-1) request  [136](#page-135-1), [142](#page-141-2) sender  [136](#page-135-0) verification link  [144](#page-143-0)

# **O**

organizations attest  [182](#page-181-0)

#### **P**

peer group analysis for attestation  [114](#page-113-0) for configuring attestation  [115](#page-114-0) policy collection  [51](#page-50-0) assign attestation policy  [54](#page-53-0) calculation schedule  [53](#page-52-0) change  [52](#page-51-0) create  [52](#page-51-0) deactivate  [53-54](#page-52-0) delete  [55](#page-54-1) owner  [53](#page-52-0) sample  [53](#page-52-0)

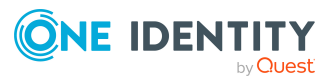

One Identity Manager 9.1.1 Attestation Administration Guide

Index

product cross-functional  [114](#page-113-0)

#### **R**

reason  [32](#page-31-0) recertification  [10](#page-9-0), [167](#page-166-0) attestation policy customize  [180](#page-179-0) calculation schedule  [179](#page-178-0) customize  [180](#page-179-0) employee  [178](#page-177-0) prepare  [179](#page-178-0) sequence  [179](#page-178-1) user  [178](#page-177-0) report  [15](#page-14-0) create  [19](#page-18-0) default  [19](#page-18-1) reroute  [77](#page-76-0) risk assessment attestation policy  [39](#page-38-0) risk index calculate  [191](#page-190-0) reduced calculate  [191](#page-190-0)

#### **S**

sample assign attestation policy  [34,](#page-33-0) [50](#page-49-0) assign element  [48-49](#page-47-0) assign policy collection  [53](#page-52-0) attestation  [46](#page-45-0) automatic  [49](#page-48-0) create  [47](#page-46-0) delete  [47](#page-46-0)

edit  [47](#page-46-0) manual  [47-48](#page-46-1) overview form  [50](#page-49-1) table  [47](#page-46-1) sample data  [47](#page-46-1) delete  [47-49,](#page-46-1) [51](#page-50-1) display  [48](#page-47-0) generate  [49](#page-48-0) sample item  [47-48](#page-46-1) scheduled  [127](#page-126-0) significance reduction  [189](#page-188-1) snapshot attestation  [20](#page-19-0) object reference  [20](#page-19-0) standard reason  [32](#page-31-0) usage type  [33](#page-32-0) Starling Cloud Assistant attestors  [151](#page-150-0) channel  [151](#page-150-0) system synchronization  [195](#page-194-0)

# **T**

timeout  [77](#page-76-0)

# **U**

user certification approval policies  [65](#page-64-0) approval workflow  [79](#page-78-0) calculation schedule  [26](#page-25-0)

#### **W**

work database  [193](#page-192-0) Workflow Editor open  [67](#page-66-0)

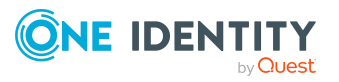

One Identity Manager 9.1.1 Attestation Administration Guide Index